# **Hortonworks Data Platform**

Apache Ambari Operations

(February 8, 2018)

[docs.cloudera.com](http://docs.cloudera.com)

### **Hortonworks Data Platform: Apache Ambari Operations**

Copyright © 2012-2018 Hortonworks, Inc. Some rights reserved.

The Hortonworks Data Platform, powered by Apache Hadoop, is a massively scalable and 100% open source platform for storing, processing and analyzing large volumes of data. It is designed to deal with data from many sources and formats in a very quick, easy and cost-effective manner. The Hortonworks Data Platform consists of the essential set of Apache Hadoop projects including MapReduce, Hadoop Distributed File System (HDFS), HCatalog, Pig, Hive, HBase, ZooKeeper and Ambari. Hortonworks is the major contributor of code and patches to many of these projects. These projects have been integrated and tested as part of the Hortonworks Data Platform release process and installation and configuration tools have also been included.

Unlike other providers of platforms built using Apache Hadoop, Hortonworks contributes 100% of our code back to the Apache Software Foundation. The Hortonworks Data Platform is Apache-licensed and completely open source. We sell only expert technical support, [training](https://hortonworks.com/training/) and partner-enablement services. All of our technology is, and will remain free and open source.

Please visit the [Hortonworks Data Platform](https://hortonworks.com/products/hdp/) page for more information on Hortonworks technology. For more information on Hortonworks services, please visit either the [Support](https://hortonworks.com/hadoop-support/) or [Training](https://hortonworks.com/training/) page. Feel free to [Contact Us](https://hortonworks.com/about-us/contact-us/) directly to discuss your specific needs.

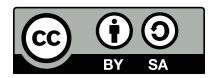

Except where otherwise noted, this document is licensed under **[Creative Commons Attribution ShareAlike 4.0 License](http://creativecommons.org/licenses/by-sa/4.0/legalcode)**. <http://creativecommons.org/licenses/by-sa/4.0/legalcode>

# **Table of Contents**

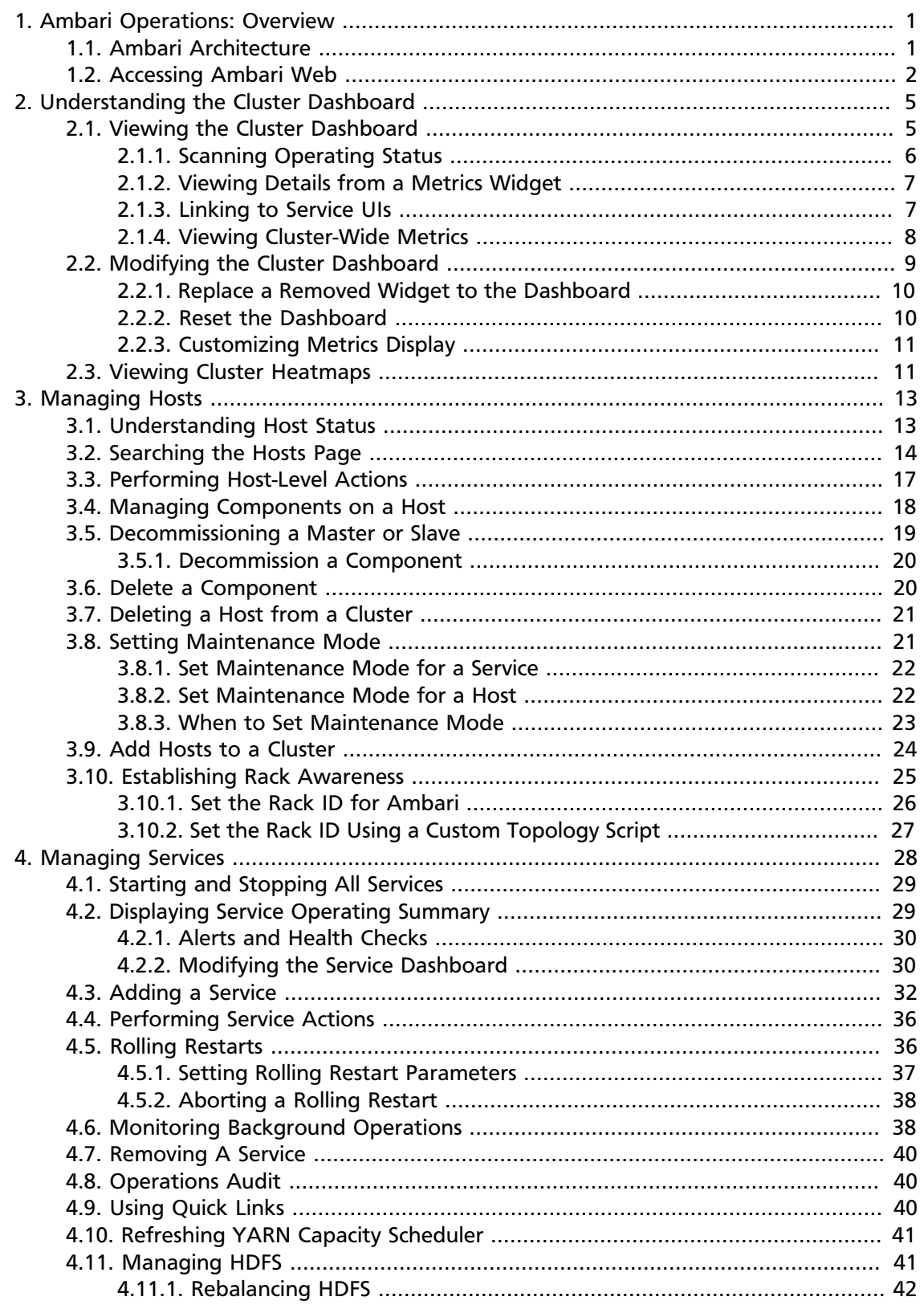

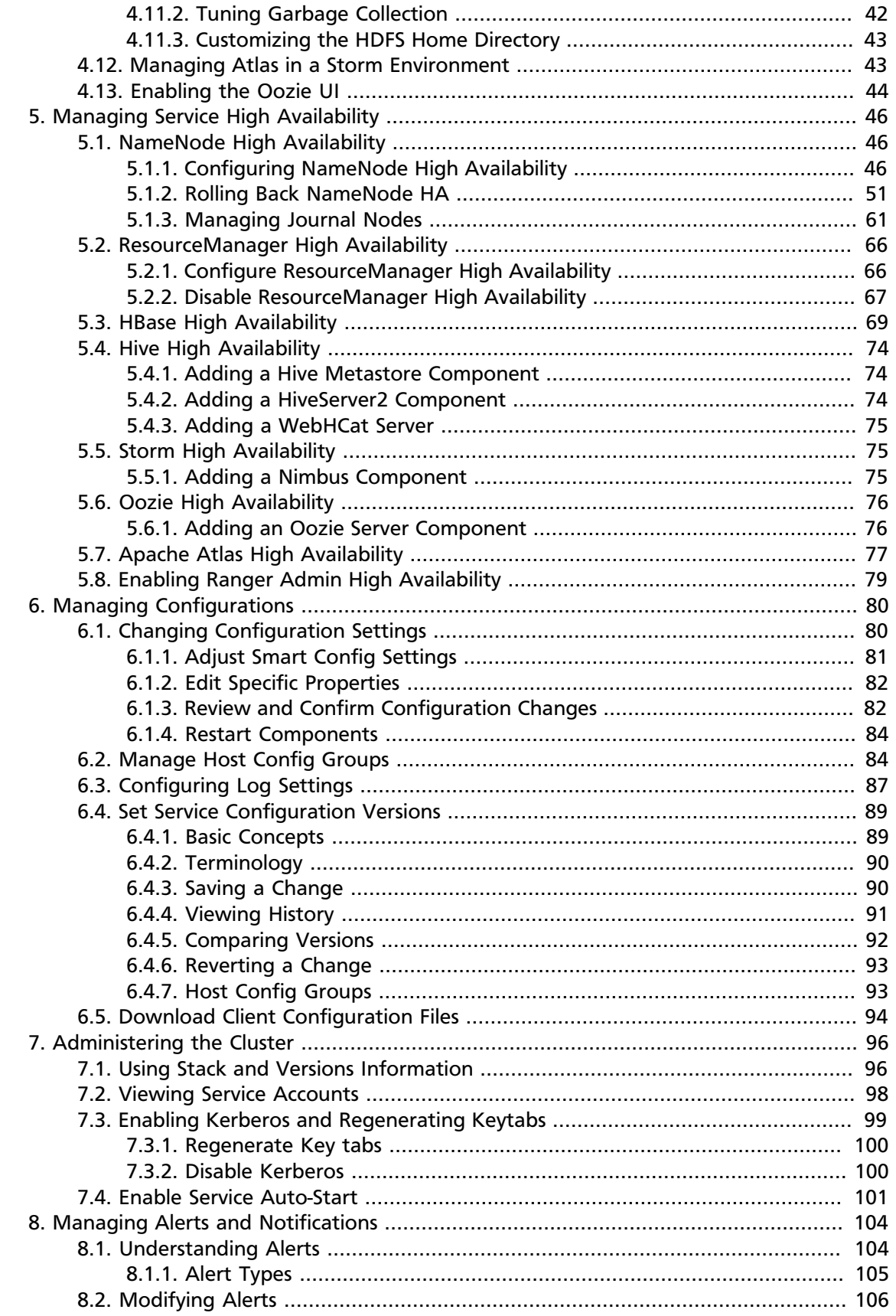

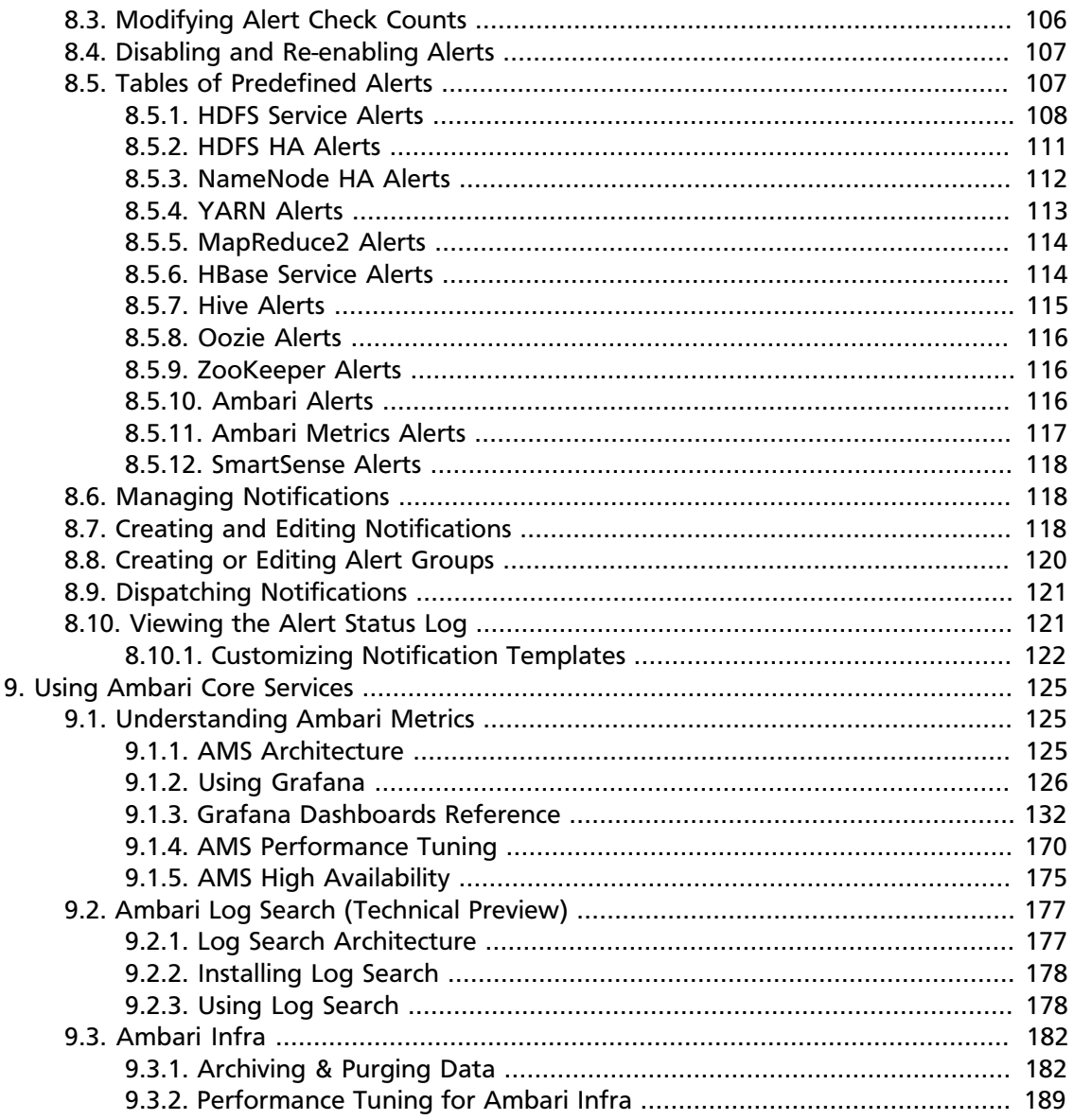

# <span id="page-5-0"></span>**1. Ambari Operations: Overview**

Hadoop is a large-scale, distributed data storage and processing infrastructure using clusters of commodity hosts networked together. Monitoring and managing such complex distributed systems is not simple. To help you manage the complexity, Apache Ambari collects a wide range of information from the cluster's nodes and services and presents it to you in an easy-to-use, centralized interface: Ambari Web.

Ambari Web displays information such as service-specific summaries, graphs, and alerts. You use Ambari Web to create and manage your HDP cluster and to perform basic operational tasks, such as starting and stopping services, adding hosts to your cluster, and updating service configurations. You also can use Ambari Web to perform administrative tasks for your cluster, such as enabling Kerberos security and performing Stack upgrades. Any user can view Ambari Web features. Users with administrator-level roles can access more options that operator-level or view-only users can. For example, an Ambari administrator can manage cluster security, an operator user can monitor the cluster, but a view-only user can only access features to which an administrator grants required permissions.

#### **More Information**

[Hortonworks Data Platform Apache Ambari Administration](https://docs.hortonworks.com/HDPDocuments/Ambari-2.6.1.3/bk_ambari-administration/content/managing_versions.html)

[Hortonworks Data Platform Apache Ambari Upgrade](https://docs.hortonworks.com/HDPDocuments/Ambari-2.6.1.3/bk_ambari-upgrade/content/upgrading_ambari.html)

# <span id="page-5-1"></span>**1.1. Ambari Architecture**

The Ambari Server collects data from across your cluster. Each host has a copy of the Ambari Agent, which allows the Ambari Server to control each host.

The following graphic is a simplified representation of Ambari architecture:

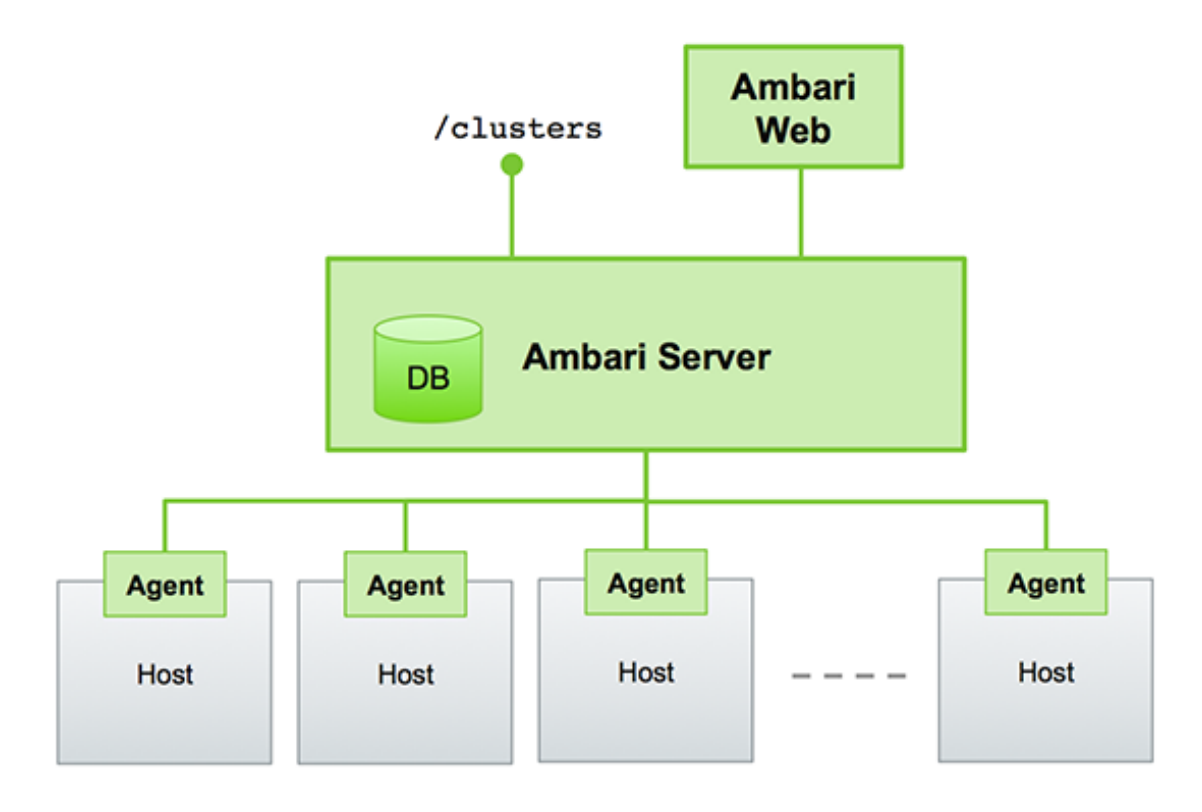

Ambari Web is a client-side JavaScript application that calls the Ambari REST API (accessible from the Ambari Server) to access cluster information and perform cluster operations. After authenticating to Ambari Web, the application authenticates to the Ambari Server. Communication between the browser and server occurs asynchronously using the REST API.

The Ambari Web UI periodically accesses the Ambari REST API, which resets the session timeout. Therefore, by default, Ambari Web sessions do not timeout automatically. You can configure Ambari to timeout after a period of inactivity.

#### **More Information**

[Ambari Web Inactivity Timeout](https://docs.hortonworks.com/HDPDocuments/Ambari-2.6.1.3/bk_ambari-security/content/optional_ambari_web_inactivity_timeout.html)

# <span id="page-6-0"></span>**1.2. Accessing Ambari Web**

To access Ambari Web:

**Steps**

- 1. Open a supported browser.
- 2. Enter the Ambari Web URL:

**http://<your.ambari.server>:8080**

The Ambari Web login page displays in your browser.

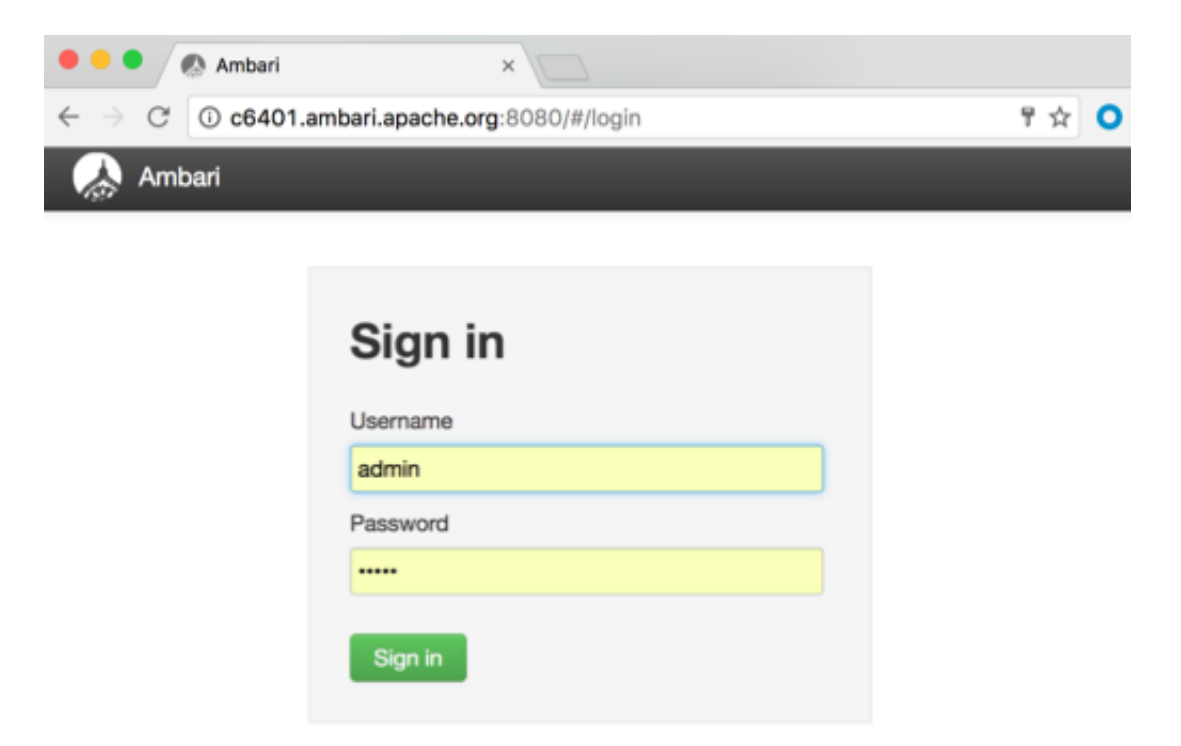

3. Enter your user name and password.

If you are an Ambari administrator accessing the Ambari Web UI for the first time, use the default Ambari administrator account

admin/admin

4. Click **Sign In**.

.

If Ambari Server is stopped, you can restart it using a command line editor on the Ambari Server host machine:

ambari-server start

Typically, you start the Ambari Server and Ambari Web as part of the installation process.

Ambari administrators access the Ambari Admin page from the **Manage Ambari** option in Ambari Web:

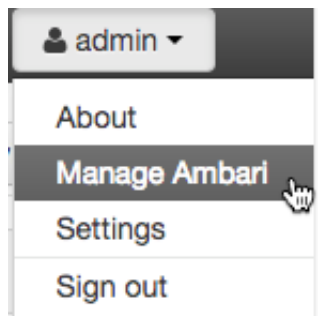

#### **More Information**

[Ambari Administration Overview](https://docs.hortonworks.com/HDPDocuments/Ambari-2.6.1.3/bk_ambari-administration/content/ambari_admin_overview.html)

[Hortonworks Data Platform Apache Ambari Installation](https://docs.hortonworks.com/HDPDocuments/Ambari-2.6.1.3/bk_ambari-installation/content/index.html)

# <span id="page-9-0"></span>**2. Understanding the Cluster Dashboard**

You monitor your Hadoop cluster using the Ambari Web Cluster dashboard. You access the Cluster dashboard by clicking **Dashboard** at the top of the Ambari Web UI *main window*:

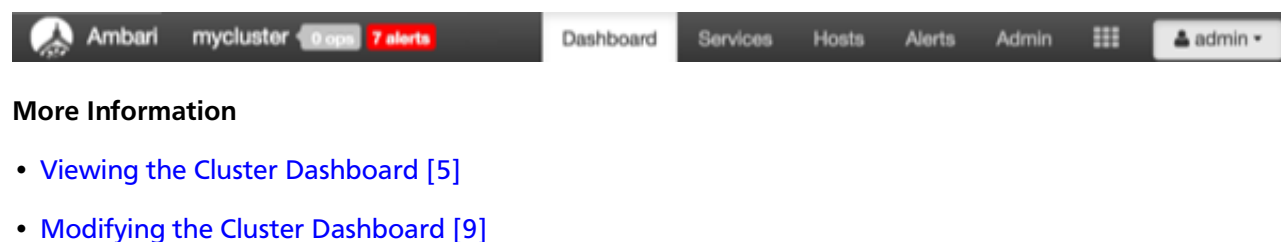

• [Viewing Cluster Heatmaps \[11\]](#page-15-1)

# <span id="page-9-1"></span>**2.1. Viewing the Cluster Dashboard**

Ambari Web UI displays the **Dashboard** page as the home page. Use **Dashboard** to view the operating status of your cluster.

The left side of Ambari Web displays the list of Hadoop services currently running in your cluster. **Dashboard** includes **Metrics**, **Heatmaps**, and **Config History** tabs; by default, the **Metrics** tab is displayed. On the **Metrics** page, multiple *widgets*, represent operating status information of *services* in your HDP cluster. Most widgets display a single metric: for example, **HDFS Disk Usage** represented by a load chart and a percentage figure:

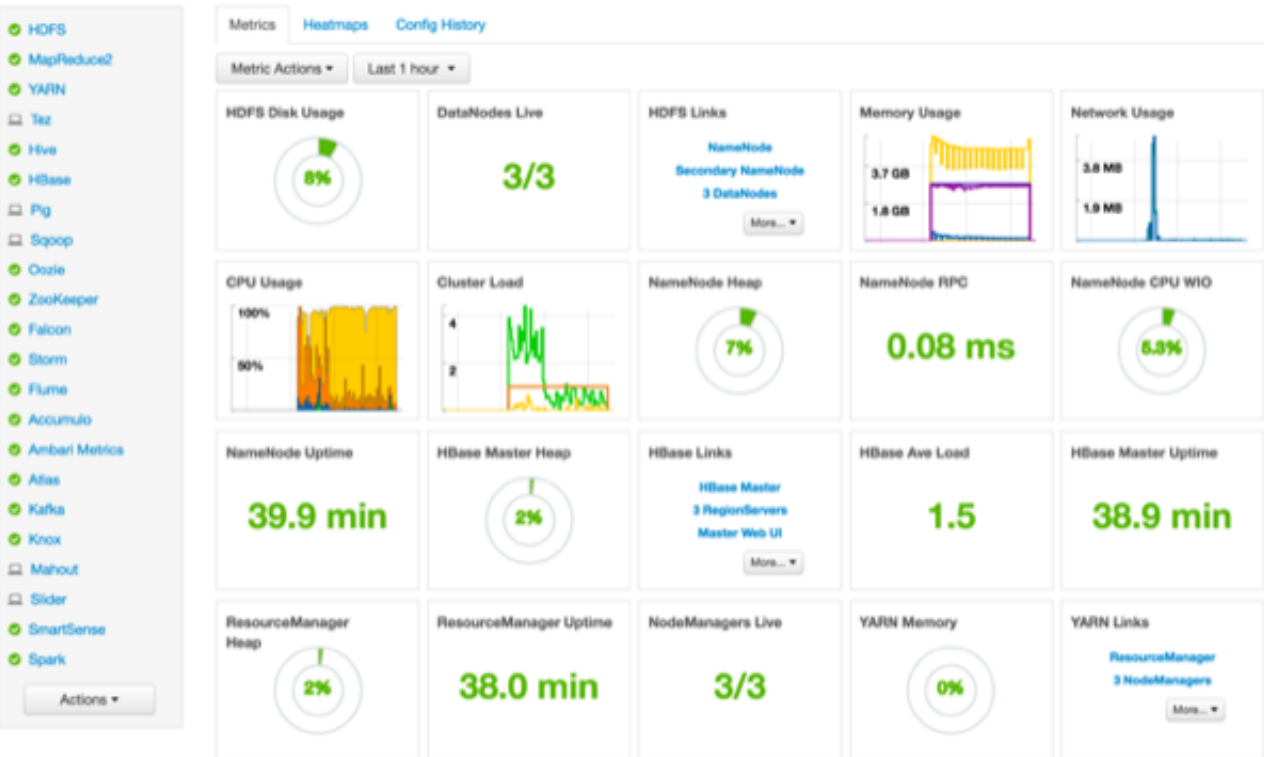

#### **Metrics Widgets and Descriptions**

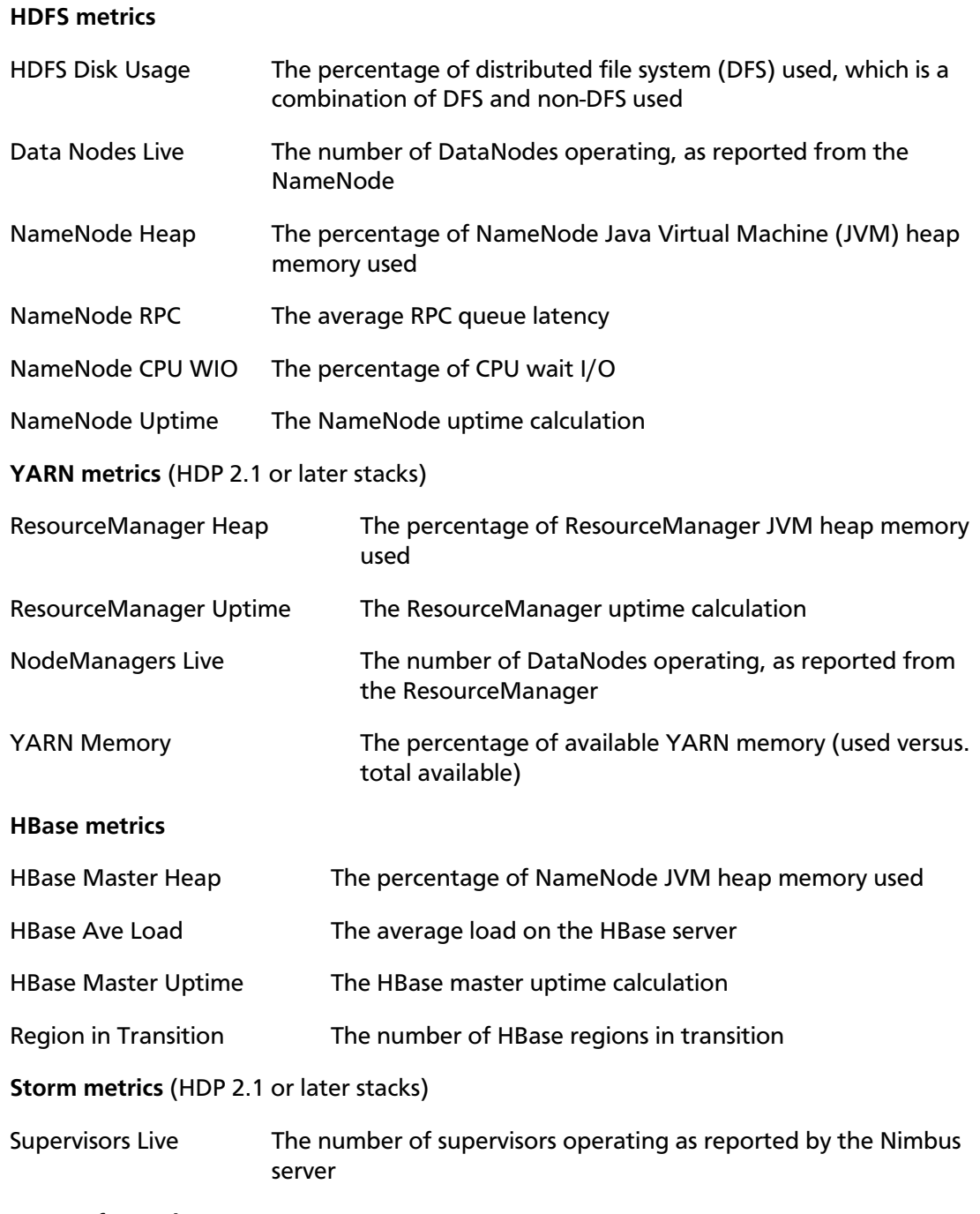

#### **More Information**

[Modifying the Service Dashboard \[30\]](#page-34-1)

[Scanning Operating Status \[6\]](#page-10-0)

### <span id="page-10-0"></span>**2.1.1. Scanning Operating Status**

The service summary list on the left side of Ambari Web lists all of the Apache component services that are currently monitored. The icon shape, color, and action to the left of each item indicates the operating status of that item:

#### **Status Indicators**

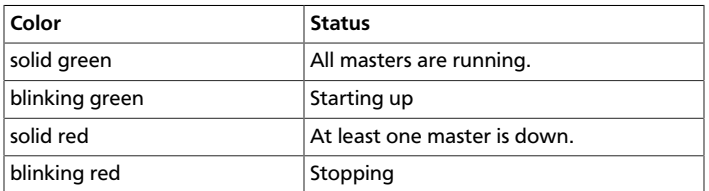

Click a service name to open the **Services** page, on which you can see more detailed information about that service.

### <span id="page-11-0"></span>**2.1.2. Viewing Details from a Metrics Widget**

To see more detailed information about a service, hover your cursor over a Metrics widget:

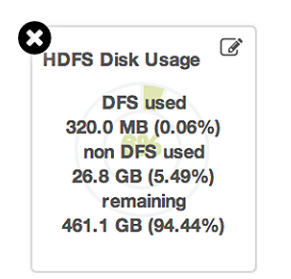

- To remove a widget, click the white X
- To edit the display of information in a widget, click the edit (pencil) icon.

#### **More Information**

[Customizing Metrics Display \[11\]](#page-15-0)

### <span id="page-11-1"></span>**2.1.3. Linking to Service UIs**

The **HDFS Links** and **HBase Links** widgets list HDP components for which links to more metrics information, such as thread stacks, logs, and native component UIs, are available. For example, you can link to NameNode, Secondary NameNode, and DataNode components for HDFS by using the links shown in the following example:

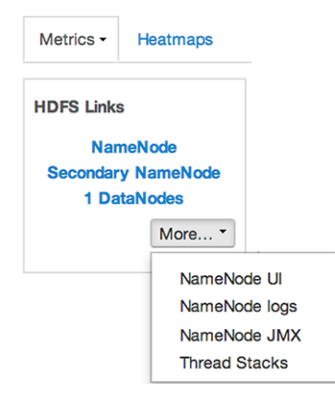

**HDFS**

Choose the **More** drop-down to select from the list of links available for each service. The Ambari Dashboard includes additional links to metrics for the following services:

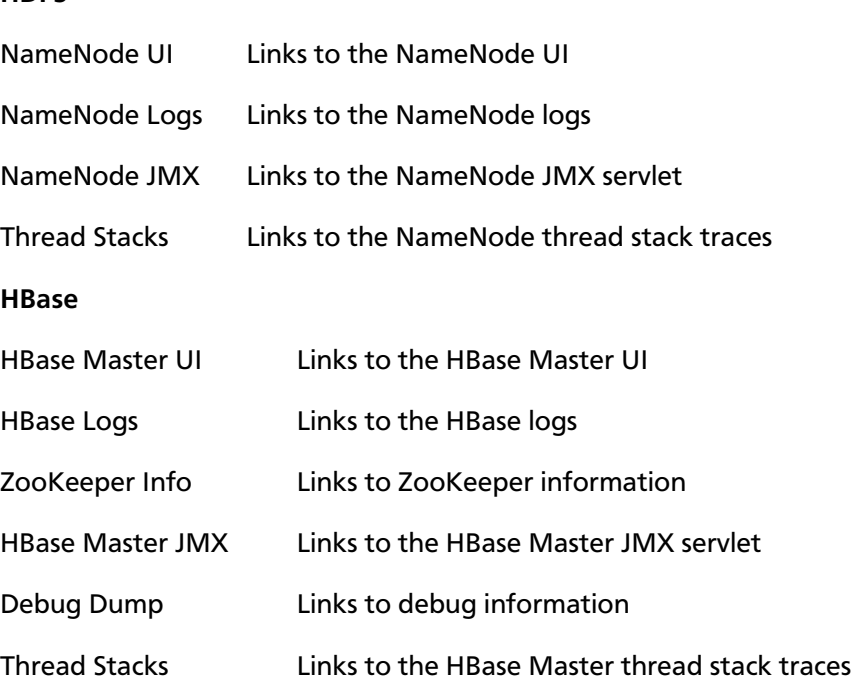

### <span id="page-12-0"></span>**2.1.4. Viewing Cluster-Wide Metrics**

From the **Metrics** tab, you can also view the following cluster-wide metrics:

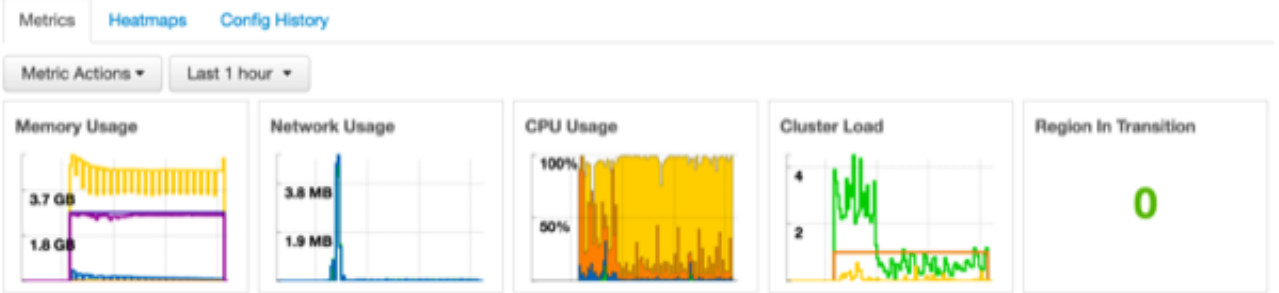

These metrics widgets show the following information:

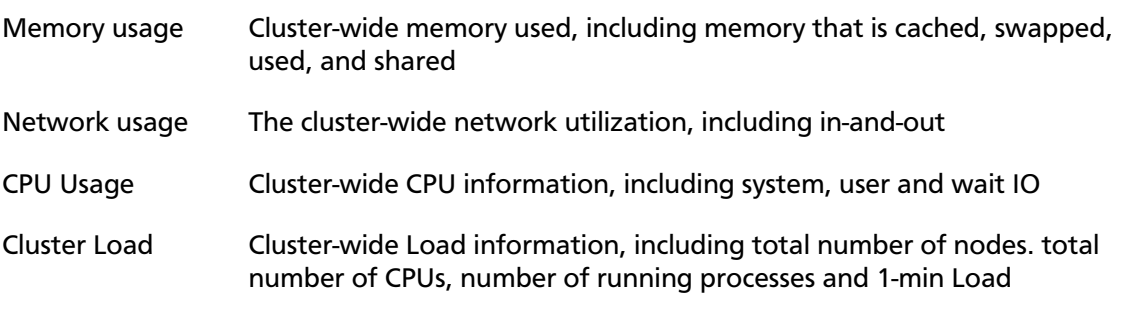

You can customize this display as follows:

• To remove a widget

Click the white X.

• To magnify the chart or itemize the widget display

Hover your cursor over the widget.

• To remove or add metrics

Select the item on the widget legend.

• To see a larger view of the chart

Select the magnifying glass icon.

Ambari displays a larger version of the widget in a separate window:

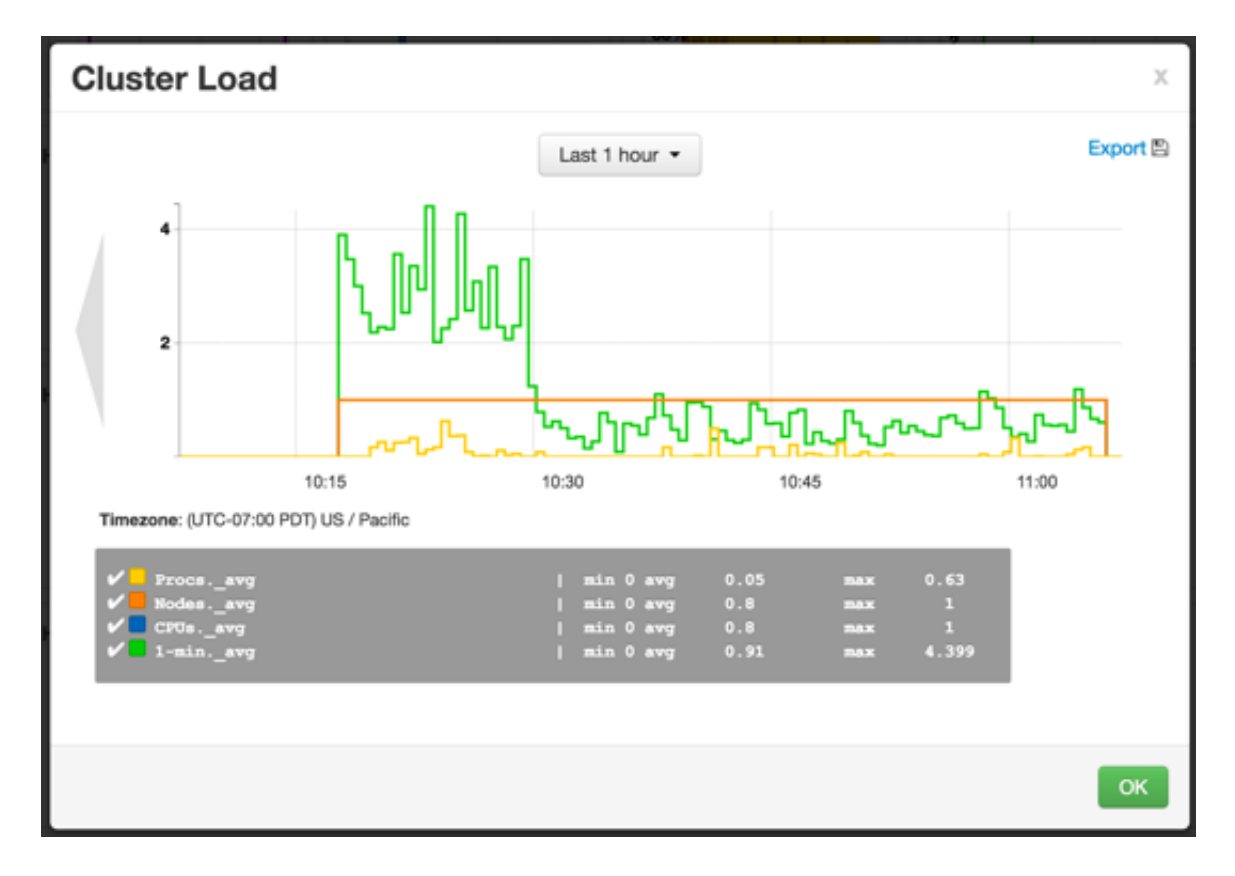

You can use the larger view in the same ways that you use the dashboard.

To close the larger view, click **OK**.

### <span id="page-13-0"></span>**2.2. Modifying the Cluster Dashboard**

You can modify the content of the Ambari Cluster dashboard in the following ways:

• [Replace a Removed Widget to the Dashboard \[10\]](#page-14-0)

- [Reset the Dashboard \[10\]](#page-14-1)
- [Customizing Metrics Display \[11\]](#page-15-0)

### <span id="page-14-0"></span>**2.2.1. Replace a Removed Widget to the Dashboard**

To replace a widget that has been removed from the dashboard:

#### **Steps**

1. Select **Metric Actions**:

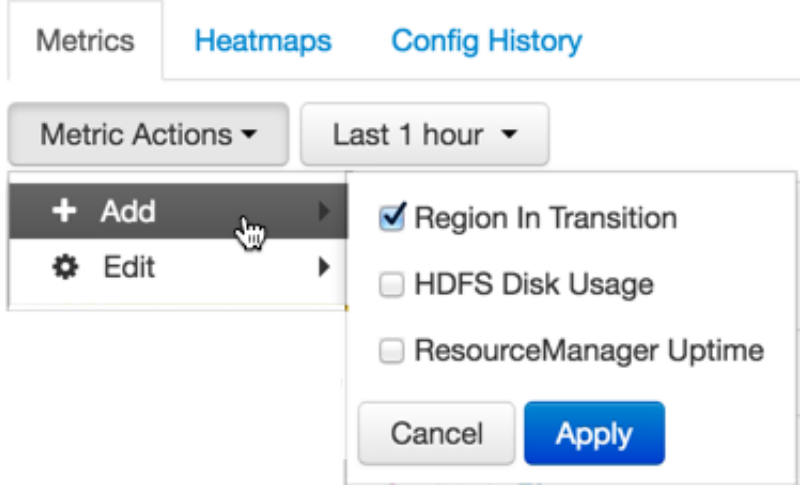

- 2. Click **Add**.
- 3. Select a metric, such as **Region in Transition**.
- 4. Click **Apply**.

### <span id="page-14-1"></span>**2.2.2. Reset the Dashboard**

To reset all widgets on the dashboard to display default settings:

#### **Steps**

1. Click **Metric Actions**:

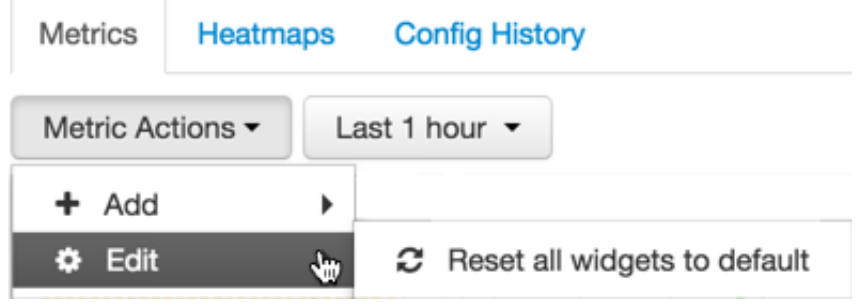

2. Click **Edit**.

3. Click **Reset all widgets to default**.

### <span id="page-15-0"></span>**2.2.3. Customizing Metrics Display**

Although not all widgets can be edited, you can customize the way that some of them display metrics by using the Edit (pencil) icon, if one is displayed.

**Steps**

- 1. Hover your cursor over a widget.
- 2. Click **Edit**.

The Customize Widget window appears:

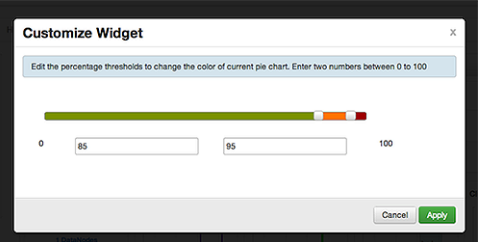

3. Follow the instructions in **Customize Widget** to customize widget appearance.

In this example, you can adjust the thresholds at which the **HDFS Capacity** bar chart changes color, from green to orange to red.

- 4. To save your changes and close the editor, click **Apply**.
- 5. To close the editor without saving any changes, choose **Cancel**.

### <span id="page-15-1"></span>**2.3. Viewing Cluster Heatmaps**

As described earlier, the Ambari web interface home page is divided into a status summary panel on the left, and **Metrics**, **Heatmaps**, and **Config History** tabs at the top, with the **Metrics** page displayed by default. When you want to view a graphical representation of your overall cluster utilization, clicking **Heatmaps** provides you with that information, using simple color coding known as a *heatmap*:

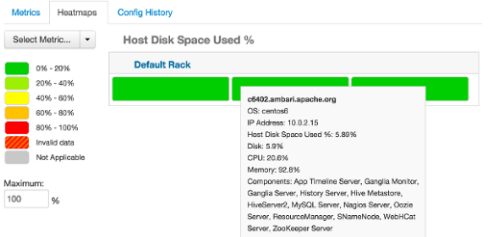

A colored block represents each host in your cluster. You can see more information about a specific host by hovering over its block, which causes a separate window to display metrics about HDP components installed on that host.

Colors displayed in the block represent usage in a unit appropriate for the selected set of metrics. If any data necessary to determine usage is not available, the block displays **Invalid data**. You can solve this issue by changing the default maximum values for the heatmap, using the **Select Metric** menu:

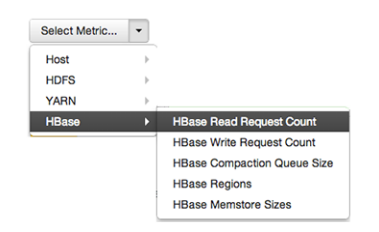

**Heatmaps** supports the following metrics:

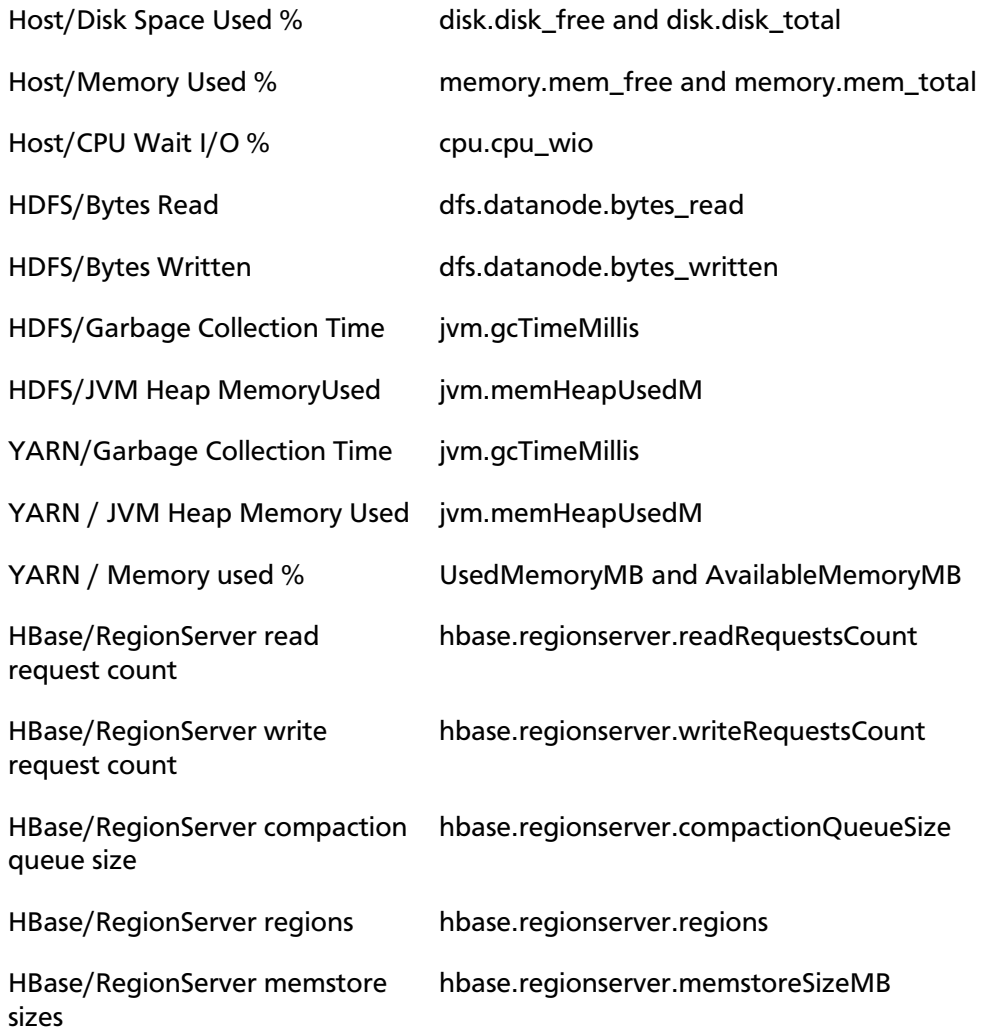

# <span id="page-17-0"></span>**3. Managing Hosts**

As a Cluster administrator or Cluster operator, you need to know the operating status of each hosts. Also, you need to know which hosts have issues that require action. You can use the Ambari Web **Hosts** page to manage multiple Hortonworks Data Platform (HDP) components, such as DataNodes, NameNodes, NodeManagers, and RegionServers, running on hosts throughout your cluster. For example, you can restart all DataNode components, optionally controlling that task with rolling restarts. Ambari Hosts enables you to filter your selection of host components to manage, based on operating status, host health, and defined host groupings.

The **Hosts** tab enables you to perform the following tasks:

- [Understanding Host Status \[13\]](#page-17-1)
- [Searching the Hosts Page \[14\]](#page-18-0)
- [Performing Host-Level Actions \[17\]](#page-21-0)
- [Managing Components on a Host \[18\]](#page-22-0)
- [Decommissioning a Master or Slave \[19\]](#page-23-0)
- [Delete a Component \[20\]](#page-24-1)
- [Deleting a Host from a Cluster \[21\]](#page-25-0)
- [Setting Maintenance Mode \[21\]](#page-25-1)
- [Add Hosts to a Cluster \[24\]](#page-28-0)
- [Establishing Rack Awareness \[25\]](#page-29-0)

### <span id="page-17-1"></span>**3.1. Understanding Host Status**

You can view the individual hosts in your cluster on the Ambari Web **Hosts** page. The hosts are listed by fully qualified domain name (FDQN) and accompanied by a colored icon that indicates the host's operating status:

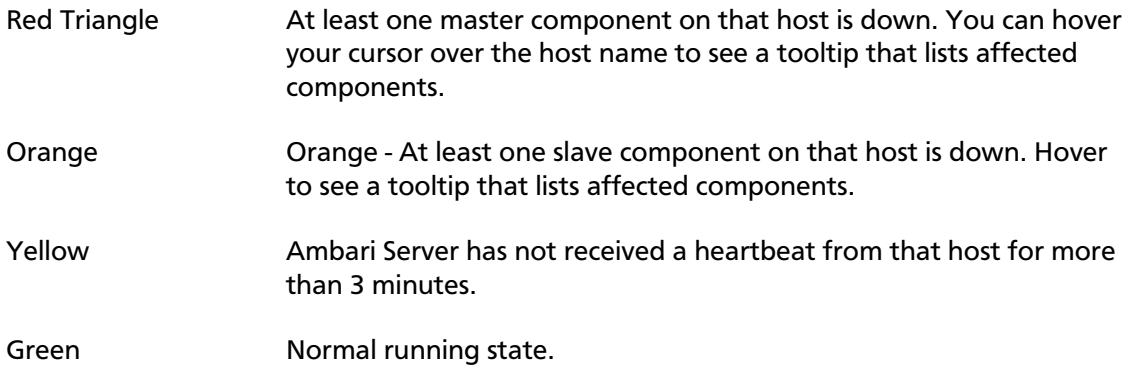

Maintenace Mode Black "medical bag" icon indicates a host in maintenance mode.

Alert Red square with white number indicates the number of alerts generated on a host.

A red icon overrides an orange icon, which overrides a yellow icon. In other words, a host that has a master component down is accompanied by a red icon, even though it might have slave component or connection issues as well. Hosts in maintenance mode or are experiencing alerts, are accompanied by an icon to the right of the host name.

The following example **Hosts** page shows three hosts, one having a master component down, one having a slave component down, one running normally, and two with alerts:

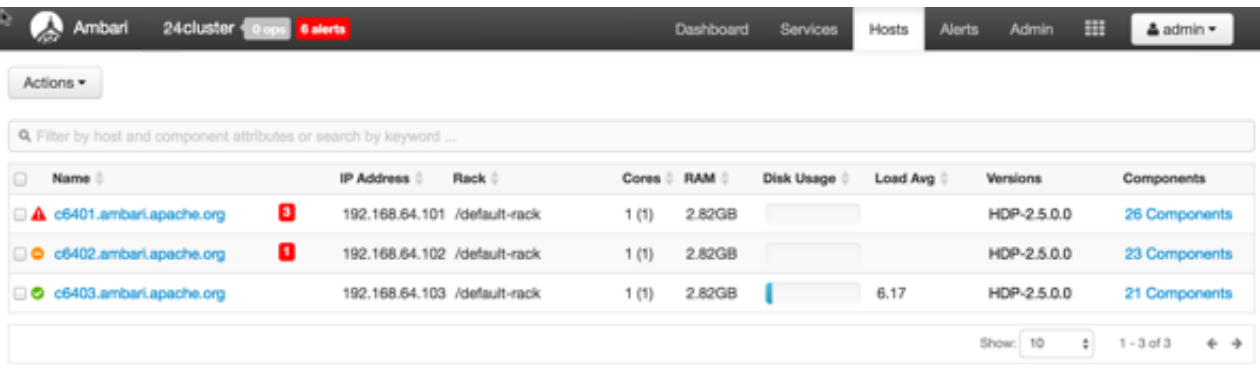

#### **More Information**

[Maintenance Mode](https://docs.hortonworks.com/HDPDocuments/Ambari-2.6.1.3/bk_ambari-operations/content/setting_maintenance_mode.html)

[Alerts](https://docs.hortonworks.com/HDPDocuments/Ambari-2.6.1.3/bk_ambari-operations/content/alerts_and_health_checks.html)

### <span id="page-18-0"></span>**3.2. Searching the Hosts Page**

You can search the full list of hosts, filtering your search by host name, component attribute, and component operating status. You can also search by keyword, simply by typing a word in the search box.

The Hosts search tool appears above the list of hosts:

Q Filter by host and component attributes or search by keyword ...

#### **Steps**

1. Click the search box.

Available search types appear, including:

Search by Host Attribute Search by host name, IP, host status, and other attributes, including:

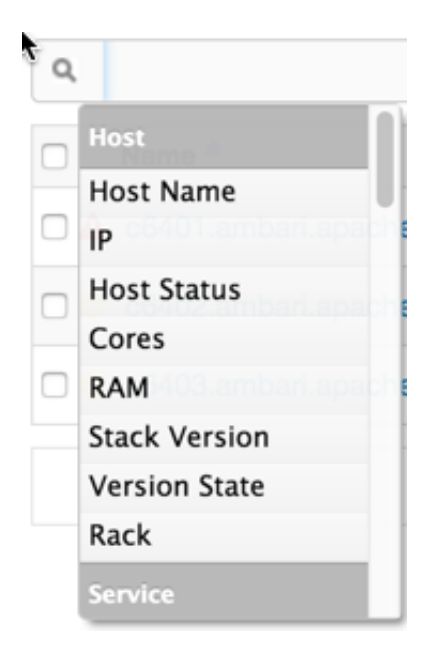

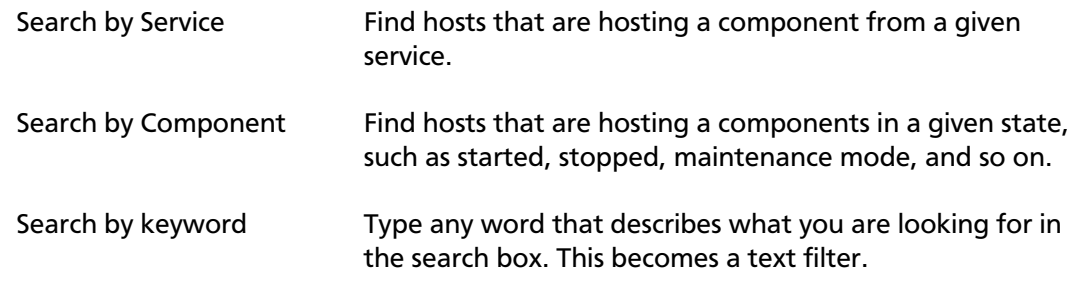

2. Click a Search type.

A list of available options appears, depending on your selection in step 1.

For example, if you click Service, current services appear:

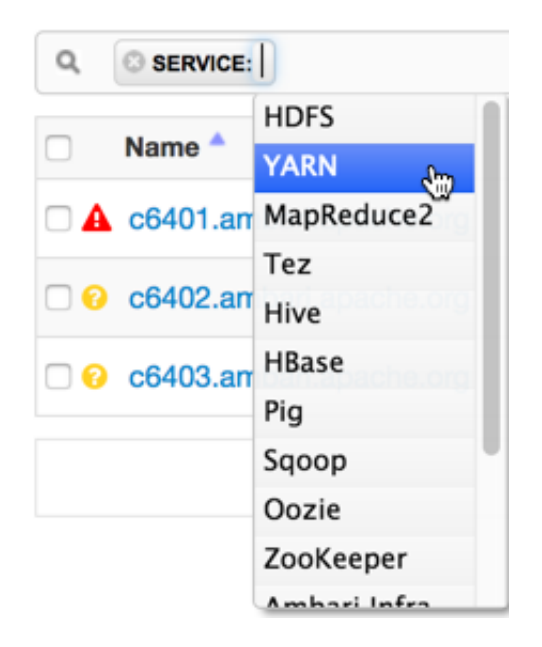

3. Click an option, (in this example, the YARN service).

The list of hosts that match your current search criteria display on the Hosts page.

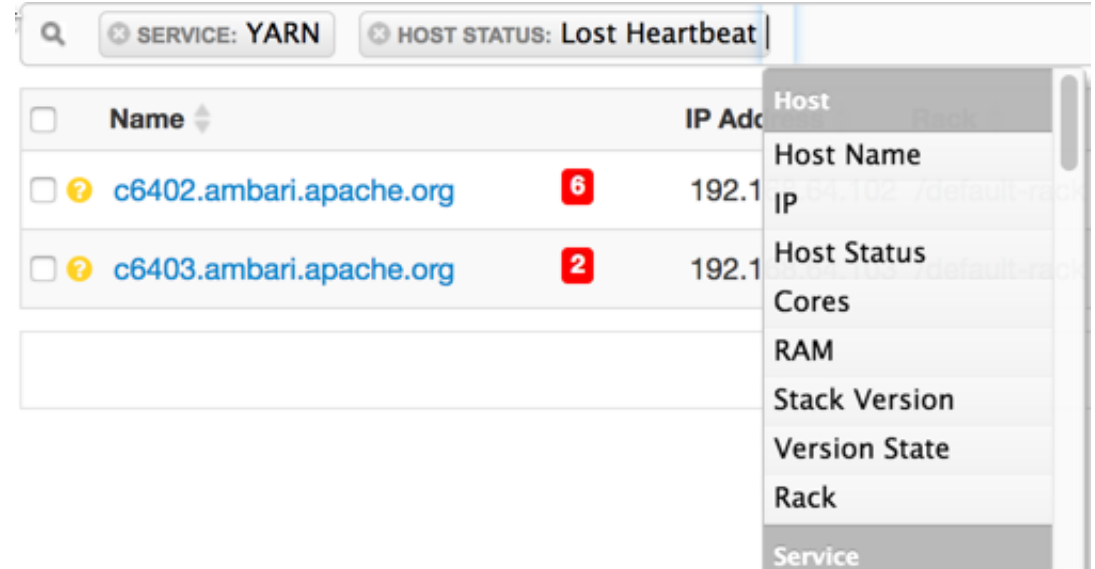

4. Click option(s) to further refine your search.

Examples of searches that you can perform, based on specific criteria, and which interface controls to use:

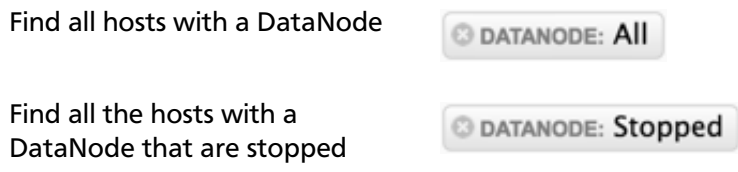

Find all the hosts with an HDFS component

SERVICE: HDFS

Find all the hosts with an HDFS or HBase component

**SERVICE: HDFS** 

**@ SERVICE: HBase** 

# <span id="page-21-0"></span>**3.3. Performing Host-Level Actions**

Use the **Actions** UI control to act on hosts in your cluster. Actions that you perform that comprise more than one operation, possibly on multiple hosts, are also known as *bulk operations*.

The **Actions** control comprises a workflow that uses a sequence of three menus to refine your search: a hosts menu, a menu of objects based on your host choice, and a menu of actions based on your object choice.

For example, if you want to restart the RegionServers on any host in your cluster on which a RegionServer exists:

**Steps**

- 1. In the **Hosts** page, select or search for hosts running a RegionServer:
- 2. Using the **Actions** control, click **Fitered Hosts > RegionServers > Restart**:

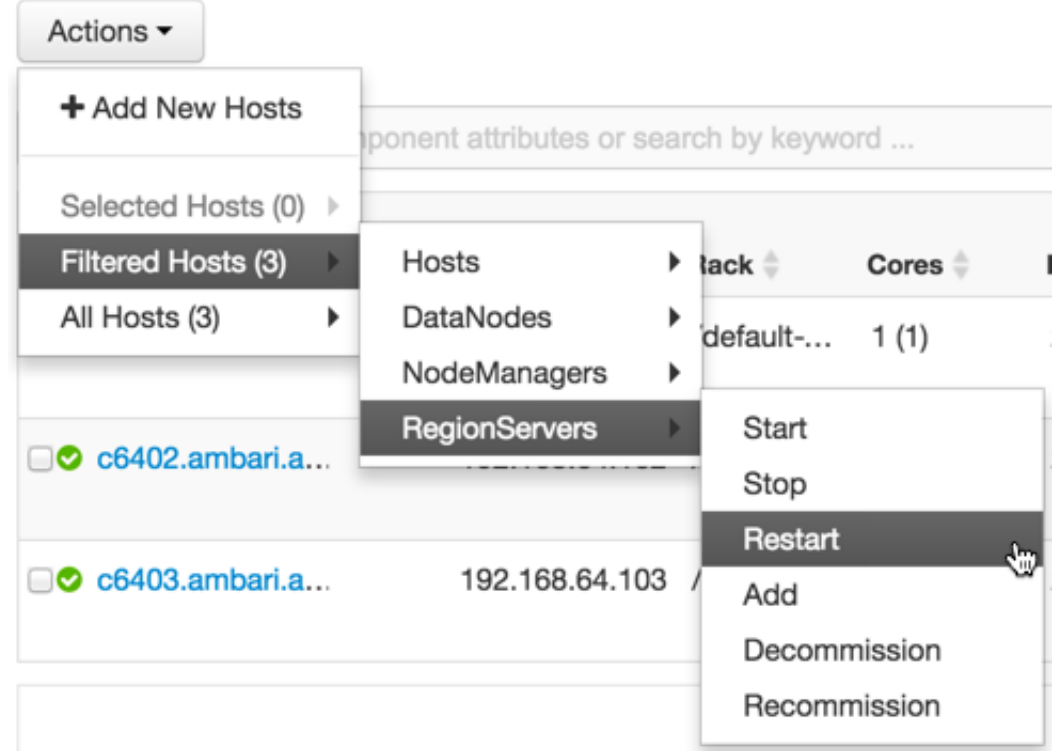

- 3. Click **OK** to start the selected operation.
- 4. Optionally, monitor background operations to follow, diagnose, or troubleshoot the restart operation.

#### **More Information**

[Monitoring Background Operations \[38\]](#page-42-1)

## <span id="page-22-0"></span>**3.4. Managing Components on a Host**

To manage components running on a specific host, click one of the FQDNs listed on the **Hosts** page. For example, if you click c6403.ambari.apache.org, that host's page appears. Clicking the Summary tab displays a Components pane that lists all components installed on that host:

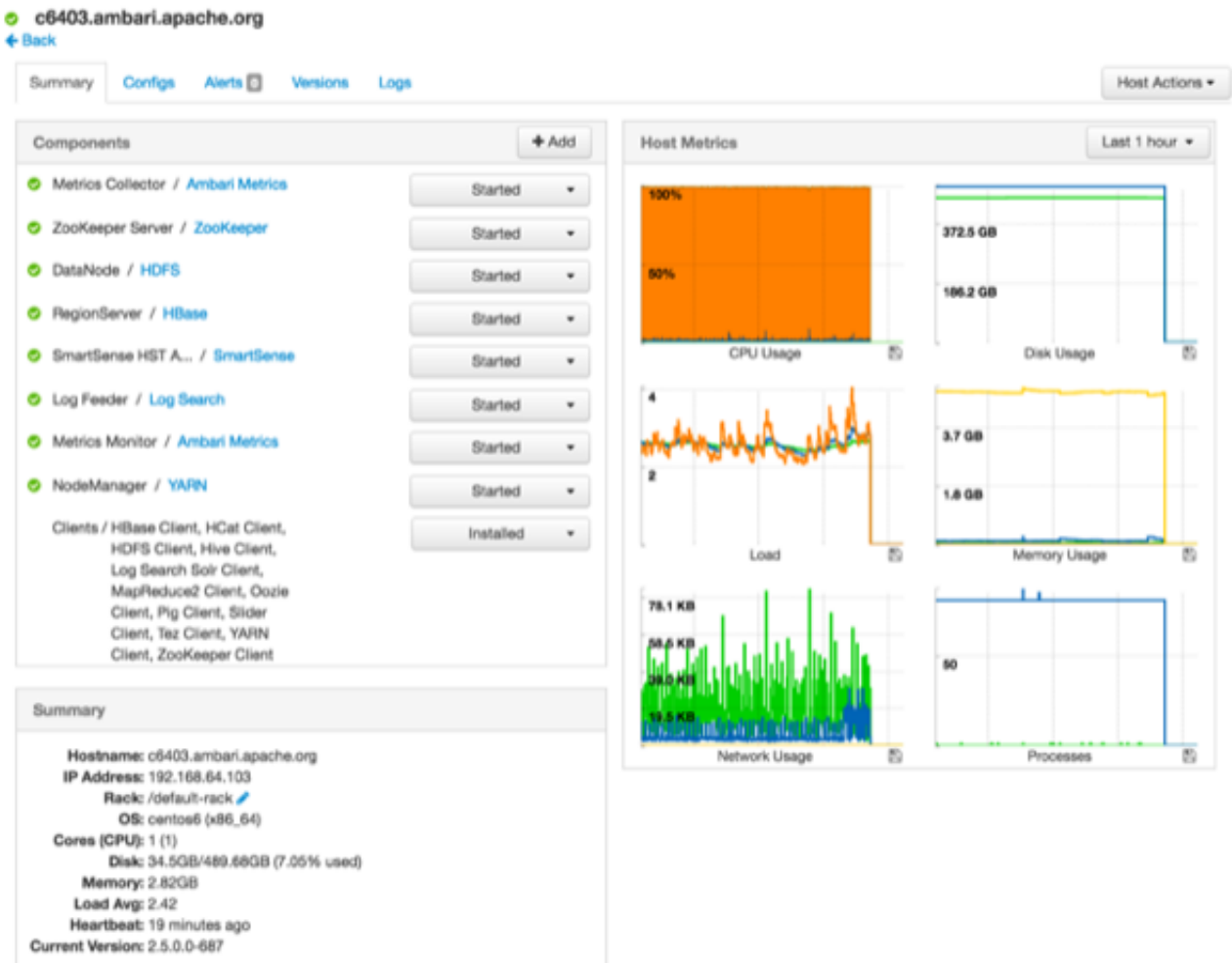

To manage all of the components on a single host, you can use the **Host Actions** control at the top right of the display to start, stop, restart, delete, or turn on maintenance mode for all components installed on the selected host.

Alternatively, you can manage components individually, by using the drop-down menu shown next to an individual component in the **Components** pane. Each component's menu is labeled with the component's current operating status. Opening the menu displays your available management options, based on that status: for example, you can decommission, restart, or stop the DataNode component for HDFS, as shown here:

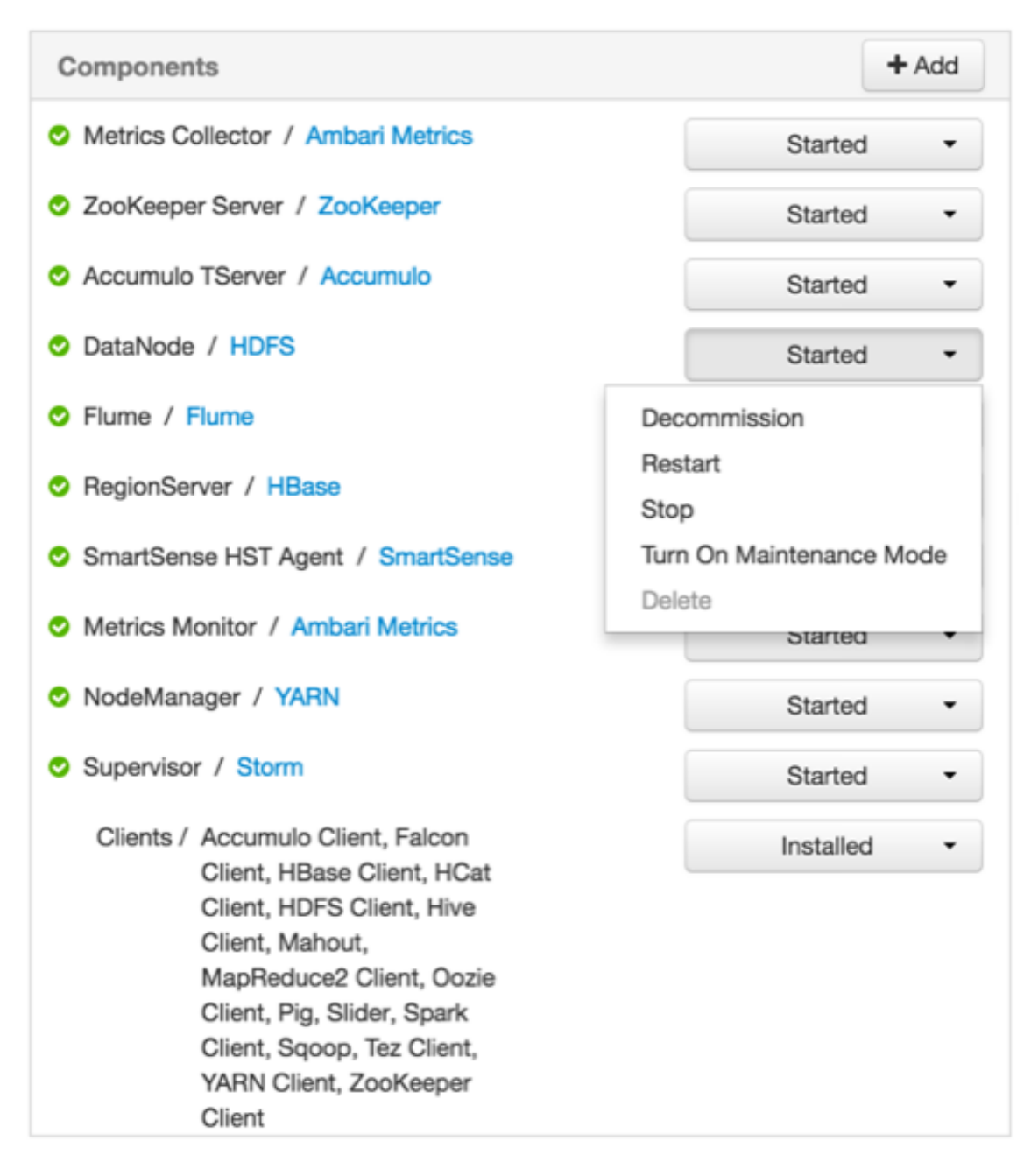

# <span id="page-23-0"></span>**3.5. Decommissioning a Master or Slave**

Decommissioning is a process that supports removing components and their hosts from the cluster. You must decommission a master or slave running on a host before removing it or its host from service. Decommissioning helps you to prevent potential loss of data or disruption of service . Decommissioning is available for the following component types:

- DataNodes
- NodeManagers
- RegionServers

Decommissioning executes the following tasks:

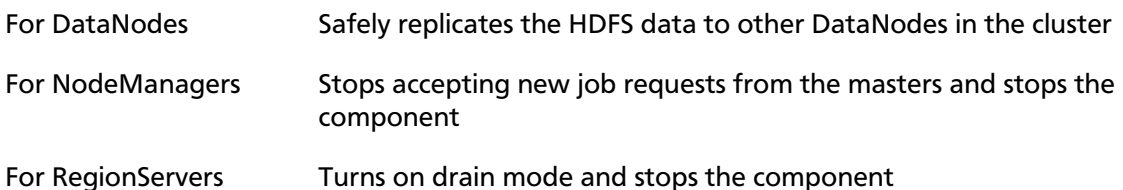

### <span id="page-24-0"></span>**3.5.1. Decommission a Component**

To decommission a component (a DataNode, in the following example):

**Steps**

- 1. Using Ambari Web, browse the **Hosts** page.
- 2. Find and click the FQDN of the host on which the component resides.
- 3. Using the **Actions** control, click **Selected Hosts** > **DataNodes** > **Decommission**:

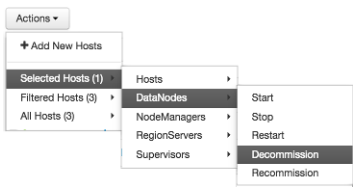

The UI shows Decommissioning status while in process:

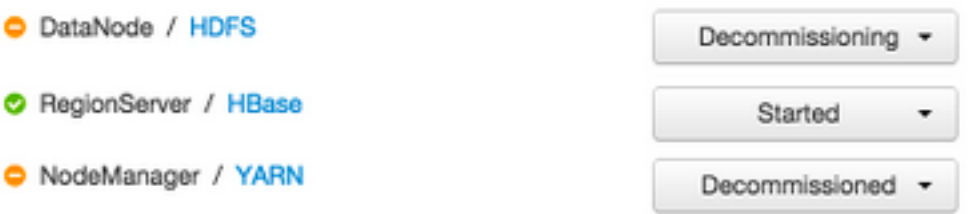

When this DataNode decommissioning process is finished, the status display changes to Decommissioned (shown here for NodeManager).

### <span id="page-24-1"></span>**3.6. Delete a Component**

To delete a component:

**Steps**

- 1. Using Ambari Web, browse the **Hosts** page.
- 2. Find and click the FQDN of the host on which the component resides.
- 3. In **Components**, find a decommissioned component.
- 4. If the component status is Started, stop it.

A decommissioned slave component may restart in the decommissioned state.

5. Click **Delete** from the component drop-down menu.

Deleting a slave component, such as a DataNode does not automatically inform a master component, such as a NameNode to remove the slave component from its exclusion list. Adding a deleted slave component back into the cluster presents the following issue; the added slave remains decommissioned from the master's perspective. Restart the master component, as a work-around.

6. To enable Ambari to recognize and monitor only the remaining components, restart services.

#### **More Information**

[Review and Confirm Configuration Changes \[82\]](#page-86-1)

## <span id="page-25-0"></span>**3.7. Deleting a Host from a Cluster**

Deleting a host removes the host from the cluster.

#### **Prerequisites**

Before deleting a host, you must complete the following prerequisites:

- Stop all components running on the host.
- Decommission any DataNodes running on the host.
- Move from the host any master components, such as NameNode or ResourceManager, running on the host.
- Turn off host Maintenance Mode, if it is on.

To delete a component:

#### **Steps**

- 1. Using Ambari Web, browse the hosts page to find and click the FQDN of the host that you want to delete.
- 2. On the **Host-Details** page, click **Host Actions**.
- 3. Click Delete.

#### **More Information**

[Review and Confirm Configuration Changes \[82\]](#page-86-1)

# <span id="page-25-1"></span>**3.8. Setting Maintenance Mode**

Setting Maintenance Mode enables you to suppress alerts and omit bulk operations for specific services, components, and hosts in an Ambari-managed cluster when you want to focus on performing hardware or software maintenance, changing configuration settings, troubleshooting, decommissioning, or removing cluster nodes.

Explicitly setting Maintenance Mode for a service implicitly sets Maintenance Mode for components and hosts that run the service. While Maintenance Mode prevents bulk operations being performed on the service, component, or host, you may explicitly start and stop a service, component, or host while in Maintenance Mode.

The following sections provide examples of how to use Maintenance Mode in a three-node, Ambari-managed cluster installed using default options and having one data node, on host c6403. They describe how to explicitly turn on Maintenance Mode for the HDFS service, alternative procedures for explicitly turning on Maintenance Mode for a host, and the implicit effects of turning on Maintenance Mode for a service, a component, and a host.

#### **More Information**

[Set Maintenance Mode for a Service \[22\]](#page-26-0)

[Set Maintenance Mode for a Host \[22\]](#page-26-1)

[When to Set Maintenance Mode \[23\]](#page-27-0)

### <span id="page-26-0"></span>**3.8.1. Set Maintenance Mode for a Service**

- 1. Using Services, select **HDFS**.
- 2. Select Service Actions, then choose **Turn On Maintenance Mode**.
- 3. Choose **OK** to confirm.

Notice, on Services Summary that Maintenance Mode turns on for the NameNode and SNameNode components.

### <span id="page-26-1"></span>**3.8.2. Set Maintenance Mode for a Host**

To set Maintanence Mode for a host by using the **Host Actions** control:

**Steps**

- 1. Using Hosts, select c6401.ambari.apache.org.
- 2. Select **Host Actions**, then choose **Turn On Maintenance Mode**.
- 3. Choose **OK** to confirm.

Notice on Components, that Maintenance Mode turns on for all components.

To set Maintanence Mode for a host, using the **Actions** control:

**Steps**

- 1. Using Hosts, click c6403.ambari.apache.org.
- 2. In **Actions > Selected Hosts > Hosts**, choose **Turn On Maintenance Mode**.
- 3. Choose **OK**.

Your list of hosts shows that Maintenance Mode is set for hosts c6401 and c6403:

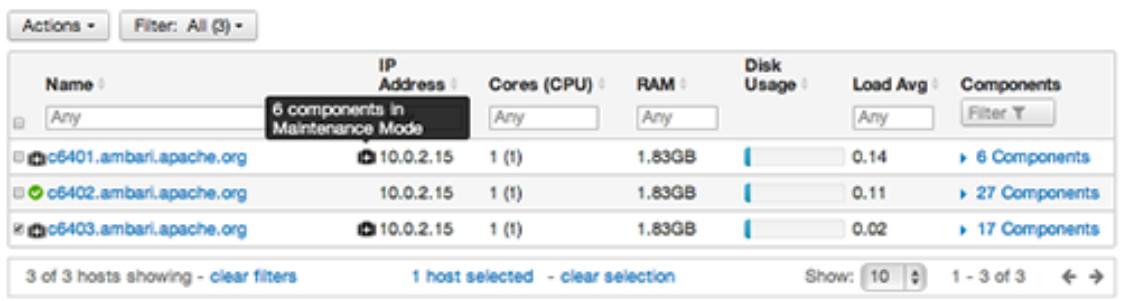

If you hover your cursor over each Maintenance Mode icon appearing in the hosts list, you see the following information:

- Hosts c6401 and c6403 are in Maintenance Mode.
- On host c6401, HBaseMaster, HDFS client, NameNode, and ZooKeeper Server are also in Maintenance Mode.
- On host c6403, 15 components are in Maintenance Mode.
- On host c6402, HDFS client and Secondary NameNode are in Maintenance Mode, even though the host is not.

Notice also how the DataNode is affected by setting Maintenance Mode on this host:

- Alerts are suppressed for the DataNode.
- DataNode is omitted from HDFS Start/Stop/Restart All, Rolling Restart.
- DataNode is omitted from all Bulk Operations except Turn Maintenance Mode ON/OFF.
- DataNode is omitted from Start All and / Stop All components.
- DataNode is omitted from a host-level restart/restart all/stop all/start.

### <span id="page-27-0"></span>**3.8.3. When to Set Maintenance Mode**

Four common instances in which you might want to set Maintenance Mode are to perform maintenance, to test a configuration change, to delete a service completely, and to address alerts.:

You want to perform hardware, firmware, or OS maintenance on do the following: a host.

While performing maintenance, you want to be able to

- Prevent alerts generated by all components on this host.
- Be able to stop, start, and restart each component on the host.
- Prevent host-level or service-level bulk operations from starting, stopping, or restarting components on this host.

To achieve these goals, explicitly set Maintenance Mode for the host. Putting a host in Maintenance Mode implicitly puts all components on that host in Maintenance Mode. You want to test a service configuration change. You will stop, start, and restart the service using a "rolling" restart to test whether restarting activates the change. To text configuration changes,you want to ensure the following conditions: • No alerts are generated by any components in this service. • No host-level or service-level bulk operations start, stop, or restart components in this service. To achieve these goals, explicitly set Maintenance Mode for the service. Putting a service in Maintenance Mode implicitly turns on Maintenance Mode for all components in the service. You want to stop a service. To stop a service completely, you want to ensure the following conditions: • No warnings are generated by the service. • No components start, stop, or restart due to hostlevel actions or bulk operations. To achieve these goals, explicitly set Maintenance Mode for the service. Putting a service in Maintenance Mode implicitly turns on Maintenance Mode for all components in the service. You want to stop a host component from generating alerts. To stop a host component from generating alerts, you must be able to do the following: • Check the component. • Assess warnings and alerts generated for the component.

• Prevent alerts generated by the component while you check its condition.

To achieve these goals, explicitly set Maintenance Mode for the host component. Putting a host component in Maintenance Mode prevents host-level and service-level bulk operations from starting or restarting the component. You can restart the component explicitly while Maintenance Mode is on.

# <span id="page-28-0"></span>**3.9. Add Hosts to a Cluster**

To add new hosts to your cluster:

**Steps**

1. Browse to the Hosts page and select **Actions > +Add New Hosts**.

The **Add Host** wizard provides a sequence of prompts similar to those in the Ambari Cluster Install wizard.

2. Follow the prompts, providing information similar to that provided to define the first set of hosts in your cluster:

#### **Add Host Wizard**

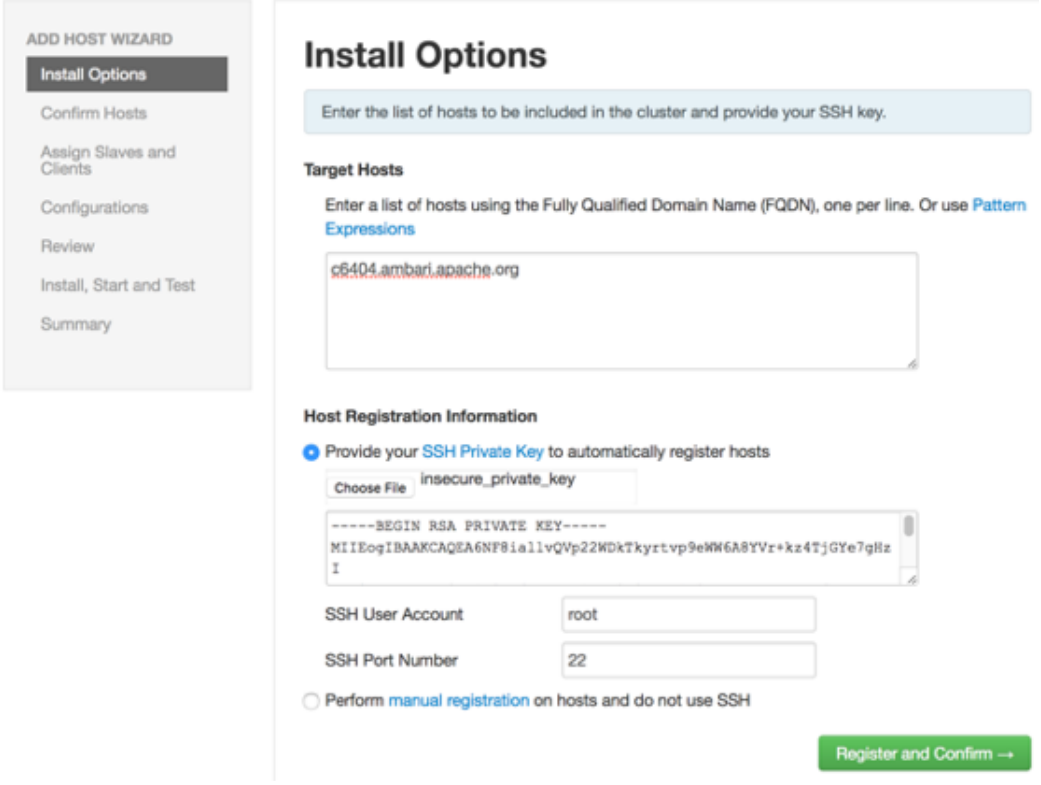

#### **Next Steps**

Review and confirm all recommended configuration changes.

#### **More Information**

[Review and Confirm Configuration Changes \[82\]](#page-86-1)

[Install Options](https://docs.hortonworks.com/HDPDocuments/Ambari-2.6.1.3/bk_ambari-installation/content/install_options.html)

# <span id="page-29-0"></span>**3.10. Establishing Rack Awareness**

You can establish rack awareness either through Ambari or through your own topology script.

#### **More Information**

[Set the Rack ID for Ambari \[26\]](#page-30-0)

[Set the Rack ID Using a Custom Topology Script \[27\]](#page-31-0)

### <span id="page-30-0"></span>**3.10.1. Set the Rack ID for Ambari**

By setting the Rack ID, you can enable Ambari to manage rack information for hosts, including displaying the hosts in heatmaps by Rack ID, enabling users to filter and find hosts on the **Hosts** page by using that Rack ID.

If HDFS is installed in your cluster, Ambari passes this Rack ID information to HDFS by using a topology script. Ambari generates a topology script at /etc/hadoop/conf/topology.py and sets the net.topology.script.file.name property in core-site automatically. This topology script reads a mappings file /etc/hadoop/conf/topology\_mappings.data that Ambari automatically generates. When you make changes to Rack ID assignment in Ambari, this mappings file will be updated when you push out the HDFS configuration. HDFS uses this topology script to obtain Rack information about the DataNode hosts.

There are two ways using Ambari Web to set the Rack ID: for multiple hosts, using **Actions**, or for individual hosts, using **Host Actions**.

To set the Rack ID for multiple hosts:

#### **Steps**

- 1. Usings **Actions**, click selected, filtered, or all hosts.
- 2. Click **Hosts**.
- 3. Click **Set Rack**.

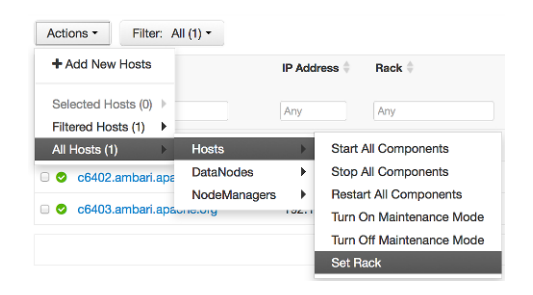

To set the Rack ID on an individual host:

#### **Steps**

- 1. Browse to the Host page.
- 2. Click **Host Actions**.
- 3. Click **Set Rack**.

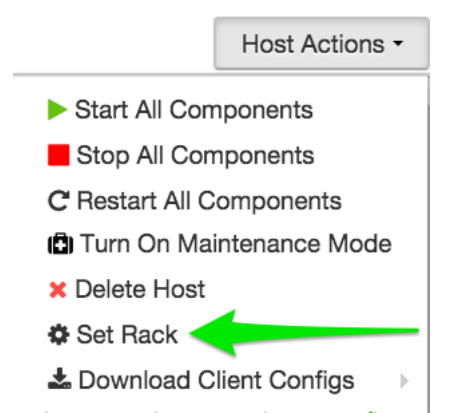

### <span id="page-31-0"></span>**3.10.2. Set the Rack ID Using a Custom Topology Script**

If you do not want to have Ambari manage the rack information for hosts, you can use a custom topology script. To do this, you must*create your own topology script and manage distributing the script to all hosts*. Note also that because Ambari will have no access to host rack information, heatmaps will not display by rack in Ambari Web.

To manage rack information by custom script:

#### **Steps**

- 1. Browse to **Services > HDFS > Configs**.
- 2. Modify net.topology.script.file.name to your own custom topology script.

For example: /etc/hadoop/conf/topology.sh:

3. Distribute that topology script to your hosts.

You can now manage the rack mapping information for your script outside of Ambari.

# <span id="page-32-0"></span>**4. Managing Services**

You use the **Services** tab of the Ambari Web UI home page to monitor and manage selected services running in your Hadoop cluster.

All services installed in your cluster are listed in the leftmost panel:

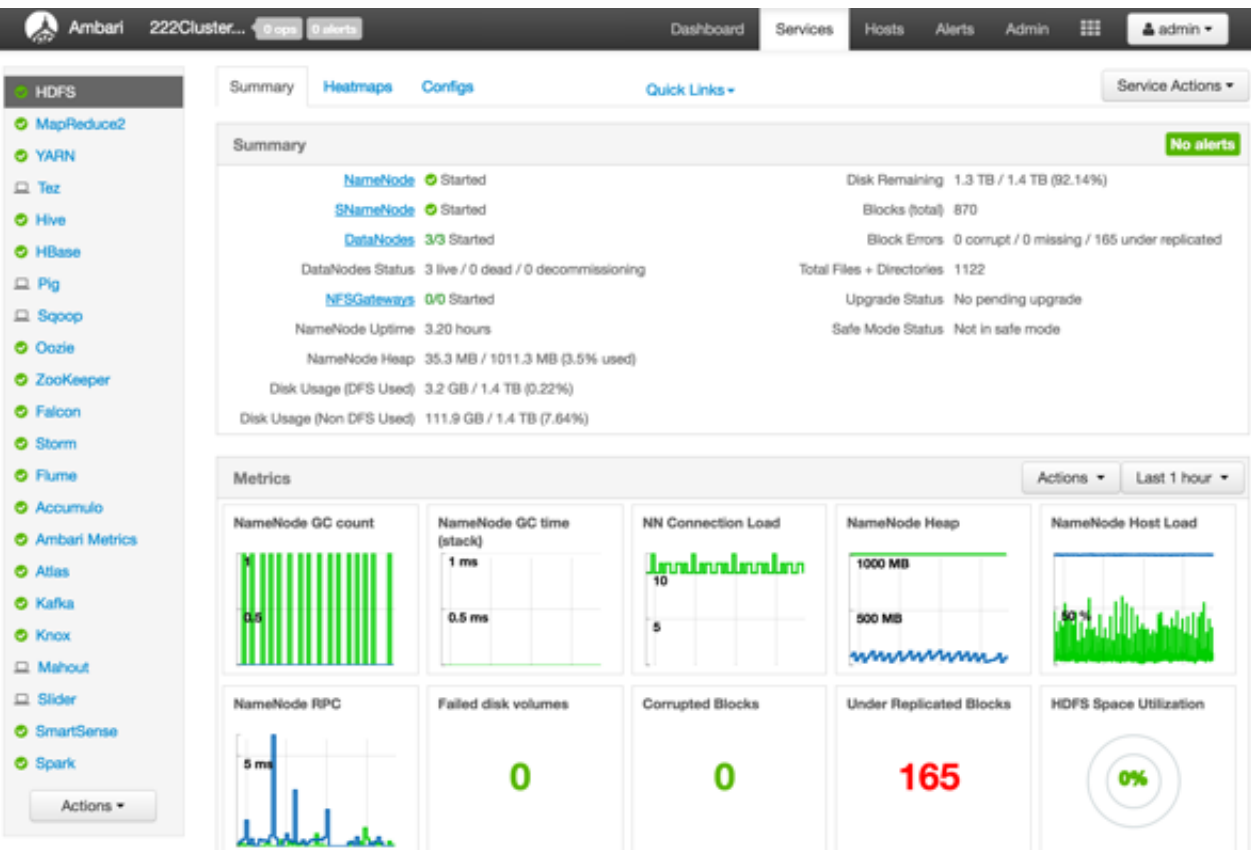

The **Services** tab enables you to perform the following tasks:

- [Starting and Stopping All Services \[29\]](#page-33-0)
- [Displaying Service Operating Summary \[29\]](#page-33-1)
- [Adding a Service \[32\]](#page-36-0)
- [Changing Configuration Settings \[80\]](#page-84-1)
- [Performing Service Actions \[36\]](#page-40-0)
- [Rolling Restarts \[36\]](#page-40-1)
- [Monitoring Background Operations \[38\]](#page-42-1)
- [Removing A Service \[40\]](#page-44-0)
- [Operations Audit \[40\]](#page-44-1)
- [Using Quick Links \[40\]](#page-44-2)
- [Refreshing YARN Capacity Scheduler \[41\]](#page-45-0)
- [Managing HDFS \[41\]](#page-45-1)
- [Managing Atlas in a Storm Environment \[43\]](#page-47-1)
- [Enabling the Oozie UI \[44\]](#page-48-0)

### <span id="page-33-0"></span>**4.1. Starting and Stopping All Services**

To start or stop all listed services simultaneously, click **Actions** and then click **Start All** or **Stop All**:

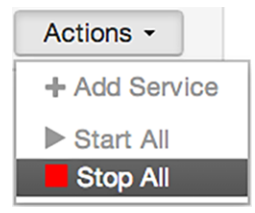

# <span id="page-33-1"></span>**4.2. Displaying Service Operating Summary**

Clicking the name of a service from the list displays a **Summary** tab containing basic information about the operational status of that service, including any alerts To refresh the monitoring panels and display information about a different service, you can click a different name from the list.

Notice the colored icons next to each service name, indicating service operating status and any alerts generated for the service.

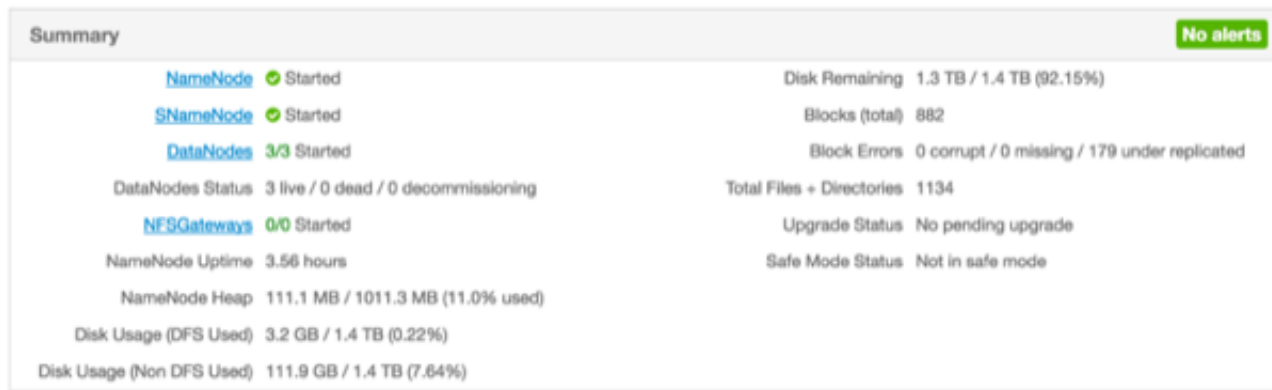

You can click one of the **View Host** links, as shown in the following example, to view components and the host on which the selected service is running:

NameNode Started SNameNode Started DataNodes 1/1 DataNodes Live

### <span id="page-34-0"></span>**4.2.1. Alerts and Health Checks**

In the **Summary** tab, you can click **Alerts** to see a list of all health checks and their status for the selected service. Critical alerts are shown first. To see alert definitions, you can click the text title of each alert message in the list to see the alert definition. The following example shows the results when you click **HBase** > **Services** > **Alerts** > **HBase Master Process**:

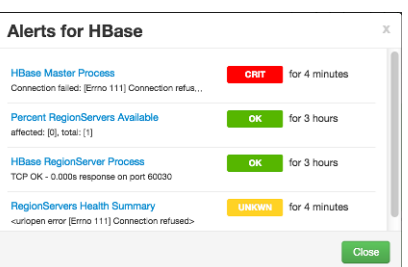

### <span id="page-34-1"></span>**4.2.2. Modifying the Service Dashboard**

Depending on the service, the **Summary** tab includes a Metrics dashboard that is by default populated with important service metrics to monitor:

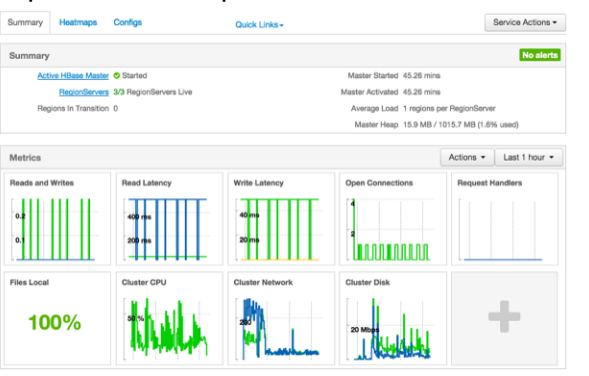

If you have the Ambari Metrics service installed and are using Apache HDFS, Apache Hive, Apache HBase, or Apache YARN, you can customize the Metrics dashboard. You can add and remove widgets from the Metrics dashboard, and you can create new widgets and delete widgets. Widgets can be *private* to you and your dashboard, or they can be shared in a Widget Browser library.

You must have the Ambari Metrics service installed to be able to view, create, and customize the Metrics dashboard.

### **4.2.2.1. Adding or Removing a Widget**

To add or remove a widget in the HDFS, Hive, HBase, or YARN service Metrics dashboard:

1. Either click + to launch the Widget Browser, or click **Browse Widgets** from **Actions** > **Metrics**.

2. The Widget Browser displays the widgets available to add to your service dashboard, including widgets already included in your dashboard, shared widgets, and widgets you have created. Widgets that are shared are identified by the icon highlighted in the following example:

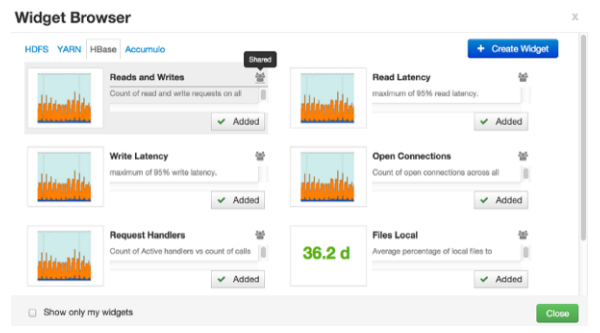

- 3. If you want to display only the widgets you have created, select the "Show only my widgets" check box.
- 4. If you want to remove a widget shown as added to your dashboard, click to remove it.
- 5. If you want to add an available widget that is not already added, click **Add**.

### **4.2.2.2. Creating a Widget**

- 1. Click **+** to launch the Widget Browser.
- 2. Either click the **Create Widget** button or **Create Widget** in the Actions menu Metrics header.
- 3. Select the type of widget to create.
- 4. Depending on the service and type of widget, you can select metrics and use operators to create an expression to be displayed in the widget.

A preview of the widget is displayed as you build the expression.

- 5. Enter the widget name and description.
- 6. Optionally, choose to share the widget.

Sharing the widget makes the widget available to all Ambari users for this cluster. After a widget is shared, other Ambari Admins or Cluster Operators can modify or delete the widget. This cannot be undone.

### **4.2.2.3. Deleting a Widget**

- 1. Click on the " **+** " to launch the Widget Browser. Alternatively, you can choose the Actions menu in the Metrics header to **Browse Widgets**.
- 2. The Widget Browser displays the available widgets to add to your Service Dashboard. This is a combination of shared widgets and widgets you have created. Widgets that are shared are identified by the icon highlighted in the following example.
**Widget Browser** 

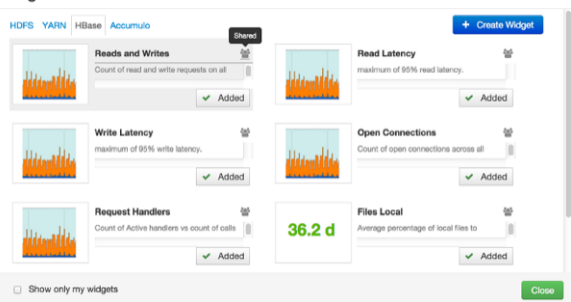

- 3. If a widget is already added to your dashboard, it is shown as **Added**. Click to remove.
- 4. For widgets that you created, you can select the **More**… option to delete.
- 5. For widgets that are shared, if you are an Ambari Admin or Cluster Operator, you will also have the option to delete.

Deleting a shared widget removes the widget from all users. This cannot be undone.

### **4.2.2.4. Export Widget Graph Data**

You can export the metrics data from widget graphs using the Export capability.

- 1. Hover your cursor over the widget graph, or click the graph to zoom, to display the **Export** icon.
- 2. Click the icon and specify either CSV or JSON format.

### **4.2.2.5. Setting Display Timezone**

You can set the timezone used for displaying metrics data in widget graphs.

- 1. In Ambari Web, click your user name and select **Settings**.
- 2. In the **Locale** section, select the **Timezone**.
- 3. Click **Save**.

The Ambari Web UI reloads and graphs are displayed using the timezone you have set.

## **4.3. Adding a Service**

The Ambari installation wizard installs all available Hadoop services by default. You can choose to deploy only some services initially, and then add other services as you need them. For example, many customers deploy only core Hadoop services initially. The **Add Service** option of the **Actions** control enables you to deploy additional services without interrupting operations in your Hadoop cluster. When you have deployed all available services, the **Add Service** control display is dimmed, indicating that it is unavailable.

To add a service, follow the steps shown in this example of adding the Apache Falcon service to your Hadoop cluster:

1. Click **Actions** > **Add Service**.

The Add Service wizard opens.

2. Click **Choose Services**.

The Choose Services pane displays, showing a table of those services that are already active in a green background and with their checkboxes checked.

### **Choose Services**

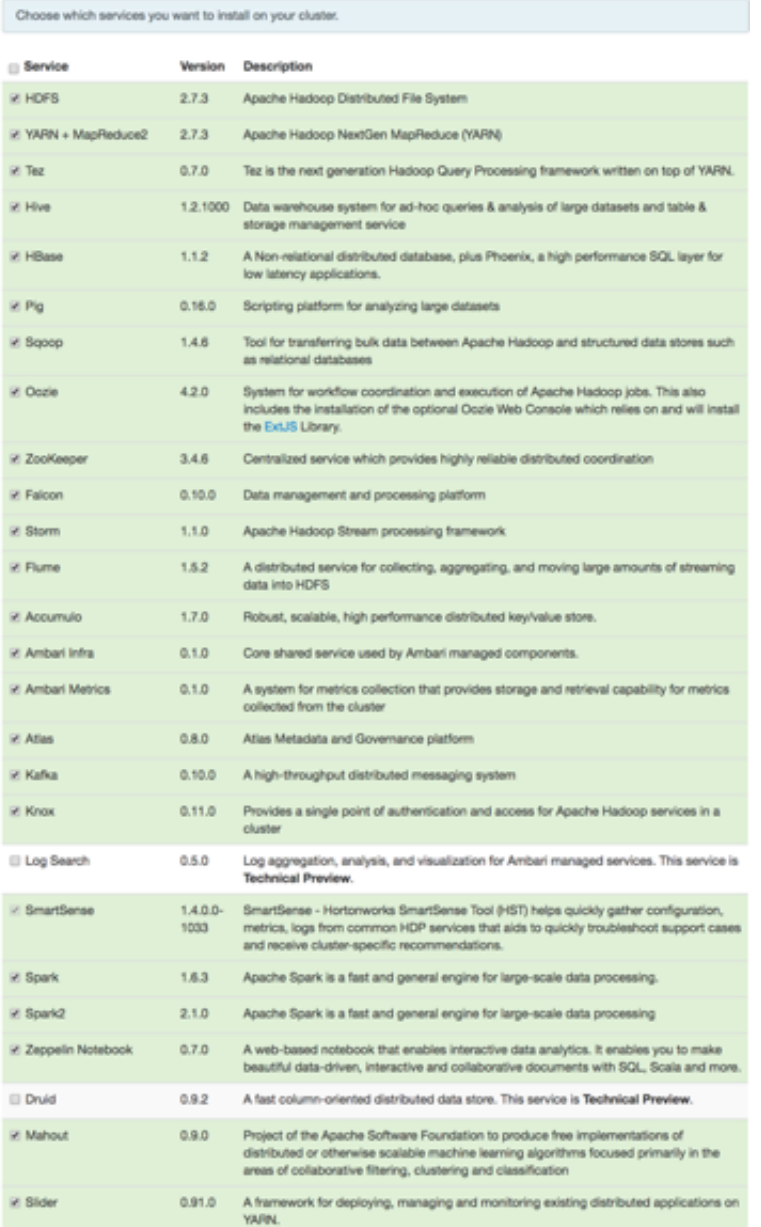

3. In the Choose Services pane, select the empty check box next to the service that you want to add, and then click Next.

Notice that you can also select all services listed by selecting the checkbox next to the Service table column heading.

4. In **Assign Masters**, confirm the default host assignment.

The Add Services Wizard indicates hosts on which the master components for a chosen service will be installed. A service chosen for addition shows a grey check mark.

Alternatively, use the drop-down menu to choose a different host machine to which master components for your selected service will be added.

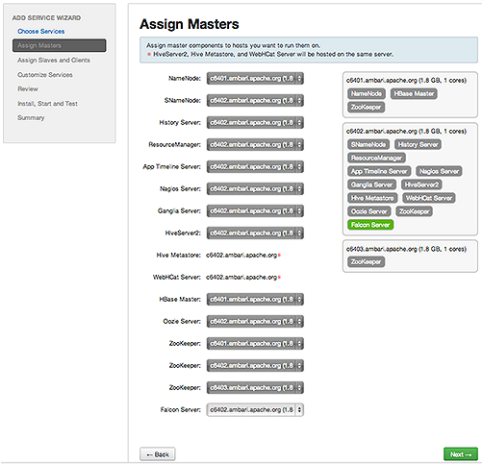

5. If you are adding a service that requires slaves and clients, in the **Assign Slaves and Clients** control, accept the default assignment of slave and client components to hosts by clicking **Next**.

Alternatively, select hosts on which you want to install slave and client components (at least one host for the slave of each service being added), and click **Next**.

### **Host Roles Required for Added Services**

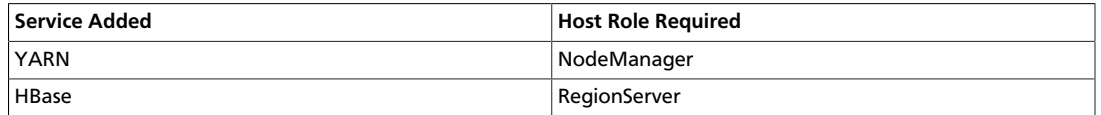

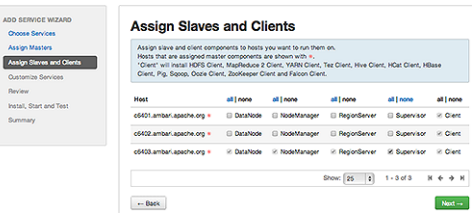

6. In **Customize Services**, accept the default configuration properties.

Alternatively, edit the default values for configuration properties, if necessary. Choose **Override** to create a configuration group for this service. Then, choose **Next**:

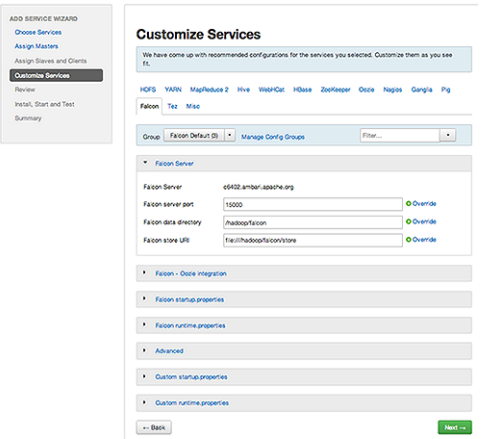

7. In **Review**, verify that the configuration settings match your intentions, and then, click **Deploy**:

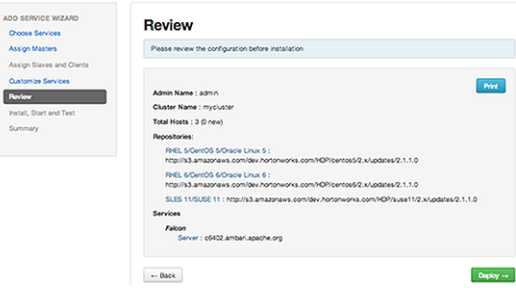

8. Monitor the progress of installing, starting, and testing the service, and when that finishes successfully, click **Next**:

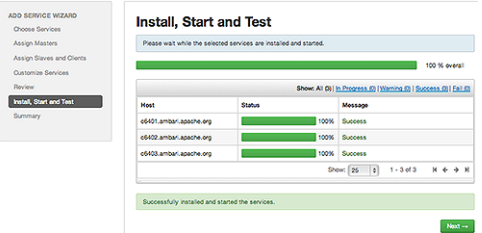

9. When you see the summary display of installation results, click **Complete**:

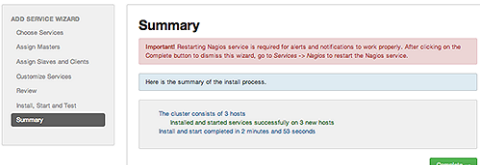

10.Review and confirm recommended configuration changes.

11.Restart any other components that have stale configurations as a result of adding services.

### **More Information**

[Review and Confirm Configuration Changes \[82\]](#page-86-0)

[Choose Services](https://docs.hortonworks.com/HDPDocuments/Ambari-2.6.1.3/bk_ambari-installation/content/choose_services.html)

[Apache Spark Component Guide](https://docs.hortonworks.com/HDPDocuments/HDP2/HDP-2.6.4/bk_spark-component-guide/content/index.html)

[Apache Storm Component Guide](https://docs.hortonworks.com/HDPDocuments/HDP2/HDP-2.6.4/bk_storm-component-guide/content/index.html)

[Apache Ambari Apache Storm Kerberos Configuration](https://docs.hortonworks.com/HDPDocuments/HDP2/HDP-2.6.4/bk_security/content/configuring_storm_for_kerberos_using_ambari.html)

[Apache Kafka Component Guide](https://docs.hortonworks.com/HDPDocuments/HDP2/HDP-2.6.4/bk_kafka-component-guide/content/index.html)

[Apache Ambari Apache Kafka Kerberos Configuration](https://docs.hortonworks.com/HDPDocuments/HDP2/HDP-2.6.4/bk_security/content/configuring_kafka_for_kerberos_using_ambari.html)

[Installing and Configuring Apache Atlas](https://docs.hortonworks.com/HDPDocuments/HDP2/HDP-2.6.4/bk_data-governance/content/ch_hdp_data_governance_install_atlas_ambari.html)

[Installing Ranger Using Ambari](https://docs.hortonworks.com/HDPDocuments/HDP2/HDP-2.6.4/bk_security/content/installing_ranger_using_ambari.html)

[Installing Hue](https://docs.hortonworks.com/HDPDocuments/HDP2/HDP-2.6.4/bk_command-line-installation/content/installing_hue.html)

[Apache Solr Search Installation](https://docs.hortonworks.com/HDPDocuments/HDP2/HDP-2.6.4/bk_solr-search-installation/content/index.html)

[Installing Ambari Log Search](https://docs.hortonworks.com/HDPDocuments/Ambari-2.6.1.3/bk_ambari-operations/content/ch_ambari_log_search.html) (Technical Preview)

[Installing Druid](https://docs.hortonworks.com/HDPDocuments/HDP2/HDP-2.6.4/bk_data-access/content/ch_using-druid.html#druid-installation) (Technical Preview)

## **4.4. Performing Service Actions**

Manage a selected service on your cluster by performing service actions. In the **Services** tab, click **Service Actions** and click an option. Available options depend on the service you have selected; for example, HDFS service action options include:

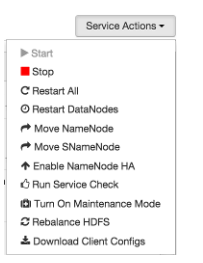

Clicking **Turn On Maintenance Mode** suppresses alerts and status indicator changes generated by the service, while allowing you to start, stop, restart, move, or perform maintenance tasks on the service.

### **More Information**

[Setting Maintenance Mode \[21\]](#page-25-0)

[Enable Service Auto-Start \[101\]](#page-105-0)

## <span id="page-40-0"></span>**4.5. Rolling Restarts**

When you restart multiple services, components, or hosts, use *rolling restarts* to distribute the task. A rolling restart stops and then starts multiple running slave components, such as DataNodes, NodeManagers, RegionServers, or Supervisors, using a batch sequence.

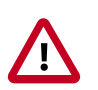

### **Important**

Rolling restarts of DataNodes should be performed only during cluster maintenance.

You set rolling restart parameter values to control the number, time between, tolerance for failures, and limits for restarts of many components across large clusters.

To run a rolling restart, follow these steps:

- 1. From the service summary pane on the left of the Service display, click a service name.
- 2. On the service Summary page, click a link, such as DataNodes or RegionServers, of any components that you want to restart.

The Hosts page lists any host names in your cluster on which that component resides.

- 3. Using the host-level **Actions** menu, click the name of a slave component option, and then click **Restart**.
- 4. Review and set values for **Rolling Restart Parameters**.
- 5. Optionally, reset the flag to restart only components with changed configurations.
- 6. Click **Trigger Restart**.

After triggering the restart, you should monitor the progress of the background operations.

### **More Information**

[Setting Rolling Restart Parameters \[37\]](#page-41-0)

[Monitoring Background Operations \[38\]](#page-42-0)

[Performing Host-Level Actions \[17\]](#page-21-0)

[Aborting a Rolling Restart \[38\]](#page-42-1)

### <span id="page-41-0"></span>**4.5.1. Setting Rolling Restart Parameters**

When you choose to restart slave components, you should use parameters to control how restarts of components roll. Parameter values based on ten percent of the total number of components in your cluster are set as default values. For example, default settings for a rolling restart of components in a three-node cluster restarts one component at a time, waits two minutes between restarts, proceeds if only one failure occurs, and restarts all existing components that run this service. Enter integer, non-zero values for all parameters.

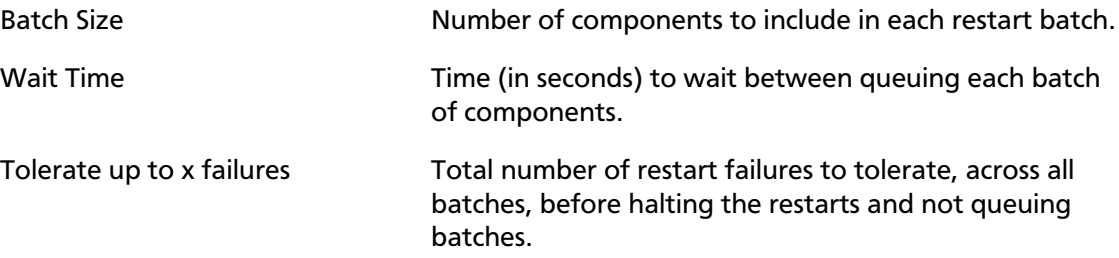

If you trigger a rolling restart of components, the default value of **Restart components with stale configs** is "true." If you trigger a rolling restart of services, this value is "false."

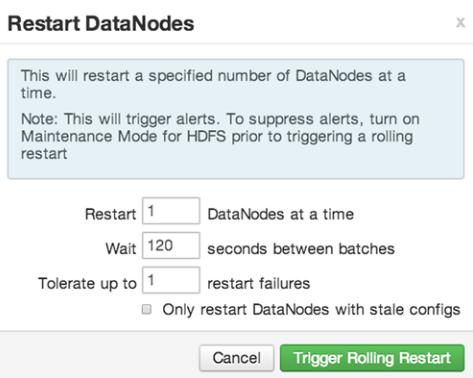

### **More Information**

[Rolling Restarts \[36\]](#page-40-0)

### <span id="page-42-1"></span>**4.5.2. Aborting a Rolling Restart**

To abort future restart operations in the batch, click **Abort Rolling Restart**:

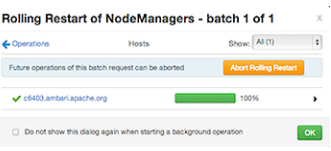

### **More Information**

[Rolling Restarts \[36\]](#page-40-0)

## <span id="page-42-0"></span>**4.6. Monitoring Background Operations**

You can use the Background Operations window to monitor progress and completion of a task that comprises multiple operations, such as a rolling restart of components. The Background Operations window opens by default when you run such a task. For example, to monitor the progress of a rolling restart, click elements in the Background Operations window:

1. Click the right-arrow for each operation to show restart operation progress on each host:

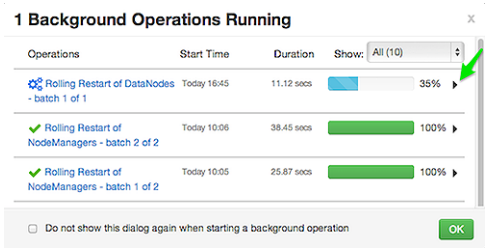

2. After restart operations are complete, you can click either the right-arrow or host name to view log files and any error messages generated on the selected host:

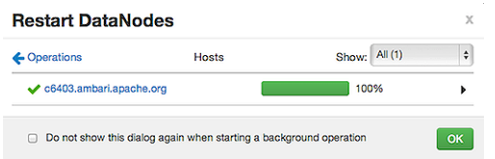

3. Optionally, you can use the **Copy**, **Open**, or **Host Logs** icons located at the upper-right of the Background Operations window to copy, open, or view logs for the rolling restart.

For example, choose **Host Logs** to view error and output logs information for host c6403.ambari.apache.org:

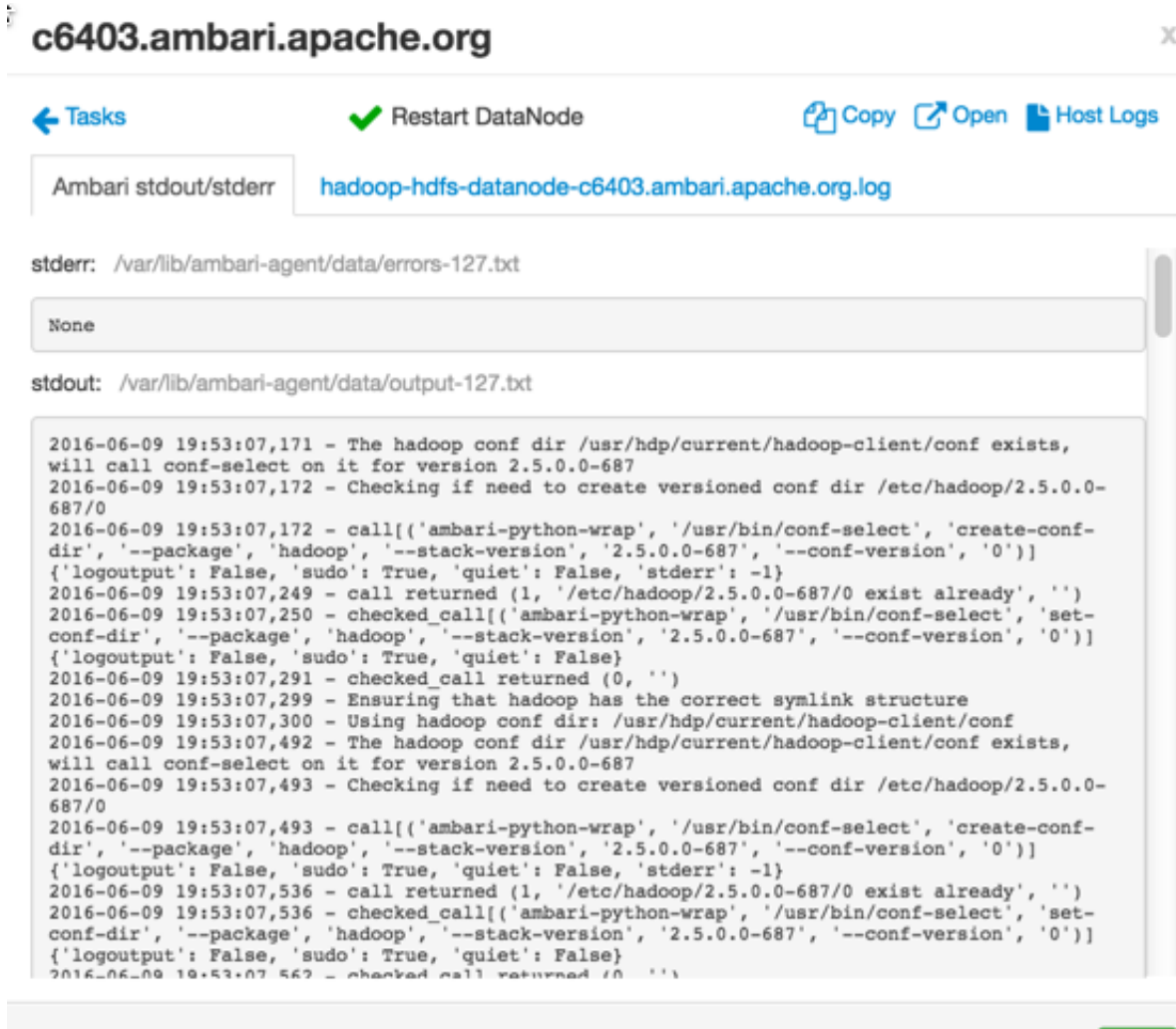

Do not show this dialog again when starting a background operation

#### OK

As shown here, you can also select the check box at the bottom of the Background Operations window to hide the window when performing tasks in the future.

## **4.7. Removing A Service**

### **Important**

**Removing a service is not reversible and all configuration history will be lost.**

To remove a service:

- 1. Click the name of the service from the left panes of the **Services** tab.
- 2. Click **Service Actions > Delete**.
- 3. As prompted, remove any dependent services.
- 4. As prompted, stop all components for the service.
- 5. Confirm the removal.

After the service is stopped, you **must confirm** the removal to proceed.

### **More Information**

[Review and Confirm Configuration Changes \[82\]](#page-86-0)

## **4.8. Operations Audit**

When you perform an operation using Ambari, such as user login or logout, stopping or starting a service, and adding or removing a service, Ambari creates an entry in an audit log. By reading the audit log, you can determine who performed the operation, when the operation occurred, and other, operation-specific information. You can find the Ambari audit log on your Ambari server host, at:

```
/var/log/ambari-server/ambari-audit.log
```
When you change configuration for a service, Ambari creates an entry in the audit log, and creates a specific log file, at:

ambari-config-changes.log

By reading the configuration change log, you can find out even more information about each change. For example:

```
2016-05-25 18:31:26,242 INFO - Cluster 'MyCluster' changed by: 'admin';
service_name='HDFS' config_group='default' config_group_id='-1' version='2'
```
### **More Information**

[Changing Configuration Settings](https://docs.hortonworks.com/HDPDocuments/Ambari-2.6.1.3/bk_ambari-operations/content/editing_service_config_properties.html)

## **4.9. Using Quick Links**

Select **Quick Links** options to access additional sources of information about a selected service. For example, HDFS Quick Links options include the following:

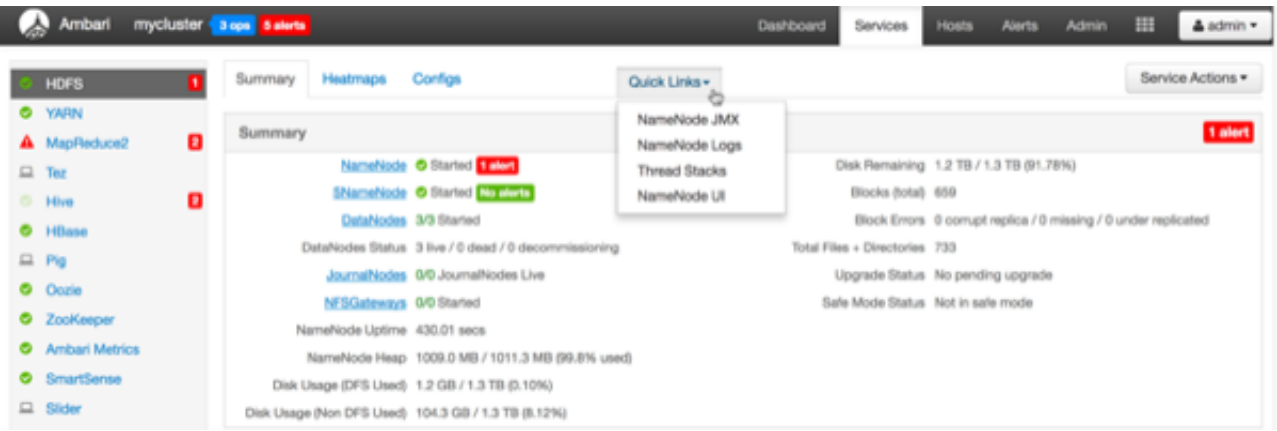

Quick Links are not available for every service.

## **4.10. Refreshing YARN Capacity Scheduler**

This topic describes how to "refresh" the Capacity Scheduler from Ambari when you add or modify existing queues. After you modify the Capacity Scheduler configuration, YARN enables you to refresh the queues without restarting your ResourceManager, if you have made no destructive changes (such as completely removing a queue) to your configuration. The Refresh operation will fail with the following message: Failed to re-init queues if you attempt to refresh queues in a case where you performed a destructive change, such as removing a queue. In cases where you have made destructive changes, you must perform a ResourceManager restart for the capacity scheduler change to take effect.

To refresh the Capacity Scheduler, follow these steps:

- 1. In Ambari Web, browse to **Services > YARN > Summary**.
- 2. Click **Service Actions**, and then click **Refresh YARN Capacity Scheduler**.
- 3. Confirm that you want to perform this operation.

The refresh operation is submitted to the YARN ResourceManager.

### **More Information**

[ResourceManager High Availability \[66\]](#page-70-0)

## **4.11. Managing HDFS**

This section contains information specific to rebalancing and tuning garbage collection in Hadoop Distributed File System (HDFS).

### **More Information**

[Rebalancing HDFS \[42\]](#page-46-0)

[Tuning Garbage Collection \[42\]](#page-46-1)

[Customizing the HDFS Home Directory \[43\]](#page-47-0)

[NameNode High Availability \[46\]](#page-50-0)

## <span id="page-46-0"></span>**4.11.1. Rebalancing HDFS**

HDFS provides a "balancer" utility to help balance the blocks across DataNodes in the cluster. To initiate a balancing process, follow these steps:

- 1. In Ambari Web, browse to **Services > HDFS > Summary**.
- 2. Click **Service Actions**, and then click **Rebalance HDFS**.
- 3. Enter the **Balance Threshold** value as a percentage of disk capacity.
- 4. Click **Start**.

You can monitor or cancel a rebalance process by opening the **Background Operations** window in Ambari.

### **More Information**

[Monitoring Background Operations \[38\]](#page-42-0)

[Tuning Garbage Collection \[42\]](#page-46-1)

## <span id="page-46-1"></span>**4.11.2. Tuning Garbage Collection**

The Concurrent Mark Sweep (CMS) garbage collection (GC) process includes a set of heuristic rules used to trigger garbage collection. This makes garbage collection less predictable and tends to delay collection until capacity is reached, creating a  $Full GC$ error (which might pause all processes).

Ambari sets default parameter values for many properties during cluster deployment. Within the export HADOOP\_NameNode\_Opts= clause of the hadoop-env template, two parameters that affect the CMS GC process have the following default settings:

• -XX:+UseCMSInitiatingOccupancyOnly

prevents the use of GC heuristics.

• -XX:CMSInitiatingOccupancyFraction=<percent>

tells the Java VM when the CMS collector should be triggered.

If this percent is set too low, the CMS collector runs too often; if it is set too high, the CMS collector is triggered too late, and [concurrent mode failure](http://www.oracle.com/technetwork/java/javase/gc-tuning-6-140523.html#cms.concurrent_mode_failure) might occur. The default setting for -XX:CMSInitiatingOccupancyFraction is 70, which means that the application should utilize less than 70% of capacity.

To tune garbage collection by modifying the NameNode CMS GC parameters, follow these steps:

1. In Ambari Web, browse to **Services > HDFS**.

- 2. Open the **Configs** tab and browse to **Advanced > Advanced hadoop-env**.
- 3. Edit the hadoop-env template.
- 4. Save your configurations and restart, as prompted.

### **More Information**

[Rebalancing HDFS \[42\]](#page-46-0)

### <span id="page-47-0"></span>**4.11.3. Customizing the HDFS Home Directory**

By default, the HDFS home directory is set to /user/<user\_name>. You can use the dfs.user.home.base.dir property to customize the HDFS home directory.

- 1. In Ambari Web, browse to **Services > HDFS > Configs > Advanced**.
- 2. Click **Custom hdfs-site**, then click **Add Property**.
- 3. On the Add Property pop-up, add the following property:

dfs.user.home.base.dir=<home\_directory>

Where <home directory> is the path to the new home directory.

4. Click **Add**, then save the new configuration and restart, as prompted.

## **4.12. Managing Atlas in a Storm Environment**

When you update the Apache Atlas configuration settings in Ambari, Ambari marks the services that require a restart. To restart these services, follow these steps:

- 1. In Ambari Web, click the **Actions** control.
- 2. Click **Restart All Required**.

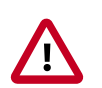

### **Important**

Apache Oozie requires a restart after an Atlas configuration update, but might not be marked as requiring restart in Ambari. If Oozie is not included, follow these steps to restart Oozie:

- 1. In Ambari Web, click **Oozie** in the services summary pane on the left of the display.
- 2. Click **Service Actions** > **Restart All**.

### **More Information**

[Installing and Configuring Atlas Using Ambari](https://docs.hortonworks.com/HDPDocuments/HDP2/HDP-2.6.4/bk_data-governance/content/ch_hdp_data_governance_install_atlas_ambari.html)

[Storm Guide](https://docs.hortonworks.com/HDPDocuments/HDP2/HDP-2.6.4/bk_storm-component-guide/content/index.html)

## **4.13. Enabling the Oozie UI**

Ext JS is GPL licensed software and is no longer included in builds of HDP 2.6. Because of this, the Oozie WAR file is not built to include the Ext JS-based user interface unless Ext JS is manually installed on the Oozie server. If you add Oozie using Ambari 2.6.1.3 to an HDP 2.6.4 or greater stack, no Oozie UI will be available by default. If you want an Oozie UI, you must manually install Ext JS on the Oozie server host, then restart Oozie. During the restart operation, Ambari re-builds the Oozie WAR file and will include the Ext JS-based Oozie UI.

#### **Steps**

- 1. Log in to the Oozie Server host.
- 2. Download and install the Ext JS package.

#### **CentOS RHEL Oracle Linux 6:**

wget http://public-repo-1.hortonworks.com/HDP-UTILS-GPL-1.1.0.22/repos/ centos6/extjs/extjs-2.2-1.noarch.rpm

rpm -ivh extjs-2.2-1.noarch.rpm

#### **CentOS RHEL Oracle Linux 7:**

```
wget http://public-repo-1.hortonworks.com/HDP-UTILS-GPL-1.1.0.22/repos/
centos7/extjs/extjs-2.2-1.noarch.rpm
```
rpm -ivh extjs-2.2-1.noarch.rpm

#### **CentOS RHEL Oracle Linux 7 (PPC):**

wget http://public-repo-1.hortonworks.com/HDP-UTILS-GPL-1.1.0.22/repos/ centos7-ppc/extjs/extjs-2.2-1.noarch.rpm

```
rpm -ivh extjs-2.2-1.noarch.rpm
```
#### **SUSE11SP3:**

wget http://public-repo-1.hortonworks.com/HDP-UTILS-GPL-1.1.0.22/repos/ suse11sp3/extjs/extjs-2.2-1.noarch.rpm

rpm -ivh extjs-2.2-1.noarch.rpm

#### **SUSE11SP4:**

wget http://public-repo-1.hortonworks.com/HDP-UTILS-GPL-1.1.0.22/repos/ suse11sp4/extjs/extjs-2.2-1.noarch.rpm

rpm -ivh extjs-2.2-1.noarch.rpm

#### **SLES12:**

wget http://public-repo-1.hortonworks.com/HDP-UTILS-GPL-1.1.0.22/repos/ sles12/extjs/extjs-2.2-1.noarch.rpm

rpm -ivh extjs-2.2-1.noarch.rpm

#### **Ubuntu12:**

wget http://public-repo-1.hortonworks.com/HDP-UTILS-GPL-1.1.0.22/repos/ ubuntu12/pool/main/e/extjs/extjs\_2.2-2\_all.deb

```
dpkg -i extjs_2.2-2_all.deb
```
#### **Ubuntu14:**

wget http://public-repo-1.hortonworks.com/HDP-UTILS-GPL-1.1.0.22/repos/ ubuntu14/pool/main/e/extjs/extjs\_2.2-2\_all.deb

dpkg -i extjs\_2.2-2\_all.deb

#### **Ubuntu16:**

Wget http://public-repo-1.hortonworks.com/HDP-UTILS-GPL-1.1.0.22/repos/ ubuntu16/pool/main/e/extjs/extjs\_2.2-2\_all.deb

dpkg -i extjs\_2.2-2\_all.deb

#### **Debian6:**

wget http://public-repo-1.hortonworks.com/HDP-UTILS-GPL-1.1.0.22/repos/ debian6/pool/main/e/extjs/extjs\_2.2-2\_all.deb

dpkg -i extjs\_2.2-2\_all.deb

### **Debian7:**

wget http://public-repo-1.hortonworks.com/HDP-UTILS-GPL-1.1.0.22/repos/ debian7/pool/main/e/extjs/extjs\_2.2-2\_all.deb

dpkg -i extjs\_2.2-2\_all.deb

3. Remove the following file:

rm /usr/hdp/current/oozie-server/.prepare\_war\_cmd

4. Restart Oozie Server from the Ambari UI.

Ambari rebuilds the Oozie WAR file.

# **5. Managing Service High Availability**

Ambari web provides a wizard-driven user experience that enables you to configure high availability of the components in many Hortonworks Data Platform (HDP) stack services. High availability is assured through establishing primary and secondary components. In the event that the primary component fails or becomes unavailable, the secondary component is available. After configuring high availability for a service, Ambari enables you to manage and disable (roll back) high availability of components in that service.

- [NameNode High Availability \[46\]](#page-50-0)
- [ResourceManager High Availability \[66\]](#page-70-0)
- [HBase High Availability \[69\]](#page-73-0)
- [Hive High Availability \[74\]](#page-78-0)
- [Oozie High Availability \[76\]](#page-80-0)
- [Apache Atlas High Availability \[77\]](#page-81-0)
- [Enabling Ranger Admin High Availability \[79\]](#page-83-0)

## <span id="page-50-0"></span>**5.1. NameNode High Availability**

To ensure that another NameNode in your cluster is always available if the primary NameNode host fails, you should enable and configure NameNode high availability on your cluster using Ambari Web.

### **More Information**

[Configuring NameNode High Availability \[46\]](#page-50-1)

[Rolling Back NameNode HA \[51\]](#page-55-0)

[Managing Journal Nodes \[61\]](#page-65-0)

## <span id="page-50-1"></span>**5.1.1. Configuring NameNode High Availability**

### **Prerequisites**

- Verify that you have at least three hosts in your cluster and are running at least three Apache ZooKeeper servers.
- Verify that the Hadoop Distributed File System (HDFS) and ZooKeeper services are not in Maintenance Mode.

HDFS and ZooKeeper must stop and start when enabling NameNode HA. Maintenance Mode will prevent those start and stop operations from occurring. If the HDFS or

ZooKeeper services are in Maintenance Mode the NameNode HA wizard will not complete successfully.

### **Steps**

- 1. In Ambari Web, select **Services > HDFS > Summary**.
- 2. Click **Service Actions**, then click **Enable NameNode HA**.
- 3. The Enable HA wizard launches. This wizard describes the set of automated and manual steps you must take to set up NameNode high availability.
- 4. On the **Get Started** page, type in a Nameservice ID and click **Next**.

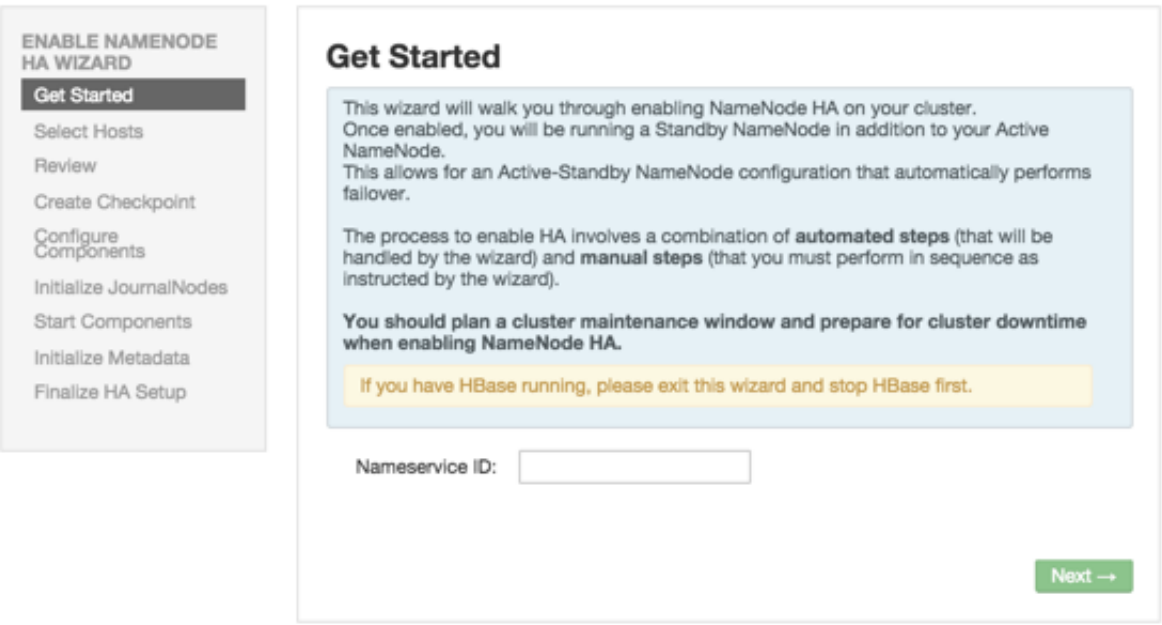

You use this Nameservice ID instead of the NameNode FQDN after HA is set up.

5. On the **Select Hosts** page, select a host for the additional NameNode and the JournalNodes, and then click **Next**:

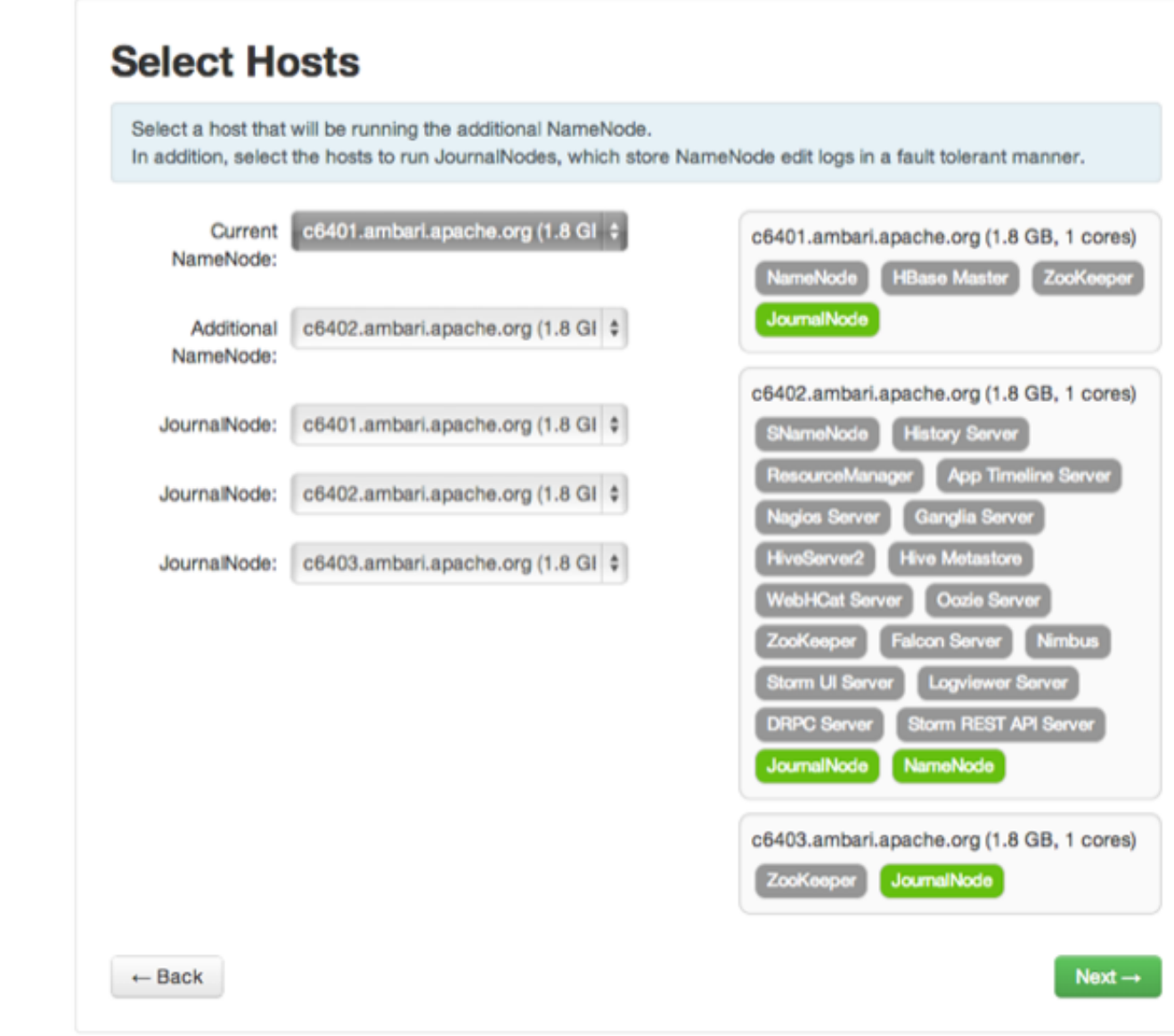

6. On the **Review** page, confirm your host selections and click **Next**:

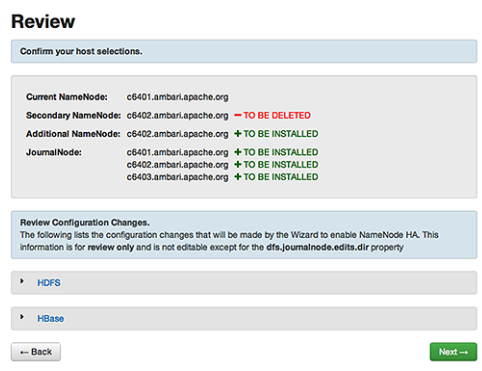

7. Follow the directions on the **Manual Steps Required: Create Checkpoint on NameNode** page, and then click **Next**:

Manual Steps Required: Create Checkpoint on **NameNode** 

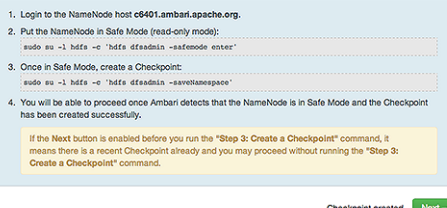

You must log in to your *current* NameNode host and run the commands to put your NameNode into safe mode and create a checkpoint.

- 8. When Ambari detects success and the message on the bottom of the window changes to Checkpoint created, click **Next**.
- 9. On the **Configure Components** page, monitor the configuration progress bars, then click **Next**:

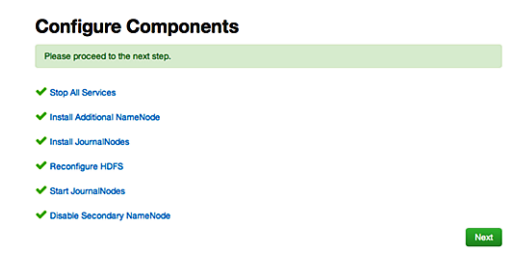

10.Follow the instructions on the **Manual Steps Required: Initialize JournalNodes** page and then click **Next**:

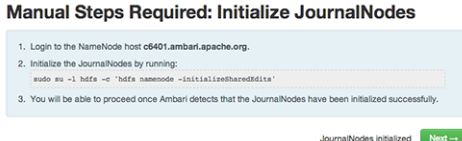

You must log in to your *current* NameNode host to run the command to initialize the JournalNodes.

- 11.When Ambari detects success and the message on the bottom of the window changes to JournalNodes initialized, click **Next**.
- 12.On the **Start Components** page, monitor the progress bars as the ZooKeeper servers and NameNode start; then click **Next**:

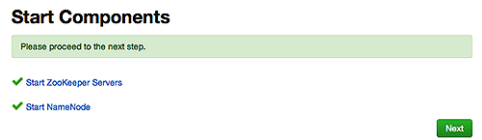

13.On the **Manual Steps Required: Initialize NameNode HA Metadata** page : Complete each step, using the instructions on the page, and then click **Next**.

Manual Steps Required: Initialize NameNode HA **Metadata** 

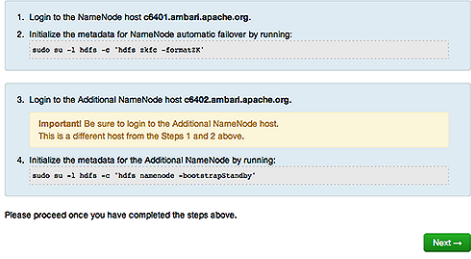

For this step, you must log in to both the *current* NameNode and the *additional* NameNode. Make sure you are logged in to the correct host for each command. Click **OK** to confirm, after you complete each command.

14.On the **Finalize HA Setup** page, monitor the progress bars as the wizard completes HA setup, then click **Done** to finish the wizard.

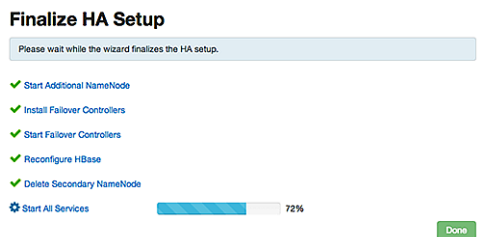

After the Ambari Web UI reloads, you may see some alert notifications. Wait a few minutes until all the services restart.

15.Restart any components using Ambari Web, if necessary.

16.If you are using Hive, you must manually change the Hive Metastore FS root to point to the Nameservice URI instead of the NameNode URI. You created the Nameservice ID in the Get Started step.

### **Steps**

a. Find the current FS root on the Hive host:

```
hive --config /etc/hive/conf/conf.server --service metatool -
listFSRoot
```
The output should look similar to Listing FS Roots... hdfs://<namenodehost>/apps/hive/warehouse.

b. Change the FS root:

```
50
-updateLocation <new-location><old-location>$ hive --config /etc/hive/conf/conf.server --service metatool
```
For example, if your Nameservice ID is mycluster, you input:

```
$ hive --config /etc/hive/conf/conf.server --service metatool
-updateLocation hdfs://mycluster/apps/hive/warehouse hdfs://
c6401.ambari.apache.org/apps/hive/warehouse.
```
The output looks similar to:

```
Successfully updated the following locations...Updated X
records in SDS table
```
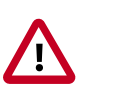

### **Important**

The Hive configuration path for a default HDP 2.3.x or later stack is / etc/hive/conf/conf.server

The Hive configuration path for a default HDP 2.2.x or earlier stack is / etc/hive/conf

17.Adjust the ZooKeeper Failover Controller retries setting for your environment:

a. Browse to **Services > HDFS > Configs > Advanced core-site**.

```
b. Set ha.failover-controller.active-standby-
  elector.zk.op.retries=120.
```
### **Next Steps**

Review and confirm all recommended configuration changes.

### **More Information**

[Review and Confirm Configuration Changes \[82\]](#page-86-0)

### <span id="page-55-0"></span>**5.1.2. Rolling Back NameNode HA**

To disable (roll back) NameNode high availability, perform these tasks (depending on your installation):

- 1. [Stop HBase \[52\]](#page-56-0)
- 2. [Checkpoint the Active NameNode \[52\]](#page-56-1)
- 3. [Stop All Services \[53\]](#page-57-0)
- 4. [Prepare the Ambari Server Host for Rollback \[53\]](#page-57-1)
- 5. [Restore the HBase Configuration \[54\]](#page-58-0)
- 6. [Delete ZooKeeper Failover Controllers \[55\]](#page-59-0)
- 7. [Modify HDFS Configurations \[55\]](#page-59-1)
- 8. [Re-create the Secondary NameNode \[57\]](#page-61-0)
- 9. [Re-enable the Secondary NameNode \[58\]](#page-62-0)
- 10[.Delete All JournalNodes \[59\]](#page-63-0)
- 11 Delete the Additional NameNode [60]
- 12[.Verify the HDFS Components \[60\]](#page-64-1)
- 13Start HDFS [61]

### **More Information**

[Configuring NameNode High Availability \[46\]](#page-50-1)

### <span id="page-56-0"></span>**5.1.2.1. Stop HBase**

- 1. In the Ambari Web cluster dashboard, click the **HBase** service.
- 2. Click **Service Actions > Stop**.
- 3. Wait until HBase has stopped completely before continuing.

### <span id="page-56-1"></span>**5.1.2.2. Checkpoint the Active NameNode**

If HDFS is used *after* you enable NameNode HA, but you want to revert to a non-HA state, you must checkpoint the HDFS state before proceeding with the rollback.

If the **Enable NameNode HA wizard** failed and you need to revert, you can omit this step and proceed to stop all services.

Checkpointing the HDFS state requires different syntax, depending on whether Kerberos security is enabled on the cluster or not:

• If Kerberos security has *not* been enabled on the cluster, use the following command on the active NameNode host and as the HDFS service user, to save the namespace:

```
sudo su -l <HDFS_USER> -c 'hdfs dfsadmin -safemode enter' sudo su
-l <HDFS_USER> -c 'hdfs dfsadmin -saveNamespace'
```
• If Kerberos security *has* been enabled on the cluster, use the following commands to save the namespace:

```
sudo su -l <HDFS USER> -c 'kinit -kt /etc/security/keytabs/
nn.service.keytab nn/<HOSTNAME>@<REALM>;hdfs dfsadmin -safemode
enter' sudo su -l <HDFS_USER> -c 'kinit -kt /etc/security/
keytabs/nn.service.keytab nn/<HOSTNAME>@<REALM>;hdfs dfsadmin -
saveNamespace'
```
In this example, <HDFS USER> is the HDFS service user (for example, hdfs), **<HOSTNAME>** is the Active NameNode hostname, and **<REALM>** is your Kerberos realm.

### **More Information**

### [Stop All Services \[53\]](#page-57-0)

### <span id="page-57-0"></span>**5.1.2.3. Stop All Services**

After stopping HBase and, if necessary, checkpointing the Active NameNode, stop all services:

- 1. In Ambari Web, click the **Services** tab.
- 2. Click **Stop All**.
- 3. Wait for all services to stop completely before continuing.

### <span id="page-57-1"></span>**5.1.2.4. Prepare the Ambari Server Host for Rollback**

To prepare for the rollback procedure:

### **Steps**

- 1. Log in to the Ambari server host.
- 2. Set the following environment variables

export AMBARI\_USER=AMBARI\_USERNAME Ambari Web. The default value is **admin**. Substitute the value of the administrative user for export AMBARI\_PW=AMBARI\_PASSWORD for Ambari Web. The default value is **admin**. Substitute the value of the administrative password export AMBARI\_PORT=AMBARI\_PORT Substitute the Ambari Web port. The default value is **8080**. export AMBARI\_PROTO=AMBARI\_PROTO**@M**bari Web. Options are http or https. The default Substitute the value of the protocol for connecting to value is **http**. export CLUSTER\_NAME=CLUSTER\_NAME during installation: for example, **mycluster**. Substitute the name of your cluster, which you set export NAMENODE\_HOSTNAME=NN\_HOSTNAME NameNode: for example, **nn01.mycompany.com**. Substitute the FQDN of the host for the non-HA export ADDITIONAL\_NAMENODE\_HOSTNANMEnEANNINE\_InNGSTNAMATEetup. Substitute the FQDN of the host for the additional export SECONDARY\_NAMENODE\_HOSTN**ANdresNoNdelfoSTheAnoE**-HA setup. Substitute the FQDN of the host for the secondary export JOURNALNODE1\_HOSTNAME=JOU<mark>R&<u>d</u>Ie</mark>OSTNAME Substitute the FQDN of the host for the first Journal export Substitute the FQDN of the host for the second

JOURNALNODE2\_HOSTNAME=JOURQurh**alstnach** 

export JOURNALNODE3\_HOSTNAME=JOU<mark>R∂<u>d</u>Ie</mark>OSTNAME Substitute the FQDN of the host for the third Journal

3. Double check that these environment variables are set correctly.

### <span id="page-58-0"></span>**5.1.2.5. Restore the HBase Configuration**

If you have installed HBase, you might need to restore a configuration to its pre-HA state:

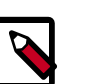

### **Note**

For Ambari 2.6.0 and higher, config.sh is not supported and will fail. Use config.py instead.

1. From the Ambari server host, determine whether your current HBase configuration must be restored:

```
/var/lib/ambari-server/resources/scripts/configs.py -u
<AMBARI_USER> -p <AMBARI_PW> -port <AMBARI_PORT> get localhost
<CLUSTER_NAME> hbase-site
```
Use the environment variables that you set up when preparing the Ambari server host for rollback for the variable names.

If hbase.rootdir is set to the NameService ID you set up using the **Enable NameNode HA** wizard, you must revert hbase-site to non-HA values. For example, in "hbase.rootdir":"hdfs://<name-service-id>:8020/apps/hbase/data", the hbase. rootdir property points to the NameService ID and the value must be rolled back.

If hbase.rootdir points instead to a specific NameNode host, it does not need to be rolled back. For example, in "hbase.rootdir":"hdfs:// <nn01.mycompany.com>:8020/apps/hbase/data", the hbase.rootdir property points to a specific NameNode host and not a NameService ID. This does not need to be rolled back; you can proceed to delete ZooKeeper failover controllers.

2. If you must roll back the hbase. rootdir value, on the Ambari Server host, use the config.sh script to make the necessary change:

```
/var/lib/ambari-server/resources/scripts/configs.py -
u <AMBARI_USER> -p<AMBARI_PW> -port <AMBARI_PORT> set
localhost <CLUSTER_NAME> hbase-site hbase.rootdir hdfs://
<NAMENODE_HOSTNAME>:8020/apps/hbase/data
```
Use the environment variables that you set up when preparing the Ambari server host for rollback for the variable names.

3. On the Ambari server host, verify that the hbase. rootdir property has been restored properly:

```
/var/lib/ambari-server/resources/scripts/configs.py -u
<AMBARI_USER> -p <AMBARI_PW> -port <AMBARI_PORT> get localhost
<CLUSTER_NAME> hbase-site
```
The hbase. rootdir property should now be the same as the NameNode hostname, not the NameService ID.

### **More Information**

[Prepare the Ambari Server Host for Rollback \[53\]](#page-57-1)

[Delete ZooKeeper Failover Controllers \[55\]](#page-59-0)

### <span id="page-59-0"></span>**5.1.2.6. Delete ZooKeeper Failover Controllers**

### **Prerequsites**

If the following command on the Ambari server host returns an empty items array then you must delete ZooKeeper (ZK) Failover Controllers:

```
curl -u <AMBARI_USER>:<AMBARI_PW> -H "X-Requested-By: ambari"
-i <AMBARI_PROTO>://localhost:<AMBARI_PORT>/api/v1/clusters/
<CLUSTER_NAME>/host_components?HostRoles/component_name=ZKFC
```
To delete the failover controllers:

### **Steps**

1. On the Ambari Server host, issue the following DELETE commands:

```
curl -u <AMBARI_USER>:<AMBARI_PW> -H "X-Requested-By: ambari"
-i -X DELETE <AMBARI_PROTO>://localhost:<AMBARI_PORT>/
api/v1/clusters/<CLUSTER_NAME>/hosts/<NAMENODE_HOSTNAME>/
host_components/ZKFC curl -u <AMBARI_USER>:<AMBARI_PW> -
H "X-Requested-By: ambari" -i -X DELETE <AMBARI_PROTO>://
localhost:<AMBARI_PORT>/api/v1/clusters/<CLUSTER_NAME>/hosts/
<ADDITIONAL_NAMENODE_HOSTNAME>/host_components/ZKFC
```
2. Verify that the controllers are gone:

```
curl -u <AMBARI_USER>:<AMBARI_PW> -H "X-Requested-By: ambari"
-i <AMBARI_PROTO>://localhost:<AMBARI_PORT>/api/v1/clusters/
<CLUSTER_NAME>/host_components?HostRoles/component_name=ZKFC
```
This command should return an empty items array.

### <span id="page-59-1"></span>**5.1.2.7. Modify HDFS Configurations**

You may need to modify your hdfs-site configuration and/or your core-site configuration.

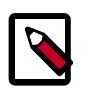

### **Note**

For Ambari 2.6.0 and higher, config.sh is not supported and will fail. Use config.py instead.

### **Prerequisites**

Check whether you need to modify your hdfs-site configuration, by executing the following command on the Ambari Server host:

```
/var/lib/ambari-server/resources/scripts/configs.py -u
<AMBARI_USER> -p <AMBARI_PW> -port <AMBARI_PORT> get localhost
<CLUSTER_NAME> hdfs-site
```
If you see **any** of the following properties, you must delete them from your configuration.

- dfs.nameservices
- dfs.client.failover.proxy.provider.<NAMESERVICE\_ID>
- dfs.ha.namenodes.<NAMESERVICE\_ID>
- dfs.ha.fencing.methods
- dfs.ha.automatic-failover.enabled
- dfs.namenode.http-address.<NAMESERVICE\_ID>.nn1
- dfs.namenode.http-address.<NAMESERVICE\_ID>.nn2
- dfs.namenode.rpc-address.<NAMESERVICE\_ID>.nn1
- dfs.namenode.rpc-address.<NAMESERVICE\_ID>.nn2
- dfs.namenode.shared.edits.dir
- dfs.journalnode.edits.dir
- dfs.journalnode.http-address
- dfs.journalnode.kerberos.internal.spnego.principal
- dfs.journalnode.kerberos.principal
- dfs.journalnode.keytab.file

Where <NAMESERVICE ID> is the NameService ID you created when you ran the **Enable NameNode HA** wizard.

To modify your hdfs-site configuration:

### **Steps**

1. On the Ambari Server host, execute the following *for each property* you found:

```
/var/lib/ambari-server/resources/scripts/configs.py -u
<AMBARI_USER> -p <AMBARI_PW> -port <AMBARI_PORT> delete
localhost <CLUSTER_NAME> hdfs-site property_name
```
Replace property\_name with the name of *each* of the properties to be deleted.

2. Verify that all of the properties have been deleted:

/var/lib/ambari-server/resources/scripts/configs.py -u <AMBARI\_USER> -p <AMBARI\_PW> -port <AMBARI\_PORT> get localhost <CLUSTER\_NAME> hdfs-site

None of the properties listed above should be present.

3. Determine whether you must modify your core-site configuration:

```
/var/lib/ambari-server/resources/scripts/configs.py -u
<AMBARI_USER> -p <AMBARI_PW> -port <AMBARI_PORT> get localhost
<CLUSTER_NAME> core-site
```
4. If you see the property ha. zookeeper. quorum, delete it:

/var/lib/ambari-server/resources/scripts/configs.py -u <AMBARI\_USER> -p <AMBARI\_PW> -port <AMBARI\_PORT> delete localhost <CLUSTER\_NAME> core-site ha.zookeeper.quorum

5. If the property fs.defaultFS is set to the NameService ID, revert it to its non-HA value:

```
"fs.defaultFS":"hdfs://<name-service-id>" The property
fs.defaultFS needs to be modified as it points to a NameService
ID "fs.defaultFS":"hdfs://<nn01.mycompany.com>"
```
You need not change the property fs.defaultFS, because it points to a specific NameNode, not to a NameService ID.

6. Revert the property fs.defaultFS to the NameNode host value:

```
/var/lib/ambari-server/resources/scripts/configs.py -u
<AMBARI_USER> -p <AMBARI_PW> -port <AMBARI_PORT> set localhost
<CLUSTER_NAME> core-site fs.defaultFS hdfs://<NAMENODE_HOSTNAME>
```
7. Verify that the core-site properties are now properly set:

```
/var/lib/ambari-server/resources/scripts/configs.py -u
<AMBARI_USER> -p <AMBARI_PW> -port <AMBARI_PORT> get localhost
<CLUSTER_NAME> core-site
```
The property fs.defaultFS should be the NameNode host and the property ha.zookeeper.quorum should not appear.

### <span id="page-61-0"></span>**5.1.2.8. Re-create the Secondary NameNode**

You may need to recreate your secondary NameNode.

### **Prerequisites**

Check whether you need to recreate the secondary NameNode, on the Ambari Server host:

```
curl -u <AMBARI_USER>:<AMBARI_PW> -H "X-Requested-By:
ambari" -i -X GET <AMBARI_PROTO>://localhost:<AMBARI_PORT>/
```

```
api/v1/clusters/<CLUSTER_NAME>/host_components?HostRoles/
component_name=SECONDARY_NAMENODE
```
If this returns an empty items array, you must *recreate* your secondary NameNode. Otherwise you can proceed to *re-enable* your secondary NameNode.

To recreate your secondary NameNode:

**Steps**

1. On the Ambari Server host, run the following command:

```
curl -u <AMBARI_USER>:<AMBARI_PW> -H "X-Requested-By:
ambari" -i -X POST -d '{"host_components" : [{"HostRoles":
{"component_name":"SECONDARY_NAMENODE"}}] }' <AMBARI_PROTO>://
localhost:<AMBARI_PORT>/api/v1/clusters/<CLUSTER_NAME>/hosts?
Hosts/host_name=<SECONDARY_NAMENODE_HOSTNAME>
```
2. Verify that the secondary NameNode now exists. On the Ambari Server host, run the following command:

```
curl -u <AMBARI_USER>:<AMBARI_PW> -H "X-Requested-By:
ambari" -i -X GET <AMBARI_PROTO>://localhost:<AMBARI_PORT>/
api/v1/clusters/<CLUSTER_NAME>/host_components?HostRoles/
component_name=SECONDARY_NAMENODE
```
This should return a non-empty items array containing the secondary NameNode.

### **More Information**

[Re-enable the Secondary NameNode \[58\]](#page-62-0)

### <span id="page-62-0"></span>**5.1.2.9. Re-enable the Secondary NameNode**

To re-enable the secondary NameNode:

### **Steps**

1. Run the following commands on the Ambari Server host:

```
curl -u <AMBARI USER>:<AMBARI PW> -H "X-Requested-
By: ambari" -i -X PUT -d '{"RequestInfo":
{"context":"Enable Secondary NameNode"},"Body":
{"HostRoles":{"state":"INSTALLED"}}}'<AMBARI_PROTO>://
localhost:<AMBARI_PORT>/api/v1/clusters/<CLUSTER_NAME>/hosts/
<SECONDARY_NAMENODE_HOSTNAME}/host_components/SECONDARY_NAMENODE
```
- 2. Analyze the output:
- If this returns 200, proceed to delete all JournalNodes.
- If this input returns the value 202, wait a few minutes and then run the following command:

```
curl -u <AMBARI_USER>:<AMBARI_PW> -H "X-Requested-By:
ambari" -i -X GET "<AMBARI_PROTO>://localhost:<AMBARI_PORT>/
api/v1/clusters/<CLUSTER_NAME>/host_components?HostRoles/
component_name=SECONDARY_NAMENODE&fields=HostRoles/state"
```
Wait for the response "state" : "INSTALLED" before proceeding.

### **More Information**

[Delete All JournalNodes \[59\]](#page-63-0)

### <span id="page-63-0"></span>**5.1.2.10. Delete All JournalNodes**

You may need to delete any JournalNodes.

### **Prerequisites**

Check to see if you need to delete JournalNodes, on the Ambari Server host:

```
curl -u <AMBARI_USER>:<AMBARI_PW> -H "X-Requested-By:
ambari" -i -X GET <AMBARI_PROTO>://localhost:<AMBARI_PORT>/
api/v1/clusters/<CLUSTER_NAME>/host_components?HostRoles/
component_name=JOURNALNODE
```
If this returns an empty items array, you can go on to [Delete the Additional NameNode](#page-64-0). Otherwise you must delete the JournalNodes.

To delete the JournalNodes:

### **Steps**

1. On the Ambari Server host, run the following command:

```
curl -u <AMBARI_USER>:<AMBARI_PW> -H "X-Requested-By: ambari"
-i -X DELETE <AMBARI_PROTO>://localhost:<AMBARI_PORT>/api/
v1/clusters/<CLUSTER_NAME>/hosts/<JOURNALNODE1_HOSTNAME>/
host_components/JOURNALNODE curl -u <AMBARI_USER>:<AMBARI_PW>
-H "X-Requested-By: ambari" -i -X DELETE <AMBARI_PROTO>://
localhost:<AMBARI_PORT>/api/v1/clusters/<CLUSTER_NAME>/hosts/
<JOURNALNODE2_HOSTNAME>/host_components/JOURNALNODE
curl -u <AMBARI_USER>:<AMBARI_PW> -H "X-Requested-By: ambari"
-i -X DELETE <AMBARI_PROTO>://localhost:<AMBARI_PORT>/api/
v1/clusters/<CLUSTER_NAME>/hosts/<JOURNALNODE3_HOSTNAME>/
host_components/JOURNALNODE
```
2. Verify that all the JournalNodes have been deleted. On the Ambari Server host:

```
curl -u <AMBARI_USER>:<AMBARI_PW> -H "X-Requested-By:
ambari" -i -X GET <AMBARI_PROTO>://localhost:<AMBARI_PORT>/
api/v1/clusters/<CLUSTER_NAME>/host_components?HostRoles/
component_name=JOURNALNODE
```
This should return an empty items array.

### **More Information**

[Delete the Additional NameNode \[60\]](#page-64-0)

[Delete All JournalNodes \[59\]](#page-63-0)

### <span id="page-64-0"></span>**5.1.2.11. Delete the Additional NameNode**

You may need to delete your Additional NameNode.

### **Prerequisites**

Check to see if you need to delete your Additional NameNode, on the Ambari Server host:

```
curl -u <AMBARI_USER>:<AMBARI_PW> -H "X-Requested-By: ambari" -i
-X GET <AMBARI_PROTO>://localhost:<AMBARI_PORT>/api/v1/clusters/
<CLUSTER_NAME>/host_components?HostRoles/component_name=NAMENODE
```
If the items array contains two NameNodes, the Additional NameNode must be deleted.

To delete the Additional NameNode that was set up for HA:

### **Steps**

1. On the Ambari Server host, run the following command:

```
curl -u <AMBARI_USER>:<AMBARI_PW> -H "X-Requested-By: ambari"
-i -X DELETE <AMBARI_PROTO>://localhost:<AMBARI_PORT>/api/v1/
clusters/<CLUSTER_NAME>/hosts/<ADDITIONAL_NAMENODE_HOSTNAME>/
host_components/NAMENODE
```
2. Verify that the Additional NameNode has been deleted:

```
curl -u <AMBARI_USER>:<AMBARI_PW> -H "X-Requested-By: ambari" -i
-X GET <AMBARI_PROTO>://localhost:<AMBARI_PORT>/api/v1/clusters/
<CLUSTER_NAME>/host_components?HostRoles/component_name=NAMENODE
```
This should return an items array that shows only one NameNode.

### <span id="page-64-1"></span>**5.1.2.12. Verify the HDFS Components**

Before starting HDFS, verify that you have the correct components:

- 1. Go to **Ambari Web UI > Services**; then select **HDFS**.
- 2. Check the Summary panel and ensure that the first three lines look like this:
	- NameNode
	- SNameNode
	- DataNodes

You should *not* see a line for JournalNodes.

### <span id="page-65-1"></span>**5.1.2.13. Start HDFS**

- 1. In the **Ambari Web UI**, click **Service Actions**, then click **Start**.
- 2. If the progress bar does not show that the service has completely started and has passed the service checks, repeat Step 1.
- 3. To start all of the other services, click **Actions > Start All** in the **Services** navigation panel.

### <span id="page-65-0"></span>**5.1.3. Managing Journal Nodes**

After you enable NameNode high availability in your cluster, you must maintain at least three, active JournalNodes in your cluster. You can use the Manage JournalNode wizard to assign, add, or remove JournalNodes on hosts in your cluster. The Manage JournalNode wizard enables you to assign JournalNodes, review and confirm required configuration changes, and will restart all components in the cluster to take advantage of the changes made to JournalNode placement and configuration.

Please note that this wizard will restart all cluster services.

### **Prerequisites**

• NameNode high availability must be enabled in your cluster

To manage JournalNodes in your cluster:

### **Steps**

- 1. In Ambari Web, select **Services > HDFS > Summary**.
- 2. Click **Service Actions**, then click **Manage JournalNodes**.

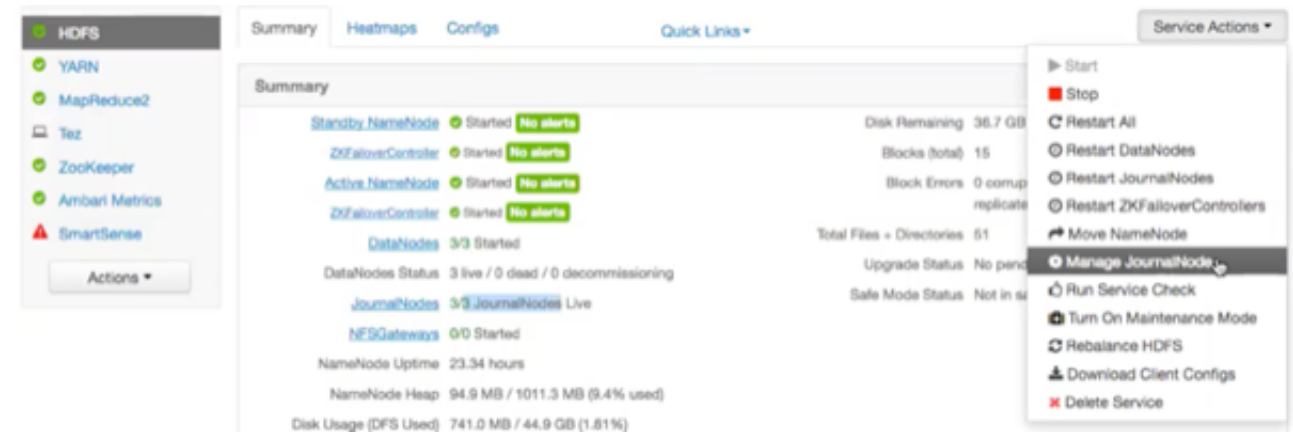

3. On the **Assign JournalNodes** page, make assignments by clicking the **+** and **-** icons and selecting host names in the drop-down menus. The **Assign JournalNodes** page enables you to maintain three, current JournalNodes by updating each time you make an assignment.

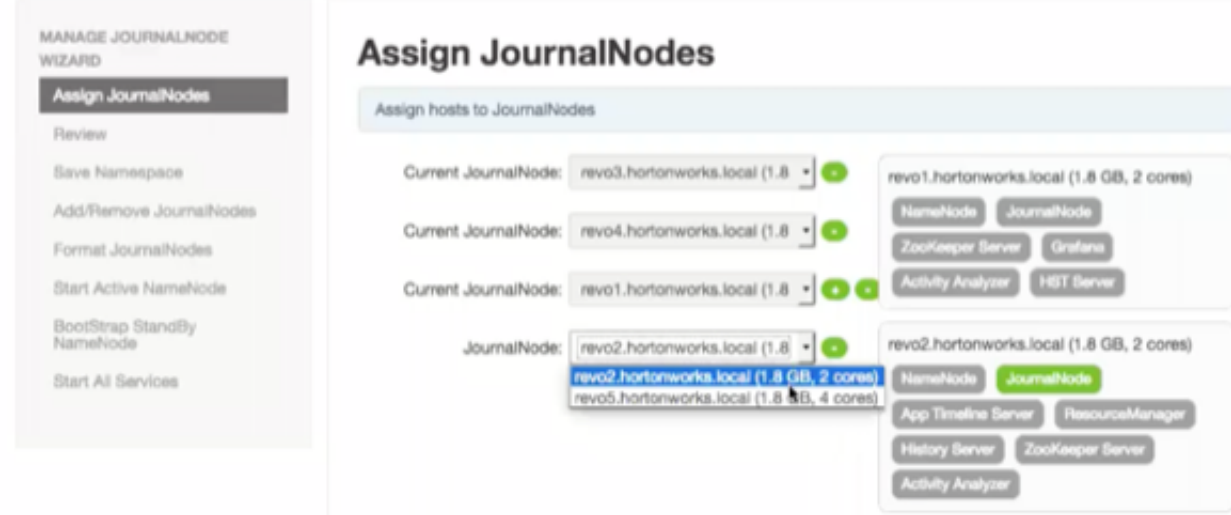

Manage JournalNode Wizard

When you complete your assignments, click **Next**.

4. On the **Review** page, verify the summary of your JournalNode host assignments and the related configuration changes. When you are satisfied that all assignments match your intentions, click **Next**:

### Manage JournalNode Wizard

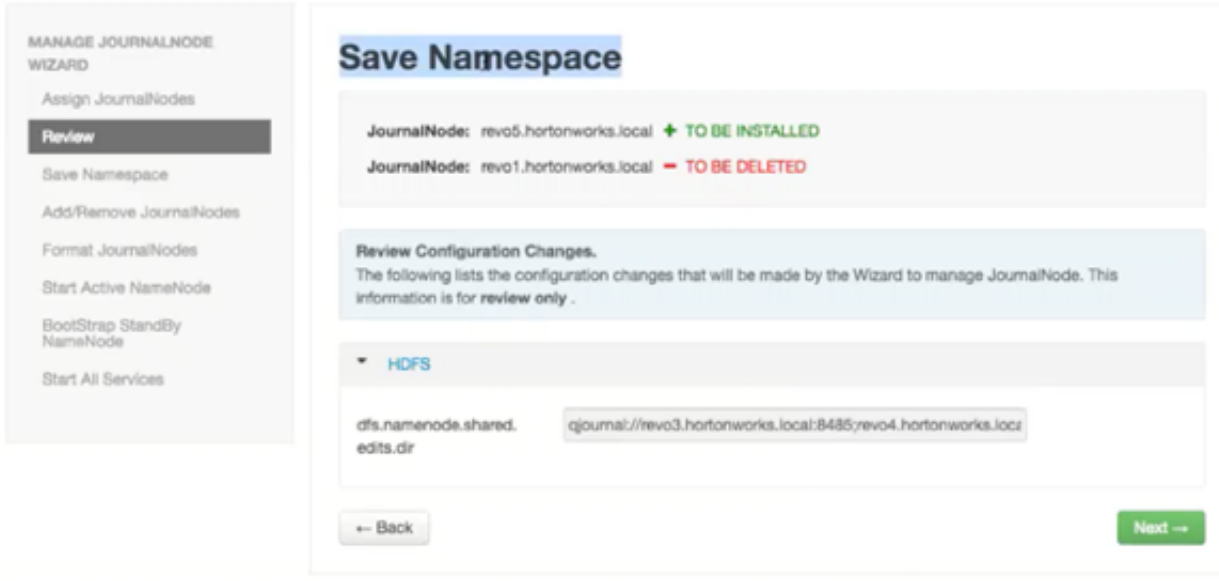

5. Using a remote shell, complete the steps on the **Save Namespace** page. When you have successfully created a checkpoint, click **Next**:

Manage JournalNode Wizard

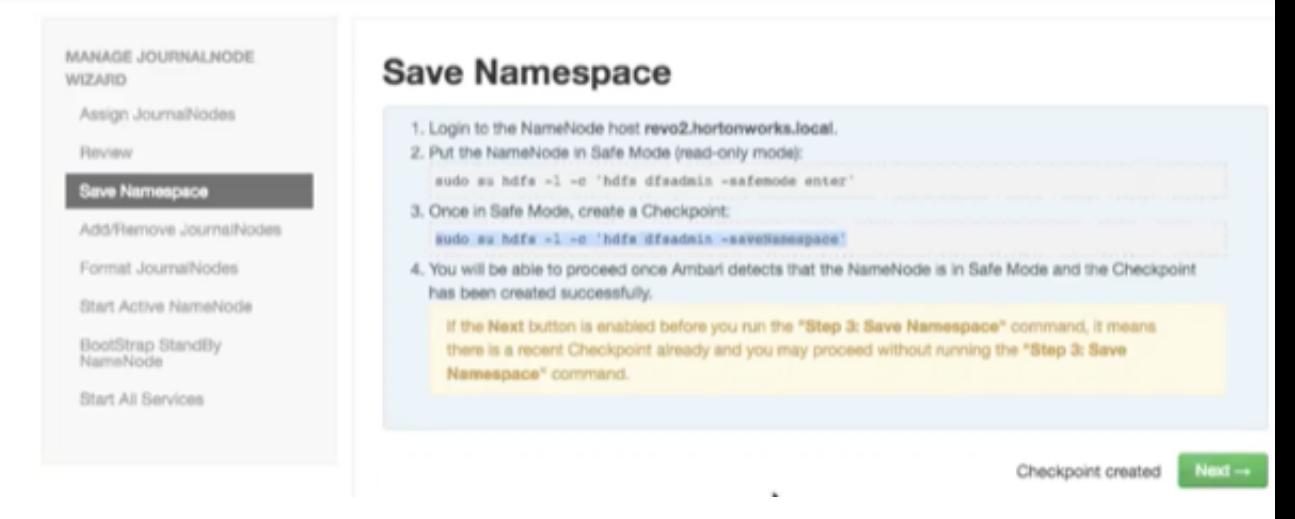

6. On the **Add/Remove JournalNodes** page, monitor the progress bars, then click **Next**:

### Manage JournalNode Wizard

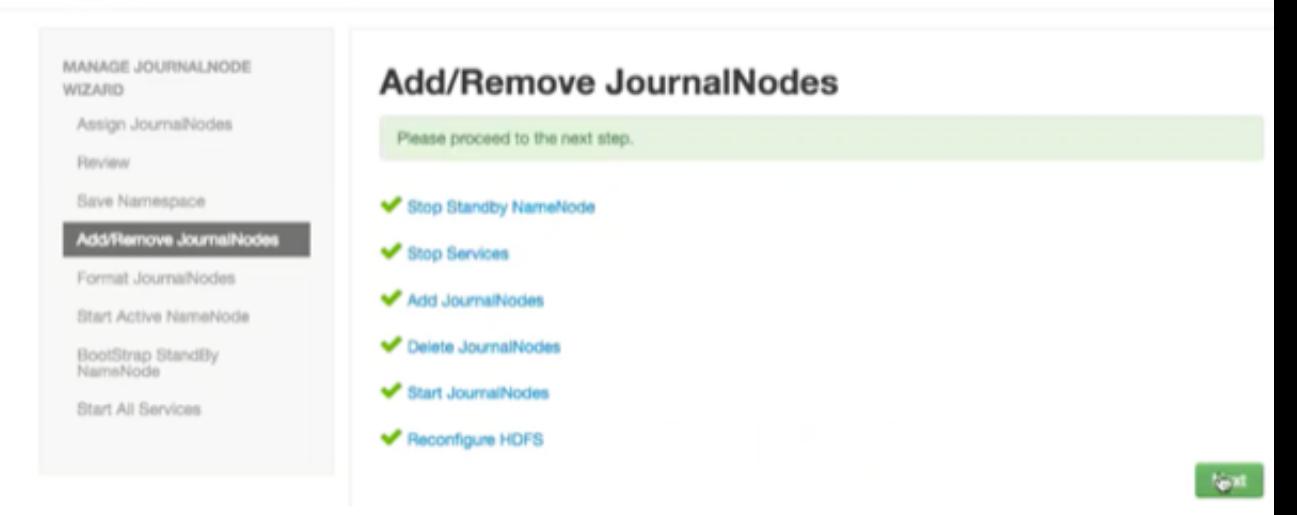

7. Follow the instructions on the **Manual Steps Required: Format JournalNodes** page and then click **Next**:

Manage JournalNode Wizard

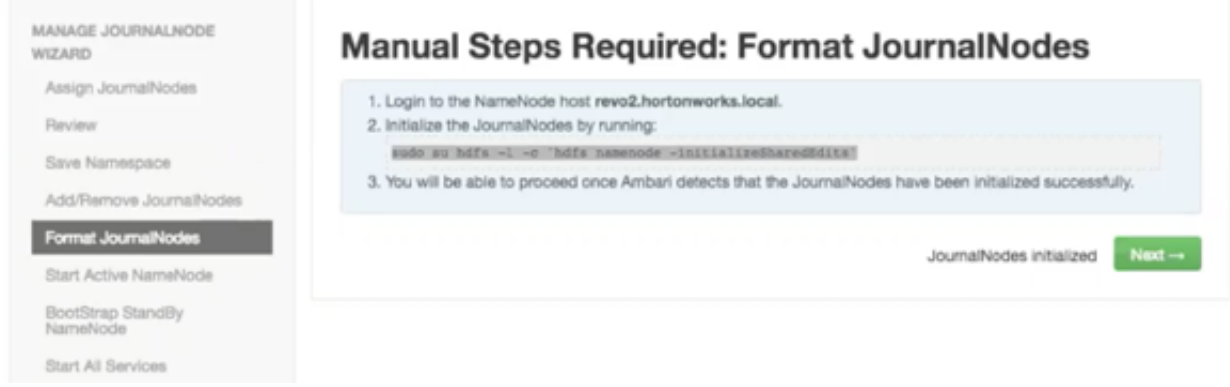

8. In the remote shell, confirm that you want to initialize JournalNodes, by entering **Y**, at the following prompt:

```
Re-format filesystem in QJM to [host.ip.address.1,
host.ip.address.2, host.ip.address.3,] ? (Y or N) Y
```
9. On the **Start Active NameNodes** page, monitor the progress bars as services re-start; then click **Next**:

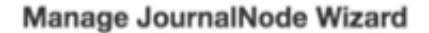

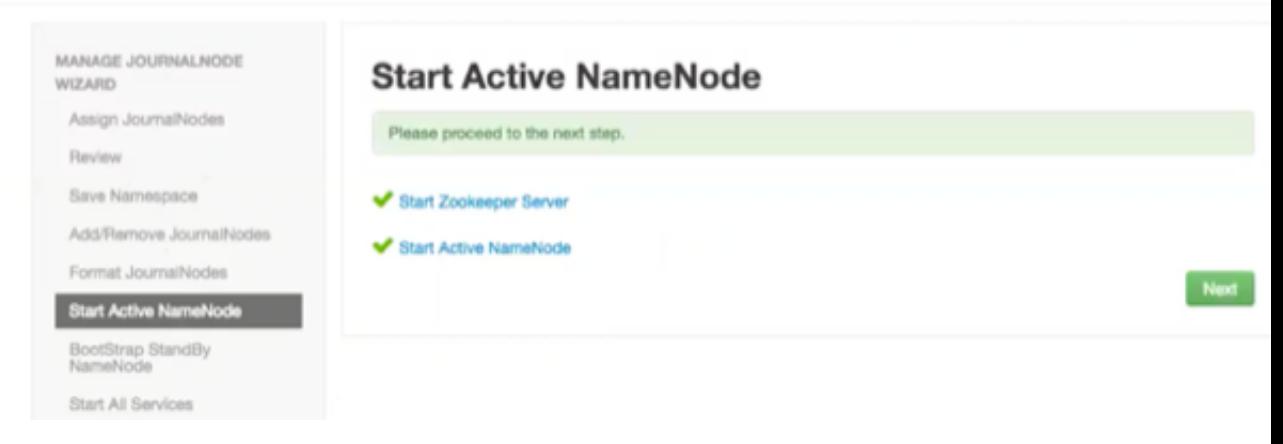

10.On the **Manual Steps Required: Bootstrap Standby NameNode** page: Complete each step, using the instructions on the page, and then click **Next**.

Manage JournalNode Wizard

Manage JournalNode Wizard

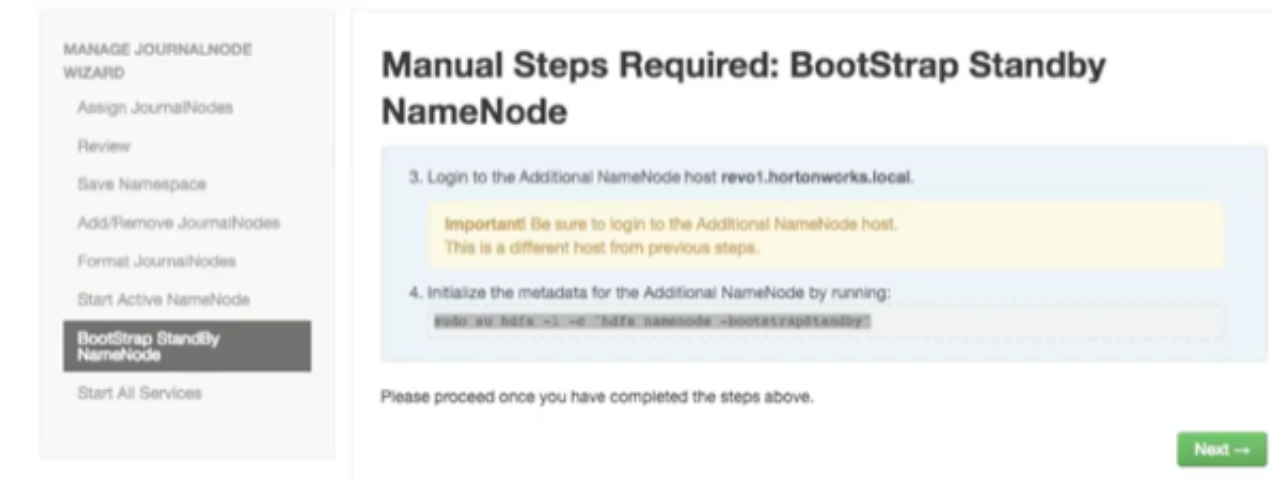

11.In the remote shell, confirm that you want to bootstrap the standby NameNode, by entering **Y**, at the following prompt:

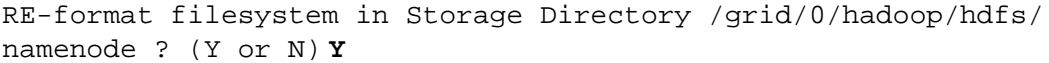

12.On the **Start All Services** page, monitor the progress bars as the wizard starts all services, then click **Done** to finish the wizard.

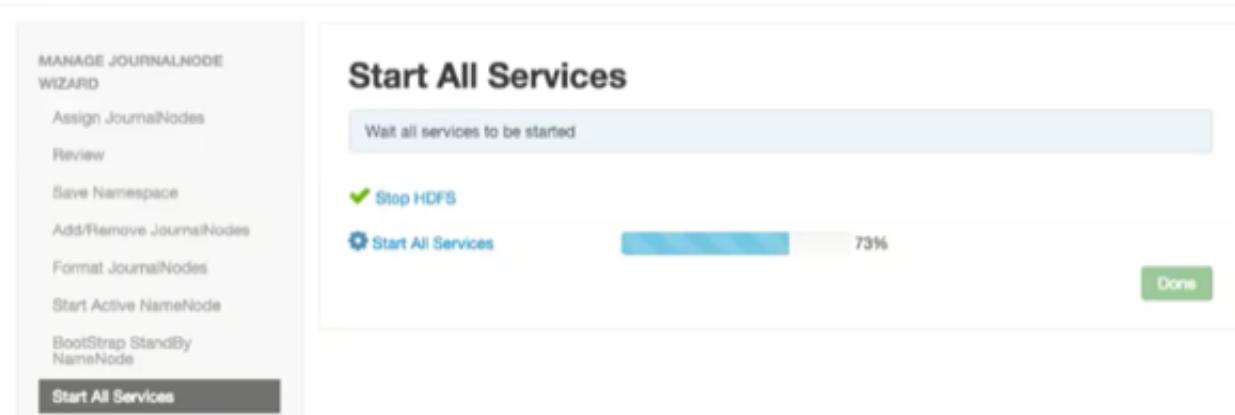

After the Ambari Web UI reloads, you may see some alert notifications. Wait a few minutes until all the services restart and alerts clear.

13.Restart any components using Ambari Web, if necessary.

### **Next Steps**

Review and confirm all recommended configuration changes.

### **More Information**

[Review and Confirm Configuration Changes \[82\]](#page-86-0)

[Configuring NameNode High Availability \[46\]](#page-50-1)

## <span id="page-70-0"></span>**5.2. ResourceManager High Availability**

If you are working in an HDP 2.2 or later environment, you can configure high availability for ResourceManager by using the Enable ResourceManager HA wizard.

### **Prerequisites**

You must have at least three:

- hosts in your cluster
- Apache ZooKeeper servers running

### **More Information**

[Configure ResourceManager High Availability \[66\]](#page-70-1)

[Disable ResourceManager High Availability \[67\]](#page-71-0)

### <span id="page-70-1"></span>**5.2.1. Configure ResourceManager High Availability**

To access the wizard and configure ResourceManager high availability:

### **Steps**

- 1. In Ambari Web, browse to **Services > YARN > Summary**.
- 2. Select **Service Actions** and choose **Enable ResourceManager HA**.

The **Enable ResourceManager HA** wizard launches, describing a set of automated and manual steps that you must take to set up ResourceManager high availability.

3. On the **Get Started** page, read the overview of enabling ResourceManager HA; then click **Next** to proceed:

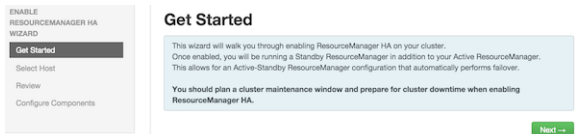

4. On the **Select Host** page, accept the default selection, or choose an available host, then click **Next** to proceed.

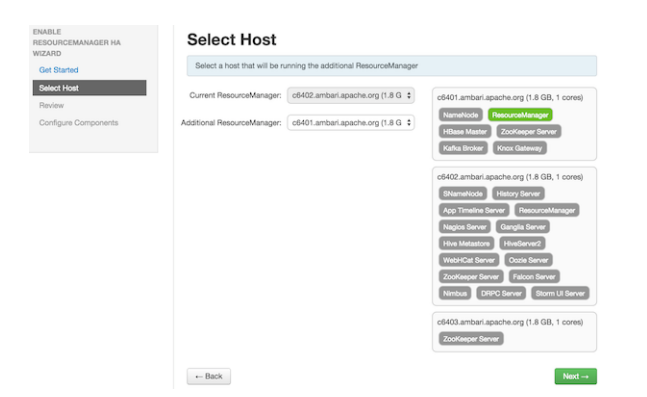

5. On the **Review Selections** page, expand YARN, if necessary, to review all the configuration changes proposed for YARN. Click **Next** to approve the changes and start automatically configuring ResourceManager HA.

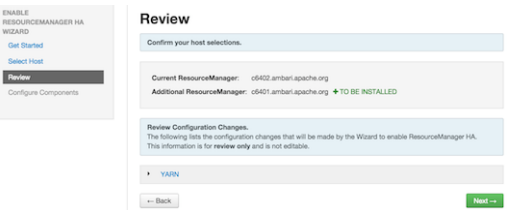

6. On the **Configure Components** page, click **Complete** when all the progress bars finish tracking:.

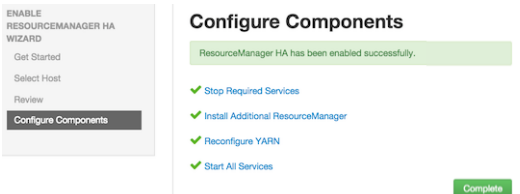

### **More Information**

[Disable ResourceManager High Availability \[67\]](#page-71-0)

### <span id="page-71-0"></span>**5.2.2. Disable ResourceManager High Availability**

To disable ResourceManager high availability, you must delete one ResourceManager and keep one ResourceManager. This requires using the Ambari API to modify the cluster configuration to delete the ResourceManager and using the ZooKeeper client to update the znode permissions.

### **Prerequisites**

Because these steps involve using the Ambari REST API, you should test and verify them in a test environment prior to executing against a production environment.

To disable ResourceManager high availability:
#### **Steps**

- 1. In **Ambari Web**, stop YARN and ZooKeeper services.
- 2. On the Ambari Server host, use the Ambari API to retrieve the YARN configurations into a JSON file:

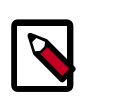

#### **Note**

For Ambari 2.6.0 and higher, config.sh is not supported and will fail. Use config.py instead.

```
/var/lib/ambari-server/resources/scripts/configs.py get <ambari.server>
 <cluster.name> yarn-site yarn-site.json
```
In this example, **ambari.server** is the hostname of your Ambari Server and **cluster.name** is the name of your cluster.

- 3. In the yarn-site.json file, change yarn.resourcemanager.ha.enabled to false and delete the following properties:
	- yarn.resourcemanager.ha.rm-ids
	- yarn.resourcemanager.hostname.rm1
	- yarn.resourcemanager.hostname.rm2
	- yarn.resourcemanager.webapp.address.rm1
	- yarn.resourcemanager.webapp.address.rm2
	- yarn.resourcemanager.webapp.https.address.rm1
	- yarn.resourcemanager.webapp.https.address.rm2
	- yarn.resourcemanager.cluster-id
	- yarn.resourcemanager.ha.automatic-failover.zk-base-path
- 4. Verify that the following properties in the  $\gamma$ arn-site. json file are set to the ResourceManager hostname you are keeping:
	- yarn.resourcemanager.hostname
	- yarn.resourcemanager.admin.address
	- yarn.resourcemanager.webapp.address
	- yarn.resourcemanager.resource-tracker.address
	- yarn.resourcemanager.scheduler.address
	- yarn.resourcemanager.webapp.https.address
	- yarn.timeline-service.webapp.address
- yarn.timeline-service.webapp.https.address
- yarn.timeline-service.address
- yarn.log.server.url
- 5. Search the yarn-site.json file and remove any references to the ResourceManager hostname that you are removing.
- 6. Search the  $yarn-site$ .  $json$  file and remove any properties that might still be set for ResourceManager IDs: for example, rm1 and rm2.
- 7. Save the  $\gamma$ arn-site. json file and set that configuration against the Ambari Server:

```
/var/lib/ambari-server/resources/scripts/configs.py set
ambari.server cluster.name yarn-site yarn-site.json
```
8. Using the Ambari API, delete the ResourceManager host component for the host that you are deleting:

curl --user admin:admin -i -H "X-Requested-By: ambari" -X DELETE http://ambari.server:8080/api/v1/clusters/cluster.name/hosts/ hostname/host\_components/RESOURCEMANAGER

- 9. In Ambari Web, start the ZooKeeper service.
- 10.On a host that has the ZooKeeper client installed, use the ZooKeeper client to change znode permissions:

```
/usr/hdp/current/zookeeper-client/bin/zkCli.sh
getAcl /rmstore/ZKRMStateRoot
setAcl /rmstore/ZKRMStateRoot world:anyone:rwcda
```
11.In Ambari Web, restart ZooKeeper service and start YARN service.

#### **Next Steps**

Review and confirm all recommended configuration changes.

#### **More Information**

[Review and Confirm Configuration Changes \[82\]](#page-86-0)

# **5.3. HBase High Availability**

To help you achieve redundancy for high availability in a production environment, Apache HBase supports deployment of multiple HBase Masters in a cluster. If you are working in a Hortonworks Data Platform (HDP) 2.2 or later environment, Apache Ambari enables simple setup of multiple HBase Masters.

During the Apache HBase service installation and depending on your component assignment, Ambari installs and configures one HBase Master component and multiple RegionServer components. To configure high availability for the HBase service, you can run two or more HBase Master components. HBase uses ZooKeeper for coordination of the

active Master in a cluster running two or more HBase Masters. This means, when primary HBase Master fails, the client will be automatically routed to secondary Master.

#### **Set Up Multiple HBase Masters Through Ambari**

Hortonworks recommends that you use Ambari to configure multiple HBase Masters. Complete the following tasks:

#### **Add a Secondary HBase Master to a New Cluster**

When installing HBase, click the "+" sign that is displayed on the right side of the name of the existing HBase Master to add and select a node on which to deploy a secondary HBase Master:

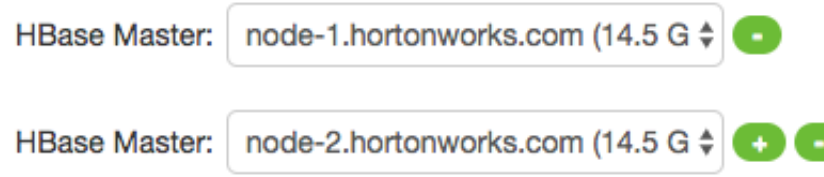

#### **Add a New HBase Master to an Existing Cluster**

- 1. Log in to the Ambari management interface as a cluster administrator.
- 2. In **Ambari Web**, browse to **Services > HBase**.
- 3. In **Service Actions**, click **+ Add HBase Master**.
- 4. Choose the host on which to install the additional HBase master; then click **Confirm Add**.

Ambari installs the new HBase Master and reconfigures HBase to manage multiple Master instances.

#### **Set Up Multiple HBase Masters Manually**

Before you can configure multiple HBase Masters manually, you must configure the first node (node-1) on your cluster by following the instructions in the Installing, [Configuring,](https://docs.hortonworks.com/HDPDocuments/Ambari-2.6.1.3/bk_ambari-installation/content/ch_Deploy_and_Configure_a_HDP_Cluster.html) [and Deploying a Cluster section in Apache Ambari Installation Guide](https://docs.hortonworks.com/HDPDocuments/Ambari-2.6.1.3/bk_ambari-installation/content/ch_Deploy_and_Configure_a_HDP_Cluster.html). Then, complete the following tasks:

- 1. Configure Passwordless SSH Access
- 2. Prepare node-1
- 3. Prepare node-2 and node-3
- 4. Start and test your HBase Cluster

#### **Configure Passwordless SSH Access**

The first node on the cluster (node-1) must be able to log in to other nodes on the cluster and then back to itself in order to start the daemons. You can accomplish this by using the same user name on all hosts and by using passwordless Secure Socket Shell (SSH) login:

- 1. On node-1, stop HBase service.
- 2. On node-1, log in as an HBase user and generate an SSH key pair:

\$ ssh-keygen -t rsa

The system prints the location of the key pair to standard output. The default name of the public key is id\_rsa.pub.

- 3. Create a directory to hold the shared keys on the other nodes:
	- On node-2, log in as an HBase user and create an .ssh/ directory in your home directory.
	- On node-3, repeat the same procedure.
- 4. Use Secure Copy (scp) or any other standard secure means to copy the public key from node-1 to the other two nodes.

On each node in the cluster, create a new file called .ssh/authorized\_keys (if it does not already exist) and append the contents of the id\_rsa.pub file to it:

\$ cat id\_rsa.pub >> ~/.ssh/authorized\_keys

Ensure that you do not overwrite your existing .ssh/authorized\_keys files by concatenating the new key onto the existing file using the >> operator rather than the > operator.

5. Use Secure Shell (SSH) from node-1 to either of the other nodes using the same user name.

You should not be prompted for password.

6. On node-2, repeat Step 5, because it runs as a backup Master.

#### **Prepare node-1**

Because node-1 should run your primary Master and ZooKeeper processes, you must stop the RegionServer from starting on node-1:

1. Edit conf/regionservers by removing the line that contains localhost and adding lines with the host name or IP addresseses for node-2 and node-3.

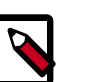

#### **Note**

If you want to run a RegionServer on node-1, you should refer to it by the hostname the other servers would use to communicate with it. For example, for node-1, it is called as node-1.test.com.

- 2. Configure HBase to use node-2 as a backup Master by creating a new file in conf/ called backup-Masters, and adding a new line to it with the host name for node-2: for example, node-2.test.com.
- 3. Configure ZooKeeper on node-1 by editing conf/hbase-site.xml and adding the following properties:

```
<property>
<name>hbase.zookeeper.quorum</name>
<value>node-1.test.com,node-2.test.com,node-3.test.com</value>
</property>
<property>
<name>hbase.zookeeper.property.dataDir</name>
<value>/usr/local/zookeeper</value>
</property>
```
This configuration directs HBase to start and manage a ZooKeeper instance on each node of the cluster. You can learn more about configuring ZooKeeper in [ZooKeeper.](https://hbase.apache.org/book.html#zookeeper)

4. Change every reference in your configuration to node-1 as localhost to point to the host name that the other nodes use to refer to node-1: in this example, node-1.test.com.

#### **Prepare node-2 and node-3**

Before preparing node-2 and node-3, each node of your cluster must have the same configuration information.

node-2 runs as a backup Master server and a ZooKeeper instance.

- 1. Download and unpack HBase on node-2 and node-3.
- 2. Copy the configuration files from node-1 to node-2 and node-3.
- 3. Copy the contents of the conf/ directory to the conf/ directory on node-2 and node-3.

#### **Start and Test your HBase Cluster**

- 1. Use the jps command to ensure that HBase is not running.
- 2. Kill HMaster, HRegionServer, and HQuorumPeer processes, if they are running.
- 3. Start the cluster by running the start-hbase.sh command on node-1.

Your output is similar to this:

```
$ bin/start-hbase.sh
node-3.test.com: starting zookeeper, logging to /home/hbuser/hbase-0.98.3-
hadoop2/bin/../logs/hbase-hbuser-zookeeper-node-3.test.com.out
node-1.example.com: starting zookeeper, logging to /home/hbuser/hbase-0.98.
3-hadoop2/bin/../logs/hbase-hbuser-zookeeper-node-1.test.com.out
node-2.example.com: starting zookeeper, logging to /home/hbuser/hbase-0.98.
3-hadoop2/bin/../logs/hbase-hbuser-zookeeper-node-2.test.com.out
starting master, logging to /home/hbuser/hbase-0.98.3-hadoop2/bin/../logs/
hbase-hbuser-master-node-1.test.com.out
node-3.test.com: starting regionserver, logging to /home/hbuser/hbase-0.98.
3-hadoop2/bin/../logs/hbase-hbuser-regionserver-node-3.test.com.out
node-2.test.com: starting regionserver, logging to /home/hbuser/hbase-0.98.
3-hadoop2/bin/../logs/hbase-hbuser-regionserver-node-2.test.com.out
node-2.test.com: starting master, logging to /home/hbuser/hbase-0.98.3-
hadoop2/bin/../logs/hbase-hbuser-master-node2.test.com.out
```
ZooKeeper starts first, followed by the Master, then the RegionServers, and finally the backup Masters.

4. Run the jps command on each node to verify that the correct processes are running on each server.

You might see additional Java processes running on your servers as well, if they are used for any other purposes.

*Example1. node-1 jps Output*

\$ jps 20355 Jps 20071 HQuorumPeer 20137 HMaster

*Example 2. node-2 jps Output*

\$ jps 15930 HRegionServer 16194 Jps 15838 HQuorumPeer 16010 HMaster

*Example 3. node-3 jps Output*

\$ jps 13901 Jps 13639 HQuorumPeer 13737 HRegionServer

*ZooKeeper Process Name*

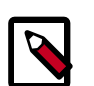

#### **Note**

The HQuorumPeer process is a ZooKeeper instance which is controlled and started by HBase. If you use ZooKeeper this way, it is limited to one instance per cluster node and is appropriate for testing only. If ZooKeeper is run outside of HBase, the process is called QuorumPeer. For more about ZooKeeper configuration, including using an external ZooKeeper instance with HBase, see [zookeeper](https://hbase.apache.org/book.html#zookeeper) section.

5. Browse to the Web UI and test your new connections.

You should be able to connect to the UI for the Master http://node-1.test.com:16010/ or the secondary master at http://node-2.test.com:16010/. If you can connect through localhost but not from another host, check your firewall rules. You can see the web UI for each of the RegionServers at port 16030 of their IP addresses, or by clicking their links in the web UI for the Master.

*Web UI Port Changes*

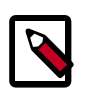

**Note**

In HBase newer than 0.98.x, the HTTP ports used by the HBase Web UI changed from 60010 for the Master and 60030 for each RegionServer to 16010 for the Master and 16030 for the RegionServer.

# **5.4. Hive High Availability**

The Apache Hive service has multiple, associated components. The primary Hive components are Hive Metastore and HiveServer2. You can configure high availability for the Hive service in HDP 2.2 or later by running two or more of each of those components. The relational database that backs the Hive Metastore itself should also be made highly available using best practices defined for the database system in use and should be done after consultation with your in-house DBA.

#### **More Information**

[Adding a Hive Metastore Component \[74\]](#page-78-0)

### <span id="page-78-0"></span>**5.4.1. Adding a Hive Metastore Component**

#### **Prerequisites**

If you have ACID enabled in Hive, ensure that the **Run Compactor** setting is enabled (set to True) **on only one** Hive metastore host.

**Steps**

- 1. In **Ambari Web**, browse to **Services > Hive**.
- 2. In **Service Actions**, click the **+ Add Hive Metastore** option.
- 3. Choose the host to install the additional Hive Metastore; then click **Confirm Add**.
- 4. Ambari installs the component and reconfigures Hive to handle multiple Hive Metastore instances.

#### **Next Steps**

Review and confirm all recommended configuration changes.

#### **More Information**

[Review and Confirm Configuration Changes \[82\]](#page-86-0)

[Using Host Config Groups](https://docs.hortonworks.com/HDPDocuments/Ambari-2.6.1.3/bk_ambari-operations/content/using_host_config_groups.html)

### **5.4.2. Adding a HiveServer2 Component**

#### **Steps**

1. In Ambari Web, browse to the host on which you want to install another HiveServer2 component.

- 2. On the Host page, click **+Add**.
- 3. Click **HiveServer2** from the list.

Ambari installs the additional HiveServer2.

**Next Steps**

Review and confirm all recommended configuration changes.

#### **More Information**

[Review and Confirm Configuration Changes \[82\]](#page-86-0)

### **5.4.3. Adding a WebHCat Server**

#### **Steps**

- 1. In Ambari Web, browse to the host on which you want to install another WebHCat Server.
- 2. On the **Host** page, click **+Add**.
- 3. Click **WebHCat** from the list.

Ambari installs the new server and reconfigures Hive to manage multiple Metastore instances.

#### **Next Steps**

Review and confirm all recommended configuration changes.

#### **More Information**

[Review and Confirm Configuration Changes \[82\]](#page-86-0)

# **5.5. Storm High Availability**

In HDP 2.3 or later, you can configure high availability for the Apache Storm Nimbus server by adding a Nimbus component from Ambari.

### **5.5.1. Adding a Nimbus Component**

**Steps**

1. In Ambari Web, browse to **Services > Storm**.

- 2. In **Service Actions**, click the **+ Add Nimbus** option.
- 3. Click the host on which to install the additional Nimbus; then click **Confirm Add**.

Ambari installs the component and reconfigures Storm to handle multiple Nimbus instances.

#### **Next Steps**

Review and confirm all recommended configuration changes.

#### **More Information**

[Review and Confirm Configuration Changes \[82\]](#page-86-0)

# **5.6. Oozie High Availability**

To set up high availability for the Apache Oozie service in HDP 2.2 or later, you can run two or more instances of the Oozie Server component.

#### **Prerequisites**

- The relational database that backs the Oozie Server should also be made highly available using best practices defined for the database system in use and should be done after consultation with your in-house DBA. Using the default installed Derby database instance is not supported with multiple Oozie Server instances; therefore, you must use an existing relational database. When using Apache Derby for the Oozie Server, you do not have the option to add Oozie Server components to your cluster.
- High availability for Oozie requires the use of an external virtual IP address or load balancer to direct traffic to the Oozie servers.

#### **More Information**

[Adding an Oozie Server Component \[76\]](#page-80-0)

### <span id="page-80-0"></span>**5.6.1. Adding an Oozie Server Component**

#### **Steps**

- 1. In **Ambari Web**, browse to the host on which you want to install another Oozie Server.
- 2. On the **Host** page, click the **+Add** button.
- 3. Click **Oozie Server** from the list.

Ambari installs the new Oozie Server.

- 4. Configure your external load balancer and then update the Oozie configuration.
- 5. Browse to **Services > Oozie > Configs**.
- 6. In oozie-site, add the following property values:

oozie.zookeeper.connection.string List of ZooKeeper hosts with ports: for example,

c6401.ambari.apache.org:2181,

c6402.ambari.apache.org:2181,

c6403.ambari.apache.org:2181

oozie.services.ext org.apache.oozie.service.ZKLocksService,

org.apache.oozie.service.ZKXLogStreamingService,

org.apache.oozie.service.ZKJobsConcurrencyService

oozie.base.url http://<Cloadbalancer.hostname>:11000/oozie

7. In oozie-env, uncomment the oozie\_base\_url property and change its value to point to the load balancer:

```
export oozie_base_url="http://<loadbalance.hostname>:11000/
oozie"
```
- 8. Restart Oozie.
- 9. Update the HDFS configuration properties for the Oozie proxy user:
	- a. Browse to **Services > HDFS > Configs**.
	- b. In core-site, update the hadoop.proxyuser.oozie.hosts property to include the newly added Oozie Server host.

Use commas to separate multiple host names.

10.Restart services.

#### **Next Steps**

[Review and Confirm Configuration Changes \[82\]](#page-86-0)

#### **More Information**

[Enabling the Oozie UI \[44\]](#page-48-0)

# **5.7. Apache Atlas High Availability**

#### **Prerequisites**

In Ambari 2.4.0.0, adding or removing Atlas Metadata Servers requires manually editing the atlas.rest.address property.

#### **Steps**

- 1. Click **Hosts** on the Ambari dashboard; then select the host on which to install the standby Atlas Metadata Server.
- 2. On the Summary page of the new Atlas Metadata Server host, click **Add > Atlas Metadata Server** and add the new Atlas Metadata Server.

Ambari adds the new Atlas Metadata Server in a Stopped state.

3. Click **Atlas > Configs > Advanced**.

4. Click **Advanced application-properties** and append the atlas.rest.address property with a comma and the value for the new Atlas Metadata Server: ,http(s):<host\_name>:<port\_number>.

The default protocol is "http". If the atlas.enableTLS property is set to true, use "https". Also, the default HTTP port is 21000 and the default HTTPS port is 21443. These values can be overridden using the atlas.server.http.port and atlas.server.https.port properties, respectively.

5. Stop all of the Atlas Metadata Servers that are currently running.

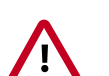

#### **Important**

You must use the **Stop** command to stop the Atlas Metadata Servers. Do not use a **Restart** command: this attempts to first stop the newly added Atlas Server, which at this point does not contain any configurations in /etc/ atlas/conf.

6. On the Ambari dashboard, click **Atlas > Service Actions > Start**.

Ambari automatically configures the following Atlas properties in the /etc/atlas/ conf/atlas-application.properties file:

- atlas.server.ids
- atlas.server.address.\$id
- atlas.server.ha.enabled
- 7. To refresh the configuration files, restart the following services that contain Atlas hooks:
	- Hive
	- Storm
	- Falcon
	- Sqoop
	- Oozie
- 8. Click **Actions > Restart All Required** to restart all services that require a restart.

When you update the Atlas configuration settings in Ambari, Ambari marks the services that require restart.

9. Click **Oozie > Service Actions > Restart All** to restart Oozie along with the other services.

Apache Oozie requires a restart after an Atlas configuration update, but may not be included in the services marked as requiring restart in Ambari.

#### **Next Steps**

Review and confirm all recommended configuration changes.

#### **More Information**

[Review and Confirm Configuration Changes \[82\]](#page-86-0)

# **5.8. Enabling Ranger Admin High Availability**

You can configure Ranger Admin high availability (HA) with or without SSL on an Ambarimanaged cluster. Please note that the configuration settings used in this section are sample values. You should adjust these settings to reflect your environment (folder locations, passwords, file names, and so on).

#### **[Prerequisites](https://docs.hortonworks.com/HDPDocuments/HDP2/HDP-2.6.4/bk_hadoop-high-availability/content/configure_ranger_admin_ha.html#configure_ranger_admin_ha_prerequisites)**

**Steps**

- [HTTPD setup for HTTP](https://docs.hortonworks.com/HDPDocuments/HDP2/HDP-2.6.4/bk_hadoop-high-availability/content/configure_ranger_admin_ha.html#configure_ranger_admin_ha_without_ssl) Enable Ranger Admin HA with Ambari, begins at step 16.
- [HTTPD setup for HTTPS](https://docs.hortonworks.com/HDPDocuments/HDP2/HDP-2.6.4/bk_hadoop-high-availability/content/configure_ranger_admin_ha.html#configure_ranger_admin_ha_with_ssl) Enable Ranger Admin HA with Ambari, begins at step 14.

# **6. Managing Configurations**

You can optimize performance of Hadoop components in your cluster by adjusting configuration settings and property values. You can also use Ambari Web to set up and manage groups and versions of configuration settings in the following ways:

- [Changing Configuration Settings \[80\]](#page-84-0)
- [Manage Host Config Groups \[84\]](#page-88-0)
- [Configuring Log Settings \[87\]](#page-91-0)
- [Set Service Configuration Versions \[89\]](#page-93-0)
- [Download Client Configuration Files \[94\]](#page-98-0)

#### **More Information**

[Adjust Smart Config Settings \[81\]](#page-85-0)

[Edit Specific Properties \[82\]](#page-86-1)

[Review and Confirm Configuration Changes \[82\]](#page-86-0)

[Restart Components \[84\]](#page-88-1)

# <span id="page-84-0"></span>**6.1. Changing Configuration Settings**

You can optimize service performance using the **Configs** page for each service. The **Configs** page includes several tabs you can use to manage configuration versions, groups, settings, properties and values. You can adjust settings, called "Smart Configs" that control at a macro-level, memory allocation for each service. Adjusting Smart Configs requires related configuration settings to change throughout your cluster. Ambari prompts you to review and confirm all recommended changes and restart affected services.

#### **Steps**

- 1. In Ambari Web, click a service name in the service summary list on the left.
- 2. From the the service **Summary** page, click the **Configs** tab, then use one of the following tabs to manage configuration settings.

Use the **Configs** tab to manage configuration versions and groups.

Use the **Settings** tab to manage "Smart Configs" by adjusting the green, slider buttons.

Use the **Advanced** tab to edit specific configuration properties and values.

3. Click **Save**.

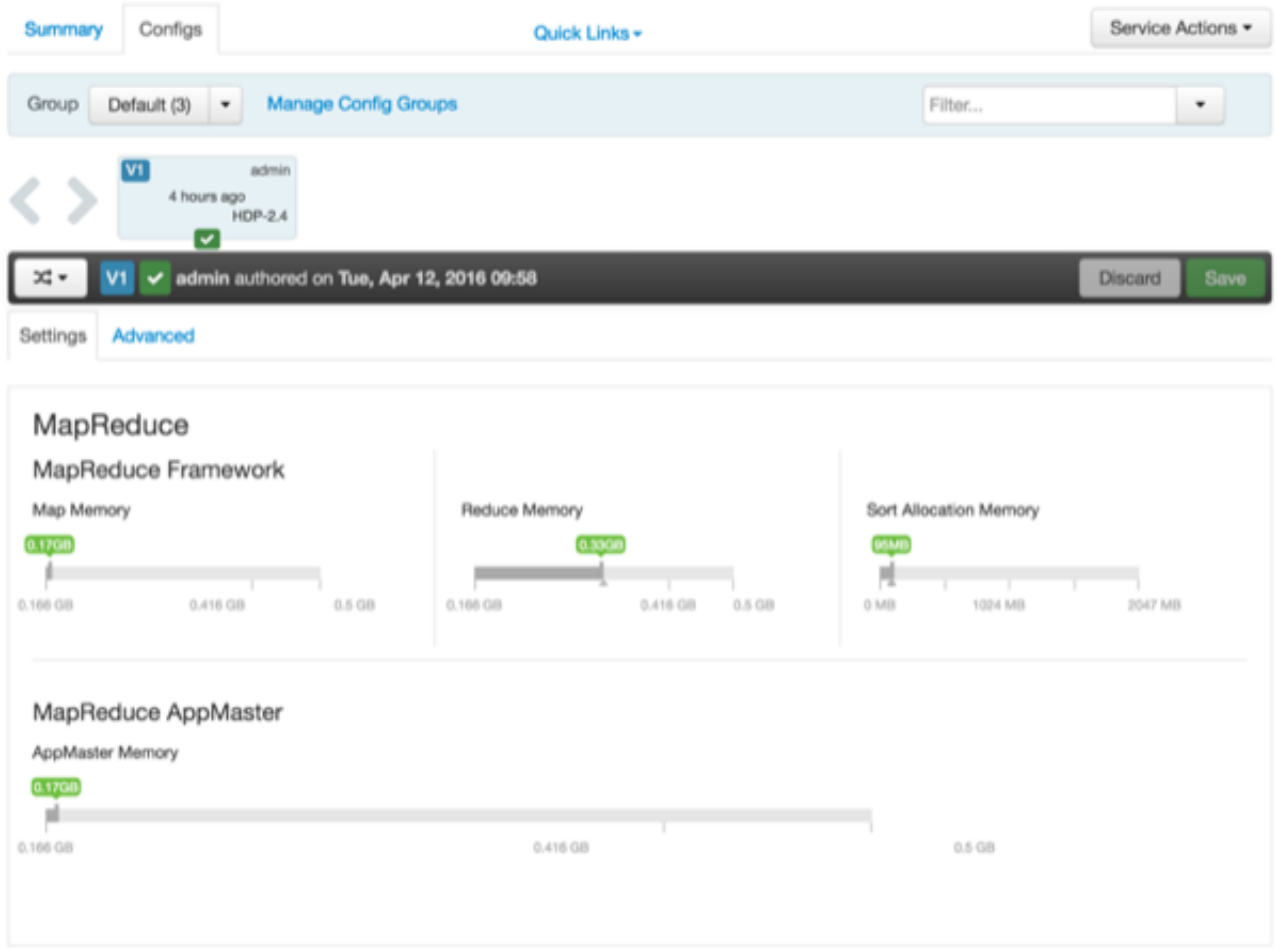

#### **Next Steps**

Enter a description for this version that includes your current changes, review and confirm each recommended change, and then restart all affected services.

#### **More Information**

[Adjust Smart Config Settings \[81\]](#page-85-0)

[Edit Specific Properties \[82\]](#page-86-1)

[Review and Confirm Configuration Changes \[82\]](#page-86-0)

[Restart Components \[84\]](#page-88-1)

### <span id="page-85-0"></span>**6.1.1. Adjust Smart Config Settings**

Use the **Settings** tab to manage "Smart Configs" by adjusting the green, slider buttons.

**Steps**

1. On the **Settings** tab, click and drag a green-colored slider button to the desired value.

2. Edit values for any properties that display the Override option.

Edited values, also called *stale configs*, show an Undo option.

3. Click **Save**.

#### **Next Steps**

Enter a description for this version that includes your current changes, review and confirm each recommended change, and then restart all affected services.

#### **More Information**

[Edit Specific Properties \[82\]](#page-86-1)

[Review and Confirm Configuration Changes \[82\]](#page-86-0)

[Restart Components \[84\]](#page-88-1)

### <span id="page-86-1"></span>**6.1.2. Edit Specific Properties**

Use the **Advanced** tab of the Configs page for each service to access groups of individual properties that affect performance of that service.

#### **Steps**

- 1. On a service **Configs** page, click **Advanced**.
- 2. On a service **Configs Advanced** page, expand a category.
- 3. Edit the value for any property.

Edited values, also called *stale configs*, show an Undo option.

4. Click **Save**.

#### **Next Steps**

Enter a description for this version that includes your current changes, review and confirm each recommended change, and then restart all affected services.

#### **More Information**

[Review and Confirm Configuration Changes \[82\]](#page-86-0)

[Restart Components \[84\]](#page-88-1)

### <span id="page-86-0"></span>**6.1.3. Review and Confirm Configuration Changes**

When you change a configuration property value, the Ambari Stack Advisor captures and recommends changes to all related configuration properties affected by your original change. Changing a single property, a "Smart Configuration", and other actions, such as

adding or deleting a service, host or ZooKeeper Server, moving a master, or enabling high availability for a component, all require that you review and confirm related configuration changes. For example, if you increase the Minimum Container Size (Memory) setting for YARN, **Dependent Configurations** lists all recommended changes that you must review and (optionally) accept.

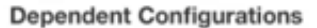

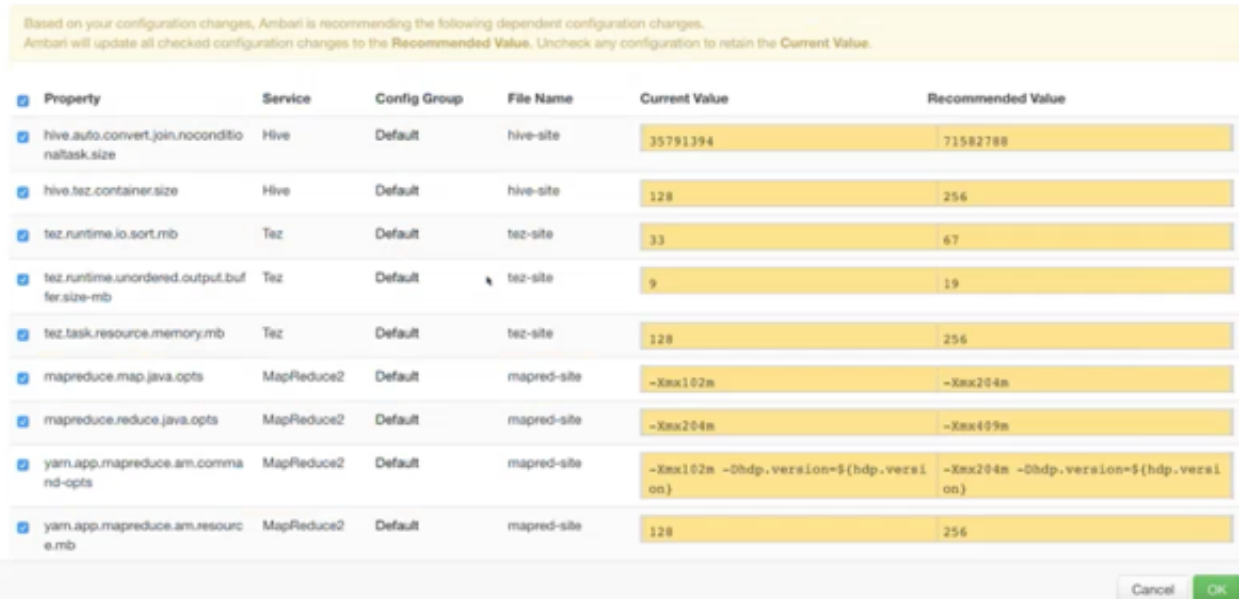

Types of changes are highlighted in the following colors:

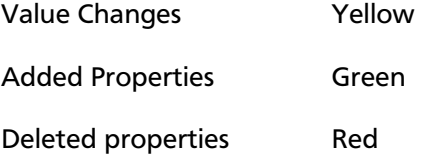

To review and confirm changes to configuration properties:

#### **Steps**

- 1. In **Dependent Configurations**, for each listed property review the summary information.
- 2. If the change is acceptable, proceed to review the next property in the list.
- 3. If the change is not acceptable, click the check mark in the blue box to the right of the listed property change.

Clicking the check mark clears the box. Changes for which you clear the box are not confirmed and will not occur.

4. After reviewing all listed changes, click **OK** to confirm that all marked changes occur.

#### **Next Steps**

You must restart any components marked for restart to utilize the changes you confirmed.

#### **More Information**

[Restart Components \[84\]](#page-88-1)

### <span id="page-88-1"></span>**6.1.4. Restart Components**

After editing and saving configuration changes, a **Restart** indicator appears next to components that require restarting to use the updated configuration values.

#### **Steps**

- 1. Click the indicated Components or Hosts links to view details about the requested restart.
- 2. Click **Restart** and then click the appropriate action.

For example, options to restart YARN components include the following:

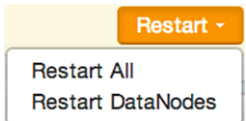

#### **More Information**

[Review and Confirm Configuration Changes \[82\]](#page-86-0)

# <span id="page-88-0"></span>**6.2. Manage Host Config Groups**

Ambari initially assigns all hosts in your cluster to one default configuration group for each service you install. For example, after deploying a three-node cluster with default configuration settings, each host belongs to one configuration group that has default configuration settings for the HDFS service.

To manage Configuration Groups:

#### **Steps**

- 1. Click a service name, then click **Configs**.
- 2. In **Configs**, click **Manage Config Groups**.

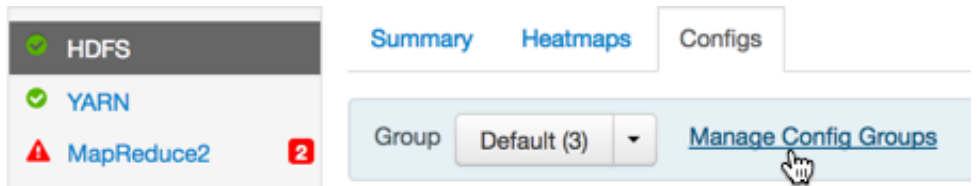

To create new groups, reassign hosts, and override default settings for host components, you can use the **Manage Configuration Groups** control:

Х

#### **Manage HDFS Configuration Groups**

You can apply different sets of HDFS configurations to groups of hosts by managing HDFS Configuration Groups and their host membership. Hosts belonging to a HDFS Configuration Group have the same set of configurations for HDFS. Each host belongs to one HDFS Configuration Group.

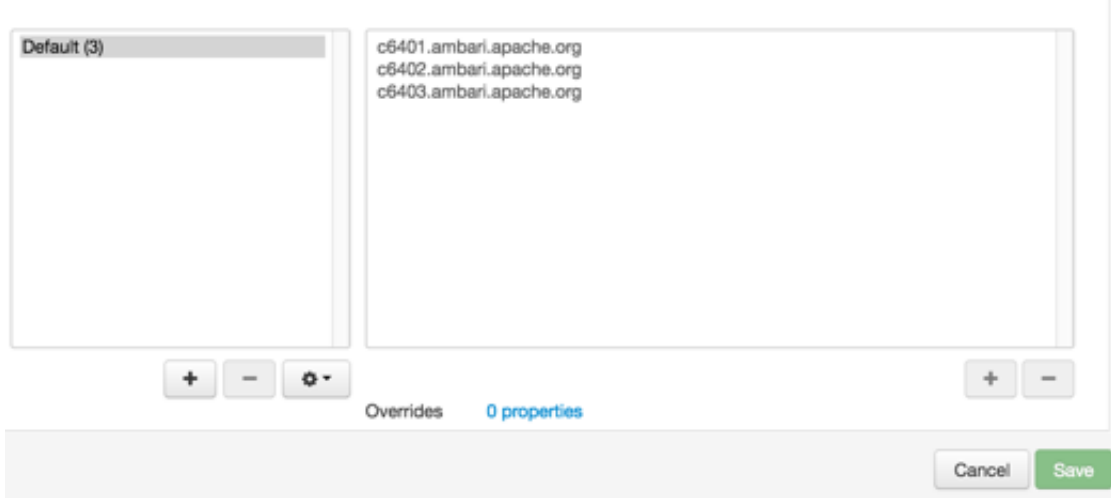

To create a new configuration group:

#### **Steps**

1. In **Manage Config Groups**, click **Create New Configuration Group**.

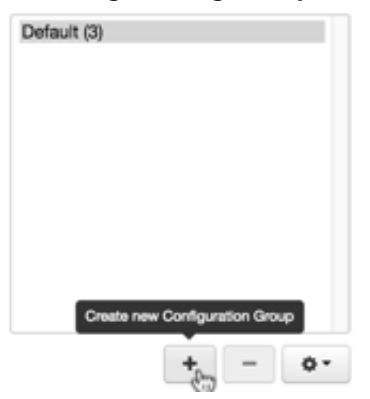

2. Name and describe the group; then choose **OK**.

To add hosts to the new configuration group:

#### **Steps**

- 1. In **Manage Config Groups**, click a configuration group name.
- 2. Click **Add Hosts to selected Configuration Group**.

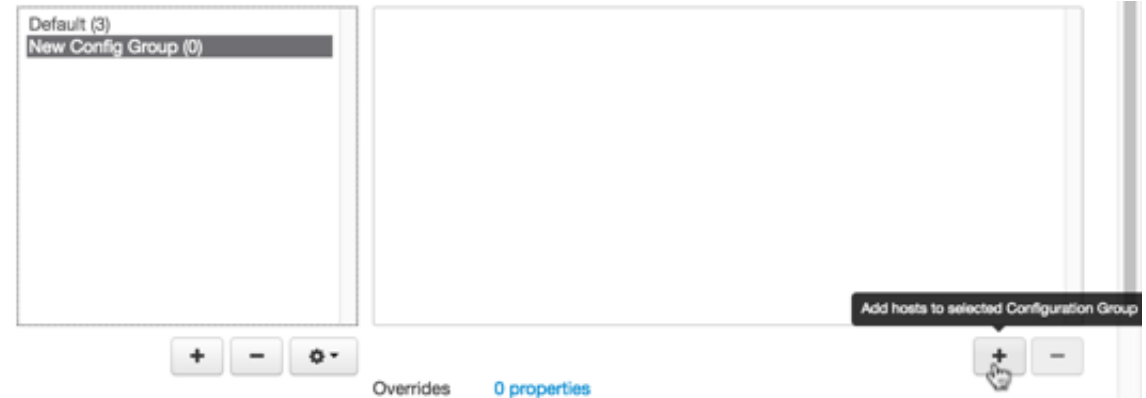

3. Using **Select Configuration Group Hosts**, click Components, then click a component name from the list.

Choosing a component filters the list of hosts to only those on which that component exists for the selected service. To further filter the list of available host names, use the Filter drop-down list. The host list is filtered by IP address, by default.

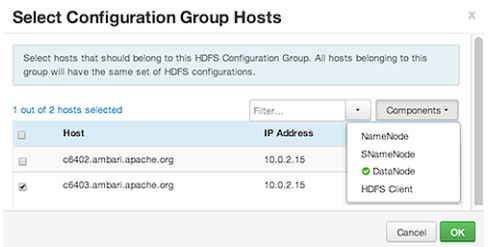

- 4. After filtering the list of hosts, click the check box next to each host that you want to include in the configuration group.
- 5. Choose **OK**.
- 6. In Manage Configuration Groups, choose **Save**.

To edit settings for a configuration group:

#### **Steps**

- 1. In **Configs**, click a group name.
- 2. Click a Config Group; then expand components to expose settings that allow Override.
- 3. Provide a non-default value; then click **Override** or **Save**.

Configuration groups enforce configuration properties that allow override, based on installed components for the selected service and group.

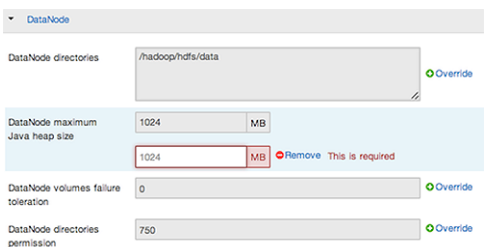

4. Override prompts you to choose one of the following options:

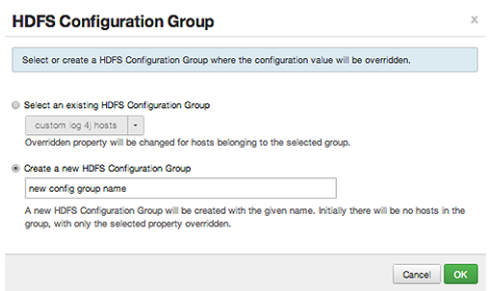

- a. *Either* click the name of an existing configuration group (to which the property value override provided in Step 3 applies),
- b. *Or* create a new configuration group (which includes default properties, plus the property override provided in Step 3).
- c. Click **OK**.
- 5. In **Configs**, choose **Save**.

# <span id="page-91-0"></span>**6.3. Configuring Log Settings**

Ambari uses sets of properties called *Log4j properties* to control logging activities for each service running in your Hadoop cluster. Initial, default values for each property reside in a *<service\_name>-log4j template* file. Log4j properties and values that limit the size and number of backup log files for each service appear above the log4j template file. To access the default Log4j settings for a service; in Ambari Web, browse to **<Service\_name> > Configs > Advanced <service\_name>-log4j**. For example, the Advanced yarn-log4j property group for the YARN service looks like:

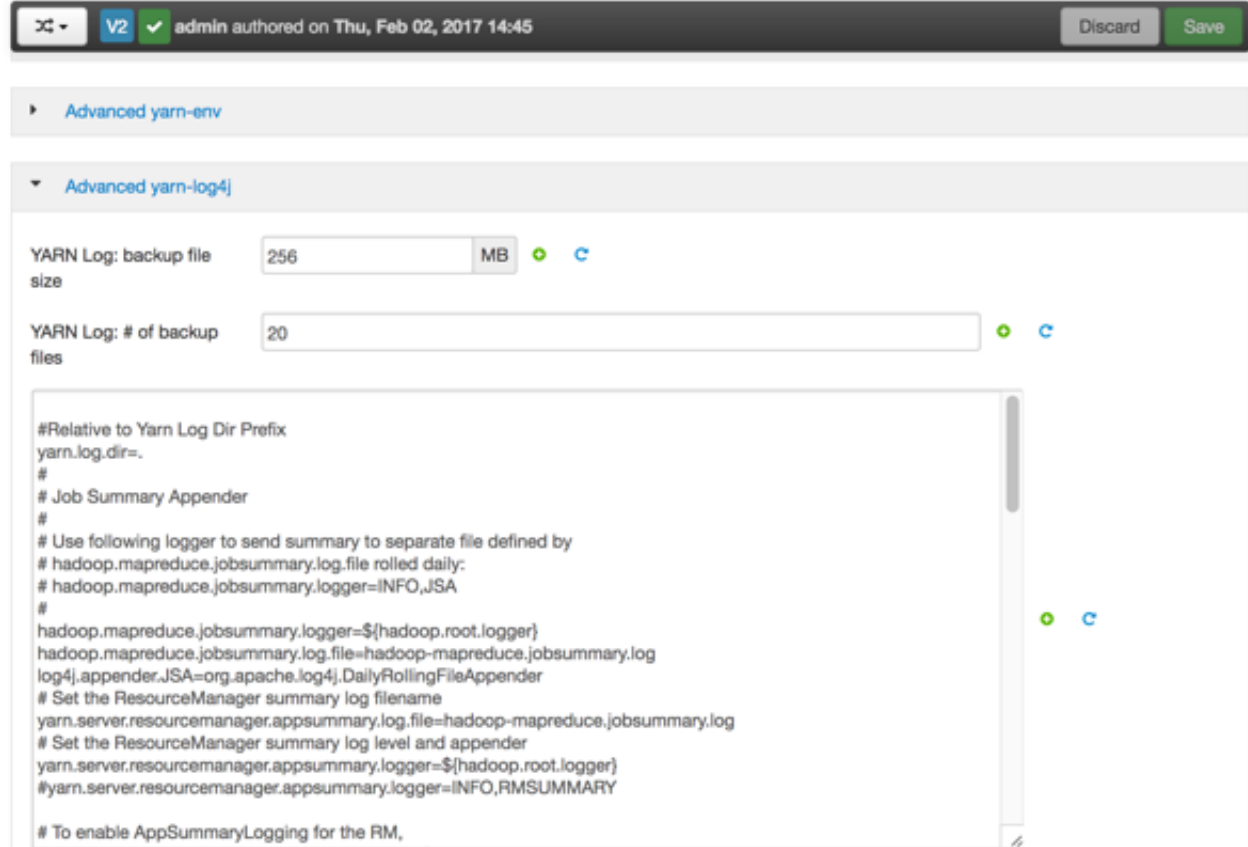

To change the limits for the size and number of backup log files for a service:

#### **Steps**

- 1. Edit the values for the <service\_name> backup file size and <service\_name> # of backup files properties.
- 2. Click **Save**.

To customize Log4j settings for a service:

#### **Steps**

- 1. Edit values of any properties in the **<service\_name> log4j template**.
- 2. Copy the content of the log4j template file.
- 3. Browse to the **custom <service\_name>log4j** properties group.
- 4. Paste the copied content into the **custom <service\_name>log4j properties**, overwriting, the default content.
- 5. Click **Save**.
- 6. Review and confirm any recommended configuration changes, as prompted.
- 7. Restart affected services, as prompted.

Restarting components in the service pushes the configuration properties displayed in **Custom log4j.properites** to each host running components for that service.

If you have customized logging properties that define how activities for each service are logged, you see refresh indicators next to each service name after upgrading to Ambari 1.5.0 or higher. Ensure that logging properties displayed in **Custom logj4.properties** include any customization.

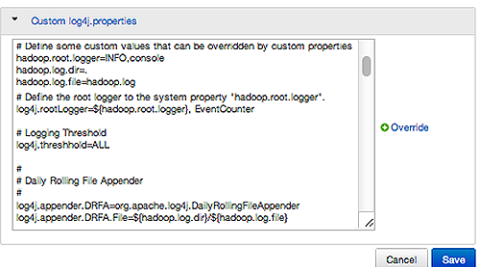

Optionally, you can create configuration groups that include custom logging properties.

#### **More Information**

[Review and Confirm Configuration Changes \[82\]](#page-86-0)

[Restart Components \[84\]](#page-88-1)

[Adjust Smart Config Settings \[81\]](#page-85-0)

[Manage Host Config Groups \[84\]](#page-88-0)

# <span id="page-93-0"></span>**6.4. Set Service Configuration Versions**

Ambari enables you to manage configurations associated with a service. You can make changes to configurations, see a history of changes, compare and revert changes, and push configuration changes to the cluster hosts.

- [Basic Concepts \[89\]](#page-93-1)
- [Terminology \[90\]](#page-94-0)
- [Saving a Change \[90\]](#page-94-1)
- [Viewing History \[91\]](#page-95-0)
- [Comparing Versions \[92\]](#page-96-0)
- [Reverting a Change \[93\]](#page-97-0)
- [Host Config Groups \[93\]](#page-97-1)

### <span id="page-93-1"></span>**6.4.1. Basic Concepts**

It is important to understand how service configurations are organized and stored in Ambari. Properties are grouped into configuration types. A set of *config types* composes the set of configurations for a service.

For example, the Hadoop Distributed File System (HDFS) service includes the hdfs-site, coresite, hdfs-log4j, hadoop-env, and hadoop-policy config types. If you browse to **Services > HDFS > Configs**, you can edit the configuration properties for these config types.

Ambari performs configuration versioning at the service level. Therefore, when you modify a configuration property in a service, Ambari creates a *service config version*. The following figure shows V1 and V2 of a service config version with a change to a property in Config Type A. After changing a property value in Config Type A in V1, V2 is created.

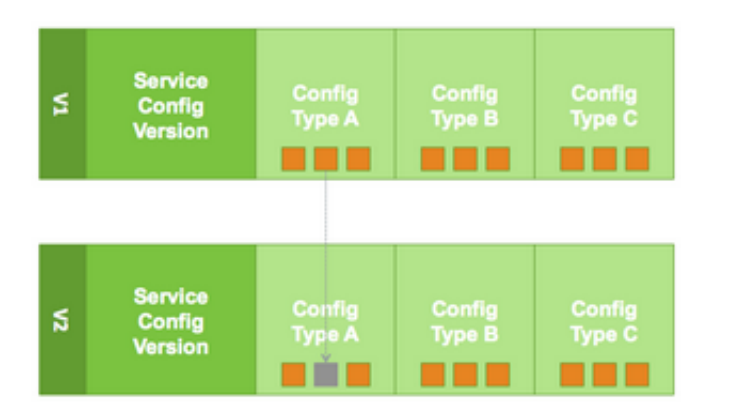

### <span id="page-94-0"></span>**6.4.2. Terminology**

The following table lists configuration versioning terms and concepts that you should know.

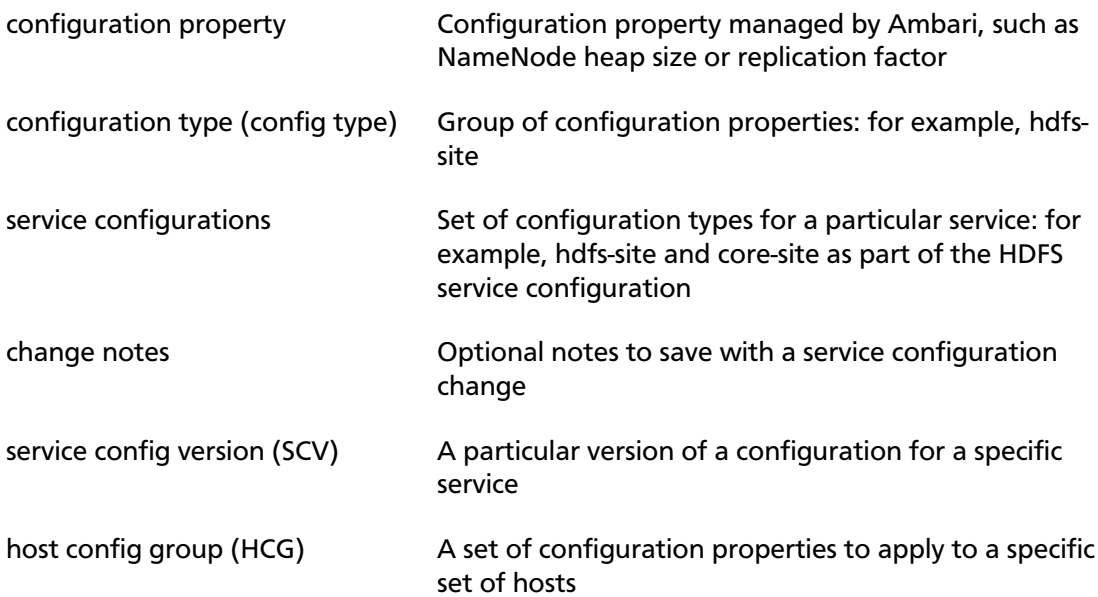

### <span id="page-94-1"></span>**6.4.3. Saving a Change**

- 1. In **Configs**, change the value of a configuration property.
- 2. Choose **Save**.

3. Optionally, enter notes that describe the change:

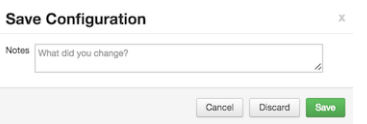

4. Click **Cancel** to continue editing, **Discard** to leave the control without making any changes, or **Save** to confirm your change.

### <span id="page-95-0"></span>**6.4.4. Viewing History**

You can view your configuration change history in two places in Ambari Web: on the **Dashboard page**, **Config History** tab, and on each service page's **Configs** tab.

The **Dashboard > Config History** tab shows a table of all versions across all services, with each version number and the date and time the version was created. You can also see which user authored the change, and any notes about the change. Using this table, you can filter, sort, and search across versions:

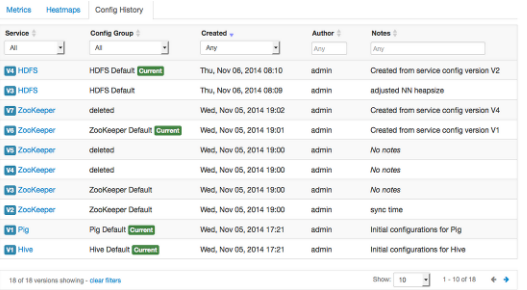

The **Service > Configs** tab shows you only the most recent configuration change, although you can use the version scrollbar to see earlier versions. Using this tab enables you to quickly access the most recent changes to a service configuration:

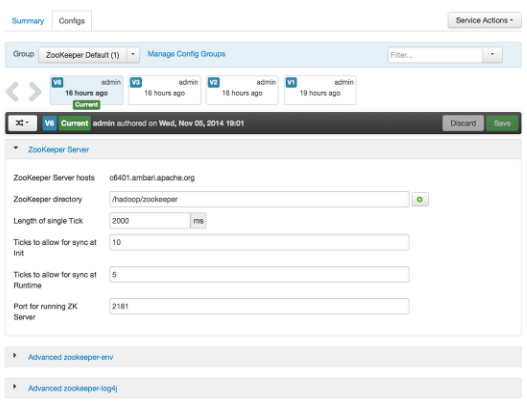

Using this view, you can click any version in the scrollbar to view it, and hover your cursor over it to display an option menu that enables you to compare versions and perform a revert operation, which makes any config version that you select the current version.

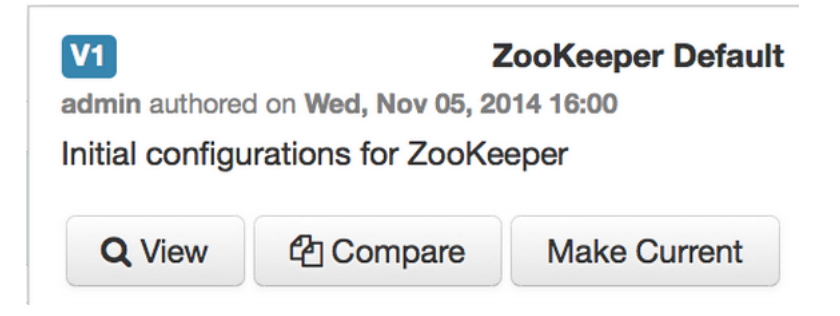

### <span id="page-96-0"></span>**6.4.5. Comparing Versions**

When browsing the version scroll area on the **Services > Configs** tab, you can hover your cursor over a version to display options to view, compare, or revert (make current):

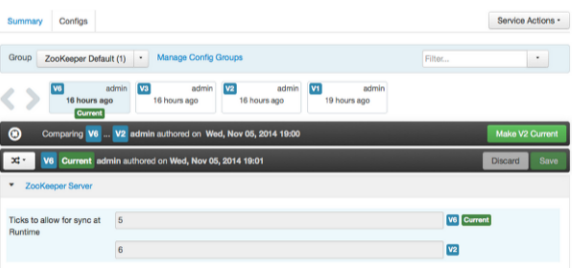

To compare two service configuration versions:

#### **Steps**

- 1. Navigate to a specific configuration version: for example, V6.
- 2. Using the version scrollbar, find the version you want to compare to V6.

For example, if you want to compare V6 to V2, find V2 in the scrollbar.

3. Hover your cursor over V2 to display the option menu, and lick **Compare**.

Ambari displays a comparison of V6 to V2, with an option to revert to V2 (**Make V2 Current)**. Ambari also filters the display by only **Changed properties**, under the **Filter** control:

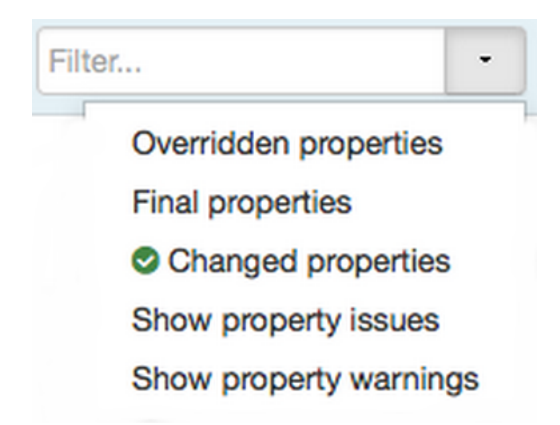

### <span id="page-97-0"></span>**6.4.6. Reverting a Change**

You can revert to an older service configuration version by using the Make Current feature. Make Current creates a new service configuration version with the configuration properties from the version you are reverting: effectively, a clone.

After initiating the Make Current operation, you are prompted, on the **Make Current Confirmation** control, to enter notes for the clone and save it (**Make Current**). The notes text includes text about the version being cloned:

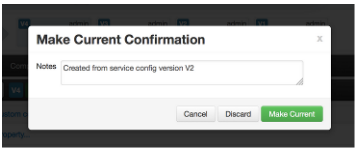

There are multiple methods to revert to a previous configuration version:

• View a specific version and click **Make V\* Current**:

#### Make V2 Current

• Use the version navigation menu and click **Make Current**:

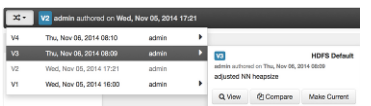

• Hover your cursor over a version in the version scrollbar and click **Make Current** :

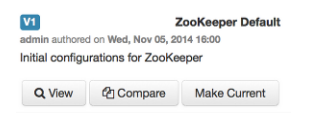

• Perform a comparison and click **Make V\* Current**:

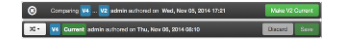

### <span id="page-97-1"></span>**6.4.7. Host Config Groups**

Service configuration versions are scoped to a host config group. For example, changes made in the default group can be compared and reverted in that config group. The same applies to custom config groups.

The following workflow shows multiple host config groups and creates service configuration versions in each config group:

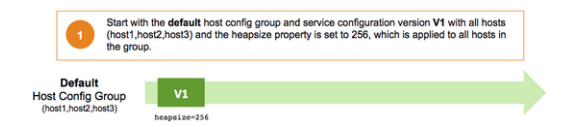

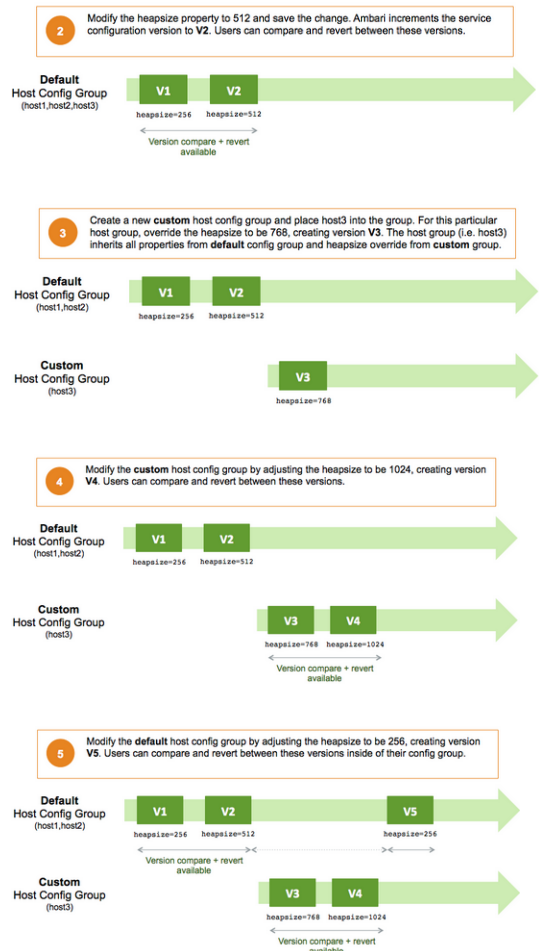

# <span id="page-98-0"></span>**6.5. Download Client Configuration Files**

Client configuration files include; .xml files, env-sh scripts, and log4j properties used to configure Hadoop services. For services that include client components (most services *except* SmartSense and Ambari Metrics Service), you can download the client configuration files associated with that service. You can also download the client configuration files for your entire cluster as a single archive.

To download client configuration files for a single service:

#### **Steps**

- 1. In Ambari Web, browse to the service for which you want the configurations.
- 2. Click **Service Actions**.
- 3. Click **Download Client Configs**.

Your browser downloads a "tarball" archive containing only the client configuration files for that service to your default, local downloads directory.

4. If prompted to save or open the client configs bundle:

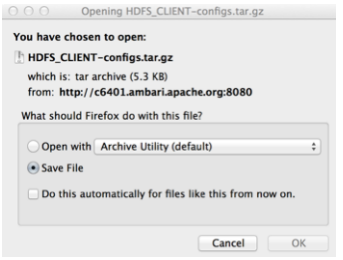

5. Click **Save File**, then click **OK**.

To download all client configuration files for your entire cluster:

#### **Steps**

1. In Ambari Web, click **Actions** at the bottom of the service summary list.

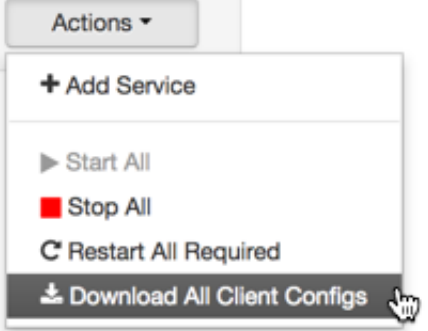

2. Click **Download Client Configs**.

Your browser downloads a "tarball" archive containing all client configuration files for your cluster to your default, local downloads directory.

# **7. Administering the Cluster**

Using the Ambari Web **Admin** options:

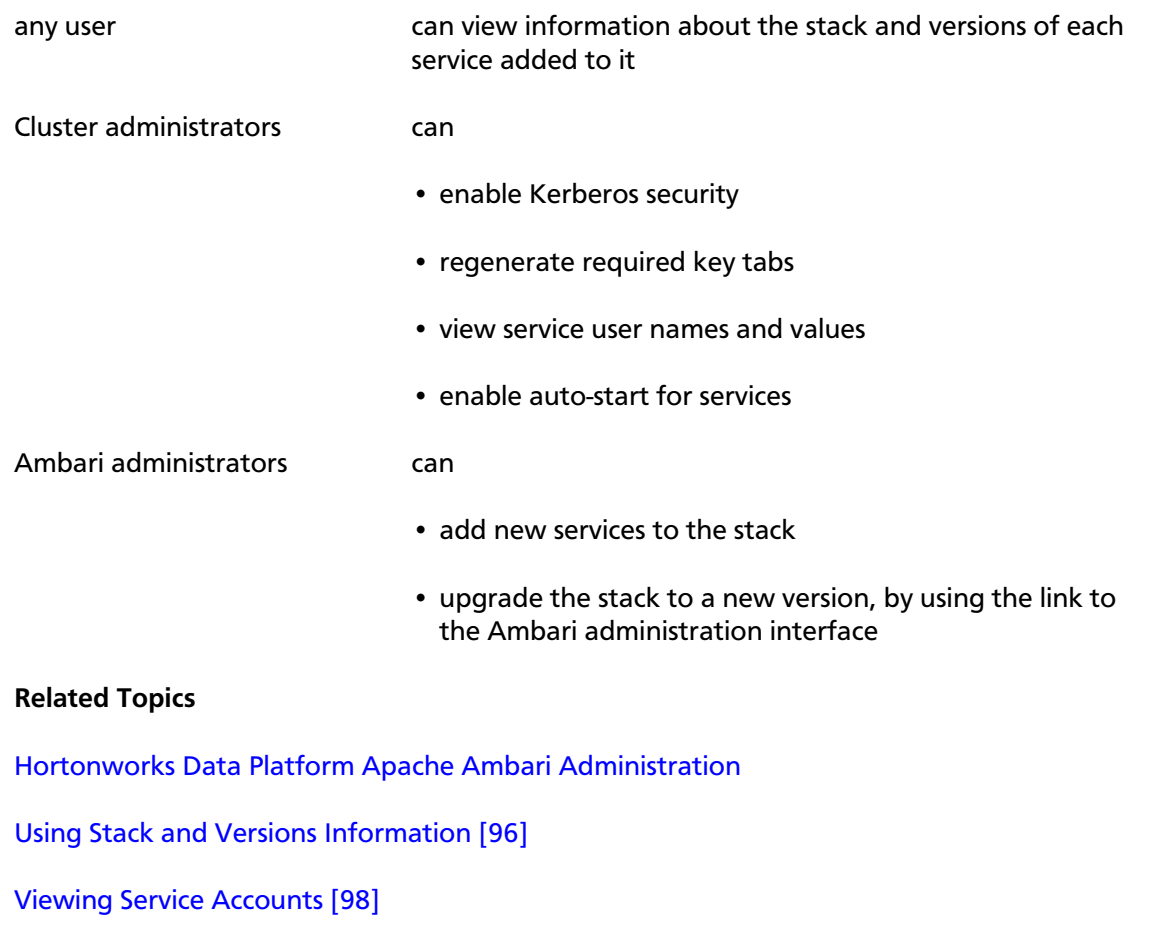

[Enabling Kerberos and Regenerating Keytabs \[99\]](#page-103-0)

[Enable Service Auto-Start \[101\]](#page-105-0)

[Managing Versions](https://docs.hortonworks.com/HDPDocuments/Ambari-2.6.1.3/bk_ambari-administration/content/managing_versions.html)

# <span id="page-100-0"></span>**7.1. Using Stack and Versions Information**

The **Stack** tab includes information about the services installed and available in the cluster stack. Any user can browse the list of services. As an Ambari administrator you can also click **Add Service** to start the wizard to install each service into your cluster.

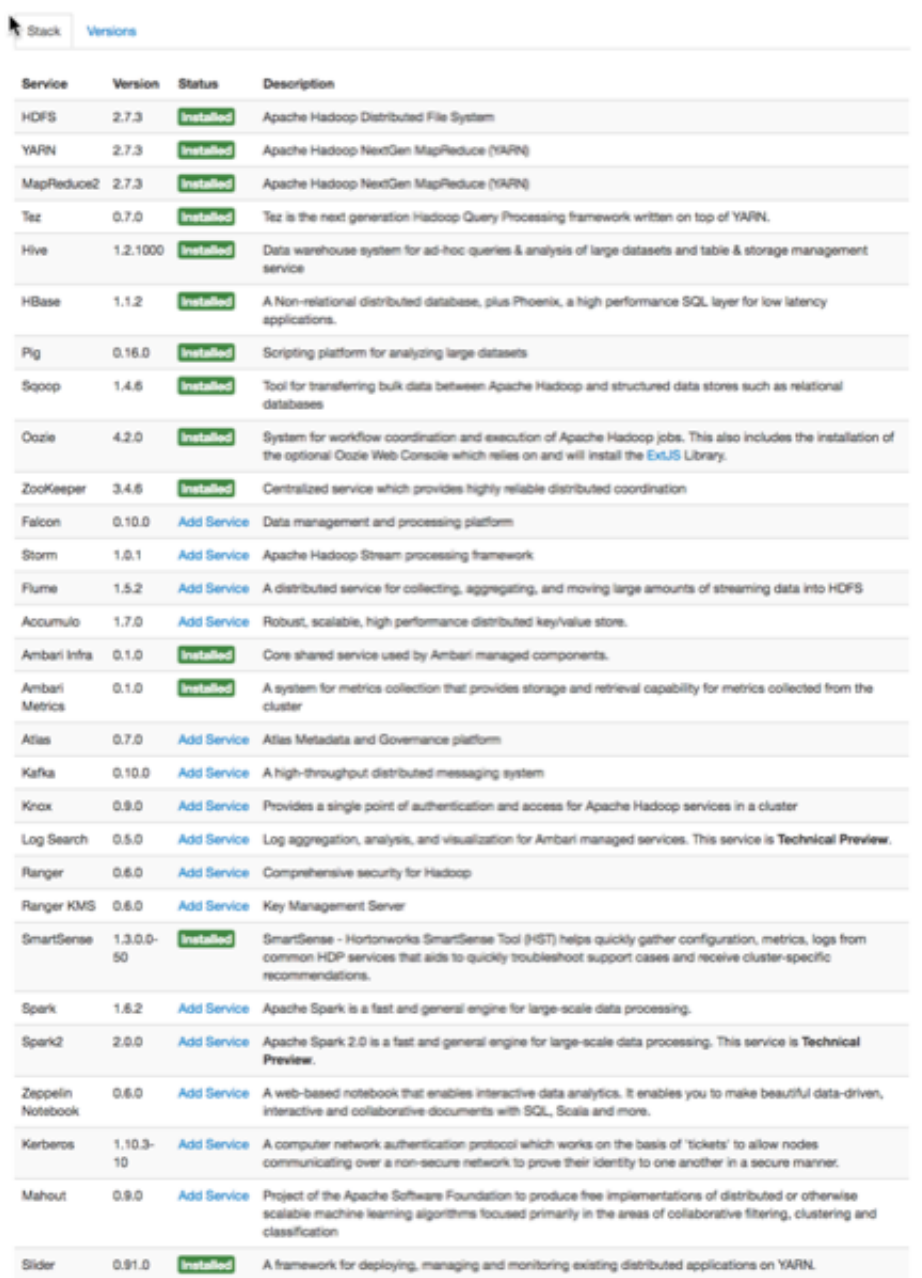

The **Versions** tab includes information about which version of software is currently installed and running in the cluster. As an Ambari administrator, you can initiate an automated cluster upgrade from this page.

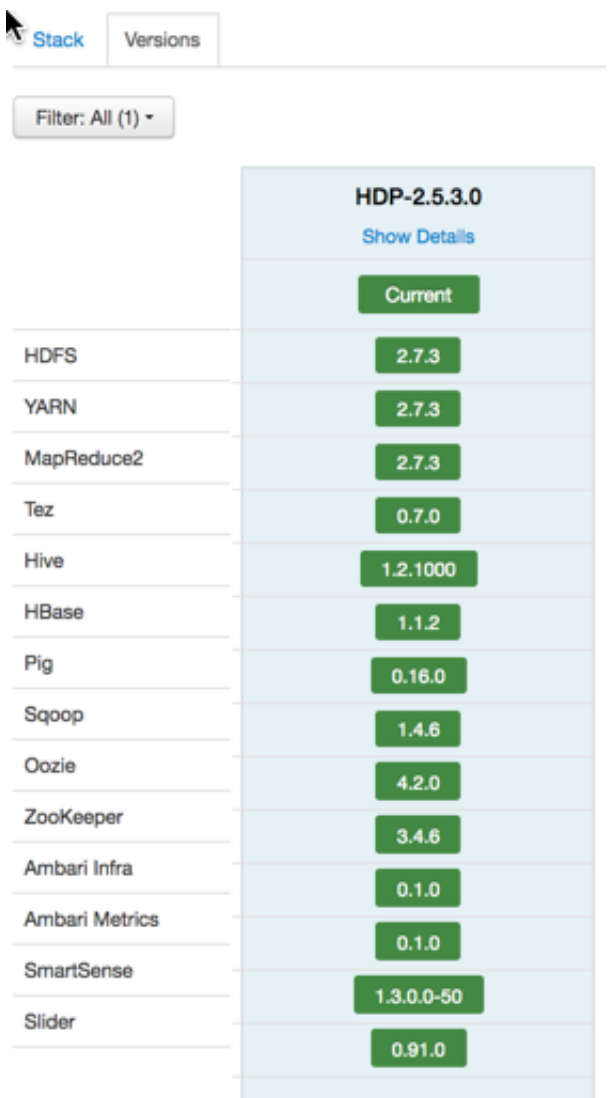

#### **More Information**

[Adding a Service](https://docs.hortonworks.com/HDPDocuments/Ambari-2.6.1.3/bk_ambari-operations/content/adding_a_service_to_your_hadoop_cluster.html)

[Hortonworks Data Platform Apache Ambari Administration](https://docs.hortonworks.com/HDPDocuments/Ambari-2.6.1.3/bk_ambari-administration/content/managing_versions.html)

[Hortonworks Data Platform Apache Ambari Upgrade](https://docs.hortonworks.com/HDPDocuments/Ambari-2.6.1.3/bk_ambari-upgrade/content/upgrading_ambari.html)

# <span id="page-102-0"></span>**7.2. Viewing Service Accounts**

As a Cluster administrator, you can view the list of Service Users and Group accounts used by the cluster services.

#### **Steps**

In Ambari Web UI > **Admin**, click **Service Accounts**.

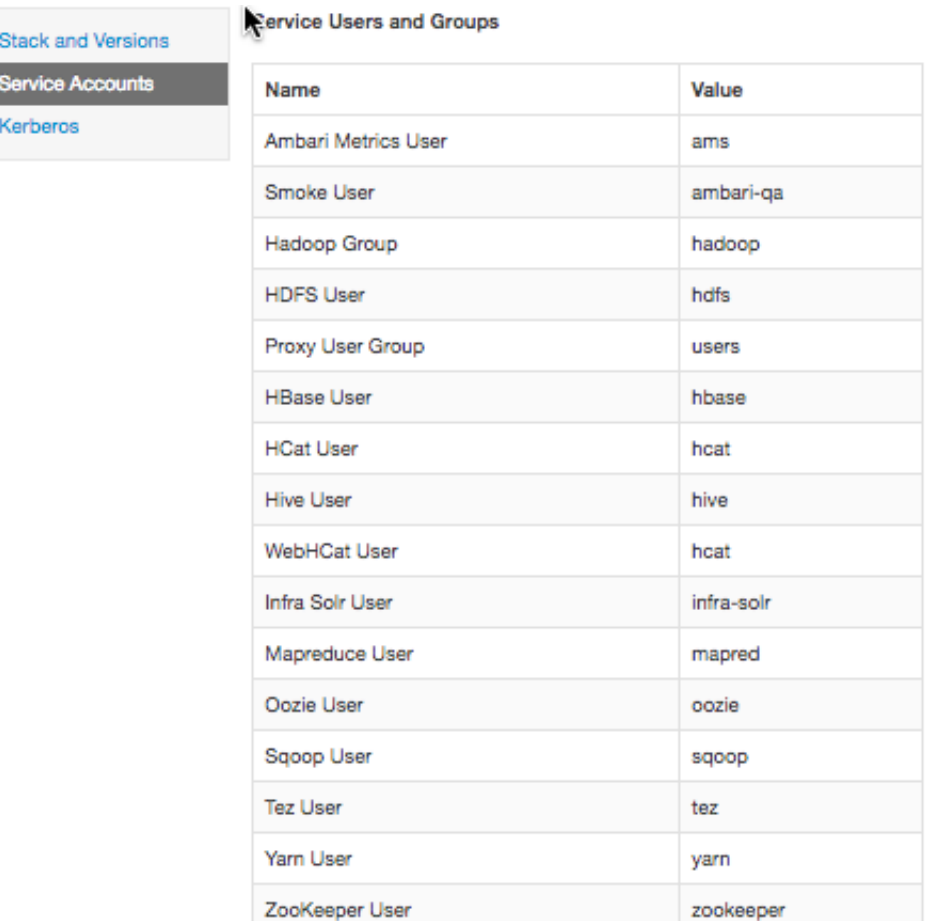

#### **More Information**

[Defining Users and Groups for an HDP 2.x Stack](https://docs.hortonworks.com/HDPDocuments/Ambari-2.6.1.3/bk_ambari-administration/content/defining_service_users_and_groups_for_a_hdp_2x_stack.html)

# <span id="page-103-0"></span>**7.3. Enabling Kerberos and Regenerating Keytabs**

As a Cluster administrator, you can enable and manage Kerberos security in your cluster.

#### **Prerequisites**

Before enabling Kerberos in your cluster, you must prepare the cluster, as described in [Configuring Ambari and Hadoop for Kerberos.](https://docs.hortonworks.com/HDPDocuments/Ambari-2.6.1.3/bk_ambari-security/content/ch_configuring_amb_hdp_for_kerberos.html)

#### **Steps**

In the Ambari web UI > **Admin** menu, click **Enable Kerberos** to launch the Kerberos wizard.

After Kerberos is enabled, you can regenerate key tabs and disable Kerberos from the Ambari web UI > **Admin** menu.

#### **More Information**

[Regenerate Key tabs \[100\]](#page-104-0)

[Disable Kerberos \[100\]](#page-104-1)

[Configuring Ambari and Hadoop for Kerberos](https://docs.hortonworks.com/HDPDocuments/Ambari-2.6.1.3/bk_ambari-security/content/ch_configuring_amb_hdp_for_kerberos.html)

### <span id="page-104-0"></span>**7.3.1. Regenerate Key tabs**

As a Cluster administrator, you can regenerate the key tabs required to maintain Kerberos security in your cluster.

#### **Prerequisites**

Before regenerating key tabs in your cluster:

- your cluster must be Kerberos-enabled
- you must have KDC Admin credentials

#### **Steps**

- 1. Browse to **Admin > Kerberos**.
- 2. Click **Regenerate Kerberos**.
- 3. Confirm your selection to proceed.
- 4. Ambari connects to the Kerberos Key Distribution Center (KDC) and regenerates the key tabs for the service and Ambari principals in the cluster. Optionally, you can regenerate key tabs for only those hosts that are missing key tabs: for example, hosts that were not online or available from Ambari when enabling Kerberos.
- 5. Restart all services.

#### **More Information**

[Disable Kerberos \[100\]](#page-104-1)

[Configuring Ambari and Hadoop for Kerberos](https://docs.hortonworks.com/HDPDocuments/Ambari-2.6.1.3/bk_ambari-security/content/ch_configuring_amb_hdp_for_kerberos.html)

[Managing KDC Admin Credentials](https://docs.hortonworks.com/HDPDocuments/Ambari-2.6.1.3/bk_ambari-security/content/managing_admin_credentials.html)

### <span id="page-104-1"></span>**7.3.2. Disable Kerberos**

As a Cluster administrator, you can disable Kerberos security in your cluster.

#### **Prerequisites**

Before disabling Kerberos security in your cluster, your cluster must be Kerberos-enabled.

**Steps**

1. Browse to **Admin > Kerberos**.

#### 2. Click **Disable Kerberos**.

3. Confirm your selection.

Cluster services are stopped and the Ambari Kerberos security settings are reset.

4. To re-enable Kerberos, click **Enable Kerberos** and follow the wizard

#### **More Information**

[Configuring Ambari and Hadoop for Kerberos](https://docs.hortonworks.com/HDPDocuments/Ambari-2.6.1.3/bk_ambari-security/content/ch_configuring_amb_hdp_for_kerberos.html)

# <span id="page-105-0"></span>**7.4. Enable Service Auto-Start**

As a Cluster Administrator or Cluster Operator, you can enable each service in your stack to re-start automatically. Enabling auto-start for a service causes the ambari-agent to attempt re-starting service components in a stopped state without manual effort by a user. Auto-Start Services is enabled by default, but *only* the Ambari Metrics Collector component is set to auto-start by default.

As a first step, you should enable auto-start for the worker nodes in the core Hadoop services, the DataNode and NameNode components in YARN and HDFS, for example. You should also enable auto-start for all components in the SmartSense service. After enabling auto-start, monitor the operating status of your services on the Ambari Web dashboard. Auto-start attempts do not display as background operations. To diagnose issues with service components that fail to start, check the ambari agent logs, located at:  $/var / log /$ ambari-agent.log on the component host.

To manage the auto-start status for components in a service:

#### **Steps**

- 1. In **Auto-Start Services**, click a service name.
- 2. Click the grey area in the **Auto-Start Services** control of at least one component, to change its status to **Enabled**.

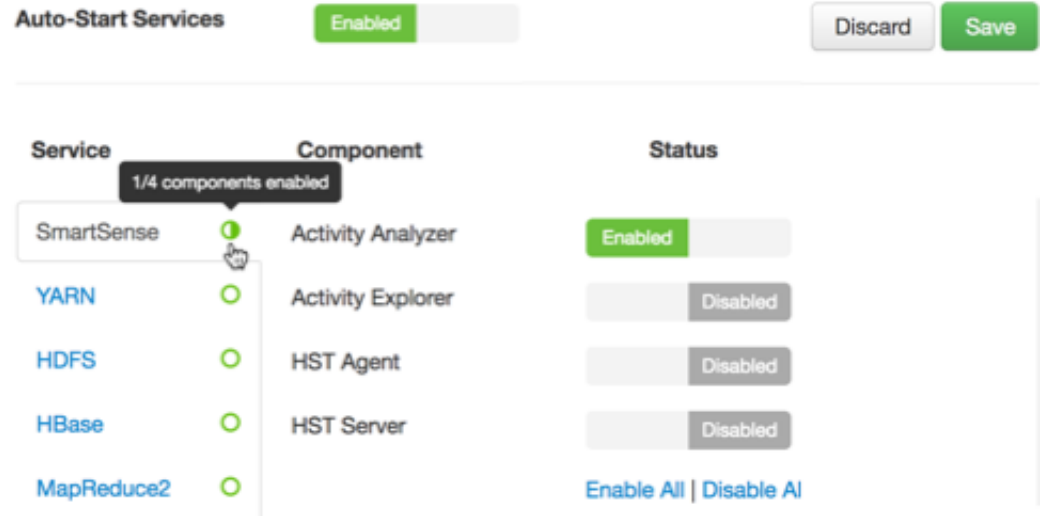

The green icon to the right of the service name indicates the percentage of components with auto-start enabled for the service.

3. To enable auto-start for all components in the service, click **Enable All**.

**Status** 

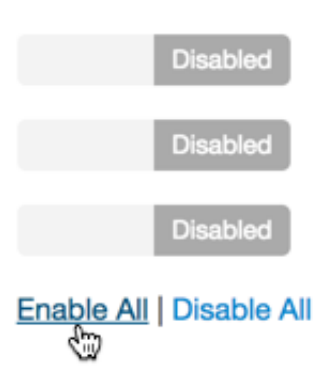

The green icon fills to indicate all components have auto-start enabled for the service.

4. To disable auto-start for all components in the service, click **Disable All**. **Status** 

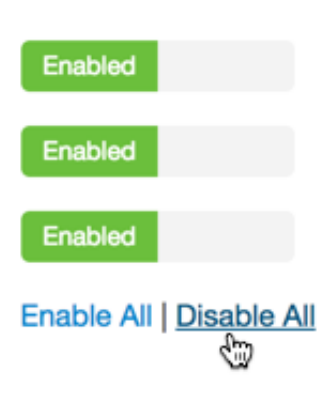

The green icon clears to indicate that all components have auto-start disabled for the service.

- 5. To clear all pending status changes before saving them, click **Discard**.
- 6. When you finish changing your auto-start status settings, click **Save**.
- -

To disable Auto-Start Services:

#### **Steps**

1. In Ambari Web, click **Admin > Service Auto-Start**.

2. In **Service Auto Start Configuration**, click the grey area in the **Auto-Start Services** control to change its status from **Enabled** to **Disabled**.

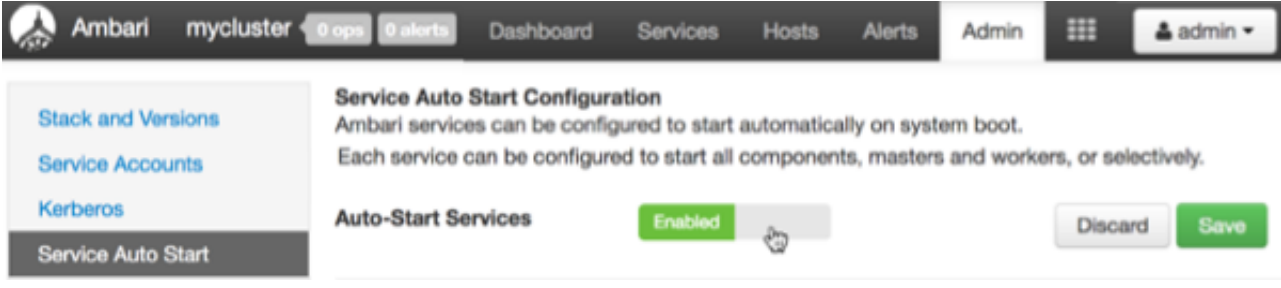

#### 3. Click **Save**.

**More Information**

[Monitoring Background Operations \[38\]](#page-42-0)
# **8. Managing Alerts and Notifications**

Ambari uses a predefined set of seven types of alerts (web, port, metric, aggregate, script, server, and recovery) for each cluster component and host. You can use these alerts to monitor cluster health and to alert other users to help you identify and troubleshoot problems. You can modify alert names, descriptions, and check intervals, and you can disable and re-enable alerts.

You can also create groups of alerts and setup notification targets for each group so that you can notify different parties interested in certain sets of alerts by using different methods.

This section provides you with the following information:

- [Understanding Alerts \[104\]](#page-108-0)
- [Modifying Alerts \[106\]](#page-110-0)
- [Modifying Alert Check Counts \[106\]](#page-110-1)
- [Disabling and Re-enabling Alerts \[107\]](#page-111-0)
- [Tables of Predefined Alerts \[107\]](#page-111-1)
- [Managing Notifications \[118\]](#page-122-0)
- [Creating and Editing Notifications \[118\]](#page-122-1)
- [Creating or Editing Alert Groups \[120\]](#page-124-0)
- [Dispatching Notifications \[121\]](#page-125-0)
- [Viewing the Alert Status Log \[121\]](#page-125-1)

# <span id="page-108-0"></span>**8.1. Understanding Alerts**

Ambari predefines a set of alerts that monitor the cluster components and hosts. Each alert is defined by an *alert definition*, which specifies the *alert type* check interval and thresholds. When a cluster is created or modified, Ambari reads the alert definitions and creates *alert instances* for the specific items to monitor in the cluster. For example, if your cluster includes Hadoop Distributed File System (HDFS), there is an alert definition to monitor "DataNode Process". An instance of that alert definition is created for each DataNode in the cluster.

Using Ambari Web, you can browse the list of alerts defined for your cluster by clicking the **Alerts** tab. You can search and filter alert definitions by current status, by last status change, and by the service the alert definition is associated with (among other things). You can click **alert definition name** to view details about that alert, to modify the alert properties (such as check interval and thresholds), and to see the list of alert instances associated with that alert definition.

Each alert instance reports an *alert status*, defined by severity. The most common severity levels are OK, WARNING, and CRITICAL, but there are also severities for UNKNOWN and

NONE. Alert notifications are sent when alert status changes (for example, status changes from OK to CRITICAL).

#### **More Information**

[Managing Notifications \[118\]](#page-122-0)

[Tables of Predefined Alerts \[107\]](#page-111-1)

## <span id="page-109-0"></span>**8.1.1. Alert Types**

Alert thresholds and the threshold units depend on the type of the alert. The following table lists the types of alerts, their possible status, and to what units thresholds can be configured if the thresholds are configurable:

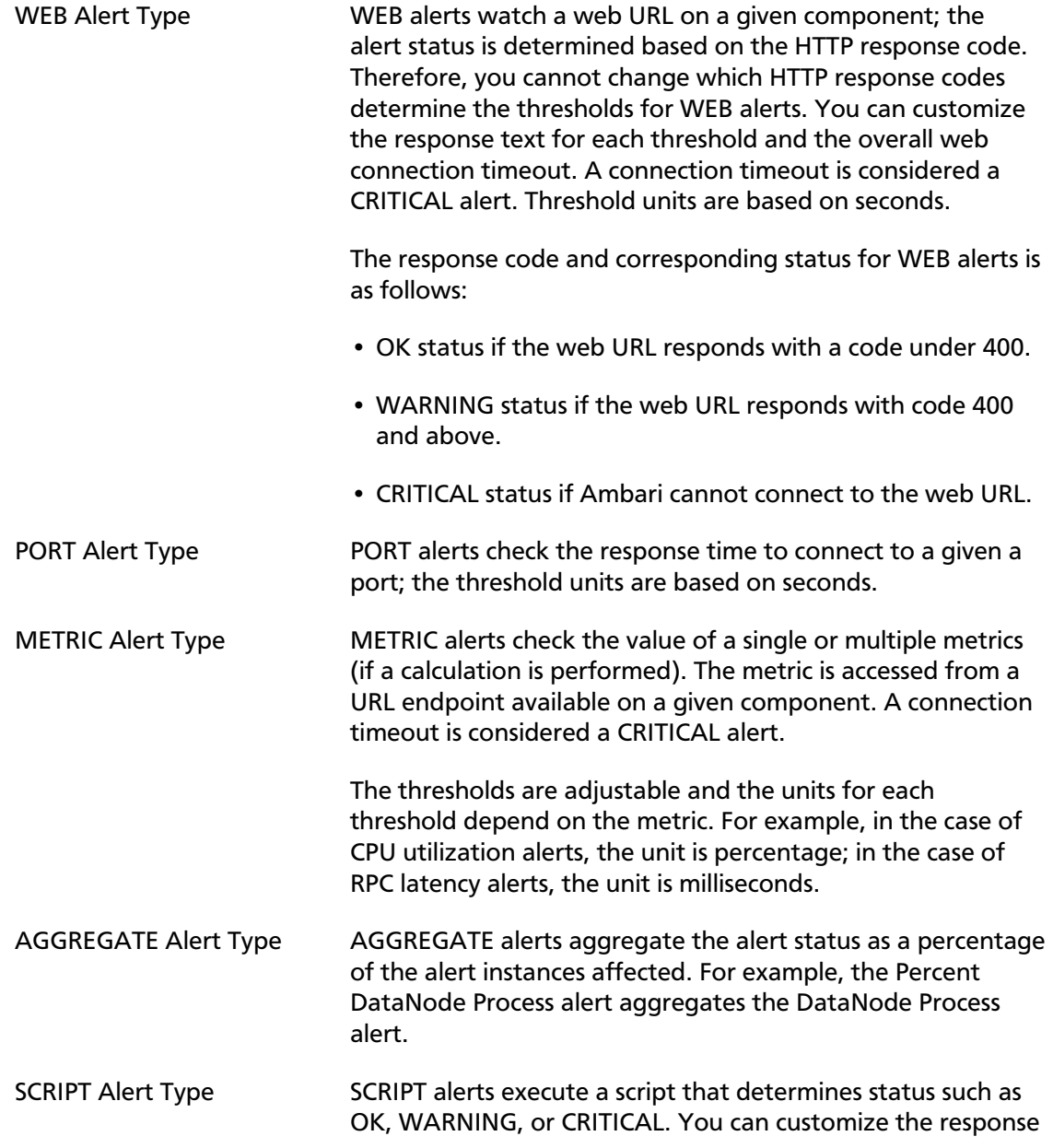

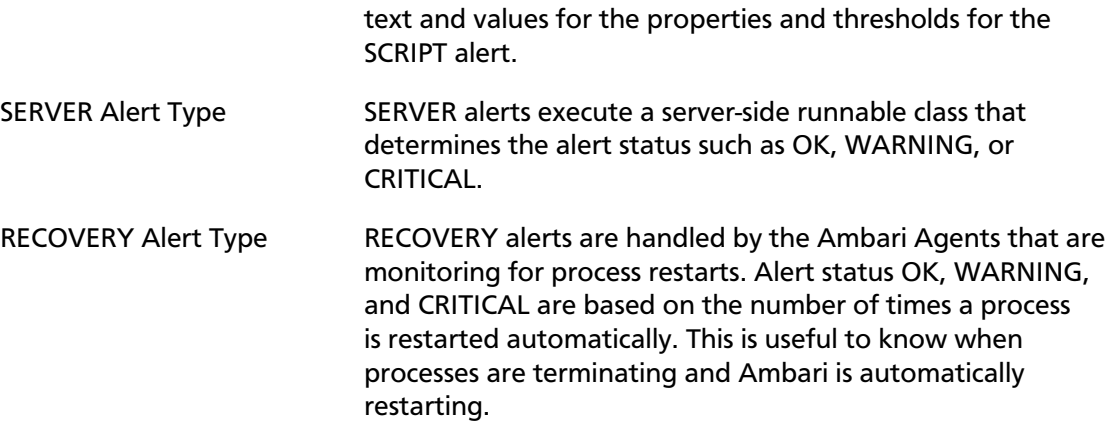

# <span id="page-110-0"></span>**8.2. Modifying Alerts**

General properties for an alert include name, description, check interval, and thresholds.

The check interval defines the frequency with which Ambari checks alert status. For example, "1 minute" value means that Ambari checks the alert status every minute.

The configuration options for thresholds depend on the alert type.

To modify the general properties of alerts:

**Steps**

- 1. Browse to the **Alerts** section in Ambari Web.
- 2. Find the alert definition and click to view the definition details.
- 3. Click **Edit** to modify the name, description, check interval, and thresholds (as applicable).
- 4. Click **Save**.
- 5. Changes take effect on all alert instances at the next check interval.

**More Information**

[Alert Types \[105\]](#page-109-0)

# <span id="page-110-1"></span>**8.3. Modifying Alert Check Counts**

Ambari enables you to set the number of alert checks to perform before dispatching a notification. If the alert state changes during a check, Ambari attempts to check the condition a specified number of times (the *check count*) before dispatching a notification.

Alert check counts are not applicable to AGGREATE alert types. A state change for an AGGREGATE alert results in a notification dispatch.

If your environment experiences transient issues resulting in false alerts, you can increase the check count. In this case, the alert state change is still recorded, but as a SOFT state change. If the alert condition is still triggered after the specified number of checks, the state change is then considered HARD, and notifications are sent.

You generally want to set the check count value globally for all alerts, but you can also override that value for individual alerts if a specific alert or alerts is experiencing transient issues.

To modify the global alert check count:

**Steps**

- 1. Browse to the Alerts section in Ambari Web.
- 2. In the Ambari Web, **Actions** menu, click **Manage Alert Settings**.
- 3. Update the **Check Count** value.
- 4. Click **Save**.

Changes made to the global alert check count might require a few seconds to appear in the Ambari UI for individual alerts.

To override the global alert check count for individual alerts:

#### **Steps**

- 1. Browse to the Alerts section in Ambari Web.
- 2. Select the alert for which you want to set a specific **Check Count**.
- 3. On the right, click the Edit icon next to the Check Count property.
- 4. Update the Check Count value.
- 5. Click **Save**.

#### **More Information**

[Managing Notifications \[118\]](#page-122-0)

# <span id="page-111-0"></span>**8.4. Disabling and Re-enabling Alerts**

You can optionally disable alerts. When an alert is disabled, no alert instances are in effect and Ambari will no longer perform the checks for the alert. Therefore, no alert status changes will be recorded and no notifications (i.e. no emails or SNMP traps) will dispatched.

- 1. Browse to the Alerts section in **Ambari Web**.
- 2. Find the alert definition. Click the **Enabled** or **Disabled** text to enable/disable the alert.
- 3. Alternatively, you can click on the alert to view the definition details and click **Enabled** or **Disabled** to enable/disable the alert.
- 4. You will be prompted to confirm enable/disable.

# <span id="page-111-1"></span>**8.5. Tables of Predefined Alerts**

- [HDFS Service Alerts \[108\]](#page-112-0)
- [HDFS HA Alerts \[111\]](#page-115-0)
- [NameNode HA Alerts \[112\]](#page-116-0)
- [YARN Alerts \[113\]](#page-117-0)
- [MapReduce2 Alerts \[114\]](#page-118-0)
- [HBase Service Alerts \[114\]](#page-118-1)
- [Hive Alerts \[115\]](#page-119-0)
- [Oozie Alerts \[116\]](#page-120-0)
- [ZooKeeper Alerts \[116\]](#page-120-1)
- [Ambari Alerts \[116\]](#page-120-2)
- [Ambari Metrics Alerts \[117\]](#page-121-0)
- [SmartSense Alerts \[118\]](#page-122-2)

## <span id="page-112-0"></span>**8.5.1. HDFS Service Alerts**

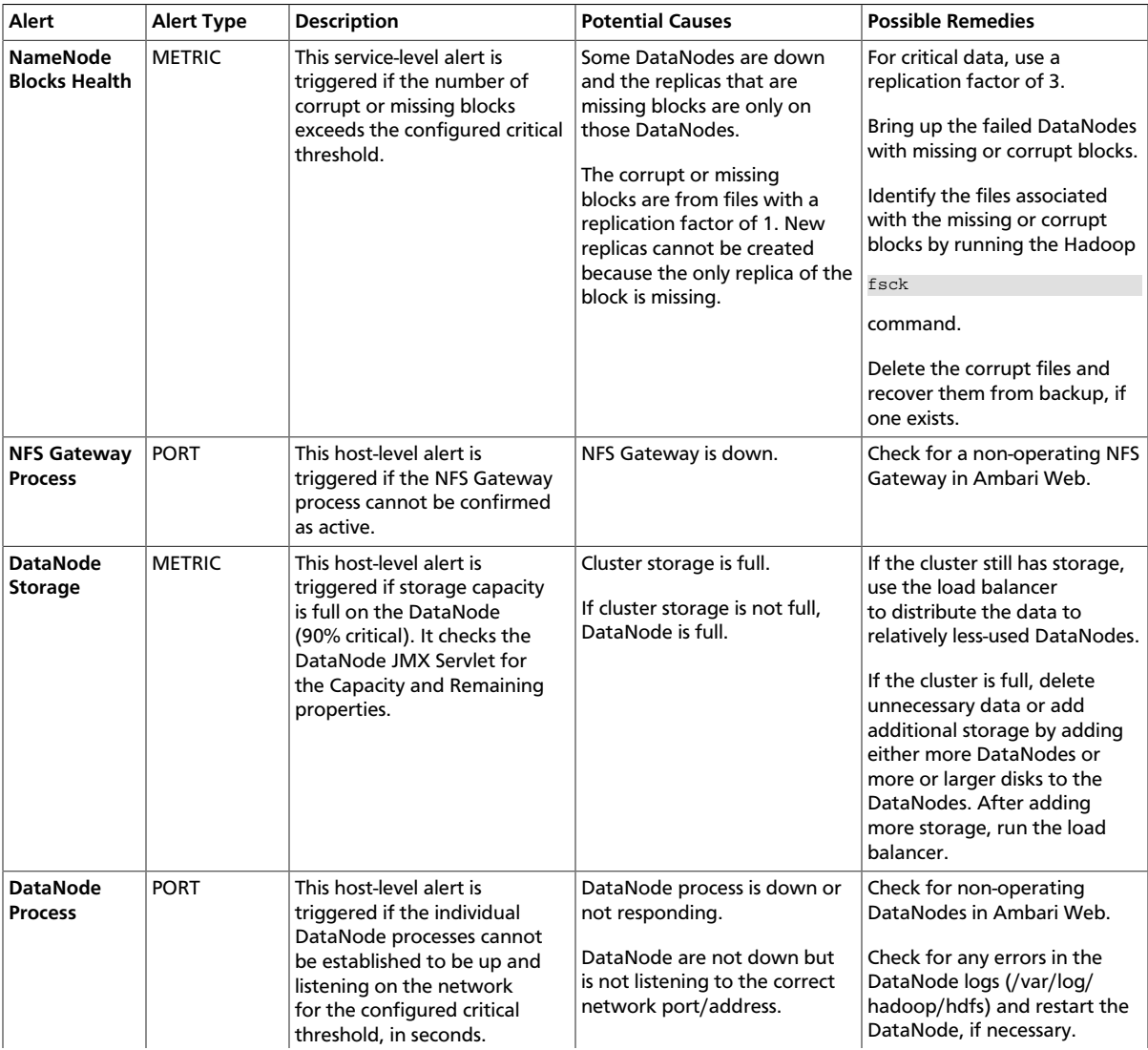

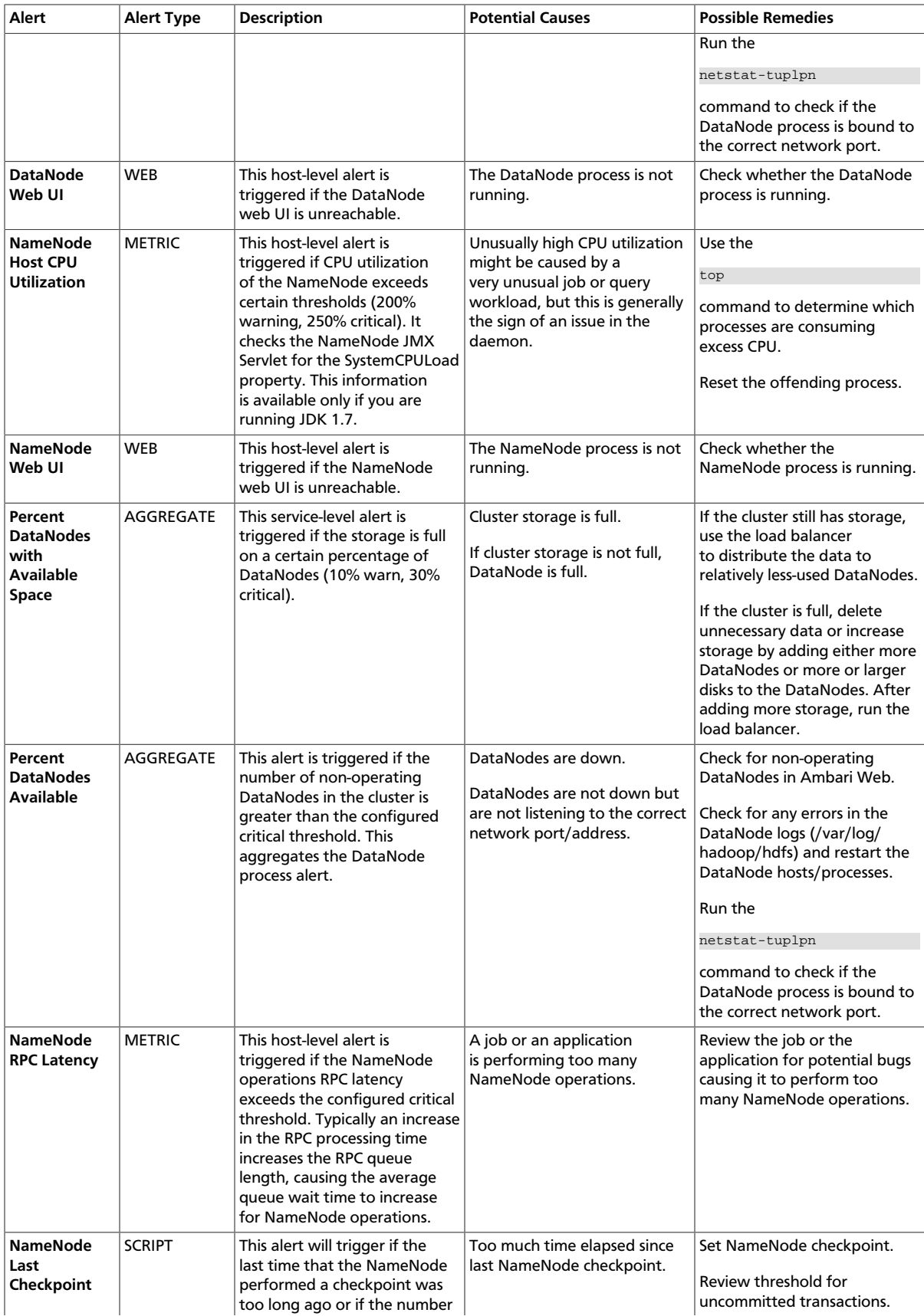

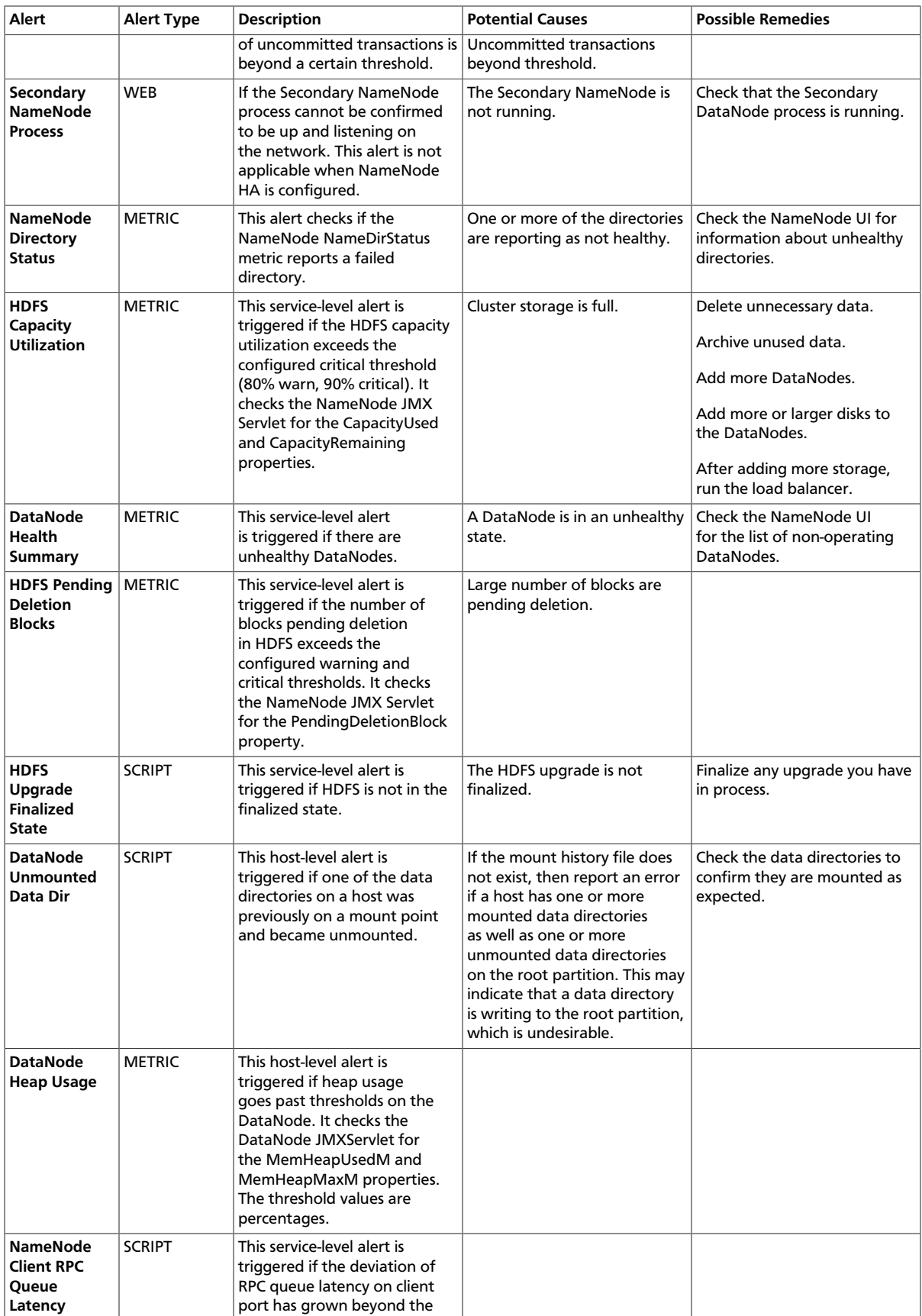

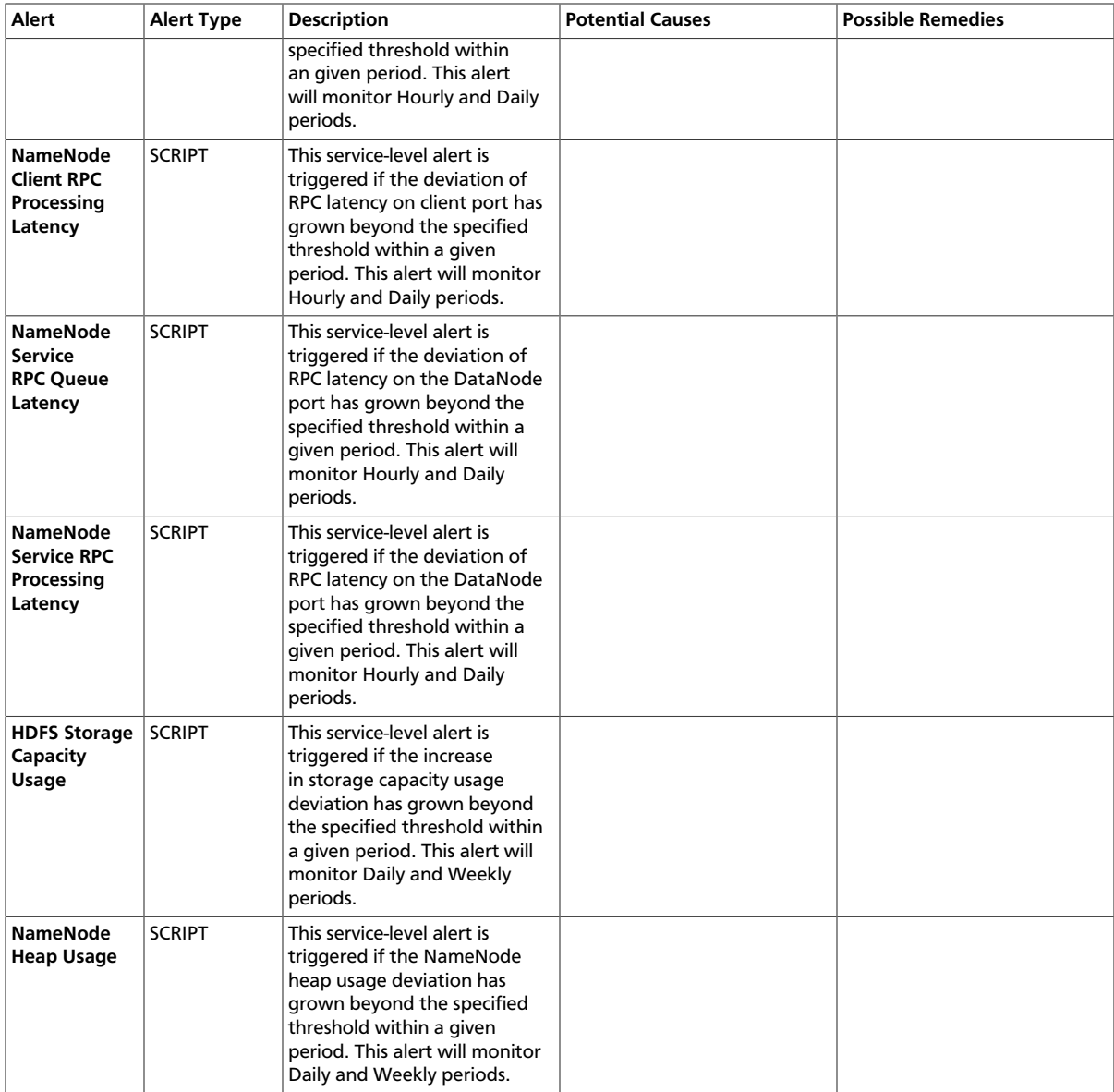

# <span id="page-115-0"></span>**8.5.2. HDFS HA Alerts**

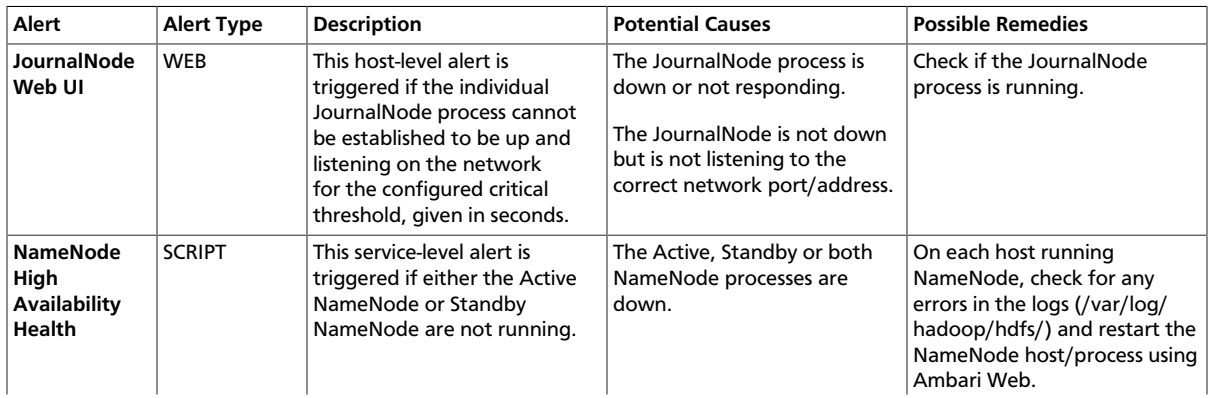

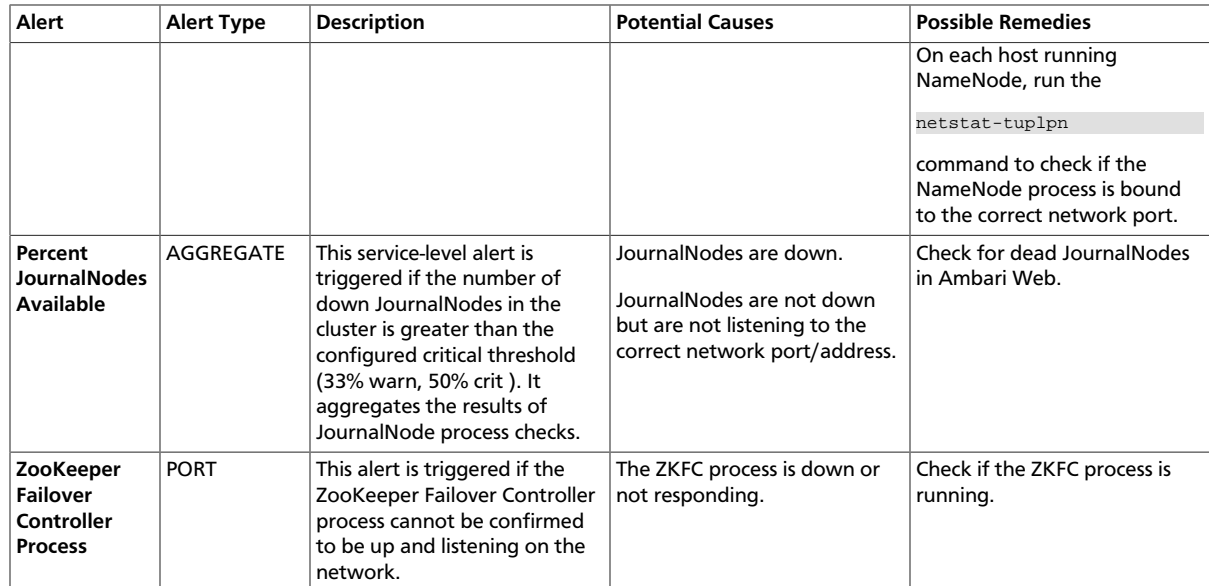

# <span id="page-116-0"></span>**8.5.3. NameNode HA Alerts**

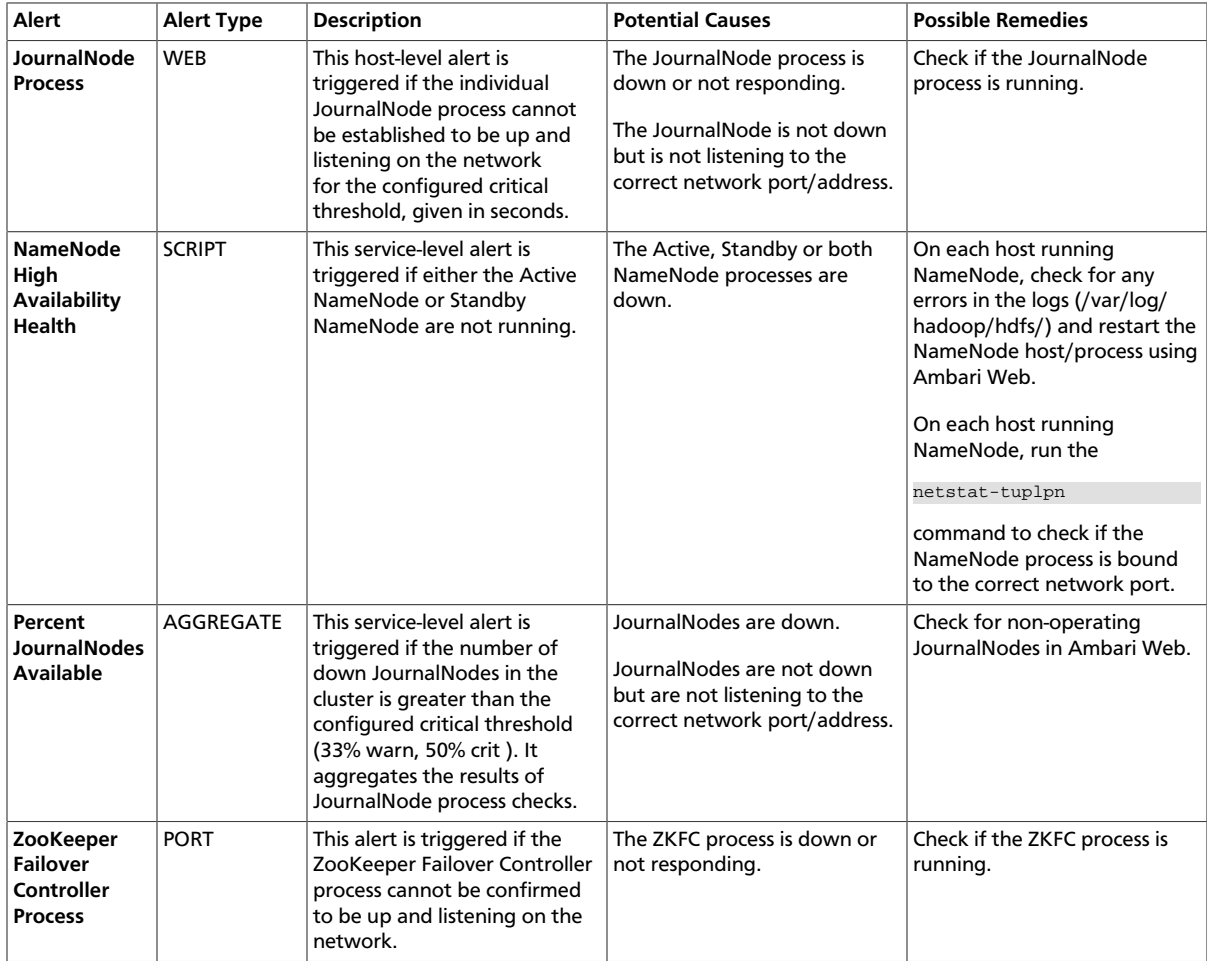

# <span id="page-117-0"></span>**8.5.4. YARN Alerts**

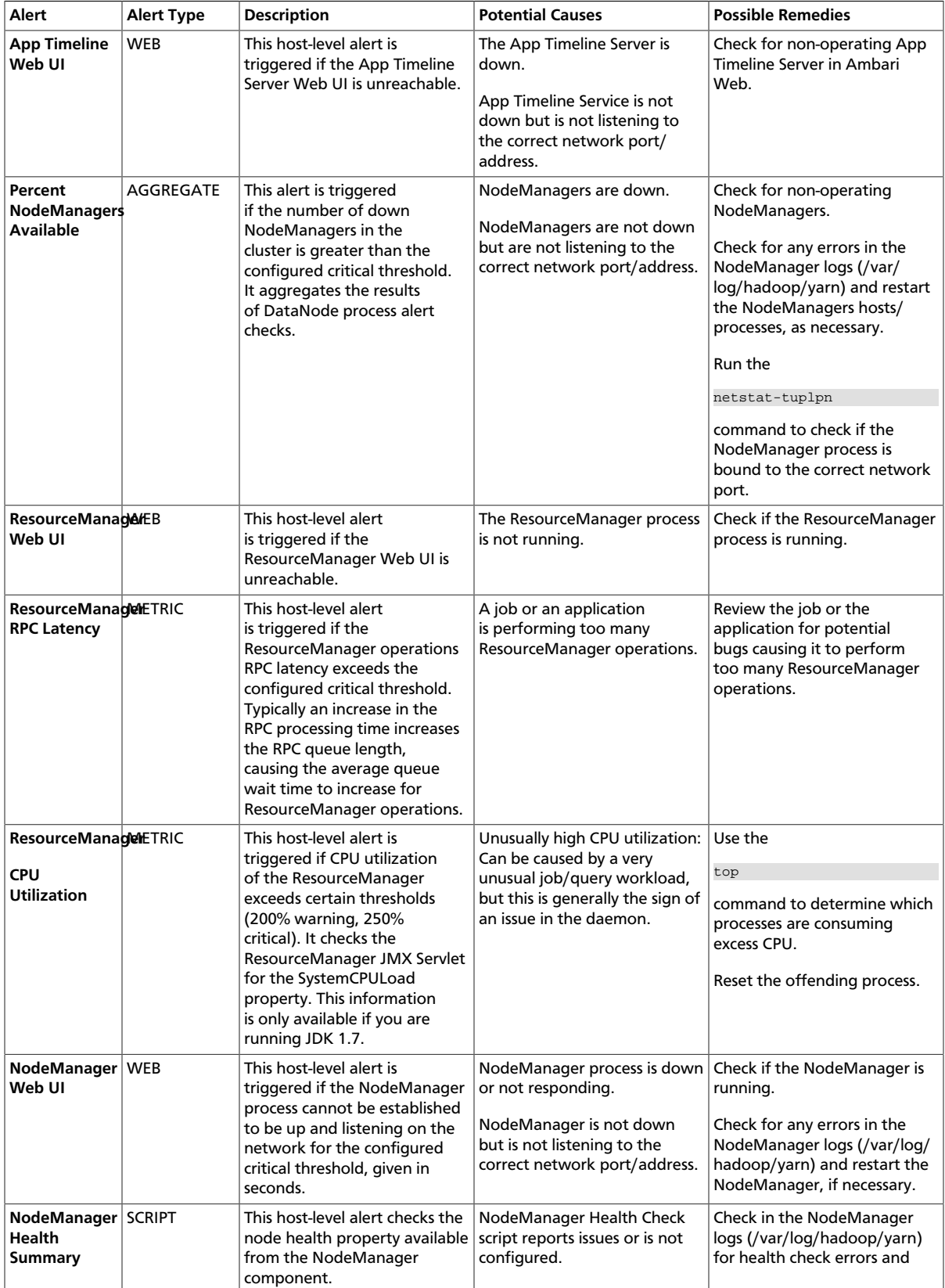

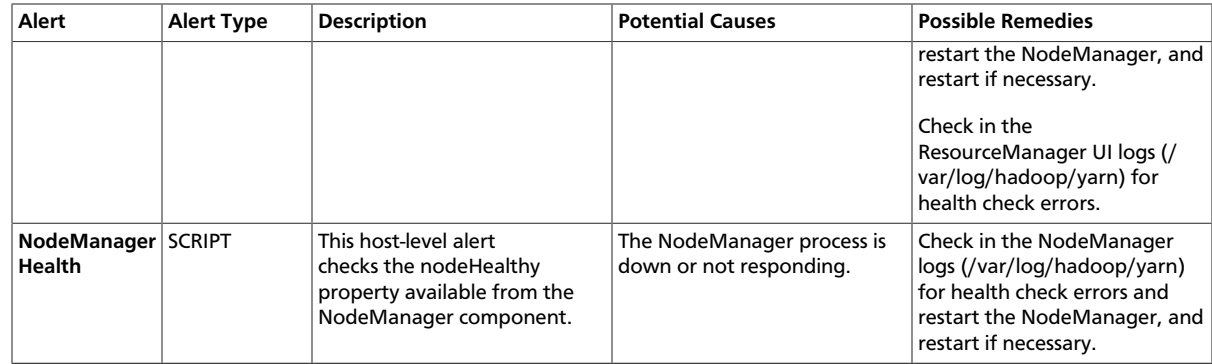

# <span id="page-118-0"></span>**8.5.5. MapReduce2 Alerts**

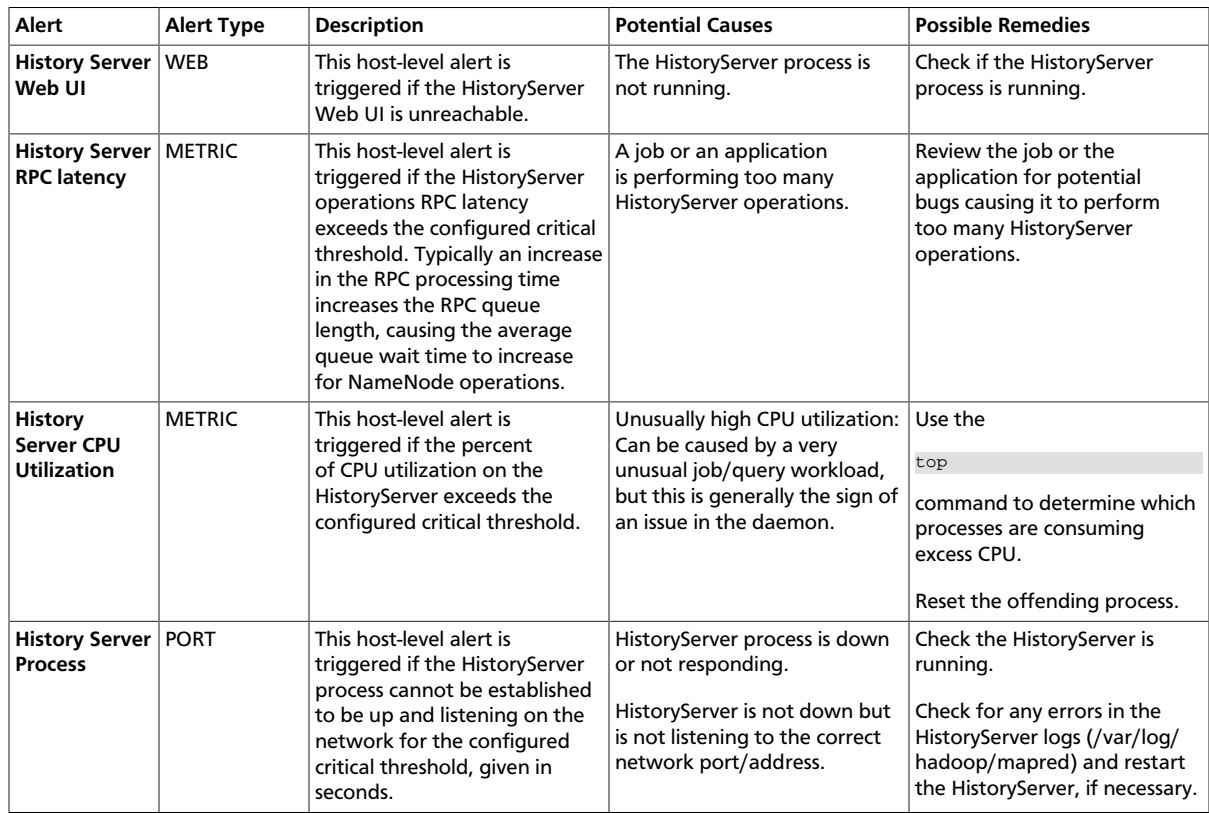

# <span id="page-118-1"></span>**8.5.6. HBase Service Alerts**

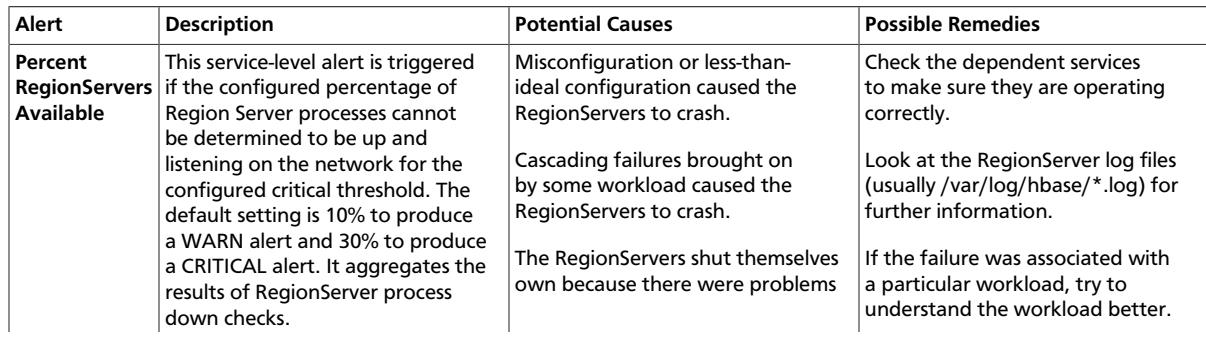

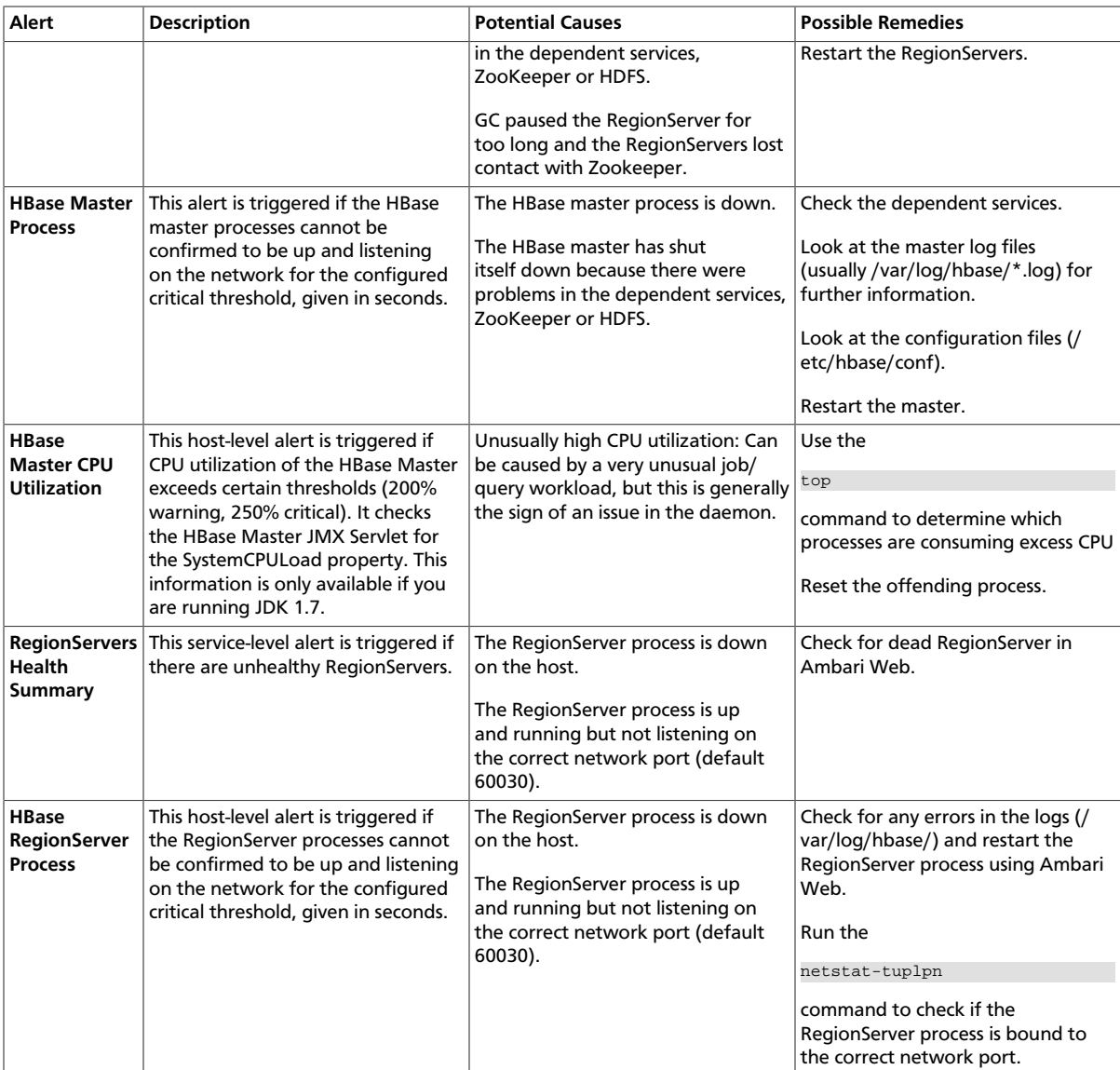

# <span id="page-119-0"></span>**8.5.7. Hive Alerts**

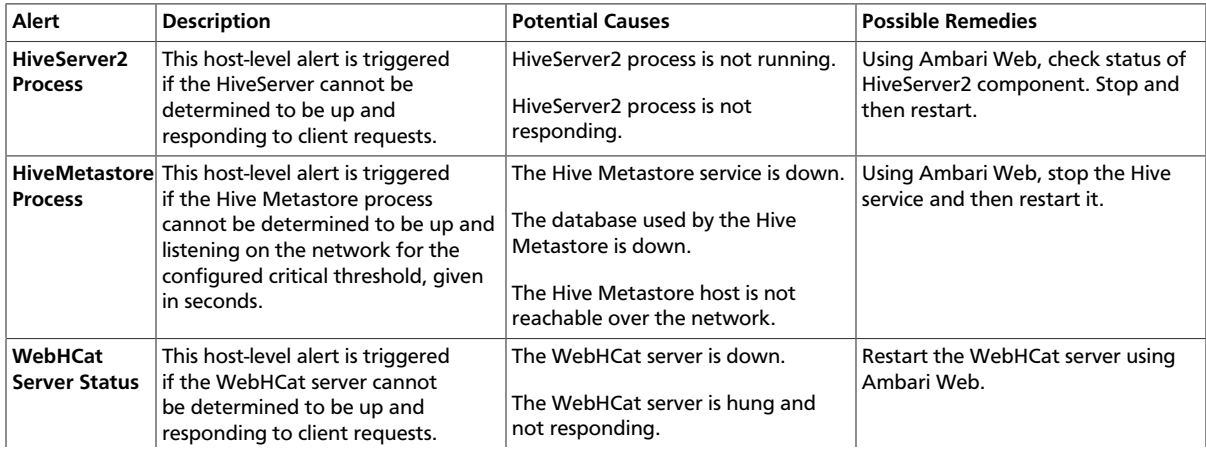

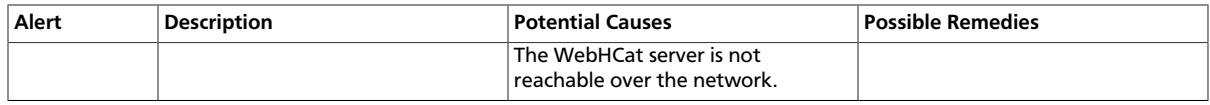

## <span id="page-120-0"></span>**8.5.8. Oozie Alerts**

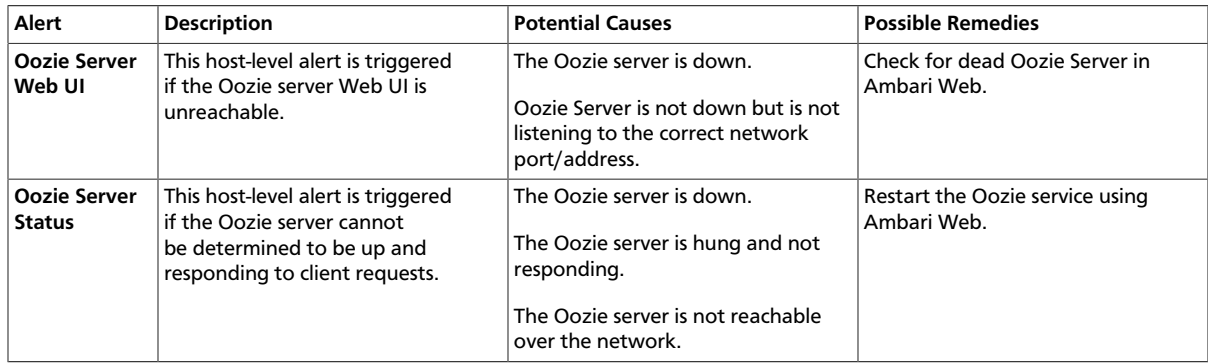

# <span id="page-120-1"></span>**8.5.9. ZooKeeper Alerts**

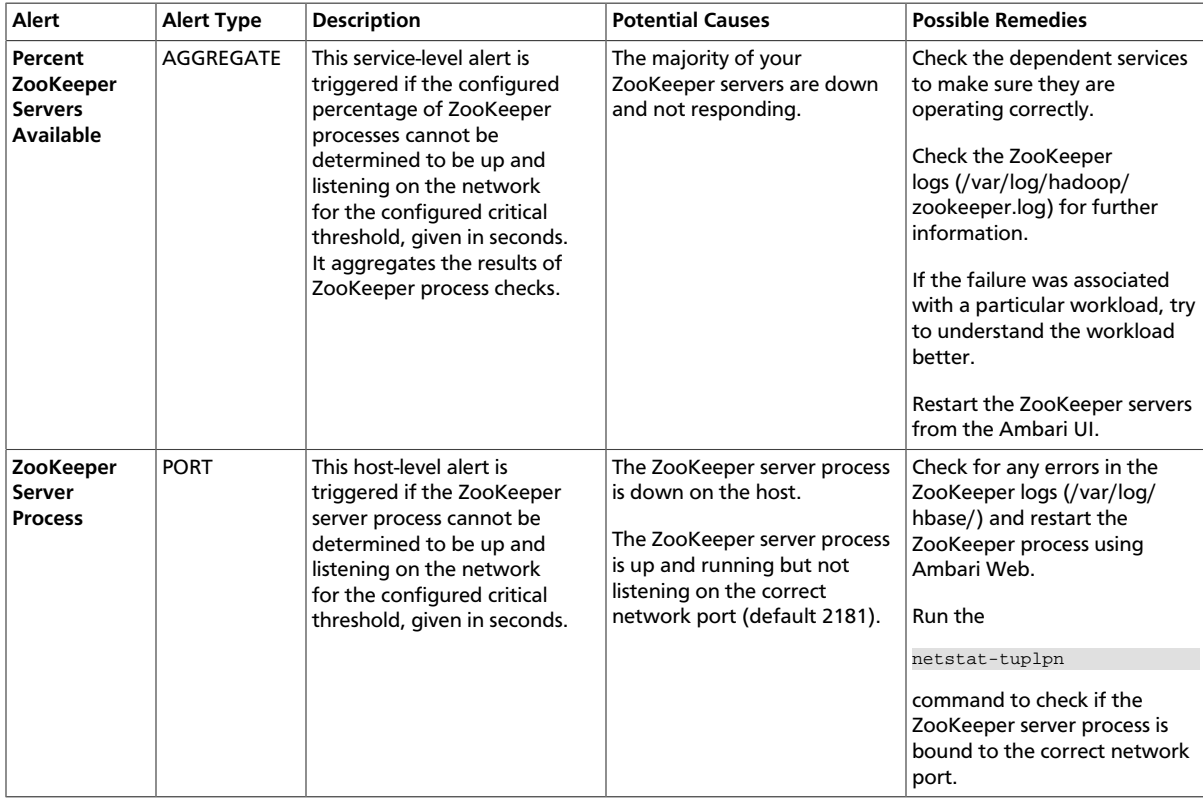

# <span id="page-120-2"></span>**8.5.10. Ambari Alerts**

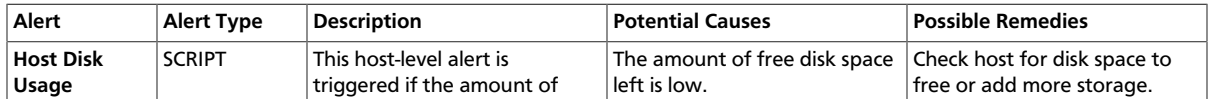

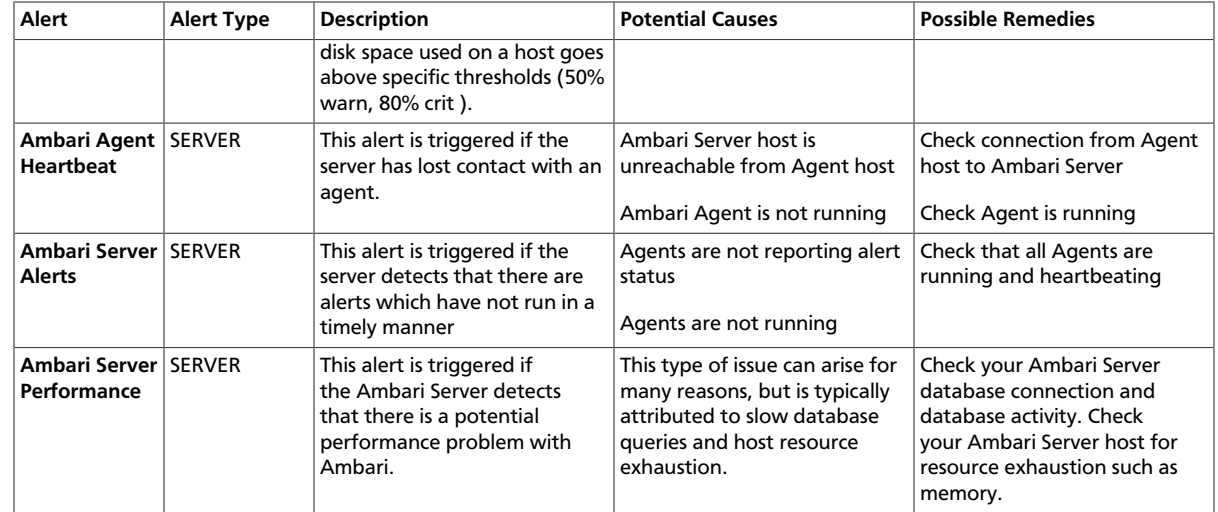

# <span id="page-121-0"></span>**8.5.11. Ambari Metrics Alerts**

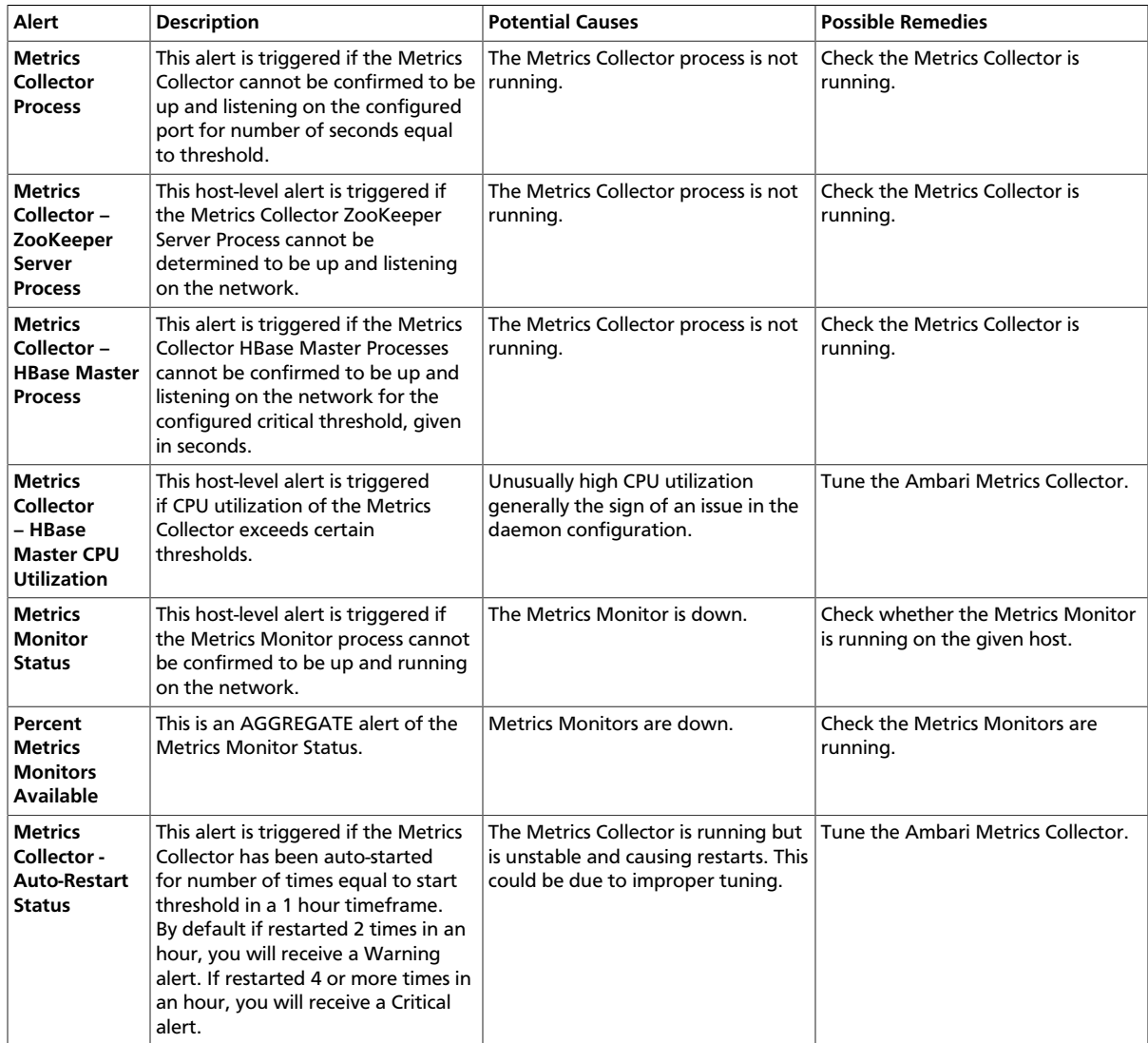

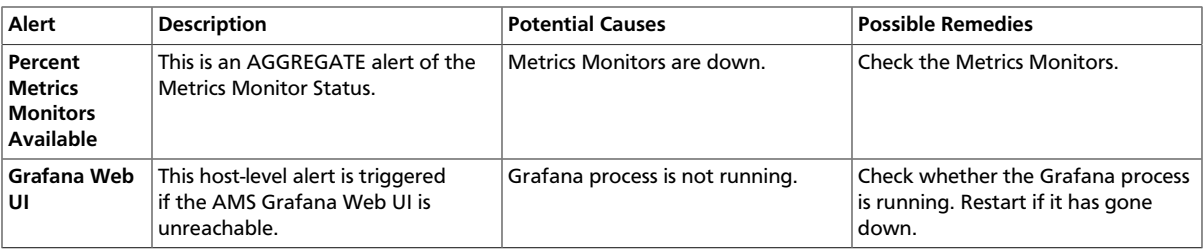

#### **More Information**

[Tuning Ambari Metrics](https://docs.hortonworks.com/HDPDocuments/Ambari-2.6.1.3/bk_ambari-operations/content/ams_performance_tuning.html)

## <span id="page-122-2"></span>**8.5.12. SmartSense Alerts**

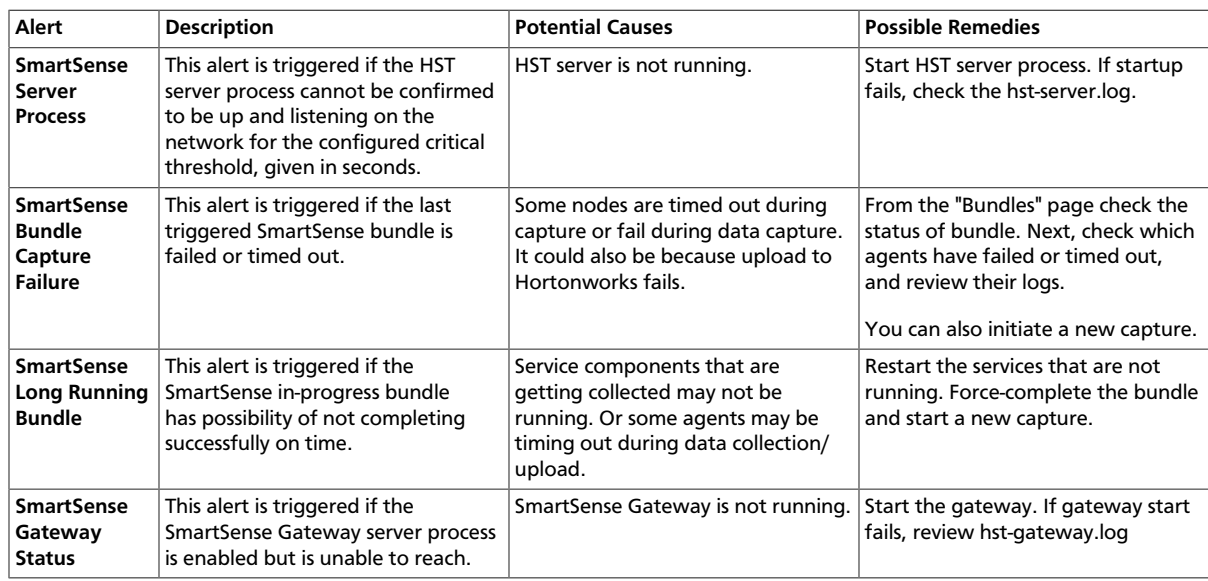

# <span id="page-122-0"></span>**8.6. Managing Notifications**

Using alert groups and notifications enables you to create groups of alerts and set up notification targets for each group in such a way that you can notify different parties interested in certain sets of alerts by using different methods. For example, you might want your Hadoop Operations team to receive all alerts by email, regardless of status, while at the same time you want your System Administration team to receive only RPC and CPUrelated alerts that are in Critical state, and only by simple network management protocol (SNMP).

To achieve these different results, you can have one alert notification that manages email for all alert groups for all severity levels, and a different alert notification group that manages SNMP on critical-severity alerts for an alert group that contains the RPC and CPU alerts.

# <span id="page-122-1"></span>**8.7. Creating and Editing Notifications**

To create or edit alert notifications:

**Steps**

- 1. In Ambari Web, click **Alerts**.
- 2. On the **Alerts** page, click the **Actions** menu, then click **Manage Notifications**.
- 3. In **Manage Alert Notifications**, click **+** to create a new alert notification.
	- In **Create Alert Notification**,
	- In **Name**, enter a name for the notification
	- In **Groups**, click **All** or **Custom** to assign the notification to every or set of groups that you specify
	- In **Description**, type a phrase that describes the notification
	- In **Method**, click **EMAIL**, **SNMP** (for MIB-based) or **Custom SNMP** as the method by which Ambari server handles delivery of this notification.
- 4. Complete the fields for the notification method you selected.
	- For email notification, provide information about your SMTP infrastructure, such as SMTP server, port, to and from addresses, and whether authentication is required to relay messages through the server.

You can add custom properties to the SMTP configuration based on Javamail SMTP options.

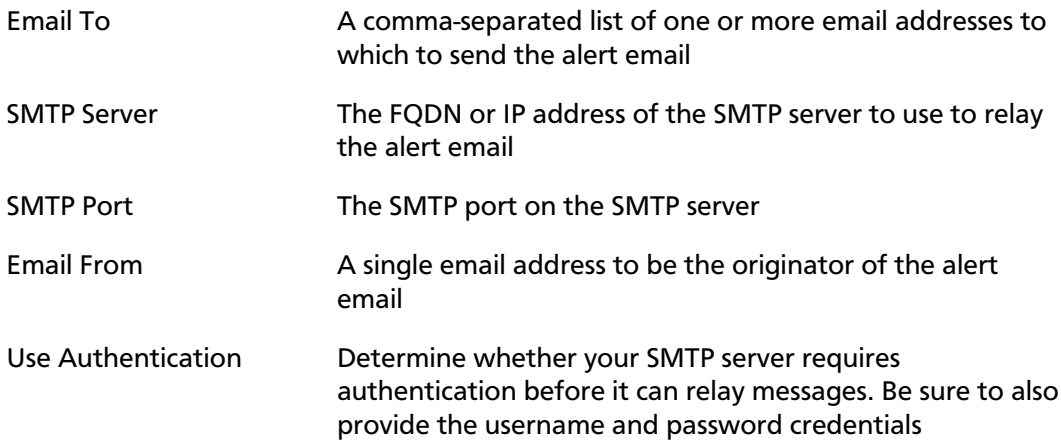

- For MIB-based SNMP notification, provide the version, community, host, and port to which the SNMP trap should be sent.:
	- Version SNMPv1 or SNMPv2c, depending on the network environment
	- Hosts A comma-separated list of one or more host FQDNs to which to send the trap
	- Port The port on which a process is listening for SNMP traps

For SNMP notifications, Ambari uses a "MIB", a text file manifest of alert definitions, to transfer alert information from cluster operations to the alerting infrastructure. A MIB summarizes how object IDs map to objects or attributes.

For example, MIB file content looks like this:

```
apacheAmbariAlertEntry OBJECT-TYPE
  SYNTAX
            AlertEntry
 MAX-ACCESS not-accessible
  STATUS
             current
 DESCRIPTION
    "Each Alert Event"
  INDEX { alertDefinitionId }
  ::= { apacheAmbariAlertTable 1 }
alertDefinitionId
                         OBJECT-TYPE
    SYNTAX Integer32 (-2147483648..2147483647)
   MAX-ACCESS not-accessible
   STATUS
             current
   DESCRIPTION
       "ID of the Alert"
   ::= { apacheAmbariAlertEntry 1 }
alertDefinitionName
                           OBJECT-TYPE
              OCTET STRING
    SYNTAX
    MAX-ACCESS accessible-for-notify
   STATUS
               current
   DESCRIPTION
       "Alert Definition Name"
    ::= { apacheAmbariAlertEntry 2 }
```
You can find the MIB file for your cluster on the Ambari Server host, at:

/var/lib/ambari-server/resources/APACHE-AMBARI-MIB.txt

• For Custom SNMP notification, provide the version, community, host, and port to which the SNMP trap should be sent.

Also, the OID parameter must be configured properly for SNMP trap context. If no custom, enterprise-specific OID is used, you should use the following:

- Version SNMPv1 or SNMPv2c, depending on the network environment
- OID 1.3.6.1.4.1.18060.16.1.1
- Hosts A comma-separated list of one or more host FQDNs to which to send the trap
- Port The port on which a process is listening for SNMP traps
- 5. Click **Save**.

#### **More Information**

[Managing Notifications \[118\]](#page-122-0)

[Javamail SMTP options](https://javaee.github.io/javamail/docs/api/com/sun/mail/smtp/package-summary.html)

# <span id="page-124-0"></span>**8.8. Creating or Editing Alert Groups**

To create or edit alert groups:

#### **Steps**

- 1. In Ambari Web, click **Alerts**.
- 2. On the **Alerts** page, click the **Actions** menu, then click **Manage Alert Groups**.
- 3. In **Manage Alert Groups**, click **+** to create a new alert notification.
- 4. In, **Create Alert Group**, enter a group name and click **Save**.
- 5. By clicking on the custom group in the list, you can add or delete alert definitions from this group, and change the notification targets for the group.
- 6. When you finish your assignments, click **Save**.

# <span id="page-125-0"></span>**8.9. Dispatching Notifications**

When an alert is enabled and the alert status changes (for example, from OK to CRITICAL or CRITICAL to OK), Ambari sends either an email or SNMP notification, depending on how notifications are configured.

For email notifications, Ambari sends an email digest that includes all alert status changes. For example, if two alerts become critical, Ambari sends one email message that Alert A is CRITICAL and Ambari B alert is CRITICAL. Ambari does not send another email notification until status changes again.

For SNMP notifications, Ambari sends one SNMP trap per alert status change. For example, if two alerts become critical, Ambari sends two SNMP traps, one for each alert, and then sends two more when the two alerts change.

# <span id="page-125-1"></span>**8.10. Viewing the Alert Status Log**

Whether or not Ambari is configured to send alert notifications, it writes alert status changes to a log on the Ambari Server host. To view this log:

#### **Steps**

1. On the Ambari server host, browse to the log directory:

cd /var/log/ambari-server/

- 2. View the ambari-alerts.log file.
- 3. Log entries include the time of the status change, the alert status, the alert definition name, and the response text:

```
2015-08-10 22:47:37,120 [OK] [HARD] [STORM] (Storm Server Process) TCP OK -
 0.000s response on port 8744
2015-08-11 11:06:18,479 [CRITICAL] [HARD] [AMBARI]
 [ambari_server_agent_heartbeat] (Ambari Agent Heartbeat) c6401.ambari.
apache.org is not sending heartbeats
2015-08-11 11:08:18,481 [OK] [HARD] [AMBARI] [ambari_server_agent_heartbeat]
 (Ambari Agent Heartbeat) c6401.ambari.apache.org is healthy
```
## **8.10.1. Customizing Notification Templates**

The notification template content produced by Ambari is tightly coupled to a notification type. Email and SNMP notifications both have customizable templates that you can use to generate content. This section describes the steps necessary to change the template used by Ambari when creating alert notifications.

#### **Alert Templates XML Location**

By default, an alert-templates.xml ships with Ambari,. This file contains all of the templates for every known type of notification (for example, EMAIL and SNMP). This file is bundled in the Ambari server .jar file so that the template is not exposed on the disk; however, that file is used in the following text, as a reference example.

When you customize the alert template, you are effectively overriding the default alert template's XML, as follows:

- 1. On the Ambari server host, browse to /etc/ambari-server/conf directory.
- 2. Edit the ambari.properties file.
- 3. Add an entry for the location of your new template:

```
alerts.template.file=/foo/var/alert-templates-custom.xml
```
4. Save the file and restart Ambari Server.

After you restart Ambari, any notification types defined in the new template override those bundled with Ambari. If you choose to provide your own template file, you only need to define notification templates for the types that you wish to override. If a notification template type is not found in the customized template, Ambari will default to the templates that ship with the JAR.

#### **Alert Templates XML Structure**

The structure of the template file is defined as follows. Each <alert-template> element declares what type of alert notification it should be used for.

```
<alert-templates>
   <alert-template type="EMAIL">
    <subject>
    Subject Content
    </subject>
    <body>
    Body Content
   </body>
  </alert-template>
   <alert-template type="SNMP">
    <subject>
    Subject Content
    </subject>
    <body>
    Body Content
   </body>
  </alert-template>
</alert-templates>
```
#### **Template Variables**

The template uses Apache Velocity to render all tokenized content. The following variables are available for use in your template:

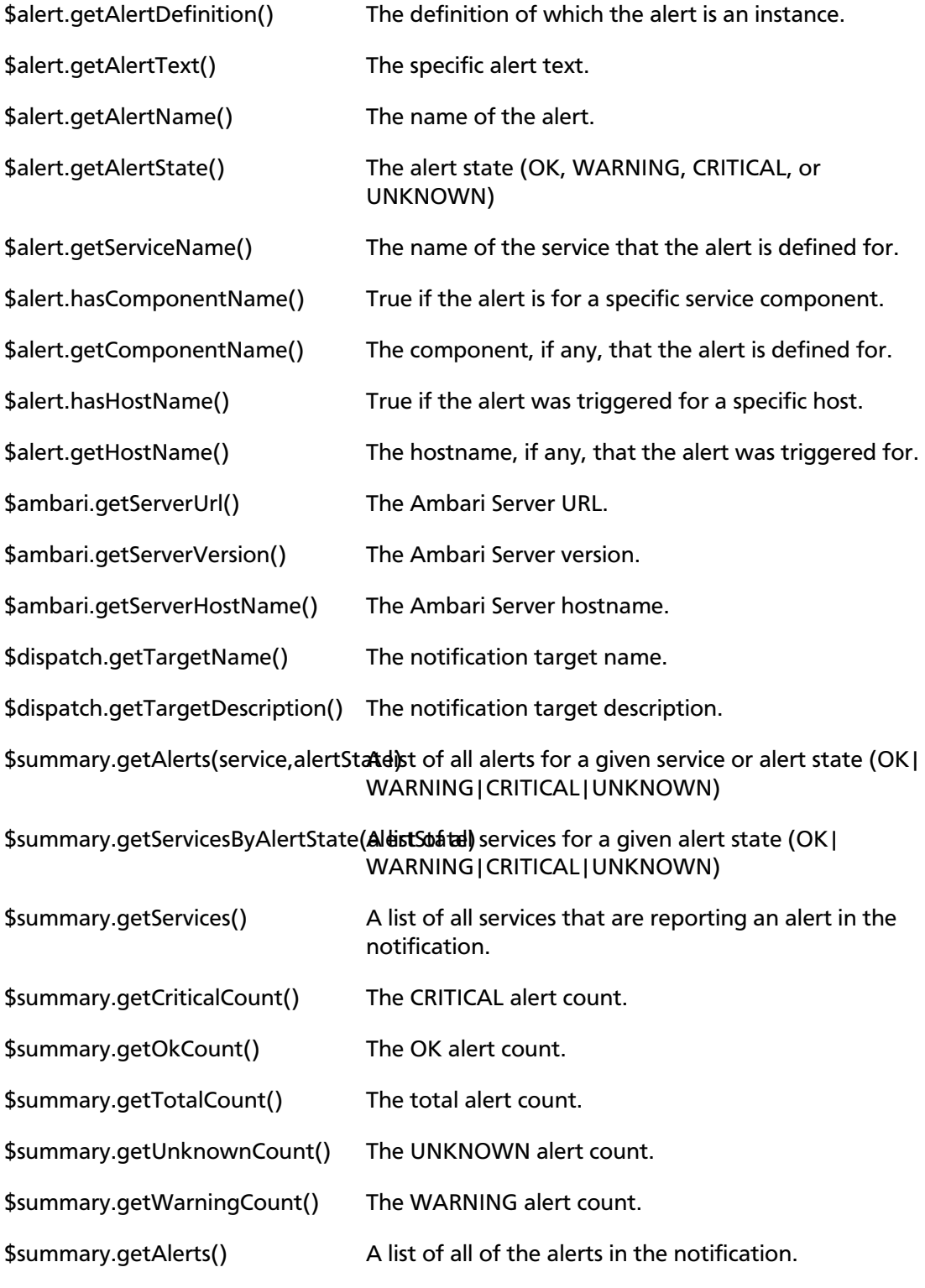

**Example: Modify Alert EMAIL Subject**

The following example illustrates how to change the subject line of all outbound email notifications to include a hard-coded identifier:

- 1. Download the alert-templates.xml code as your starting point.
- 2. On the Ambari Server, save the template to a location such as /var/lib/ambariserver/resources/alert-templates-custom.xml .
- 3. Edit the [alert-templates-custom.xml](https://github.com/apache/ambari/blob/branch-2.1/ambari-server/src/main/resources/alert-templates.xml) file and modify the subject link for the <alerttemplate type="EMAIL"> template:

```
<subject>
 <![CDATA[Petstore Ambari has $summary.getTotalCount() alerts!]]>
</subject>
```
- 4. Save the file.
- 5. Browse to /etc/ambari-server/conf directory.
- 6. Edit the ambari.properties file.
- 7. Add an entry for the location of your new template file.

```
alerts.template.file=/var/lib/ambari-server/resources/alert-
templates-custom.xml
```
8. Save the file and restart Ambari Server.

# **9. Using Ambari Core Services**

The Ambari core services enable you to monitor, analyze, and search the operating status of hosts in your cluster. This chapter describes how to use and configure the following Ambari Core Services:

- [Understanding Ambari Metrics \[125\]](#page-129-0)
- [Ambari Log Search \(Technical Preview\) \[177\]](#page-181-0)
- [Ambari Infra \[182\]](#page-186-0)

# <span id="page-129-0"></span>**9.1. Understanding Ambari Metrics**

Ambari Metrics System (AMS) collects, aggregates, and serves Hadoop and system metrics in Ambari-managed clusters.

- [AMS Architecture \[125\]](#page-129-1)
- [Using Grafana \[126\]](#page-130-0)
- [Grafana Dashboards Reference \[132\]](#page-136-0)
- [AMS Performance Tuning \[170\]](#page-174-0)
- [AMS High Availability \[175\]](#page-179-0)

## <span id="page-129-1"></span>**9.1.1. AMS Architecture**

AMS has four components: **Metrics Monitors**, **Hadoop Sinks**, **Metrics Collector**, and **Grafana**.

- **Metrics Monitors** on each host in the cluster collect system-level metrics and publish to the **Metrics Collector**.
- **Hadoop Sinks** plug in to Hadoop components to publish Hadoop metrics to the **Metrics Collector**.
- The **Metrics Collector** is a daemon that runs on a specific host in the cluster and receives data from the registered publishers, the **Monitors**, and the **Sinks**.
- **Grafana** is a daemon that runs on a specific host in the cluster and serves pre-built dashboards for visualizing metrics collected in the **Metrics Collector**.

The following high-level illustration shows how the components of AMS work together to collect metrics and make those metrics available to Ambari.

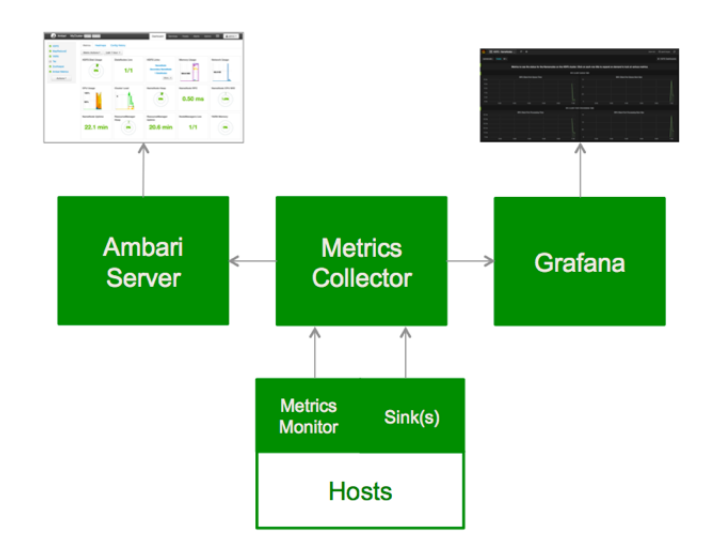

## <span id="page-130-0"></span>**9.1.2. Using Grafana**

**Ambari Metrics System** includes Grafana with pre-built dashboards for advanced visualization of cluster metrics.

- [Accessing Grafana \[126\]](#page-130-1)
- [Viewing Grafana Dashboards \[127\]](#page-131-0)
- [Viewing Selected Metrics on Grafana Dashboards \[129\]](#page-133-0)
- [Viewing Metrics for Selected Hosts \[130\]](#page-134-0)
- [Changing the Grafana Admin Password \[131\]](#page-135-0)
- [Set Up HTTPS for Grafana \[131\]](#page-135-1)

#### **More Information**

<http://grafana.org/>

### <span id="page-130-1"></span>**9.1.2.1. Accessing Grafana**

To access the Grafana UI:

#### **Steps**

- 1. In Ambari Web, browse to **Services > Ambari Metrics > Summary**.
- 2. Select **Quick Links** and then choose **Grafana**.

A read-only version of the Grafana interface opens in a new tab in your browser:

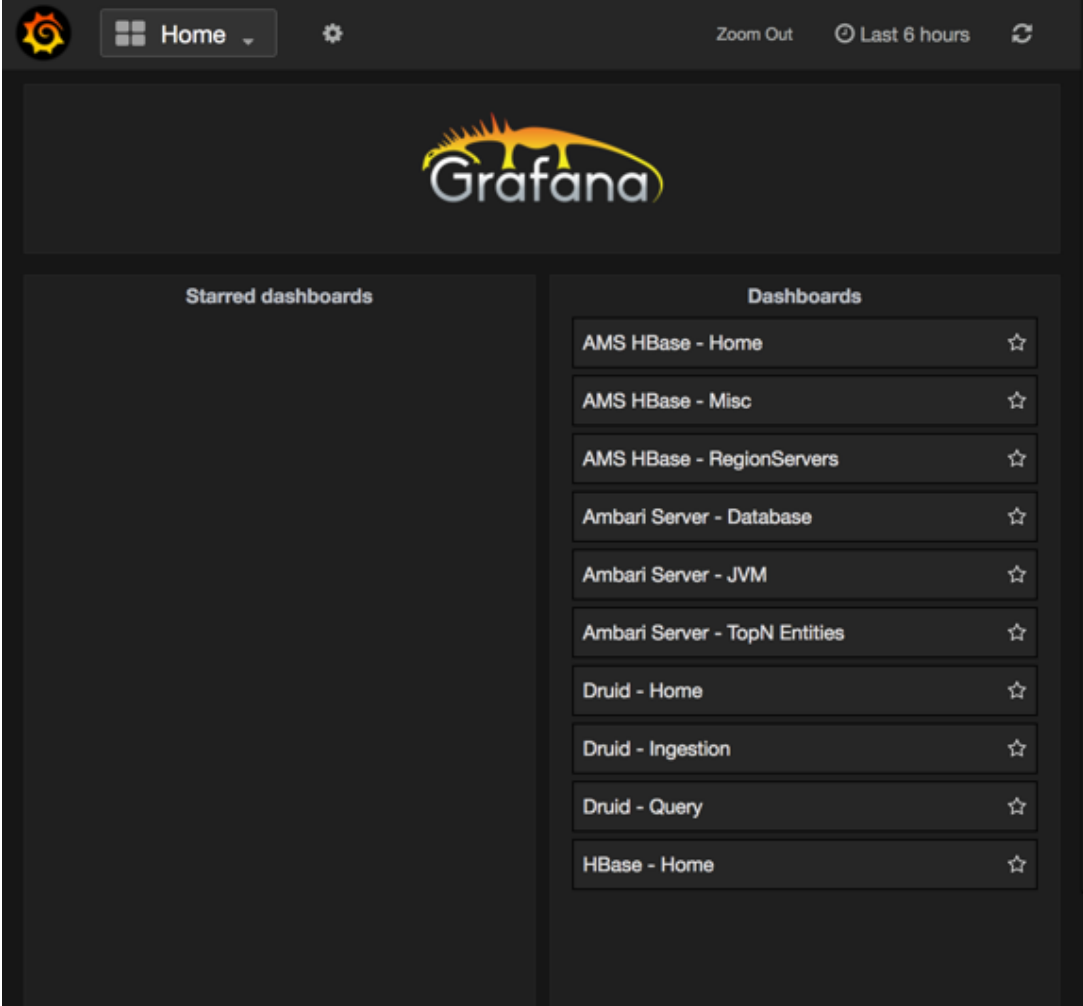

## <span id="page-131-0"></span>**9.1.2.2. Viewing Grafana Dashboards**

On the Grafana home page, **Dashboards** provides a short list of links to AMS, Ambari server, Druid and HBase metrics.

To view specific metrics included in the list:

#### **Steps**

- 1. In Grafana, browse to **Dashboards**.
- 2. Click a dashboard name.
- 3. To see more available dashboards, click the **Home** list.

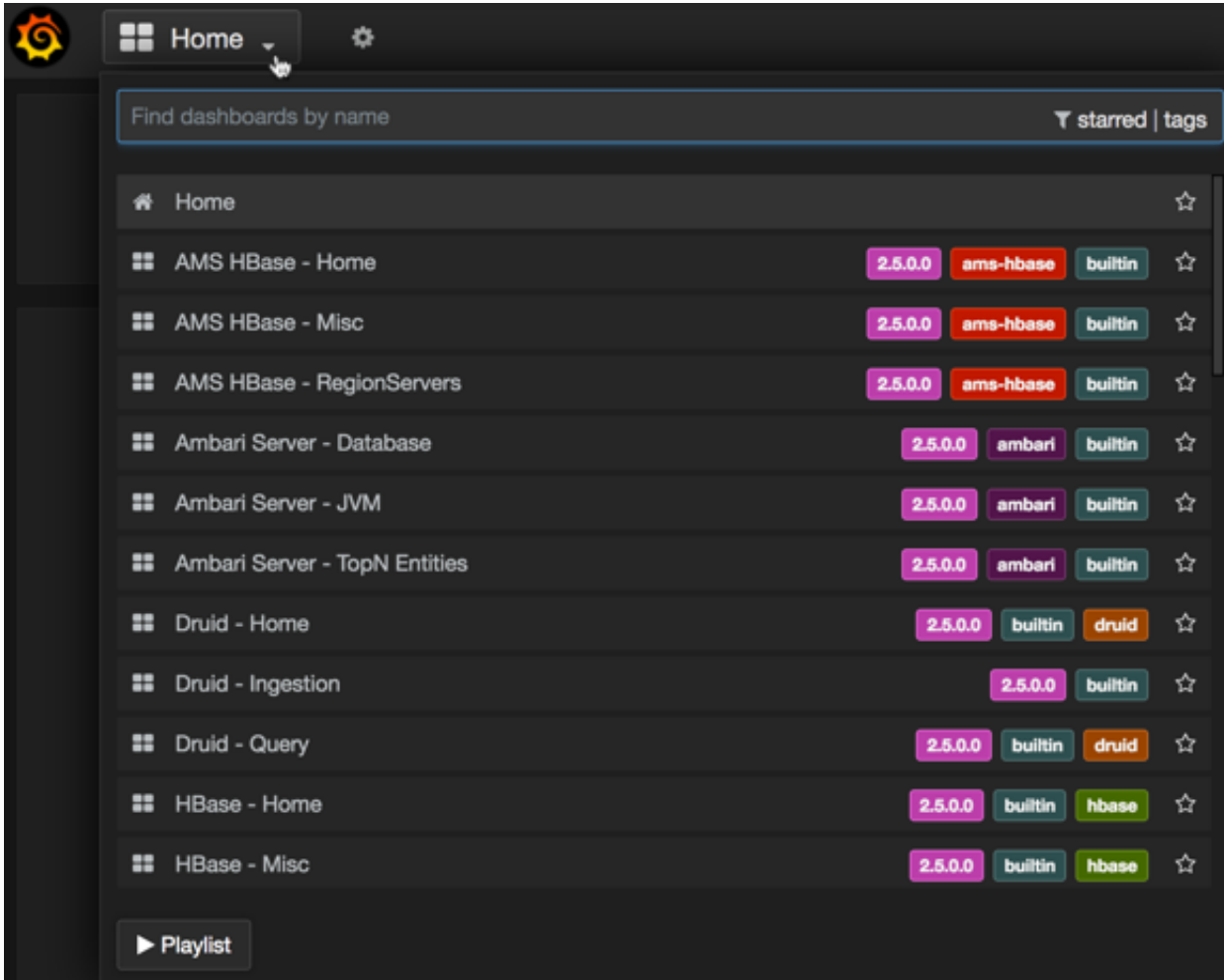

- 4. Scroll down to view the whole list.
- 1. Click a dashboard name, for example **System Servers**.

The **System - Servers** dashboard opens:

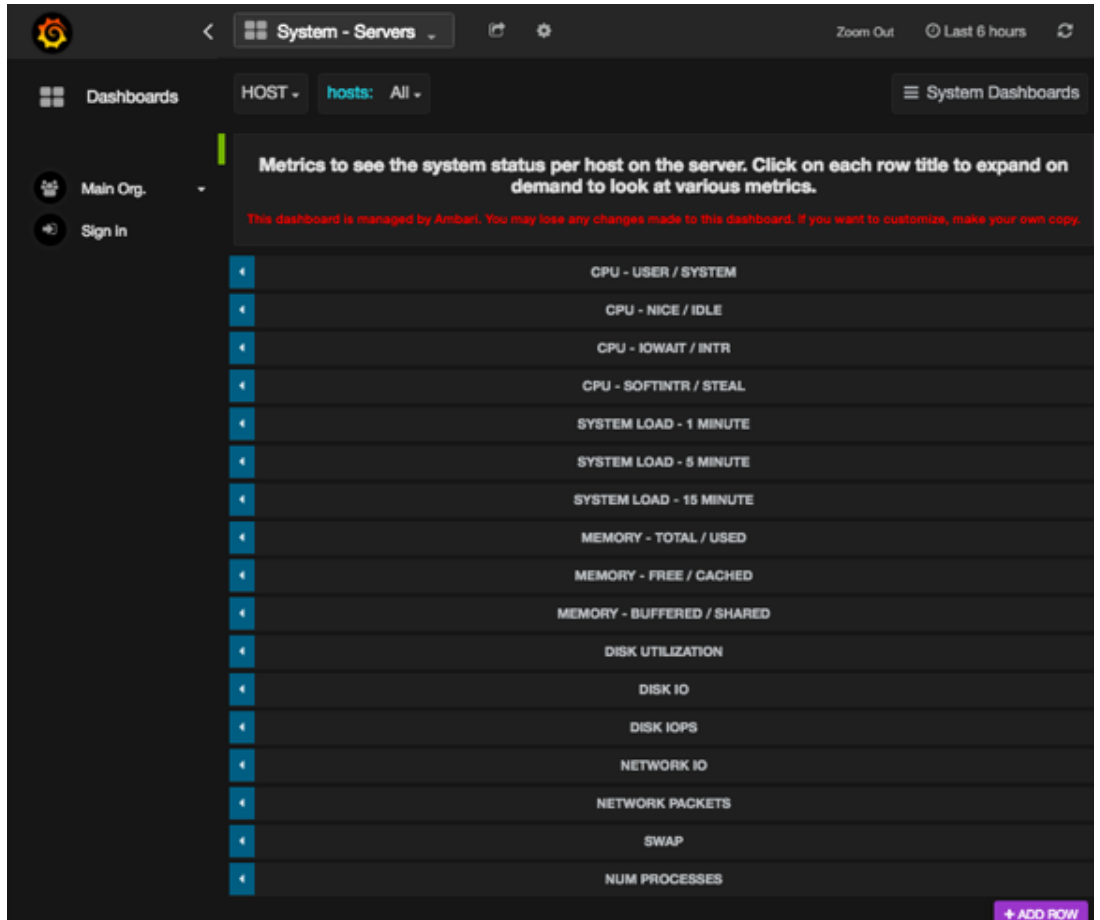

## <span id="page-133-0"></span>**9.1.2.3. Viewing Selected Metrics on Grafana Dashboards**

On a dashboard, expand one or more rows to view detailed metrics, continuing the previous example using the **System - Servers** dashboard:

1. In the **System - Servers** dashboard, click a row name. For example, click **System Load Average - 1 Minute**.

The row expands to display a chart that shows metrics information: in this example, the System Load Average - 1 Minute and the System Load Average - 15 Minute rows:

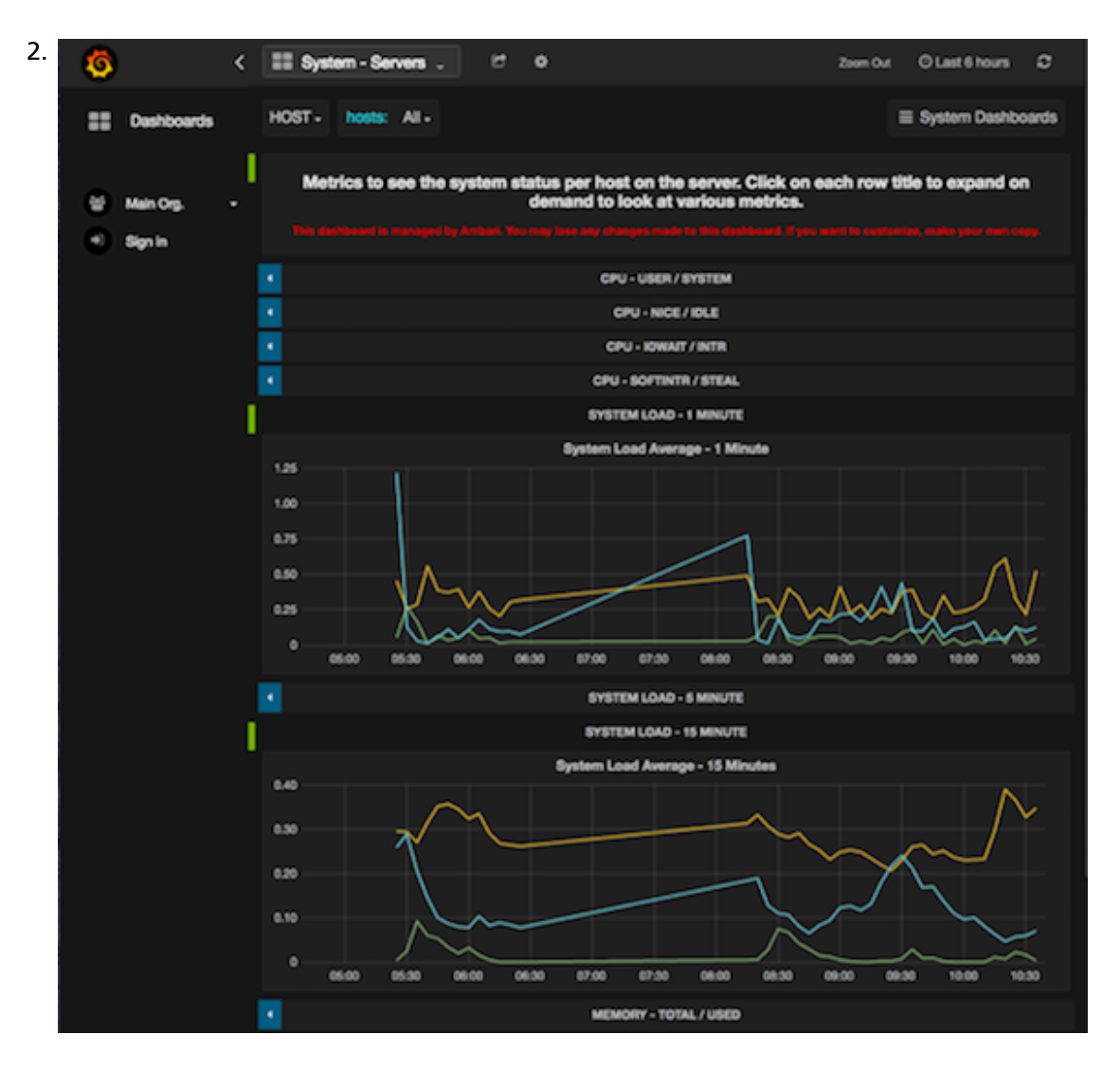

## <span id="page-134-0"></span>**9.1.2.4. Viewing Metrics for Selected Hosts**

By default, Grafana shows metrics for all hosts in your cluster. You can limit the displayed metrics to one or more hosts by selecting them from the **Hosts** menu.:

- 1. Expand **Hosts**.
- 2. Select one or more host names.

A check mark appears next to selected host names:

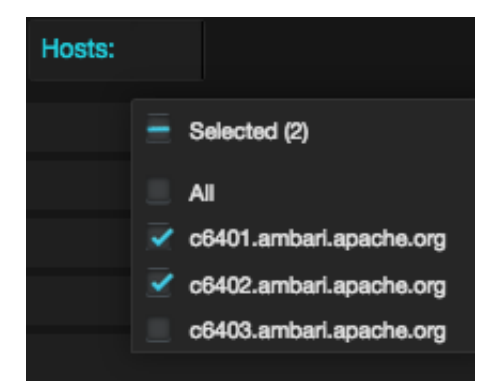

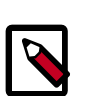

#### **Note**

Selections in the **Hosts** menu apply to all metrics in the current dashboard. Grafana refreshes the current dashboards when you select a new set of hosts.

### <span id="page-135-0"></span>**9.1.2.5. Changing the Grafana Admin Password**

If you need to change the Grafana Admin password after you initially install Ambari, you have to change the password directly in Grafana, and then make the same change in the Ambari Metrics configuration:

#### **Steps**

1. In **Ambari Web**, browse to **Services > Ambari Metrics** select **Quick Links**, and then choose **Grafana**.

The Grafana UI opens in read-only mode.

- 2. Click **Sign In**, in the left column.
- 3. Log in as admin, using the unchanged password.
- 4. Click the admin label in the left column to view the admin profile, and then click **Change password**.
- 5. Enter the unchanged password, enter and confirm the new password, and click **Change Password**.
- 6. Return to **Ambari Web > Services > Ambari Metrics** and browse to the **Configs** tab.
- 7. In the General section, update and confirm the Grafana Admin Password with the new password.
- 8. Save the configuration and restart the services, as prompted.

#### <span id="page-135-1"></span>**9.1.2.6. Set Up HTTPS for Grafana**

If you want to limit access to the Grafana to HTTPS connections, you must provide a certificate. While it is possible to use a self-signed certificate for initial trials, it is not suitable for production environments. After your get your certificate, you must run a special setup command.

**Steps**

- 1. Log on to the host with Grafana.
- 2. Browse to the Grafana configuration directory:

```
cd /etc/ambari-metrics-grafana/conf/
```
3. Locate your certificate.

If you want to create a temporary self-signed certificate, you can use this as an example:

```
openssl genrsa -out ams-grafana.key 2048
openssl req -new -key ams-grafana.key -out ams-grafana.csr
openssl x509 -req -days 365 -in ams-grafana.csr -signkey ams-grafana.key -
out ams-grafana.crt
```
4. Set the certificate and key file ownership and permissions so that they are accessible to Grafana:

```
chown ams:hadoop ams-grafana.crt
chown ams:hadoop ams-grafana.key
chmod 400 ams-grafana.crt
chmod 400 ams-grafana.key
```
For a non-root Ambari user, use

chmod 444 ams-grafana.crt

to enable the agent user to read the file.

- 5. In **Ambari Web**, browse to **> Services > Ambari Metrics > Configs**.
- 6. Update the following properties in the **Advanced ams-grafana-ini** section:

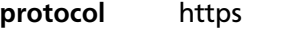

**cert\_file** /etc/ambari-metrics-grafana/conf/ams-grafana.crt

**cert-Key** /etc/ambari-metrics-grafana/conf/ams-grafana.key

7. Save the configuration and restart the services as prompted.

## <span id="page-136-0"></span>**9.1.3. Grafana Dashboards Reference**

**Ambari Metrics System** includes Grafana with pre-built dashboards for advanced visualization of cluster metrics.

- [AMS HBase Dashboards \[133\]](#page-137-0)
- [Ambari Dashboards \[140\]](#page-144-0)
- [HDFS Dashboards \[143\]](#page-147-0)
- [YARN Dashboards \[146\]](#page-150-0)
- [Hive Dashboards \[149\]](#page-153-0)
- [Hive LLAP Dashboards \[151\]](#page-155-0)
- [HBase Dashboards \[155\]](#page-159-0)
- [Kafka Dashboards \[164\]](#page-168-0)
- [Storm Dashboards \[166\]](#page-170-0)
- [System Dashboards \[167\]](#page-171-0)
- [NiFi Dashboard \[169\]](#page-173-0)

#### <span id="page-137-0"></span>**9.1.3.1. AMS HBase Dashboards**

AMS HBase refers to the HBase instance managed by Ambari Metrics Service independently. It does not have any connection with the cluster HBase service. AMS HBase Grafana dashboards track the same metrics as the regular HBase dashboard, but for the AMS-owned instance.

The following Grafana dashboards are available for AMS HBase:

- [AMS HBase Home \[133\]](#page-137-1)
- [AMS HBase RegionServers \[134\]](#page-138-0)
- [AMS HBase Misc \[139\]](#page-143-0)

#### <span id="page-137-1"></span>**9.1.3.1.1. AMS HBase - Home**

The AMS HBase - Home dashboards display basic statistics about an HBase cluster. These dashboards provide insight to the overall status for the HBase cluster.

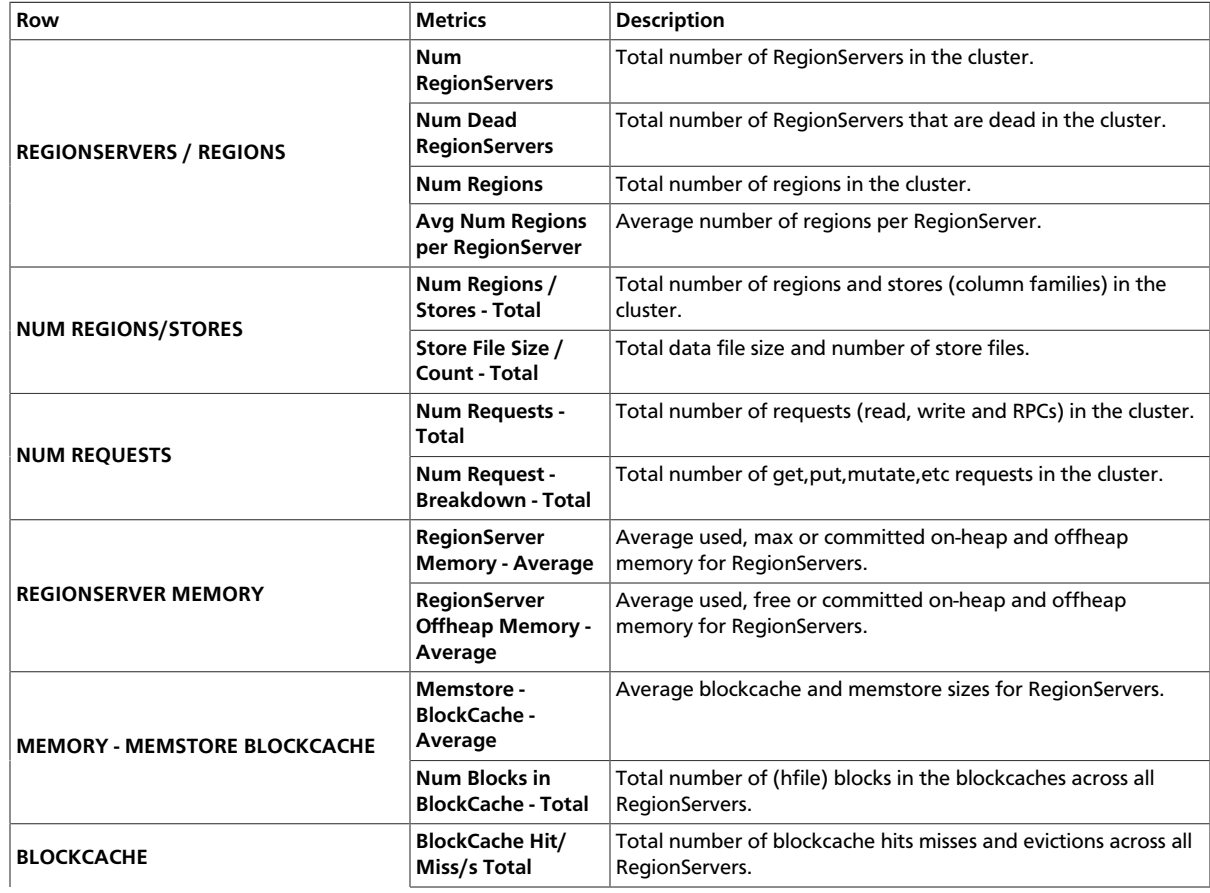

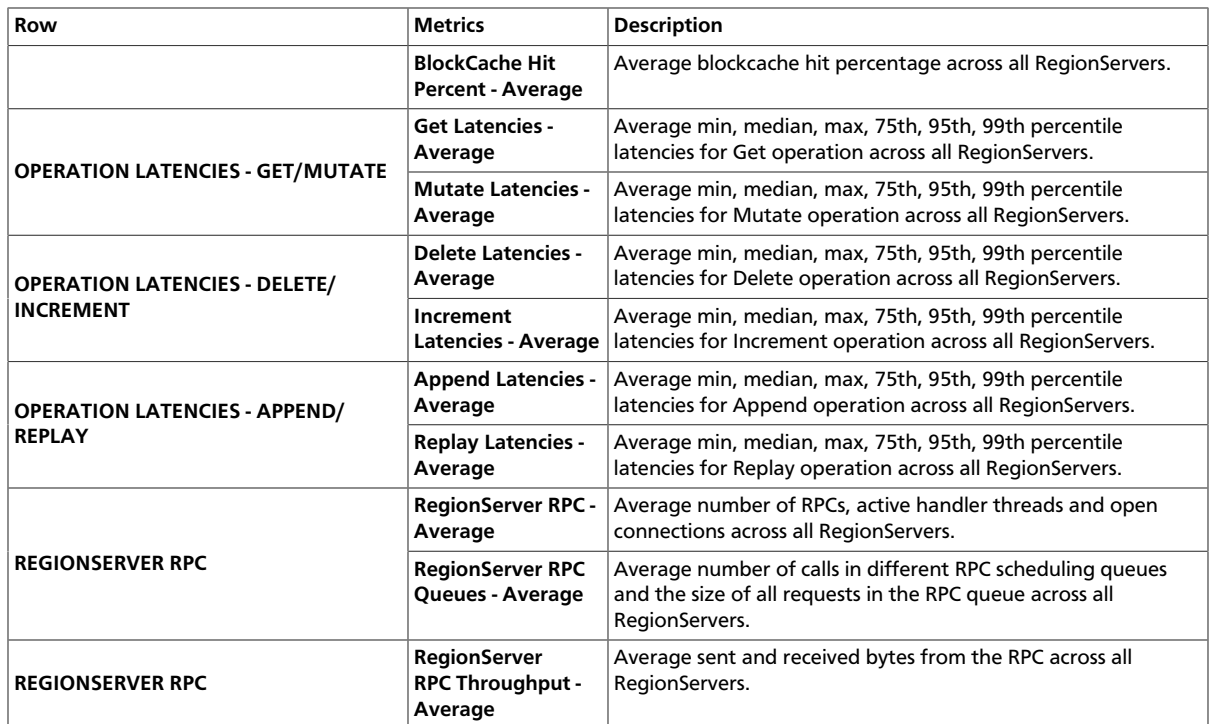

#### <span id="page-138-0"></span>**9.1.3.1.2. AMS HBase - RegionServers**

The AMS HBase - RegionServers dashboards display metrics for RegionServers in the monitored HBase cluster, including some performance-related data. These dashboards help you view basic I/O data and compare load among RegionServers.

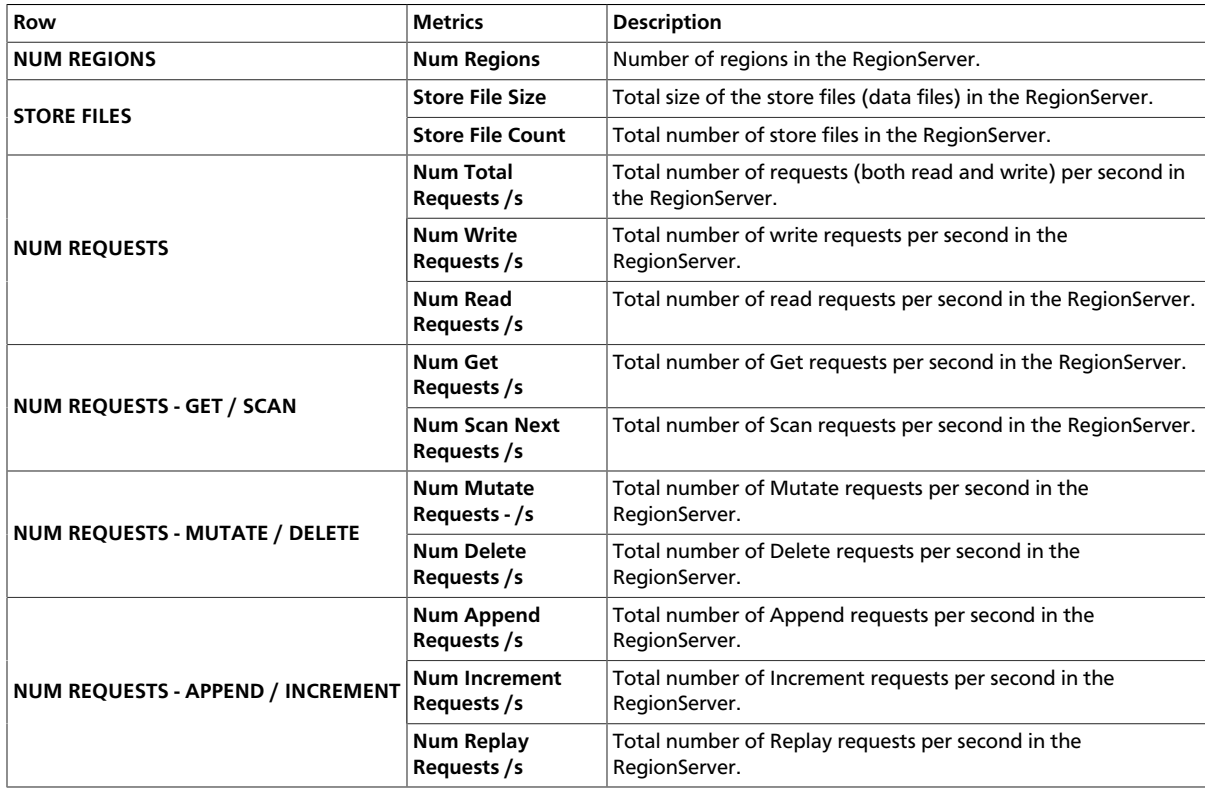

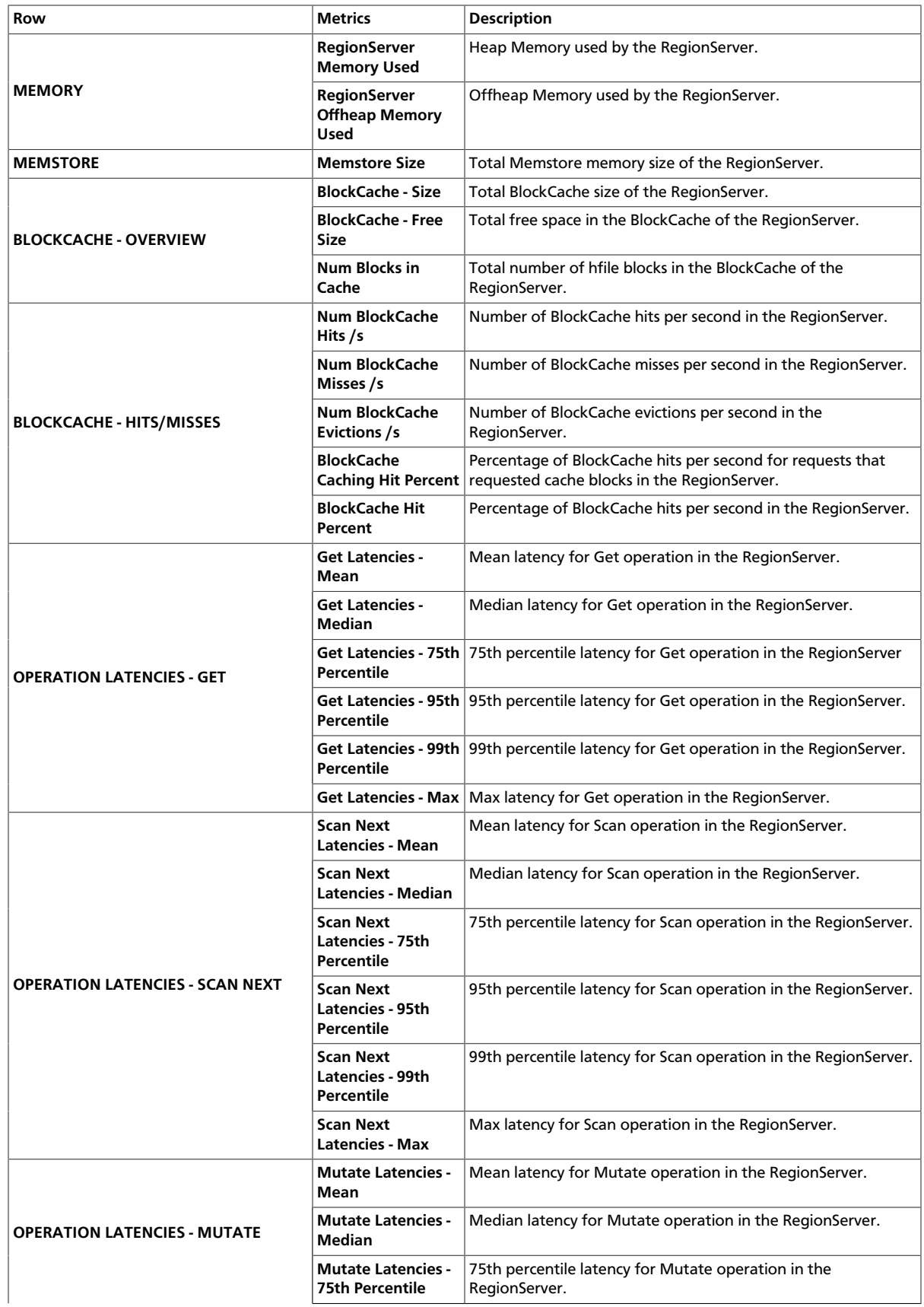

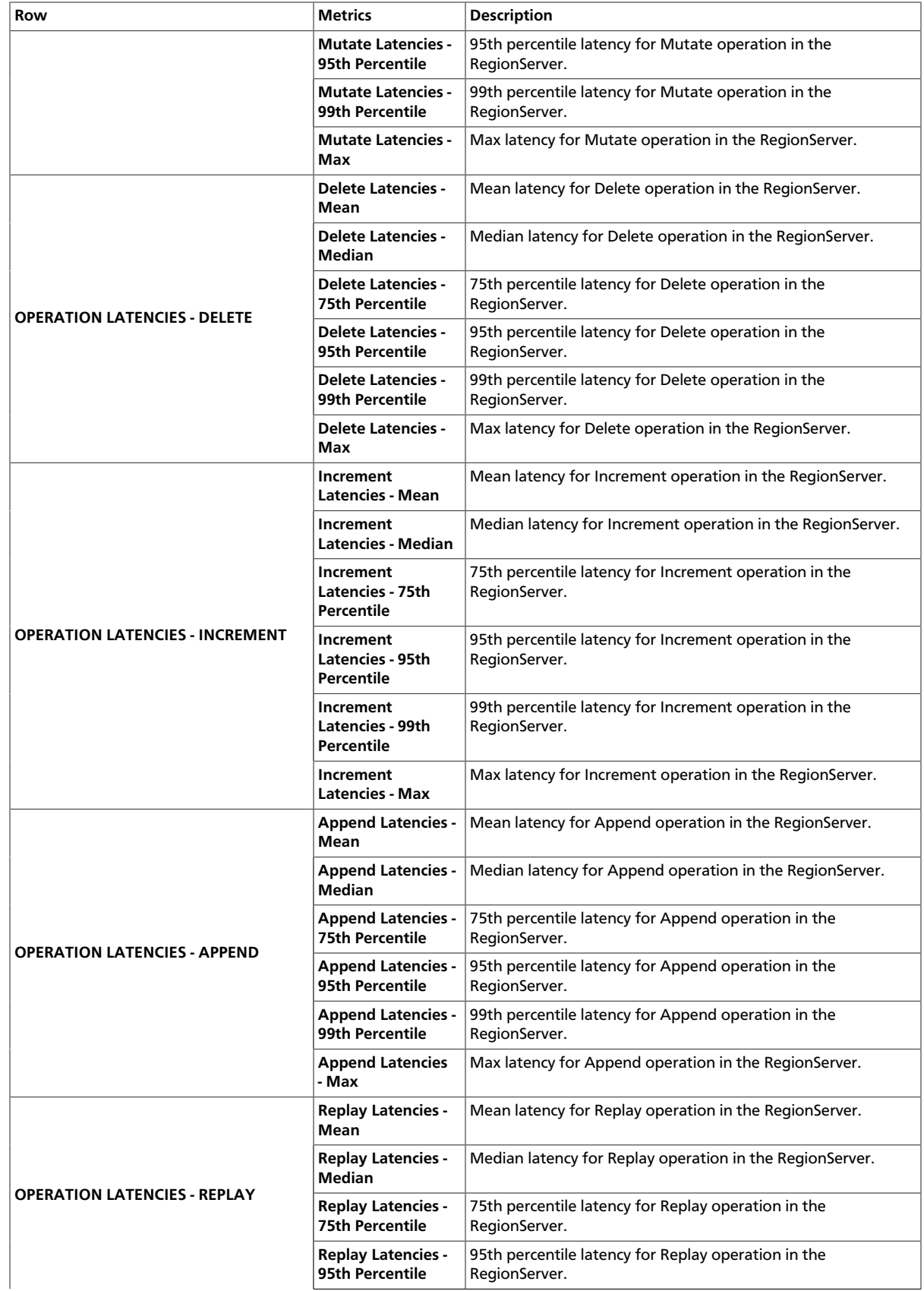

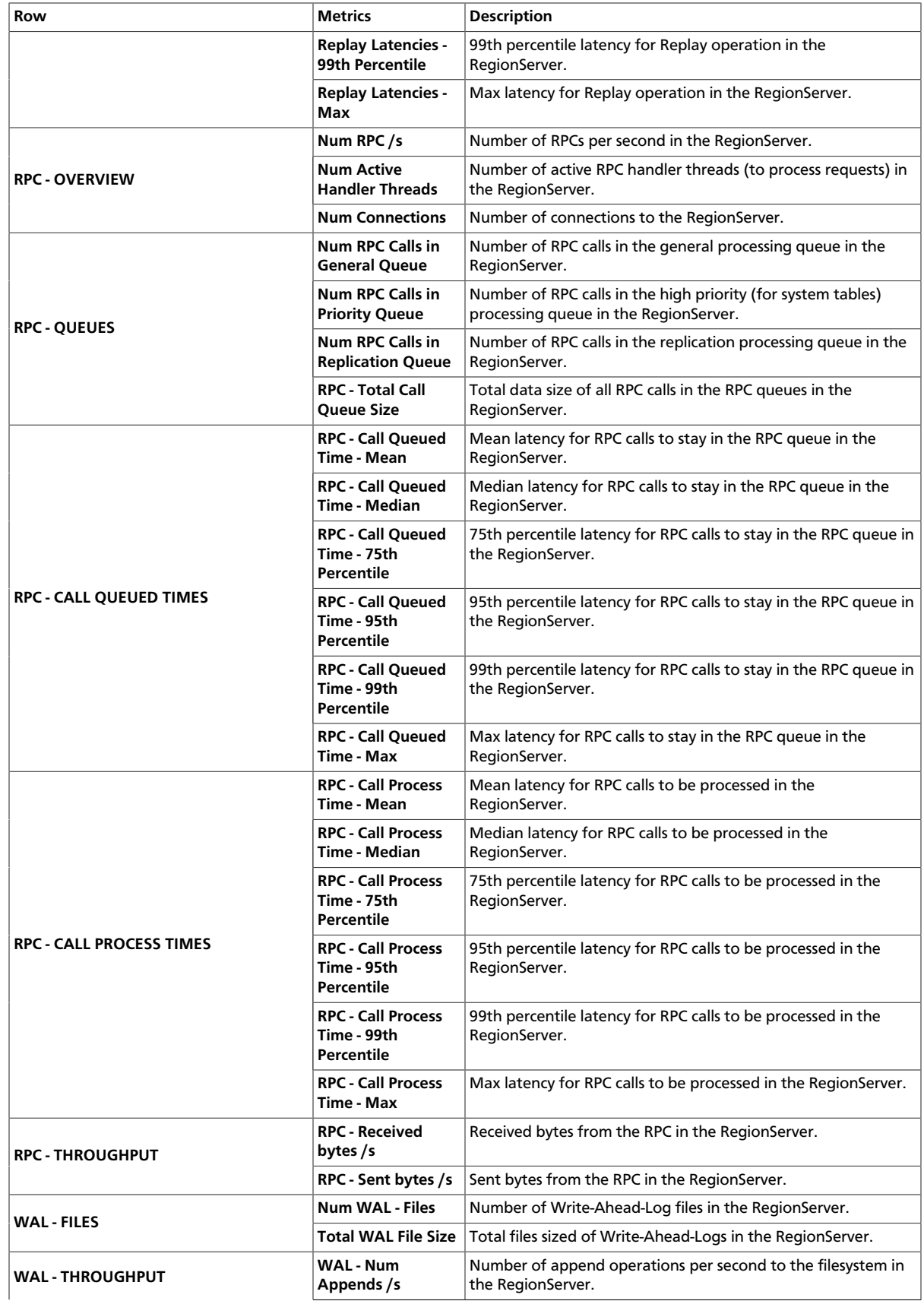

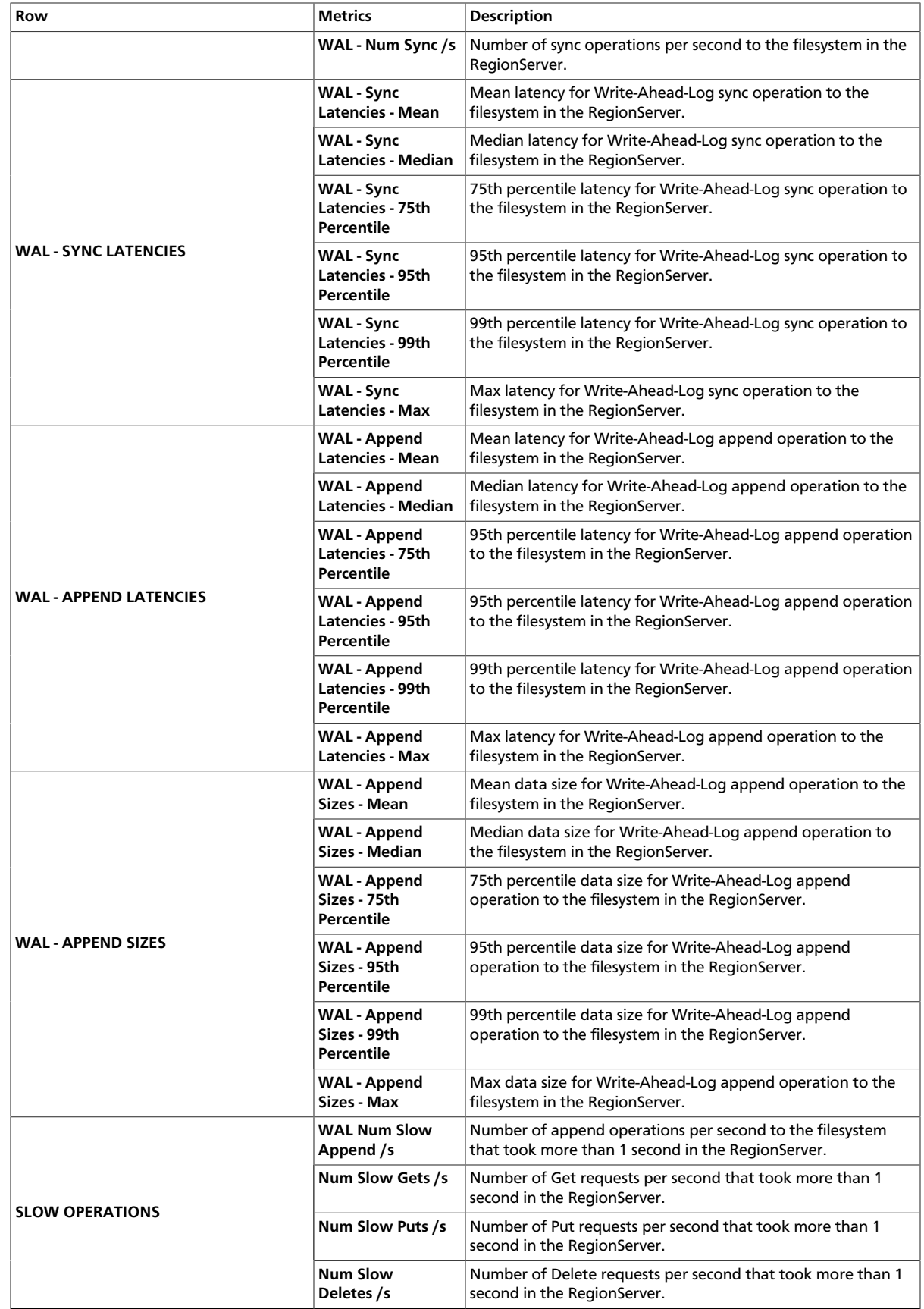

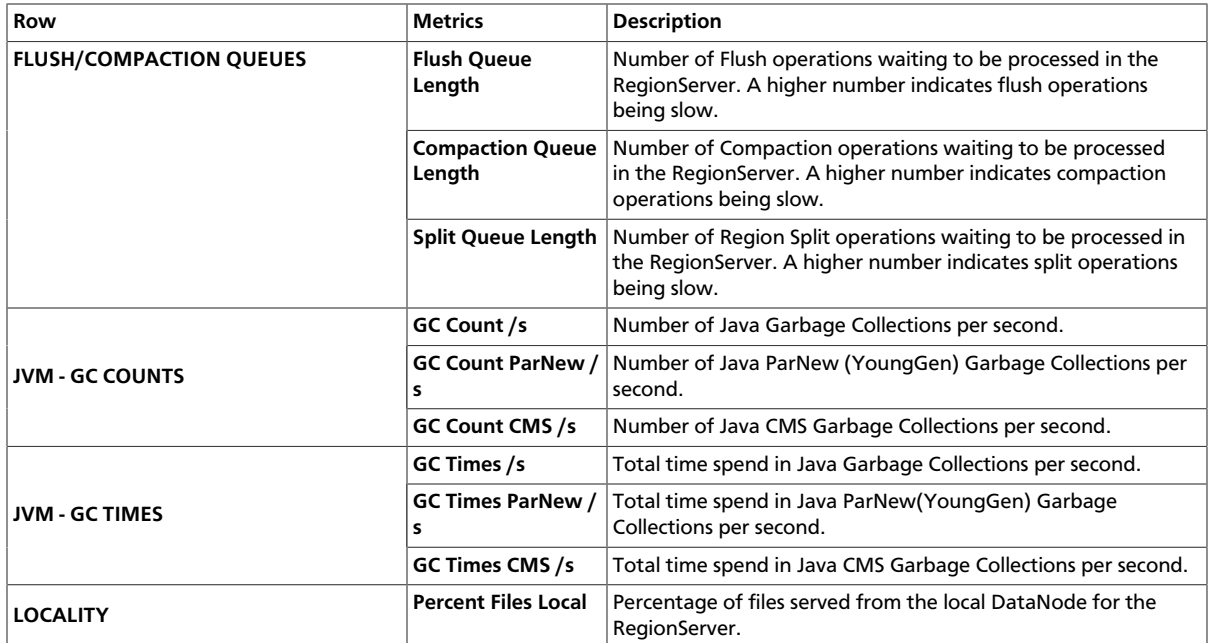

#### <span id="page-143-0"></span>**9.1.3.1.3. AMS HBase - Misc**

The AMS HBase - Misc dashboards display miscellaneous metrics related to the HBase cluster. You can use these metrics for tasks like debugging authentication and authorization issues and exceptions raised by RegionServers.

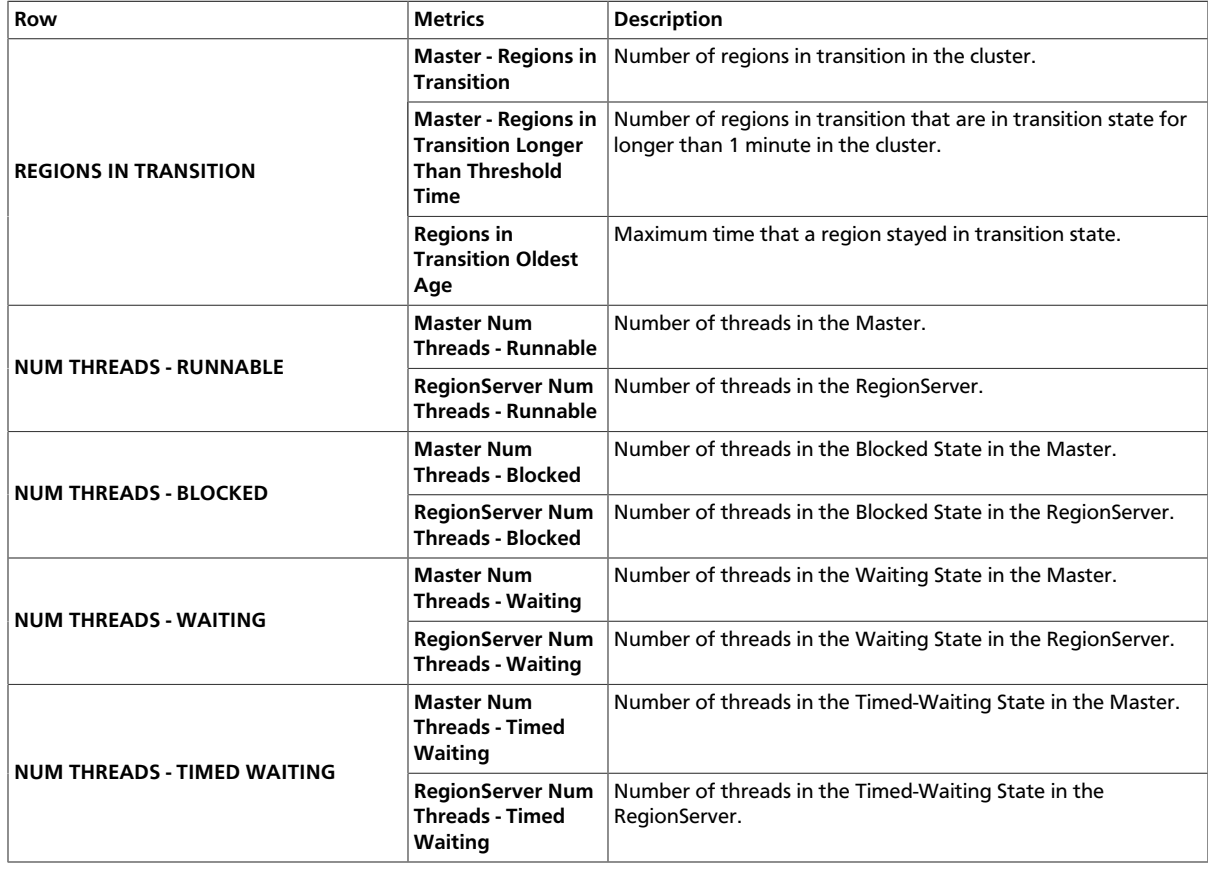
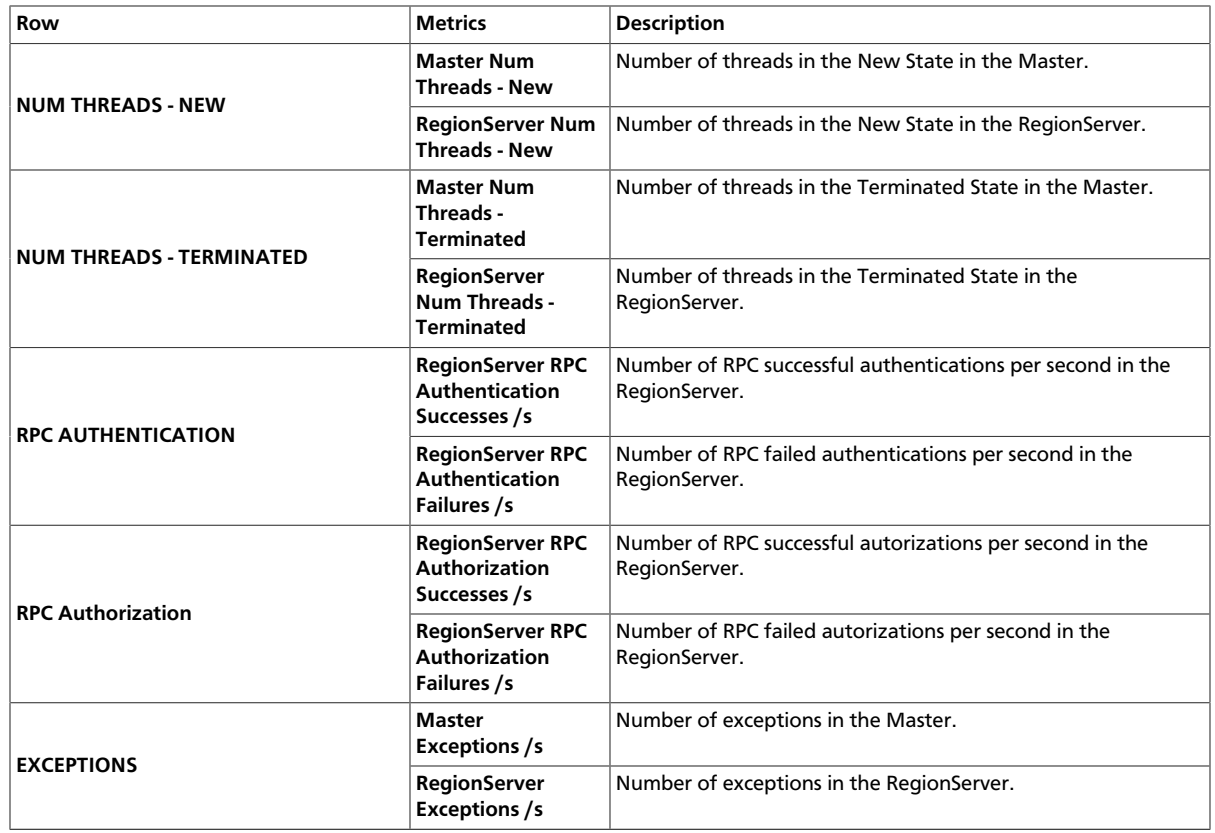

# **9.1.3.2. Ambari Dashboards**

The following Grafana dashboards are available for Ambari:

- [Ambari Server Database \[140\]](#page-144-0)
- [Ambari Server JVM \[141\]](#page-145-0)
- [Ambari Server Top N \[141\]](#page-145-1)

### <span id="page-144-0"></span>**9.1.3.2.1. Ambari Server Database**

Metrics that show operating status for the Ambari server database.

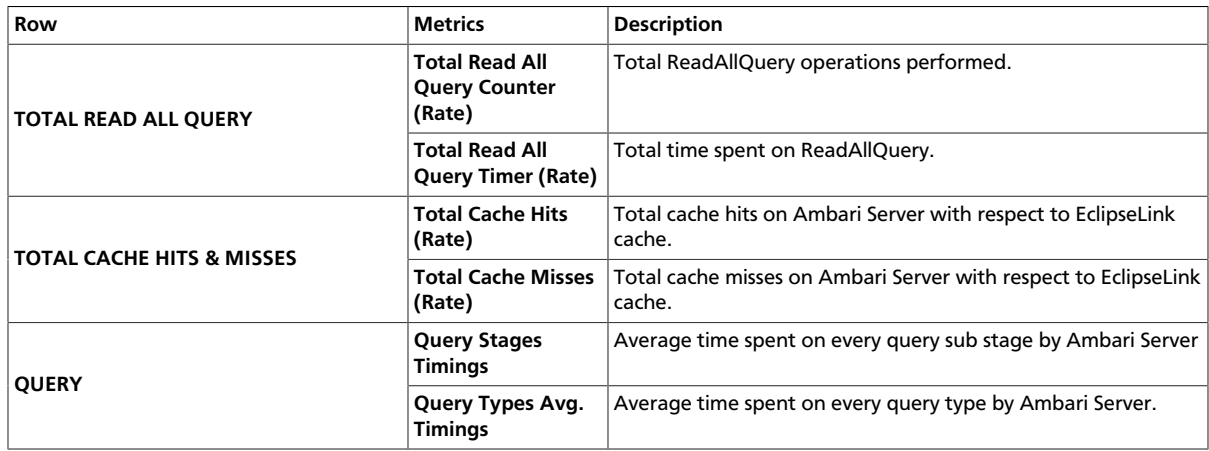

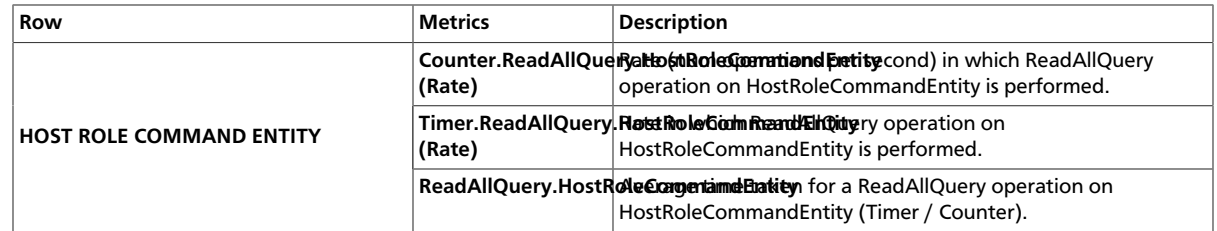

# <span id="page-145-0"></span>**9.1.3.2.2. Ambari Server JVM**

Metrics to see status for the Ambari Server Java virtual machine.

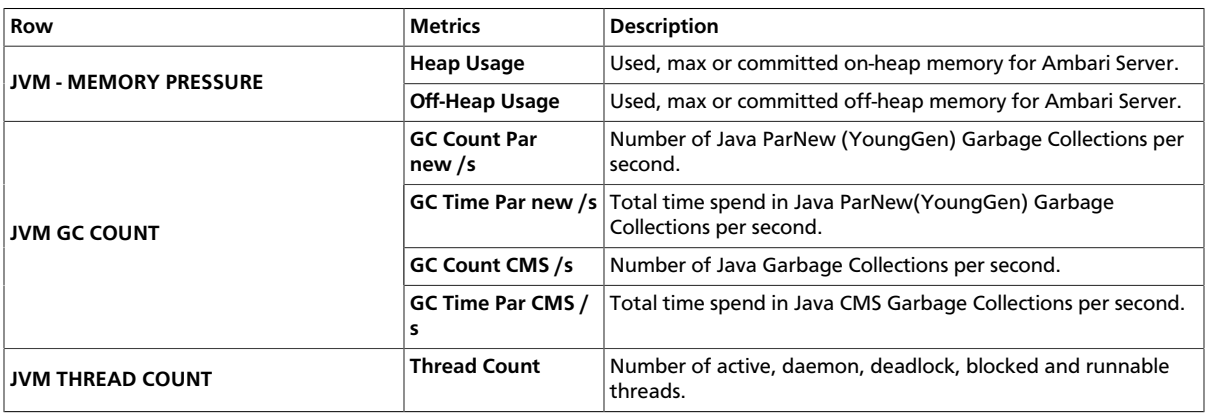

### <span id="page-145-1"></span>**9.1.3.2.3. Ambari Server Top N**

Metrics to see top performing users and operations for Ambari.

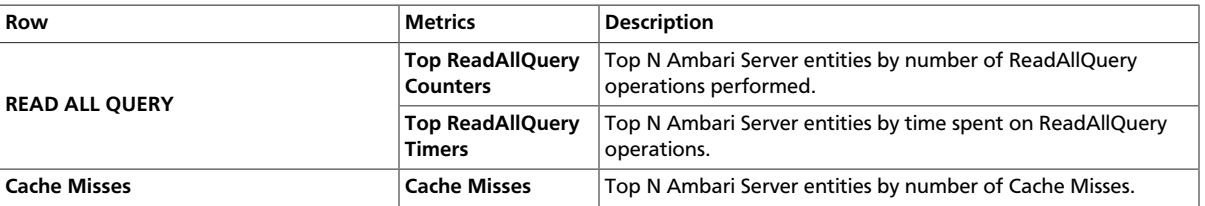

# **9.1.3.3. Druid Dashboards**

The following Grafana dashboards are available for Druid:

- [Druid Home \[141\]](#page-145-2)
- [Druid Ingestion \[142\]](#page-146-0)
- [Druid Query \[142\]](#page-146-1)

### <span id="page-145-2"></span>**9.1.3.3.1. Druid - Home**

Metrics that show operating status for Druid.

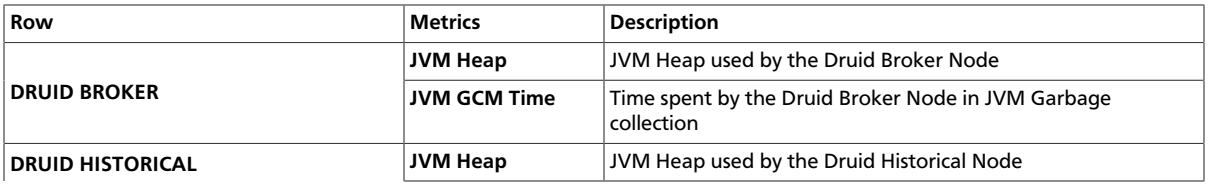

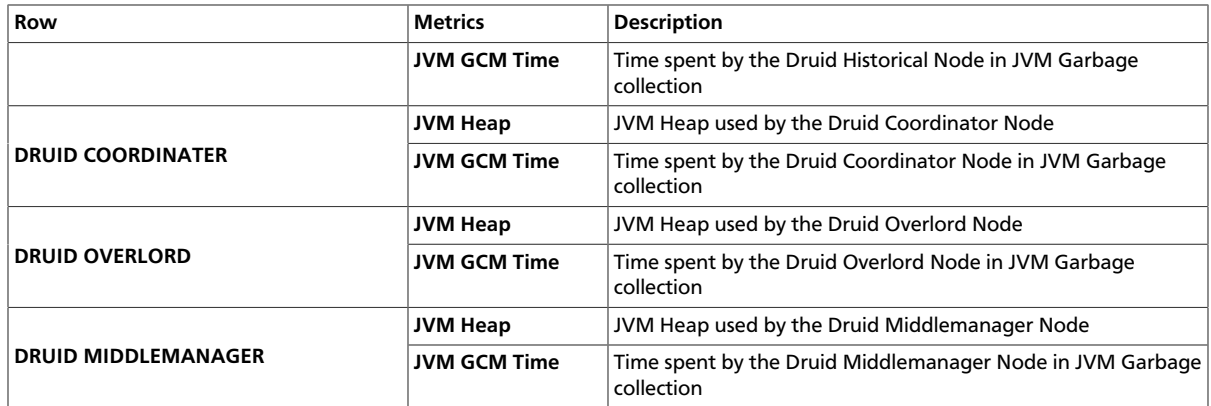

# <span id="page-146-0"></span>**9.1.3.3.2. Druid - Ingestion**

Metrics to see status for Druid data ingestion rates.

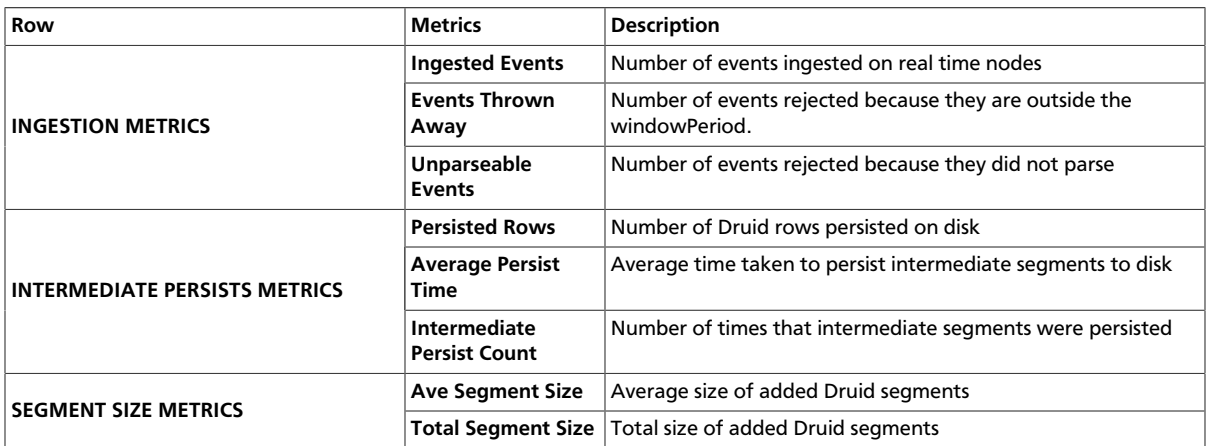

# <span id="page-146-1"></span>**9.1.3.3.3. Druid - Query**

Metrics to see status of Druid queries.

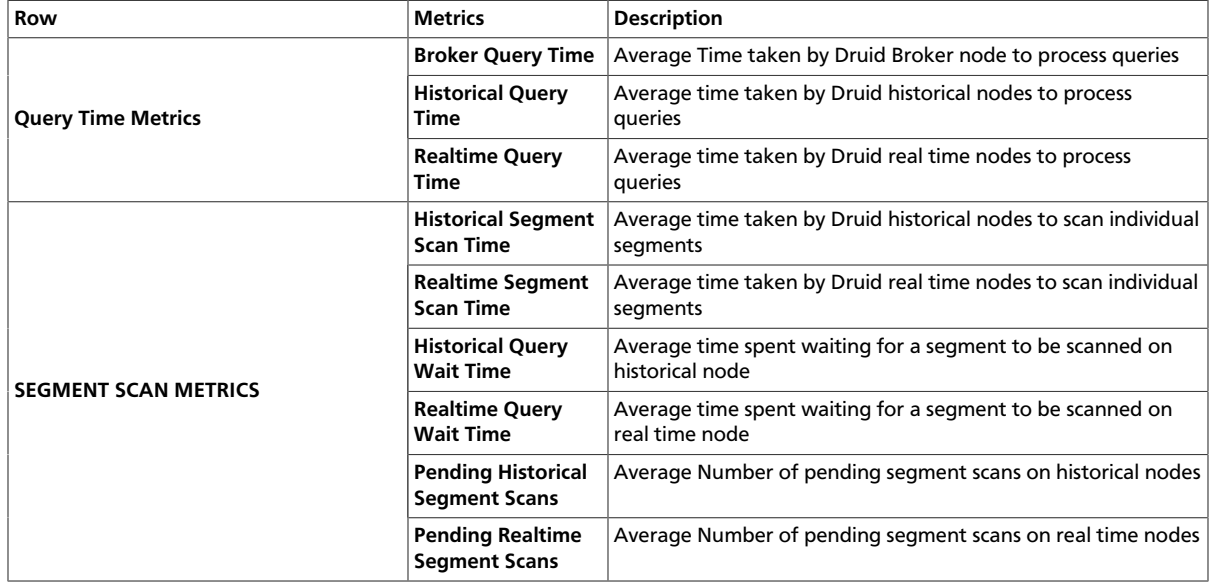

# **9.1.3.4. HDFS Dashboards**

The following Grafana dashboards are available for Hadoop Distributed File System (HDFS) components:

- [HDFS Home \[143\]](#page-147-0)
- [HDFS NameNodes \[143\]](#page-147-1)
- [HDFS DataNodes \[144\]](#page-148-0)
- [HDFS Top-N \[145\]](#page-149-0)
- [HDFS Users \[146\]](#page-150-0)

#### <span id="page-147-0"></span>**9.1.3.4.1. HDFS - Home**

The HDFS - Home dashboard displays metrics that show operating status for HDFS.

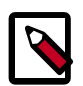

# **Note**

In a NameNode HA setup, metrics are collected from and displayed for both the active and the standby NameNode.

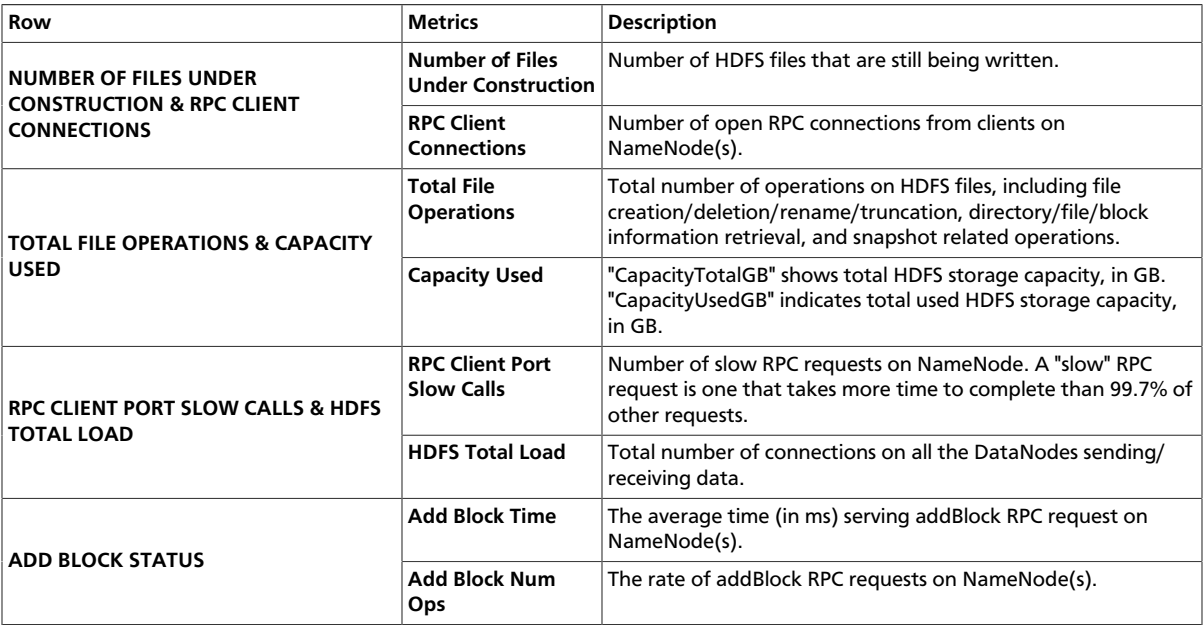

### <span id="page-147-1"></span>**9.1.3.4.2. HDFS - NameNodes**

Metrics to see status for the NameNodes.

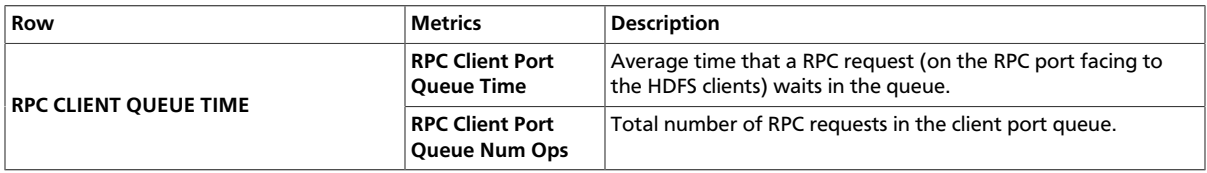

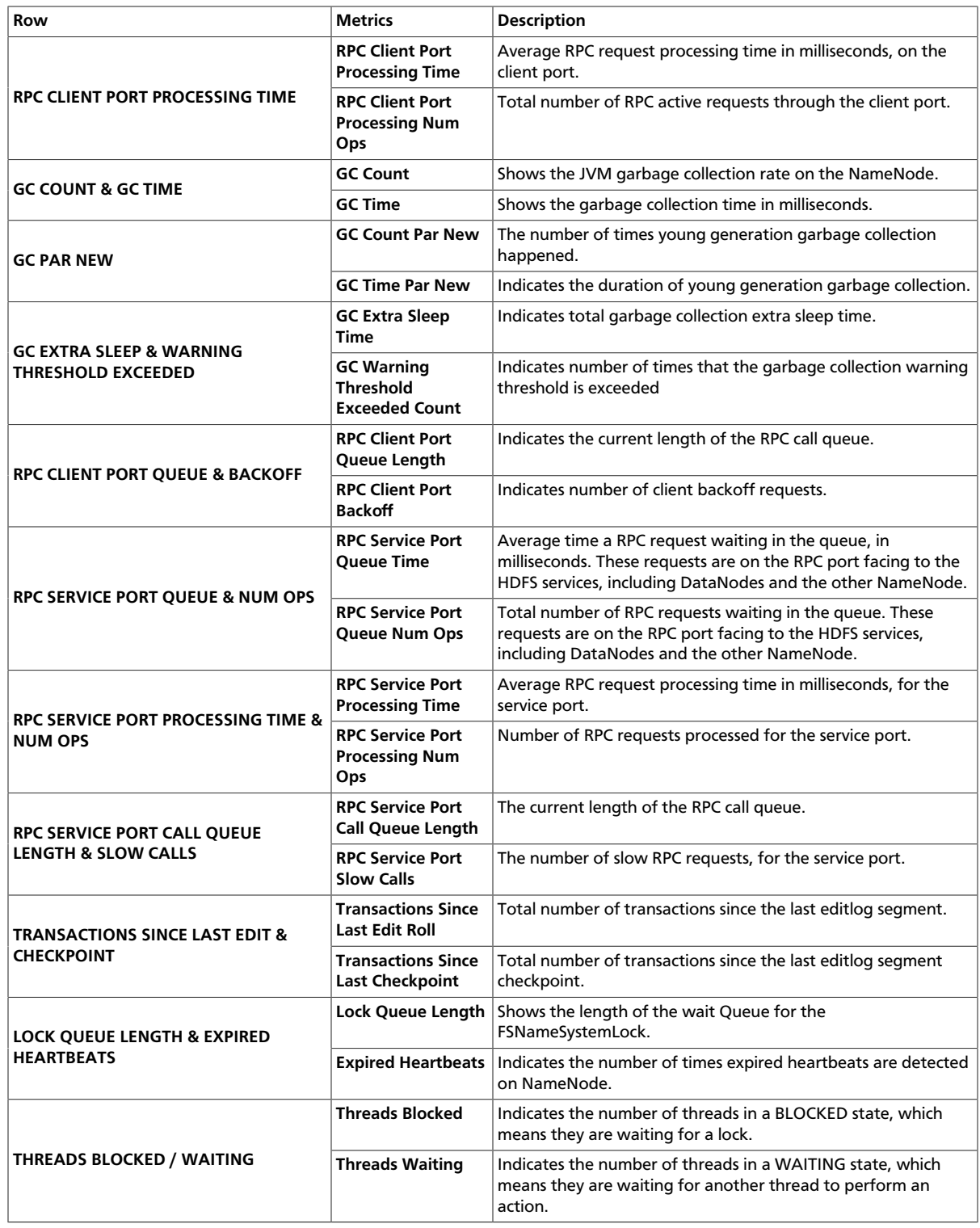

# <span id="page-148-0"></span>**9.1.3.4.3. HDFS - DataNodes**

Metrics to see status for the DataNodes.

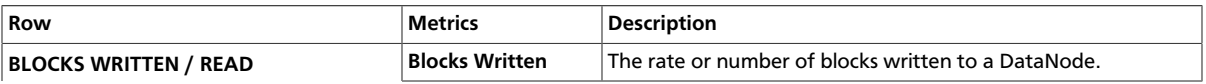

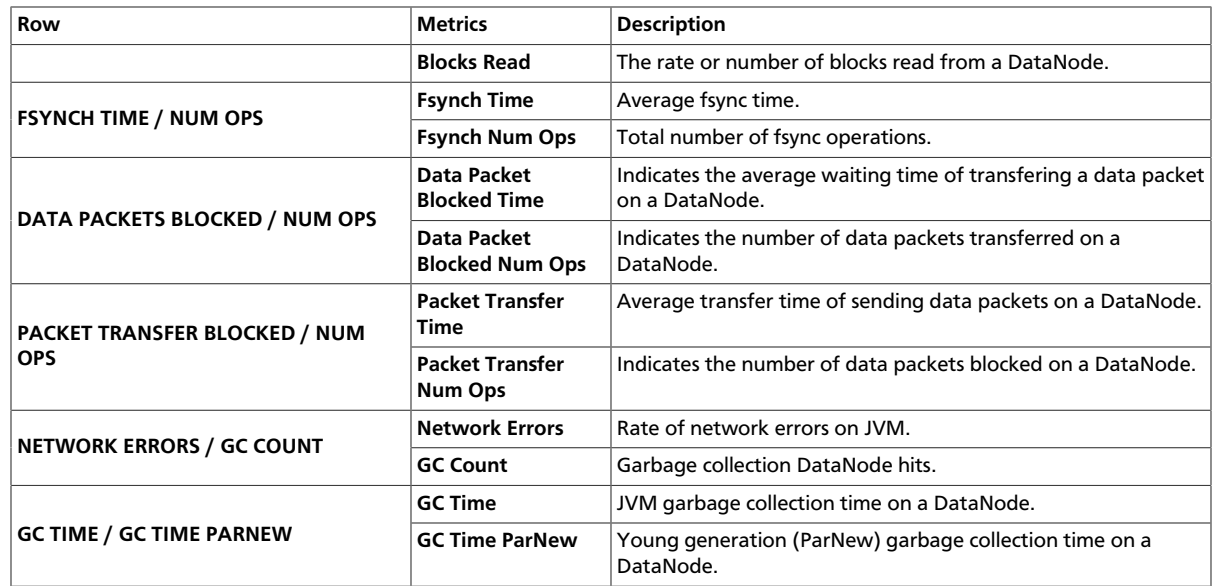

# <span id="page-149-0"></span>**9.1.3.4.4. HDFS - Top-N**

Metrics that show

- Which users perform most HDFS operations on the cluster
- Which HDFS operations run most often on the cluster.

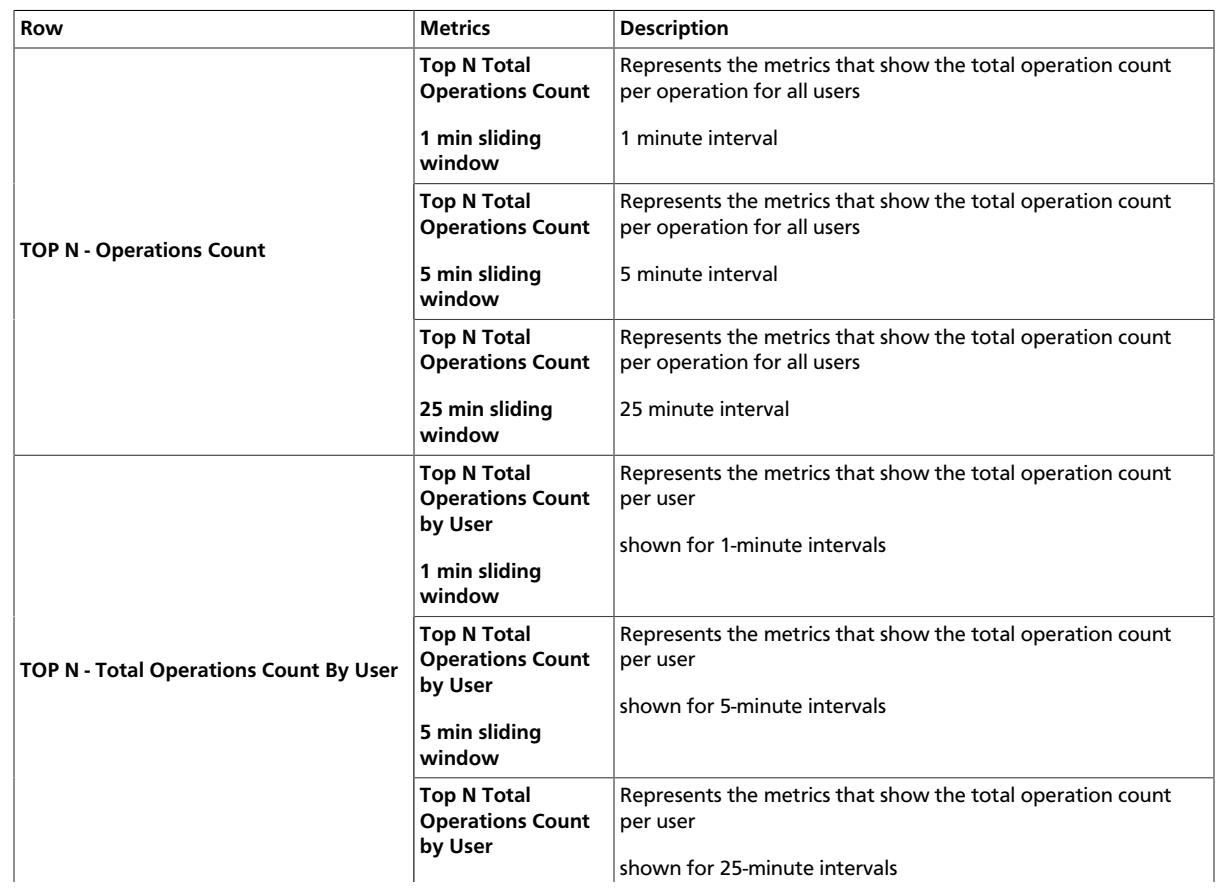

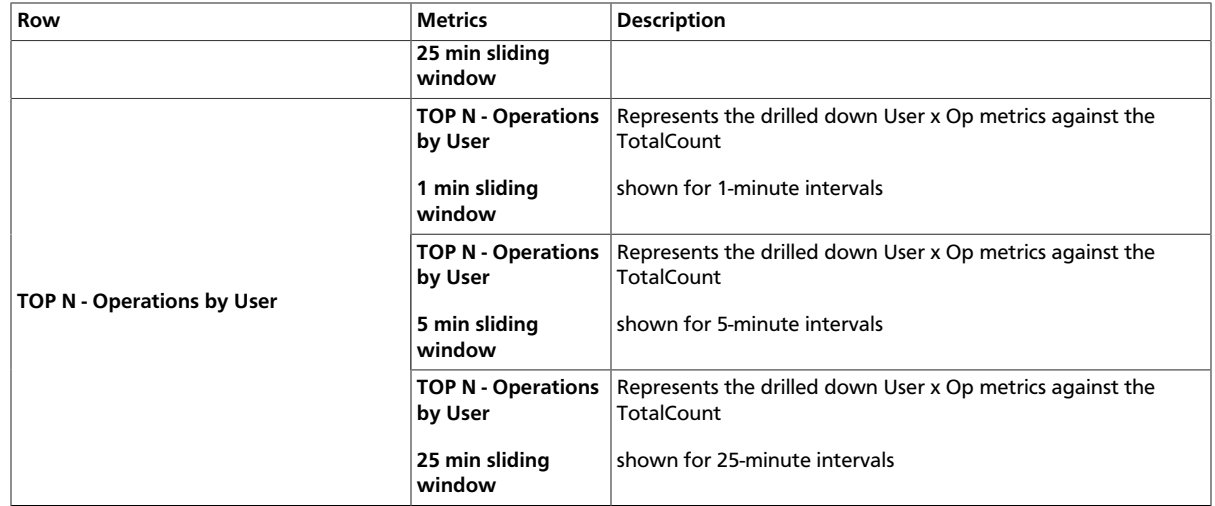

#### <span id="page-150-0"></span>**9.1.3.4.5. HDFS - Users**

Metrics to see status for Users.

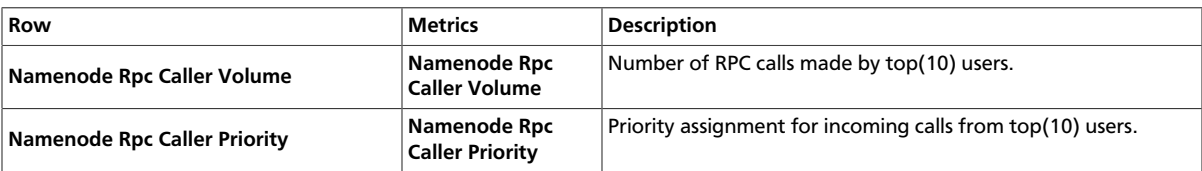

# **9.1.3.5. YARN Dashboards**

The following Grafana dashboards are available for YARN:

- [YARN Home \[146\]](#page-150-1)
- [YARN Applications \[147\]](#page-151-0)
- [YARN MR JobHistory Server \[147\]](#page-151-1)
- [YARN MR JobHistory Server \[147\]](#page-151-1)
- [YARN NodeManagers \[147\]](#page-151-2)
- [YARN Queues \[148\]](#page-152-0)
- [YARN ResourceManager \[148\]](#page-152-1)

### <span id="page-150-1"></span>**9.1.3.5.1. YARN - Home**

Metrics to see the overall status for the YARN cluster.

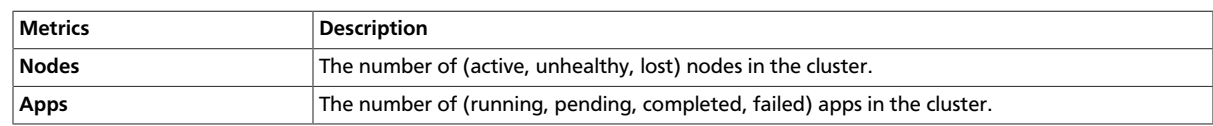

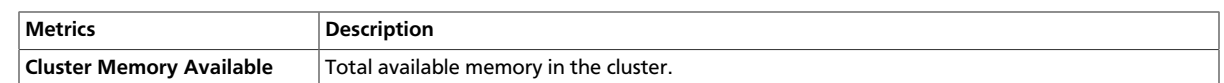

# <span id="page-151-0"></span>**9.1.3.5.2. YARN - Applications**

Metrics to see status of Applications on the YARN Cluster.

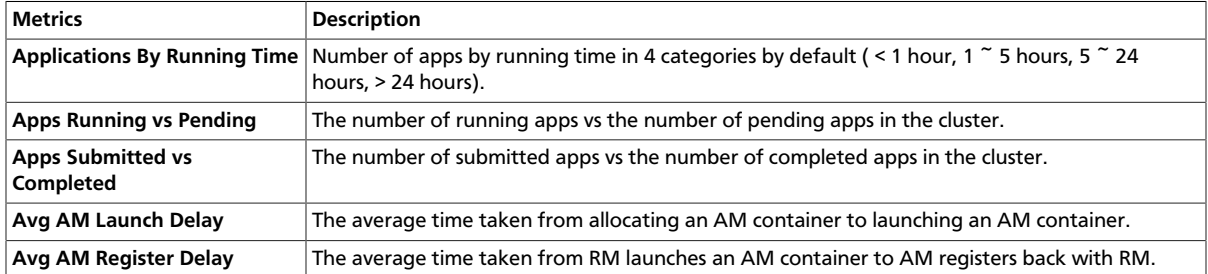

### <span id="page-151-1"></span>**9.1.3.5.3. YARN - MR JobHistory Server**

Metrics to see status of the Job History Server.

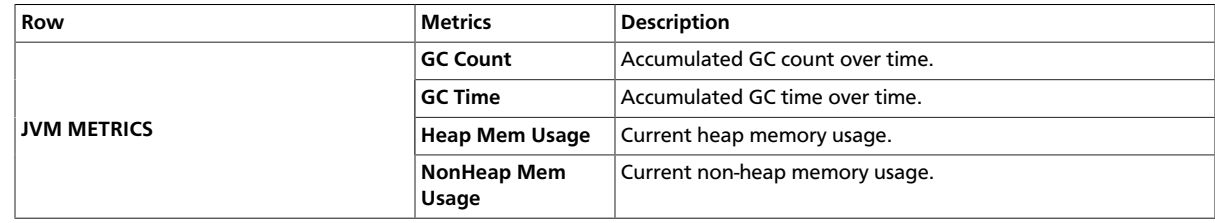

# <span id="page-151-2"></span>**9.1.3.5.4. YARN - NodeManagers**

Metrics to see status of YARN NodeManagers on the YARN cluster.

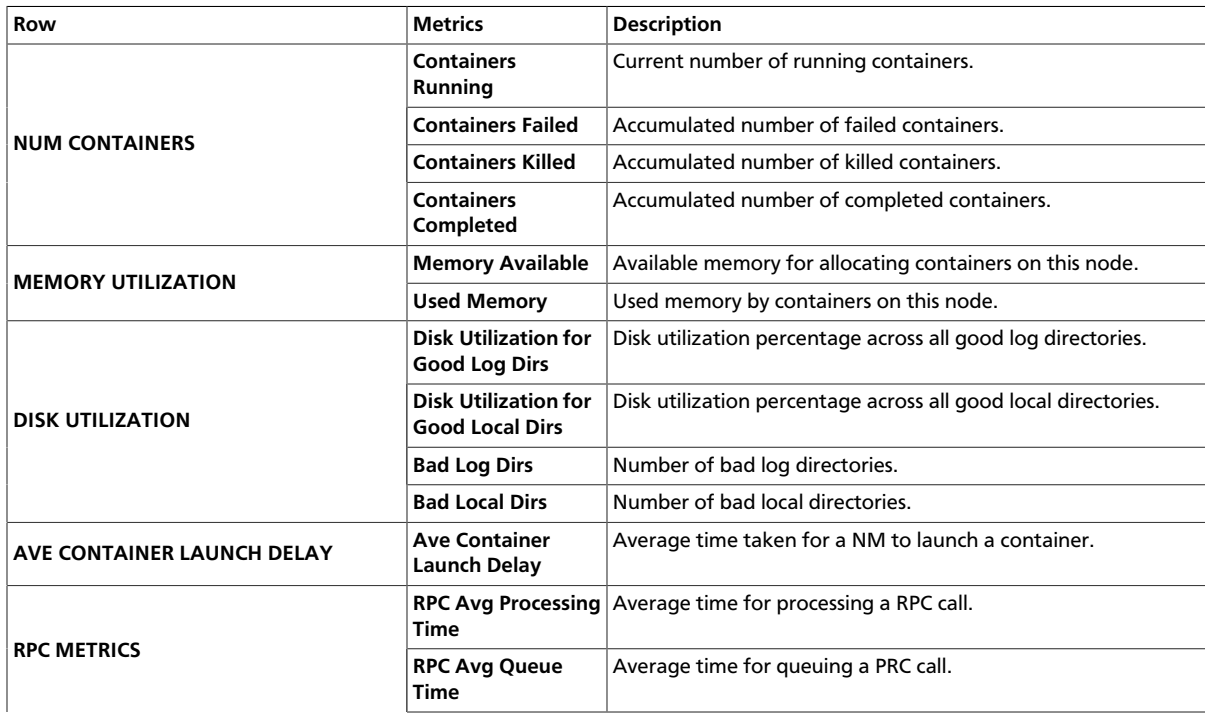

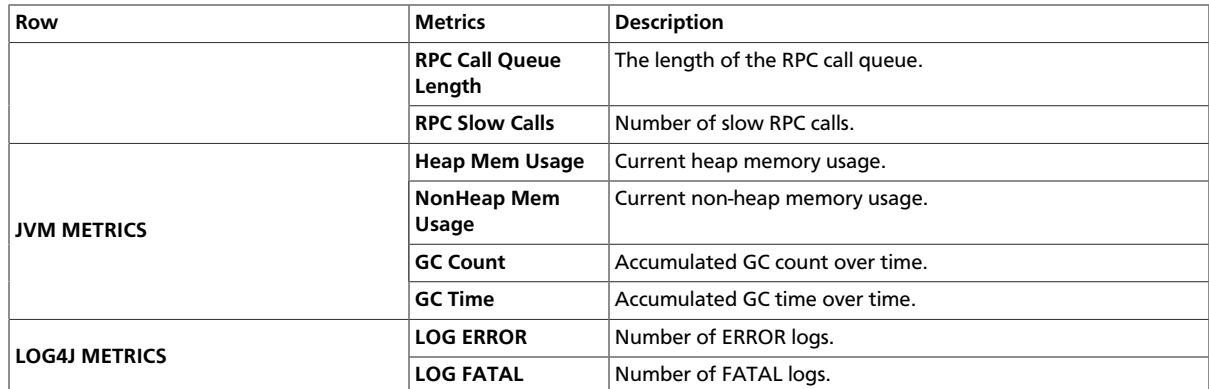

### <span id="page-152-0"></span>**9.1.3.5.5. YARN - Queues**

Metrics to see status of Queues on the YARN cluster.

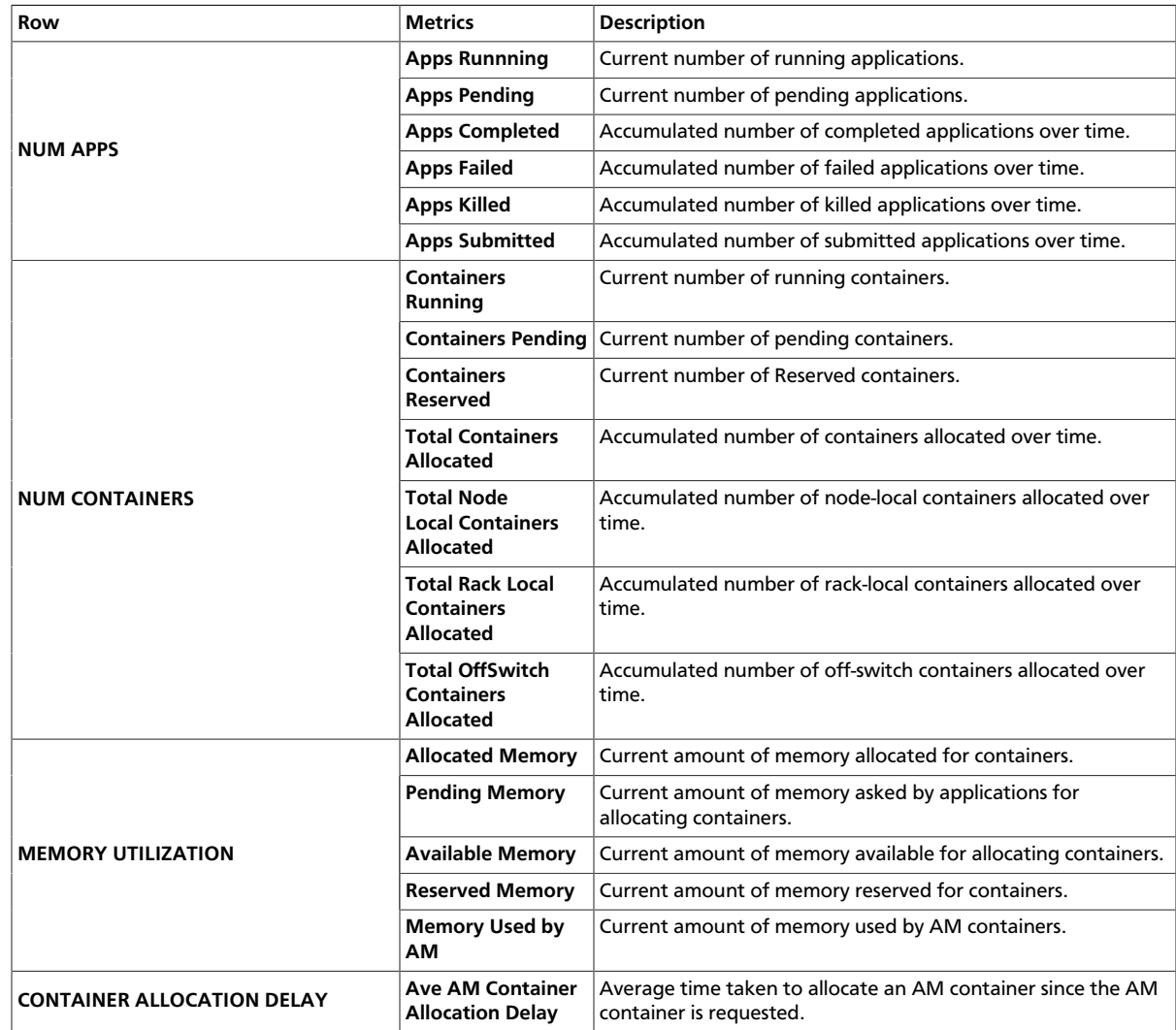

# <span id="page-152-1"></span>**9.1.3.5.6. YARN - ResourceManager**

Metrics to see status of ResourceManagers on the YARN cluster.

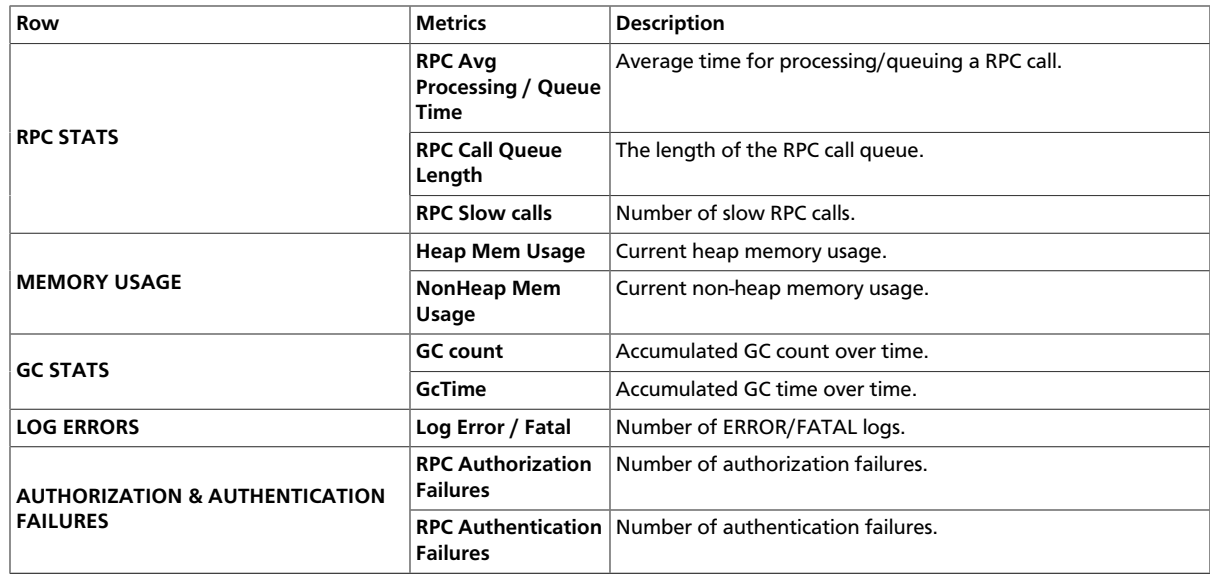

## **9.1.3.5.7. YARN - TimelineServer**

Metrics to see the overall status for TimelineServer.

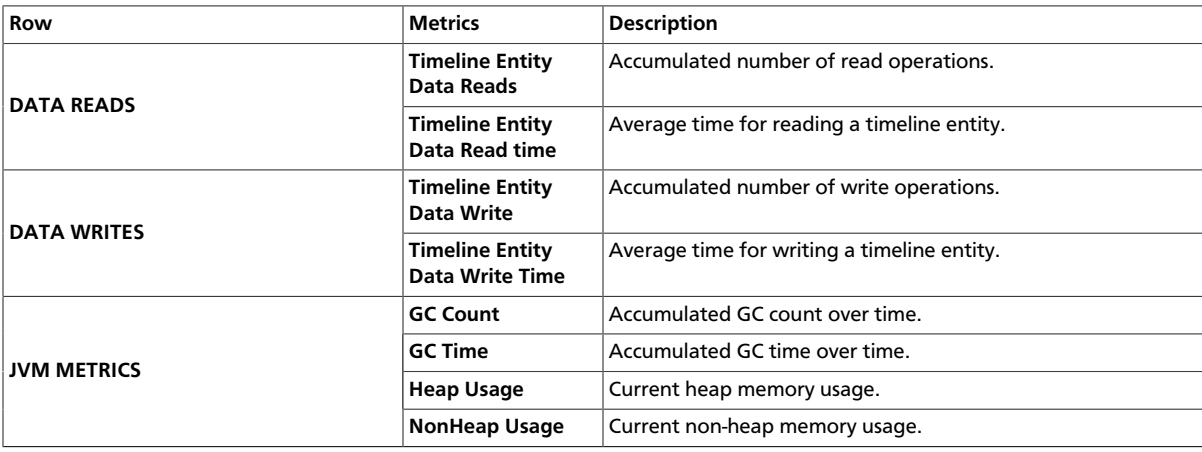

# **9.1.3.6. Hive Dashboards**

The following Grafana dashboards are available for Hive:

- [Hive Home \[149\]](#page-153-0)
- [Hive HiveMetaStore \[150\]](#page-154-0)
- [Hive HiveServer2 \[150\]](#page-154-1)

### <span id="page-153-0"></span>**9.1.3.6.1. Hive - Home**

Metrics that show the overall status for Hive service.

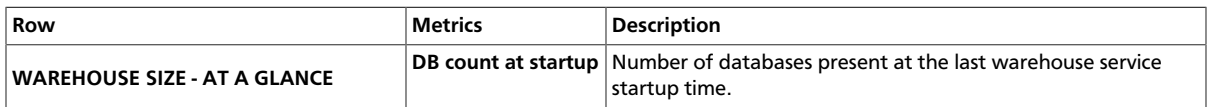

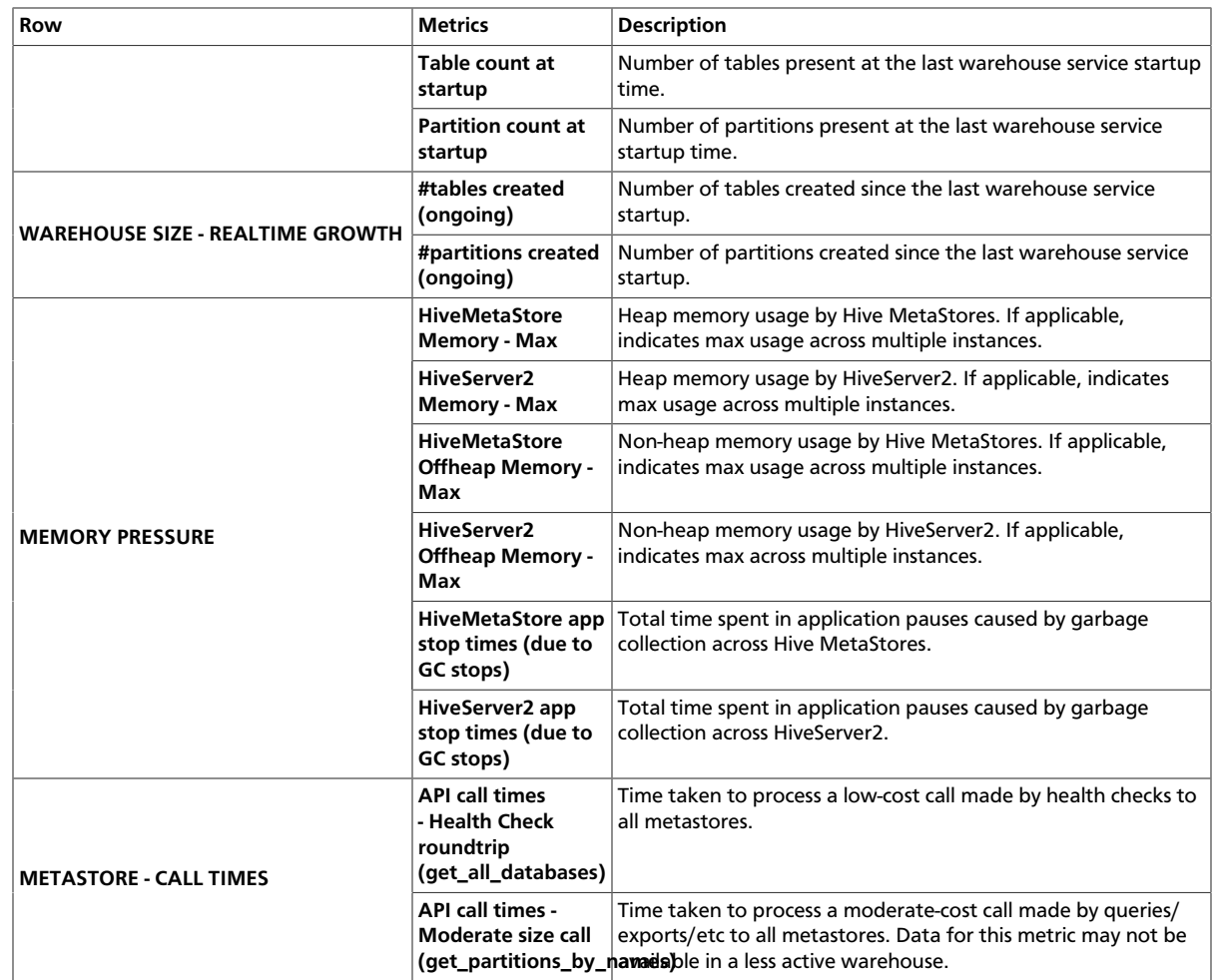

### <span id="page-154-0"></span>**9.1.3.6.2. Hive - HiveMetaStore**

Metrics that show operating status for HiveMetaStore hosts. Select a HiveMetaStore and a host to view relevant metrics.

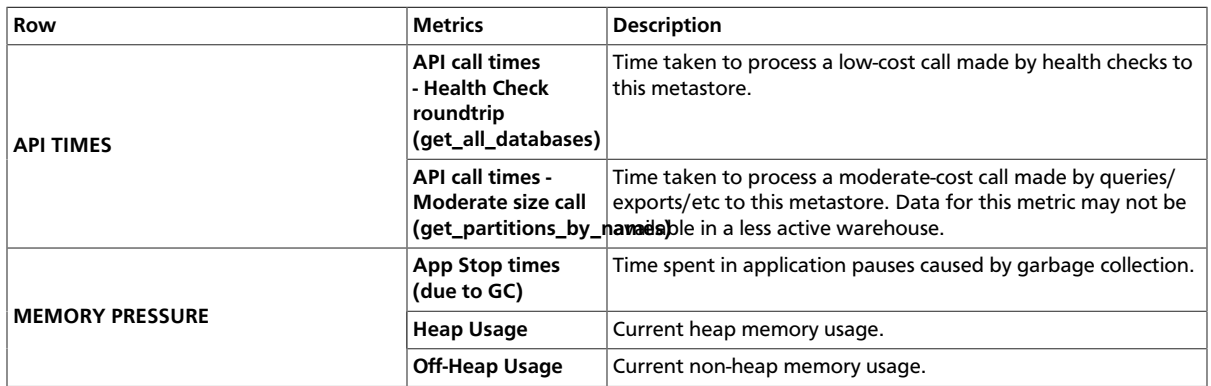

### <span id="page-154-1"></span>**9.1.3.6.3. Hive - HiveServer2**

Metrics that show operating status for HiveServer2 hosts. Select a HiveServer2 and a host to view relevant metrics.

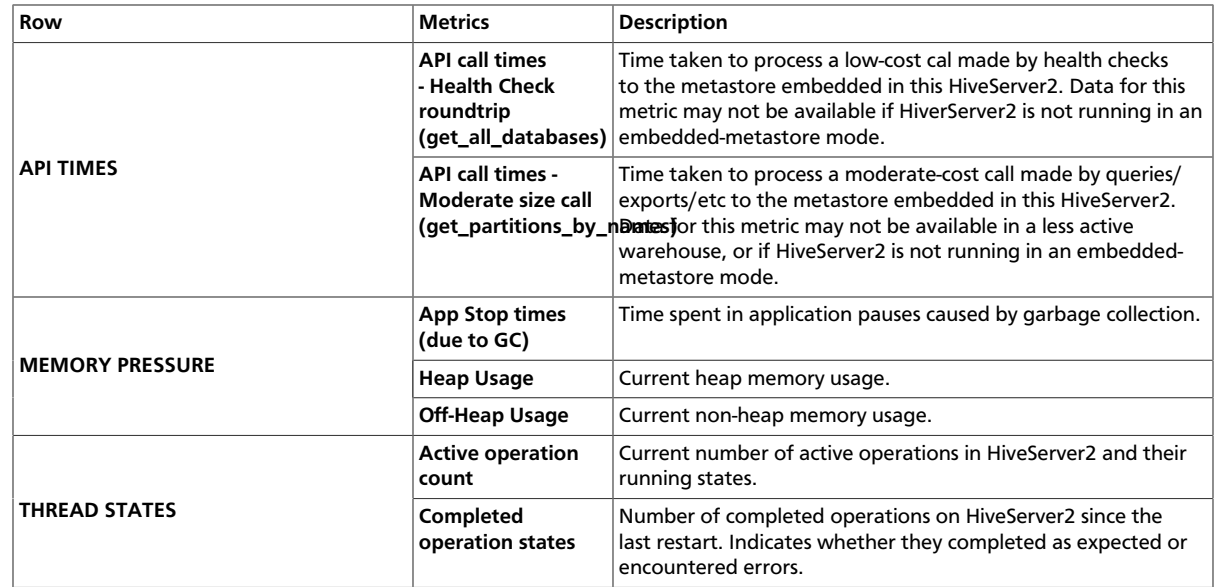

# **9.1.3.7. Hive LLAP Dashboards**

The following Grafana dashboards are available for Apache Hive LLAP. The LLAP Heat map dashboard and the LLAP Overview dashboard enable you to quickly see the hotspots among the LLAP daemons. If you find an issue and want to navigate to more specific information for a specific system, use the LLAP Daemon dashboard.

Note that all Hive LLAP dashboards show the state of the cluster and are useful for looking at cluster information from the previous hour or day. The dashboards do not show realtime results.

- [Hive LLAP Heatmap \[151\]](#page-155-0)
- [Hive LLAP Overview \[152\]](#page-156-0)
- [Hive LLAP Daemon \[154\]](#page-158-0)

### <span id="page-155-0"></span>**9.1.3.7.1. Hive LLAP - Heatmap**

The heat map dashboard shows all the nodes that are running LLAP daemons and includes a percentage summary for available executors and cache. This dashboard enables you to identify the hotspots in the cluster in terms of executors and cache.

The values in the table are color coded based on threshold: if the threshold is more than 50%, the color is green; between 20% and 50%, the color is yellow; and less than 20%, the color is red.

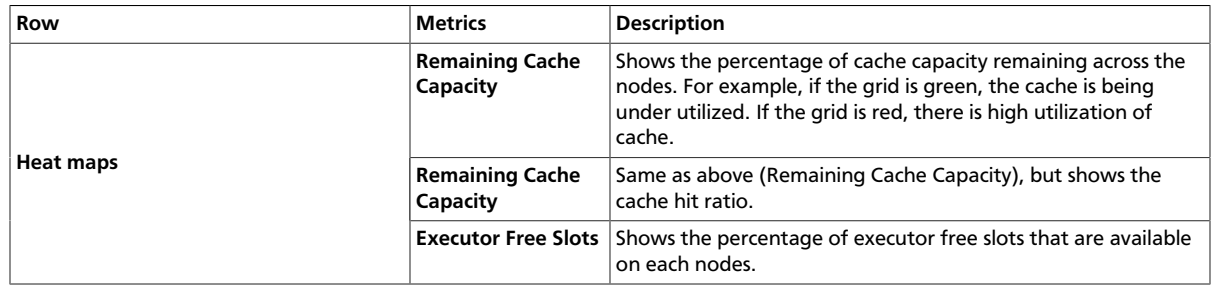

### <span id="page-156-0"></span>**9.1.3.7.2. Hive LLAP - Overview**

The overview dashboard shows the aggregated information across all of the clusters: for example, the total cache memory from all the nodes. This dashboard enables you to see that your cluster is configured and running correctly. For example, you might have configured 10 nodes but you see only 8 nodes running.

If you find an issue by viewing this dashboard, you can open the LLAP Daemon dashboard to see which node is having the problem.

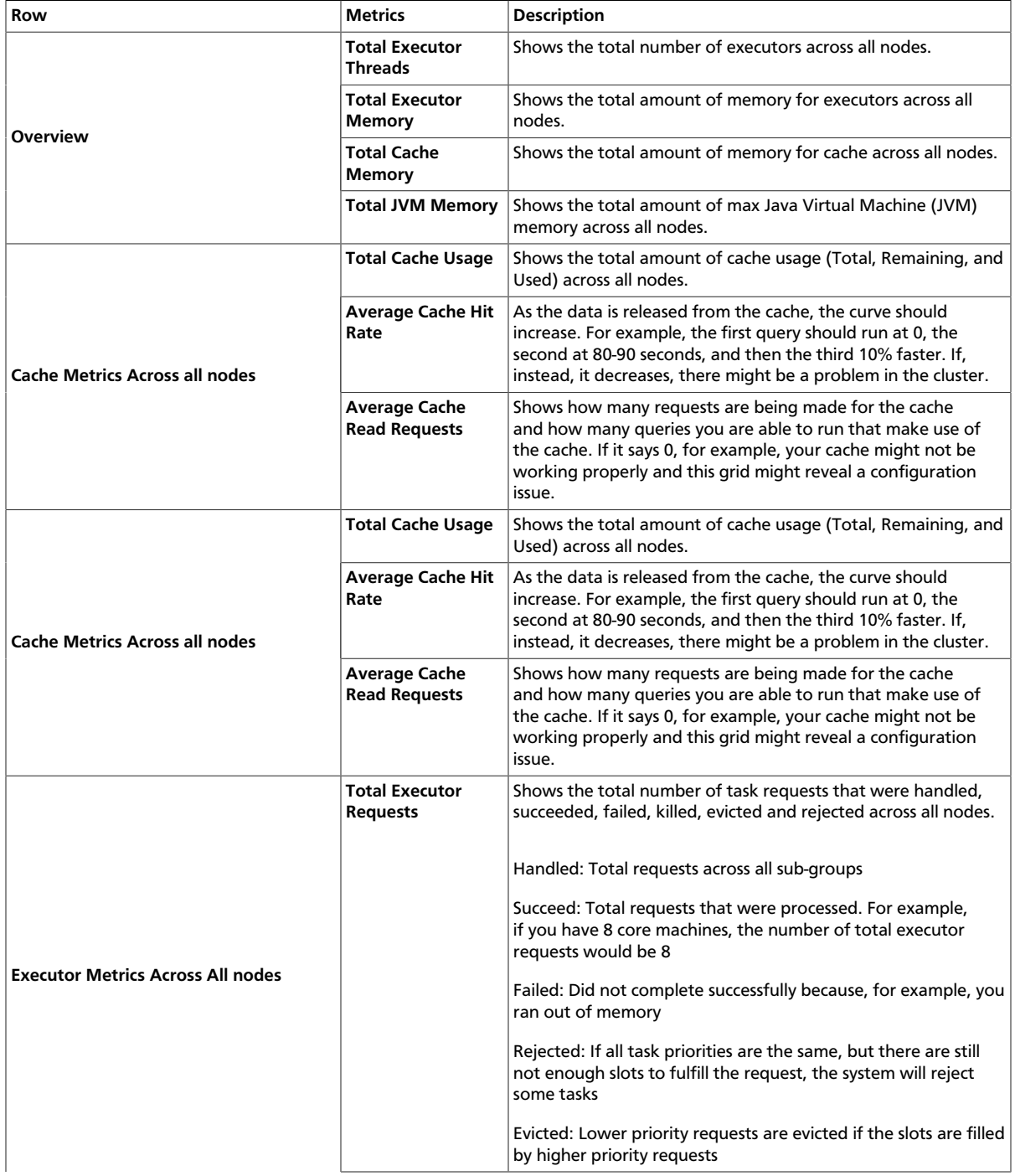

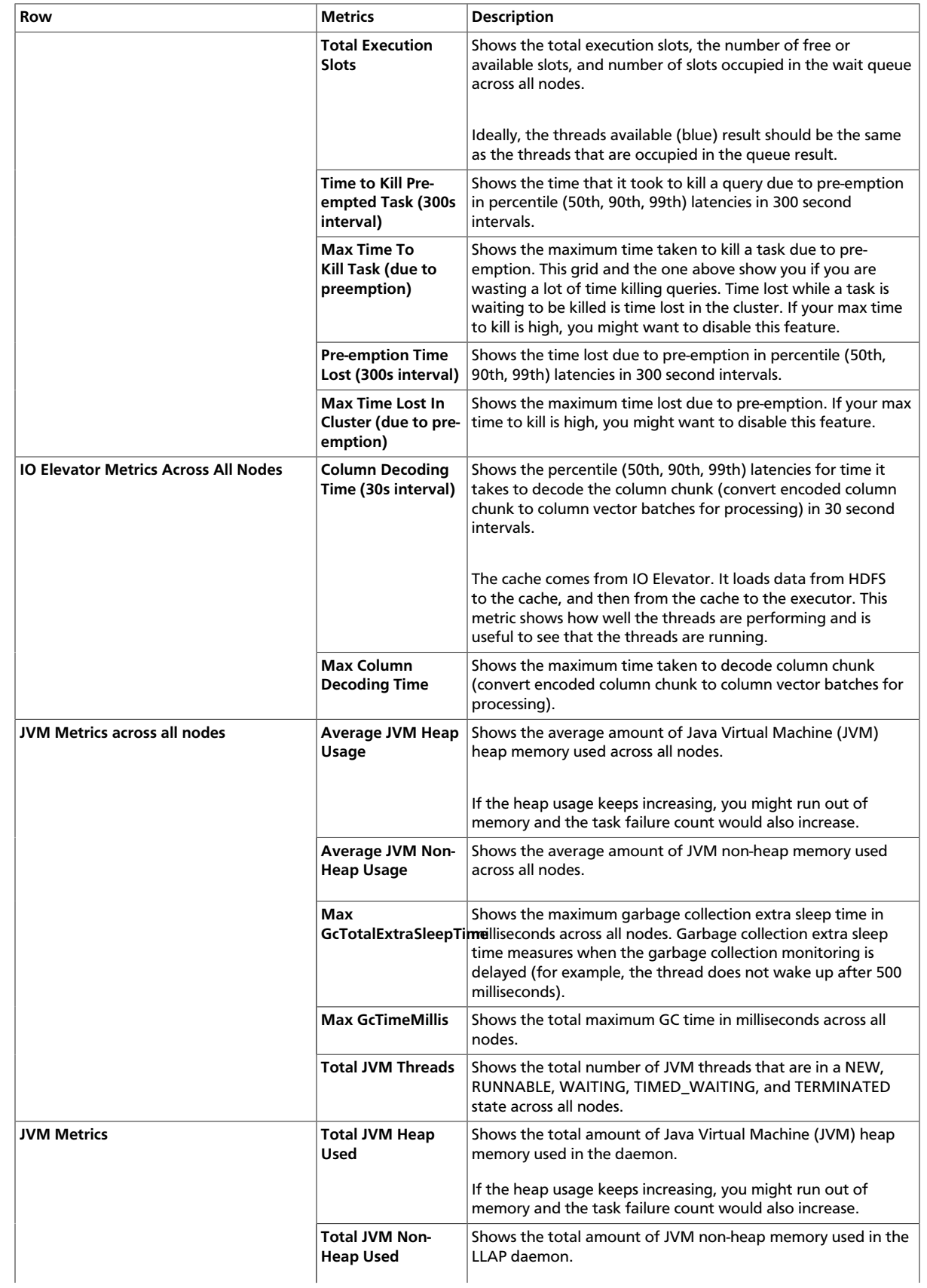

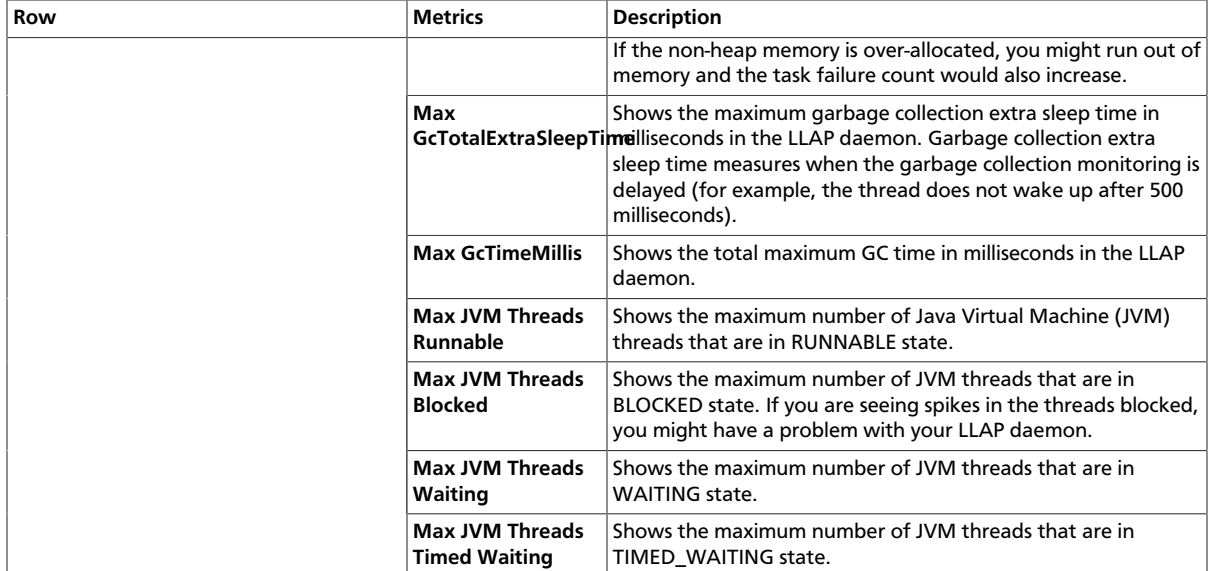

# <span id="page-158-0"></span>**9.1.3.7.3. Hive LLAP - Daemon**

Metrics that show operating status for Hive LLAP Daemons.

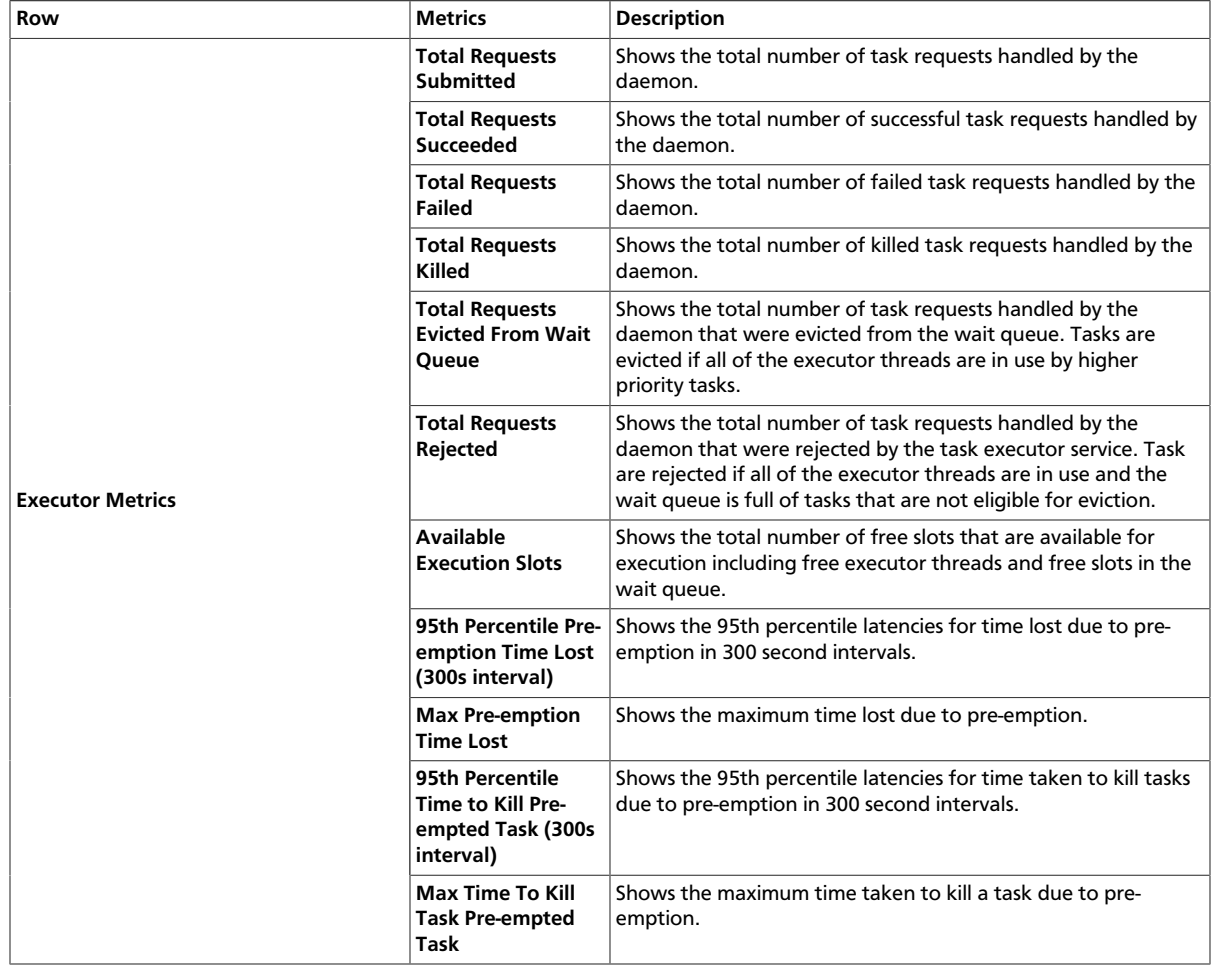

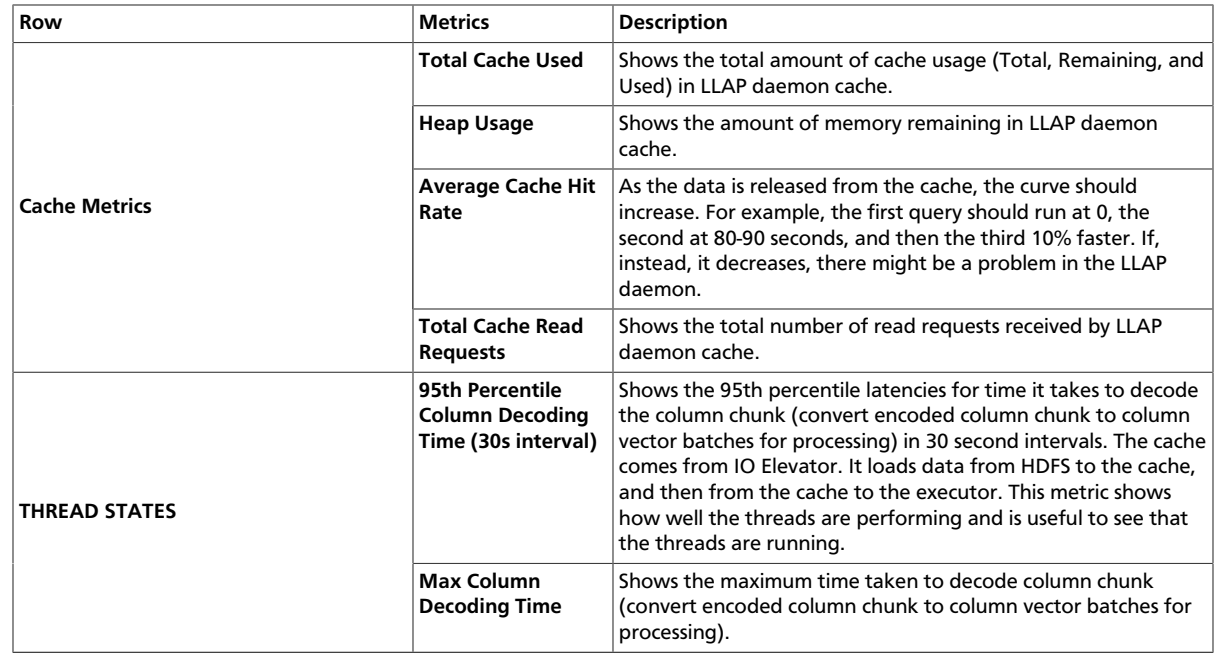

# **9.1.3.8. HBase Dashboards**

Monitoring an HBase cluster is essential for maintaining a high-performance and stable system. The following Grafana dashboards are available for HBase:

- [HBase Home \[155\]](#page-159-0)
- [HBase RegionServers \[156\]](#page-160-0)
- [HBase Misc \[161\]](#page-165-0)
- [HBase Tables \[162\]](#page-166-0)
- [HBase Users \[164\]](#page-168-0)

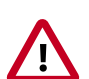

## **Important**

Ambari disables per-region, per-table, and per-user metrics for HBase by default. See [Enabling Individual Region, Table, and User Metrics for HBase](https://docs.hortonworks.com/HDPDocuments/Ambari-2.6.1.3/bk_ambari-operations/content/enabling_hbase_region_and_table_metrics.html) if you want the Ambari Metrics System to display the more granular metrics of HBase system performance on the individual region, table, or user level.

### <span id="page-159-0"></span>**9.1.3.8.1. HBase - Home**

The HBase - Home dashboards display basic statistics about an HBase cluster. These dashboards provide insight to the overall status for the HBase cluster.

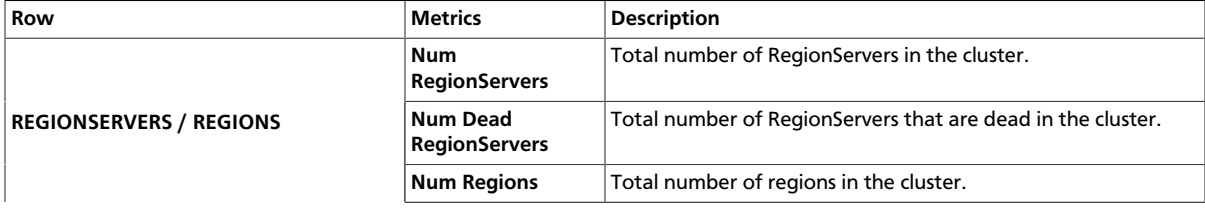

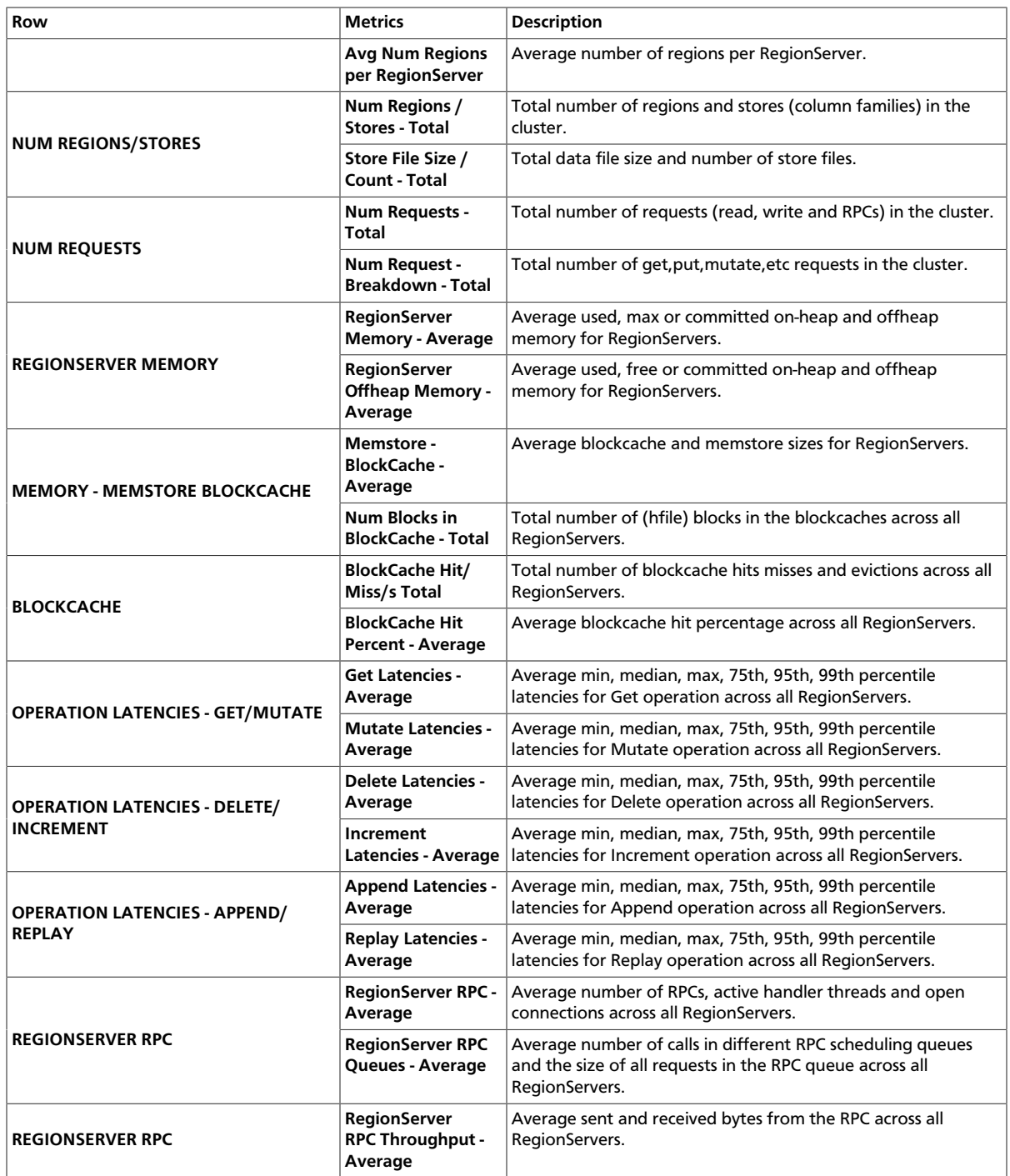

# <span id="page-160-0"></span>**9.1.3.8.2. HBase - RegionServers**

The HBase - RegionServers dashboards display metrics for RegionServers in the monitored HBase cluster, including some performance-related data. These dashboards help you view basic I/O data and compare load among RegionServers.

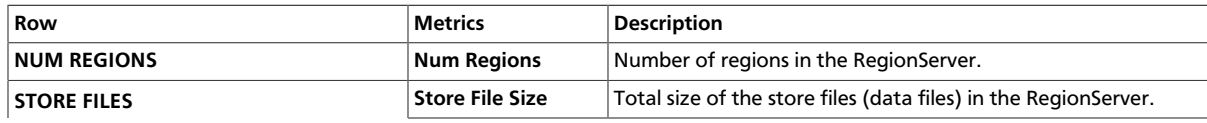

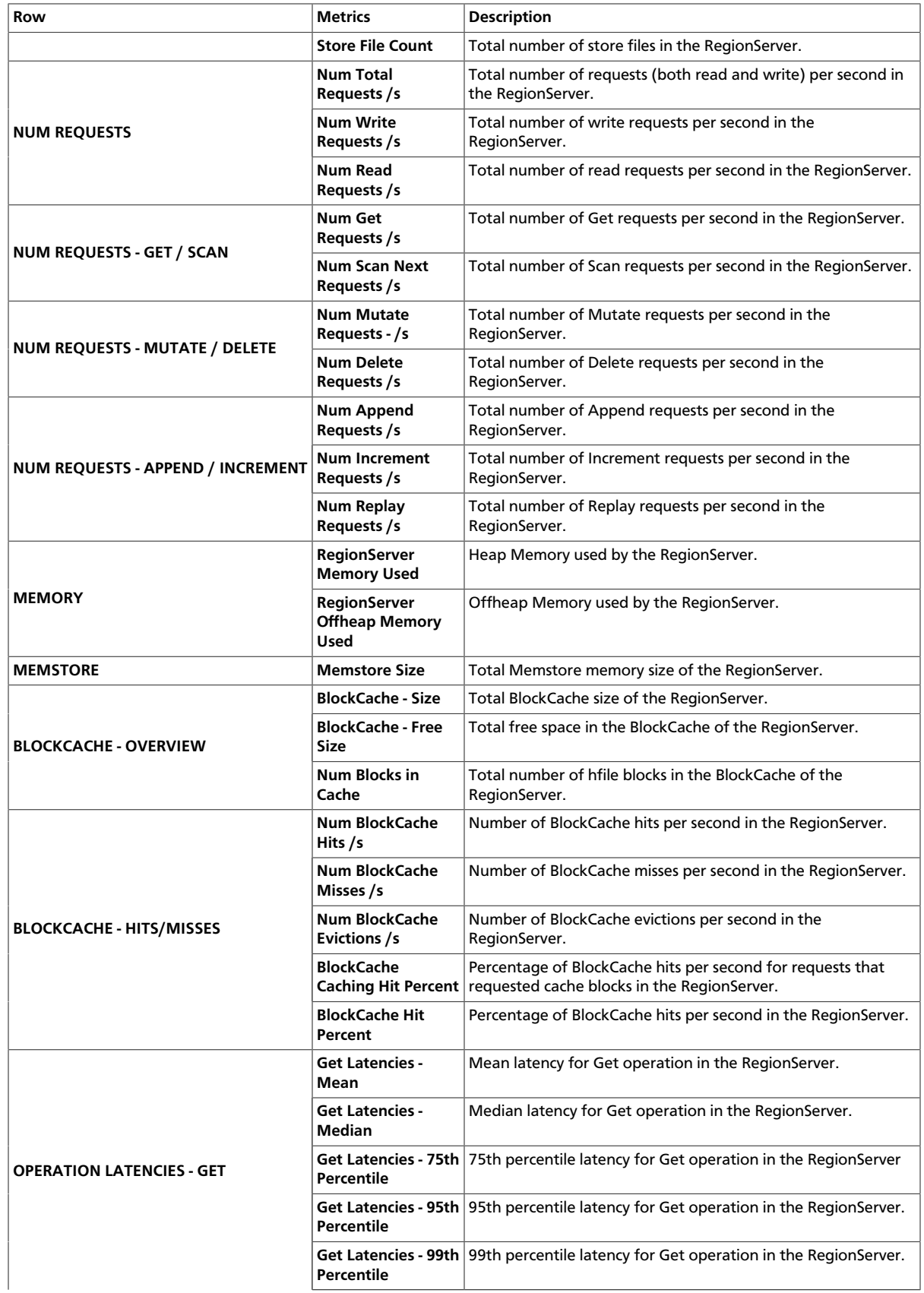

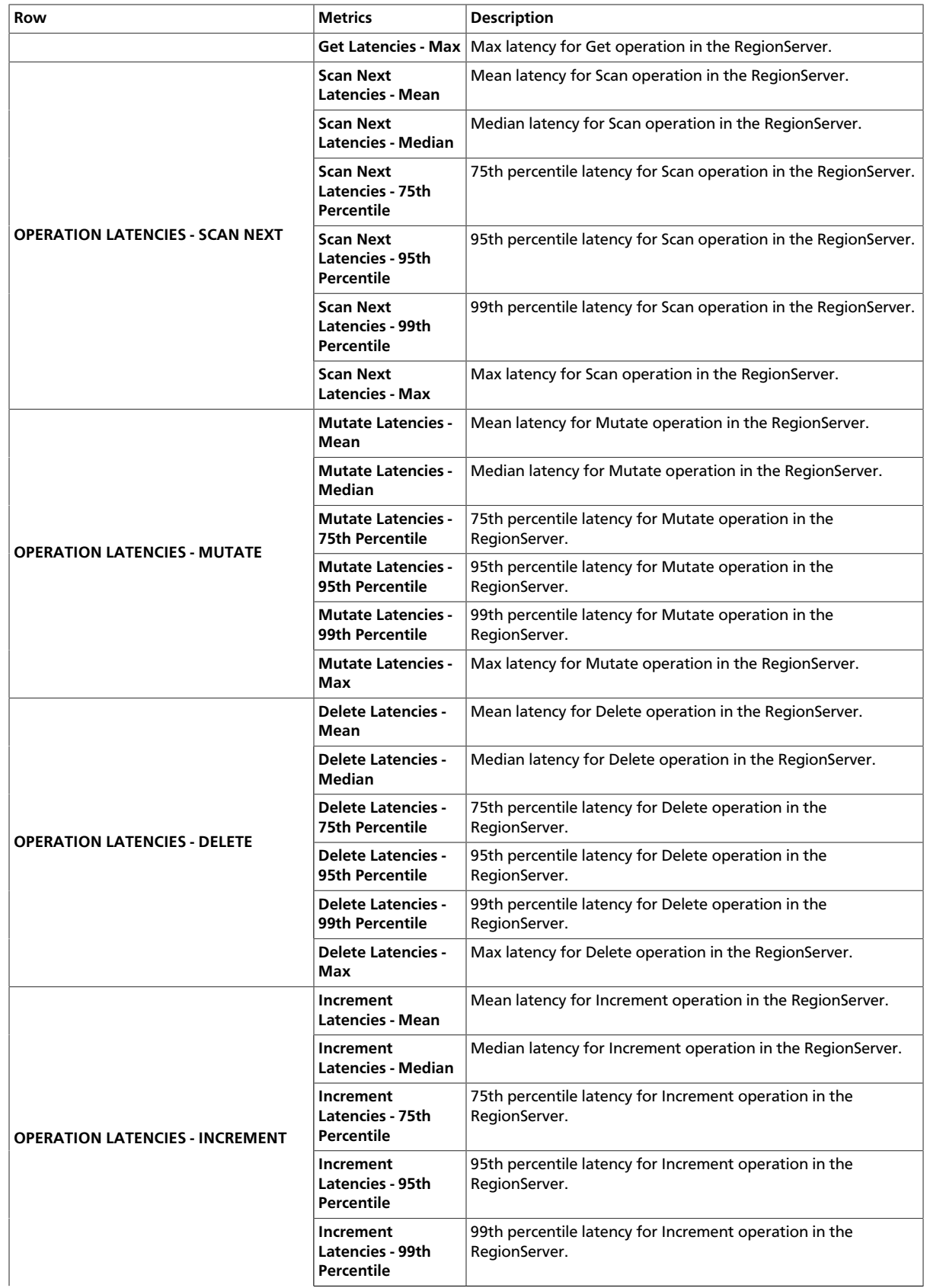

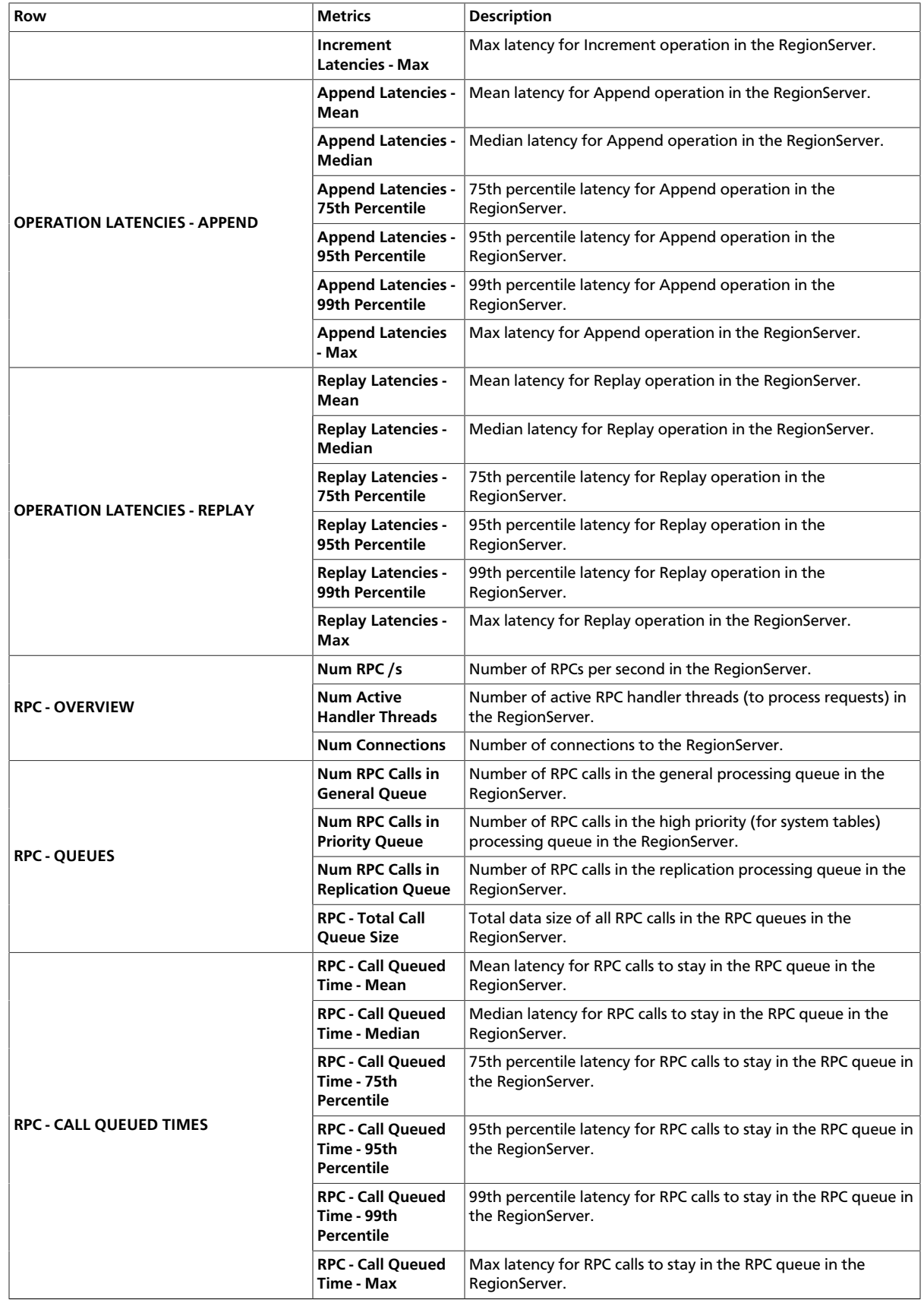

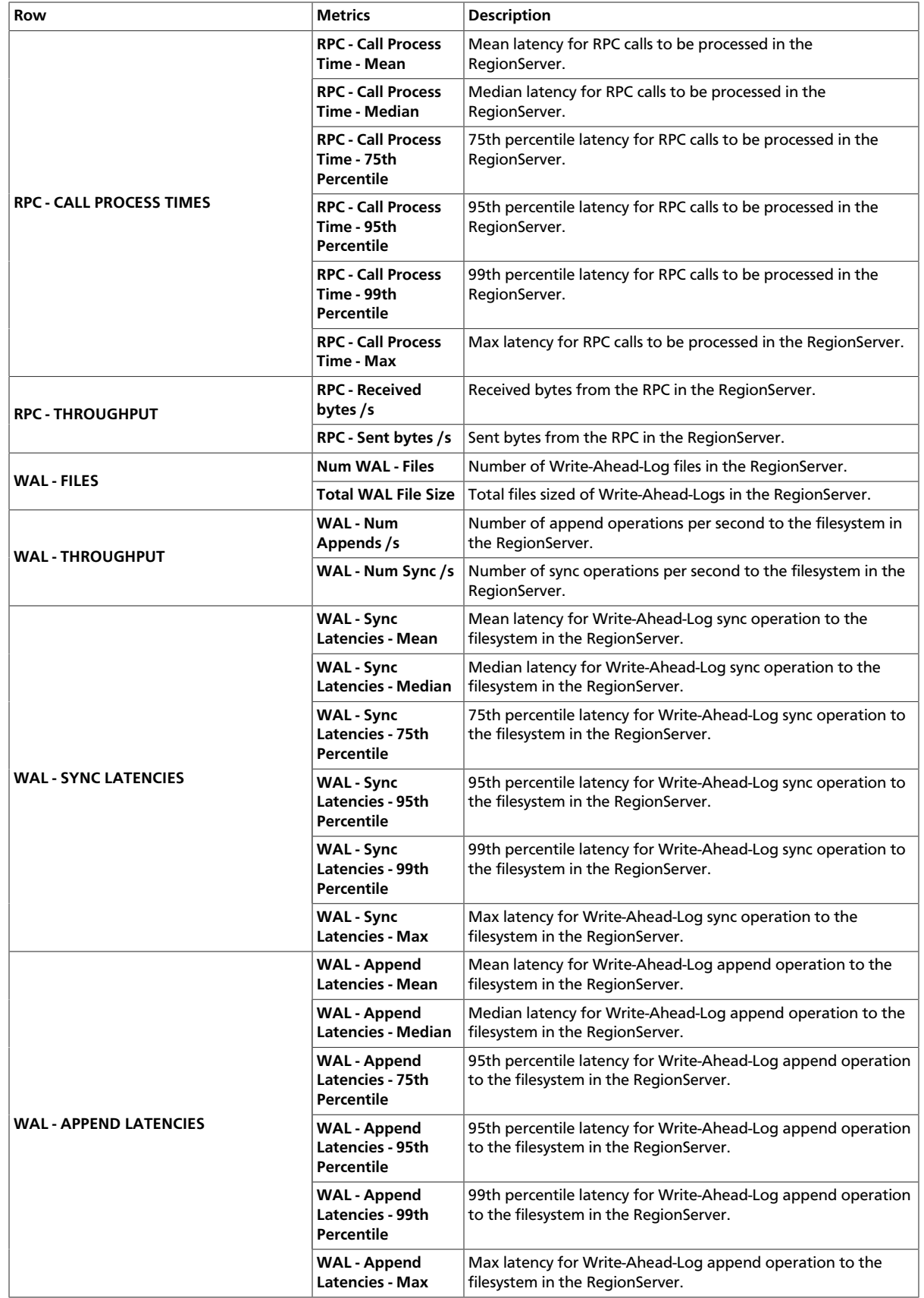

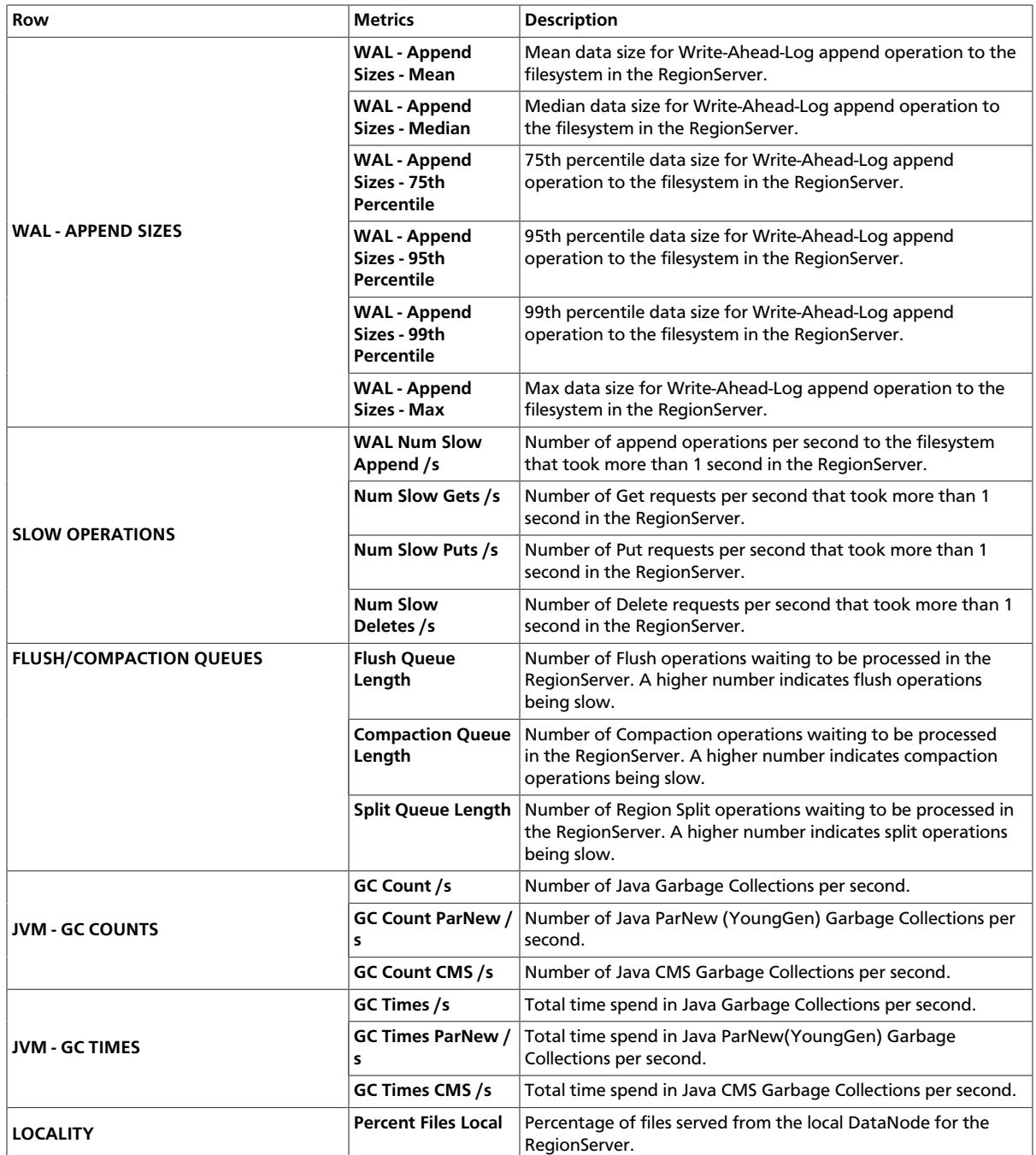

### <span id="page-165-0"></span>**9.1.3.8.3. HBase - Misc**

The HBase - Misc dashboards display miscellaneous metrics related to the HBase cluster. You can use these metrics for tasks like debugging authentication and authorization issues and exceptions raised by RegionServers.

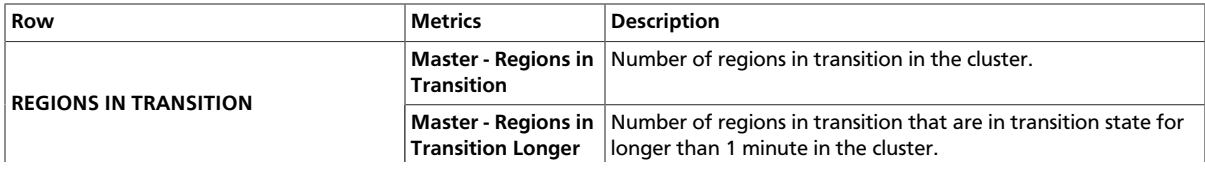

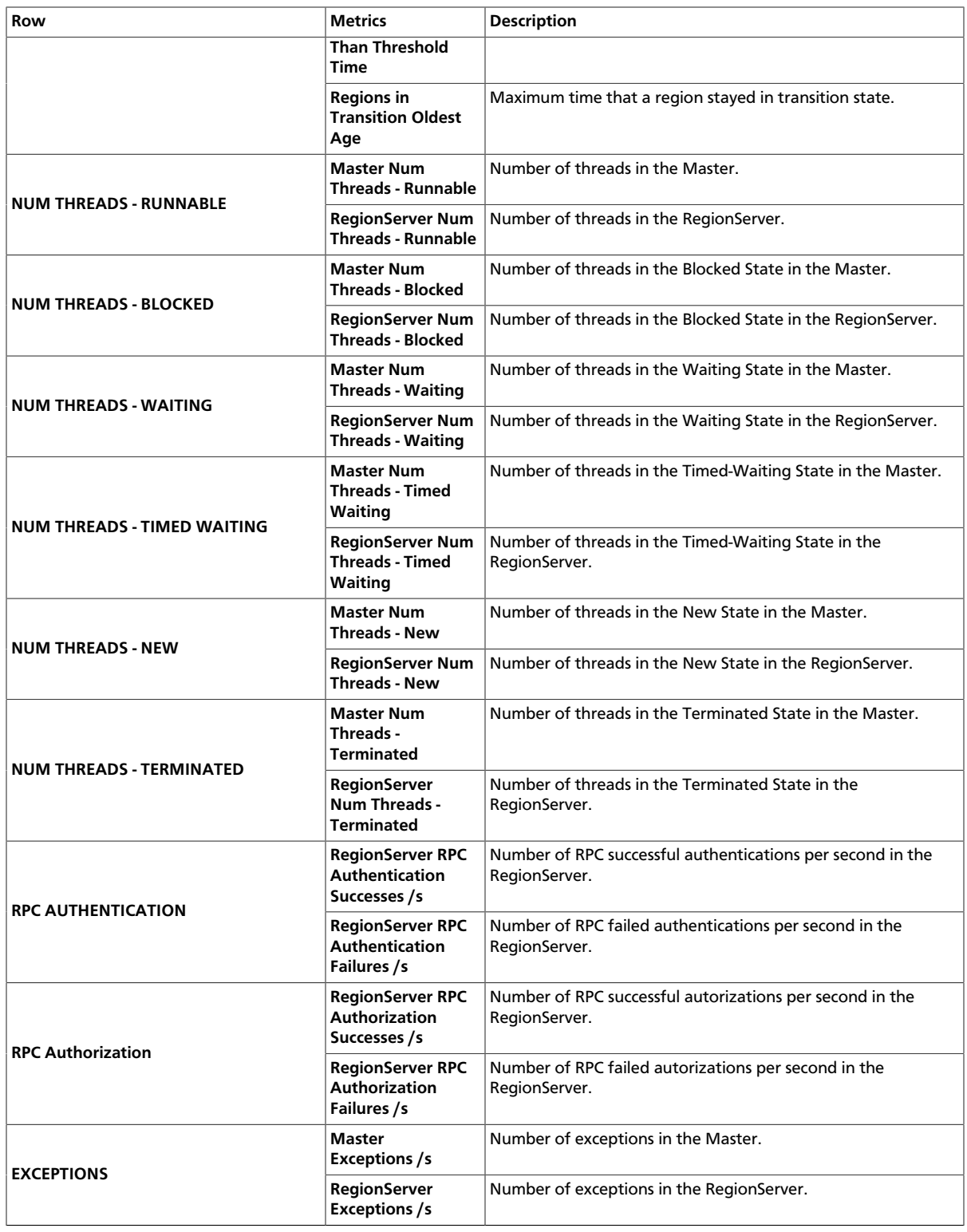

### <span id="page-166-0"></span>**9.1.3.8.4. HBase - Tables**

HBase - Tables metrics reflect data on the table level. The dashboards and data help you compare load distribution and resource use among tables in a cluster at different times.

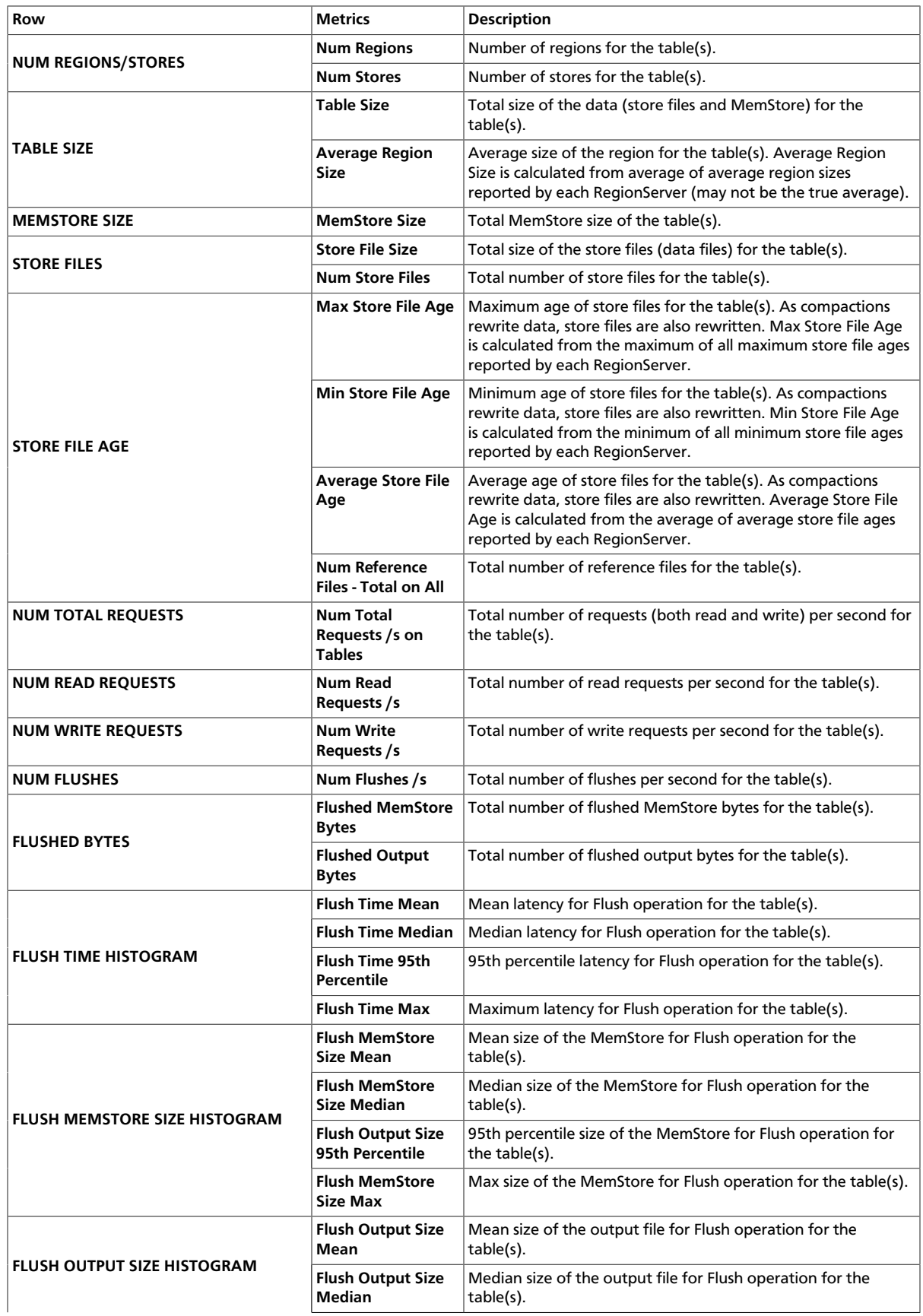

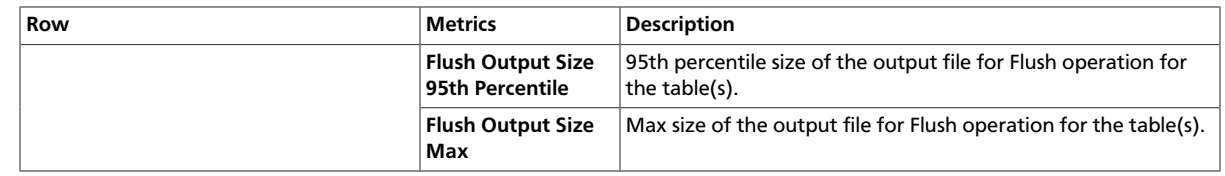

#### <span id="page-168-0"></span>**9.1.3.8.5. HBase - Users**

The HBase - Users dashboards display metrics and detailed data on a per-user basis across the cluster. You can click the second drop-down arrow in the upper-left corner to select a single user, a group of users, or all users, and you can change your user selection at any time.

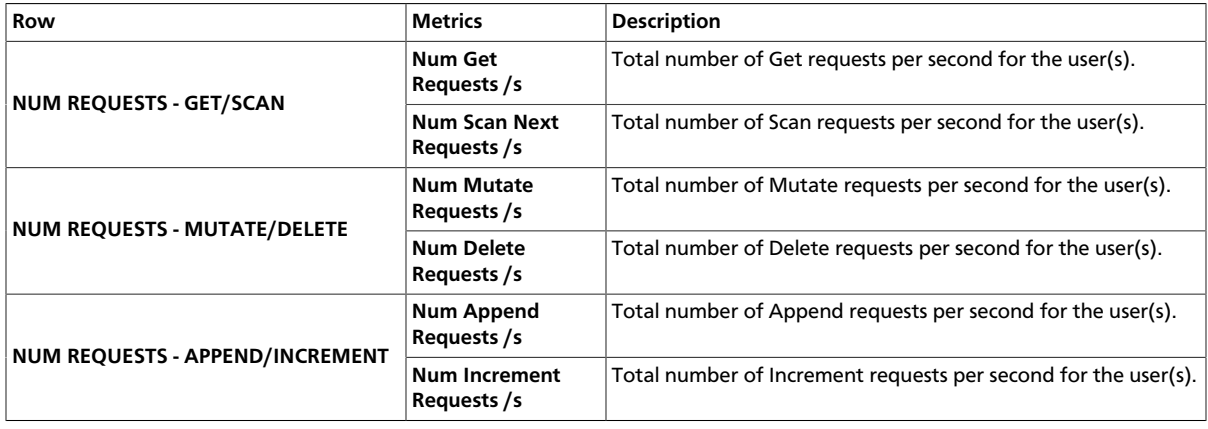

# **9.1.3.9. Kafka Dashboards**

The following Grafana dashboards are available for Kafka:

- [Kafka Home \[164\]](#page-168-1)
- [Kafka Hosts \[165\]](#page-169-0)
- [Kafka Topics \[165\]](#page-169-1)

### <span id="page-168-1"></span>**9.1.3.9.1. Kafka - Home**

Metrics that show overall status for the Kafka cluster.

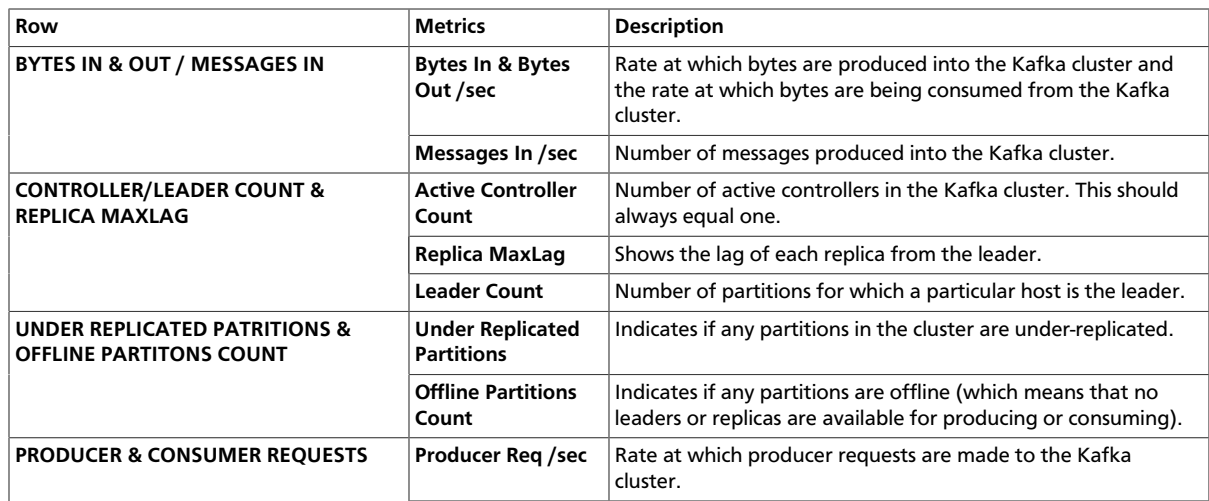

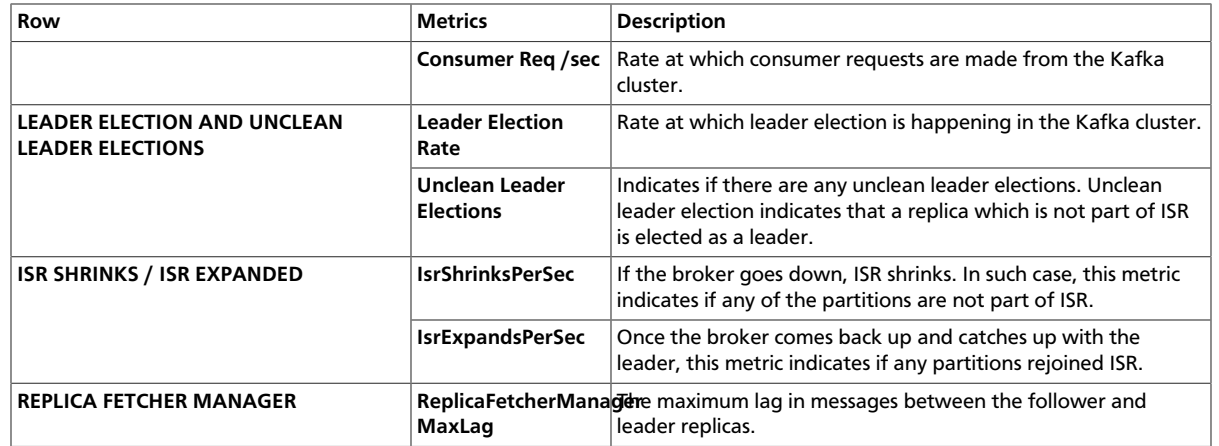

### <span id="page-169-0"></span>**9.1.3.9.2. Kafka - Hosts**

Metrics that show operating status for Kafka cluster on a per broker level.

Use the drop-down menus to customize your results:

- Kafka broker
- Host
- Whether to view the largest (top) or the smallest (bottom) values
- Number of values that you want to view
- Aggregator to use: average, max value, or the sum of values

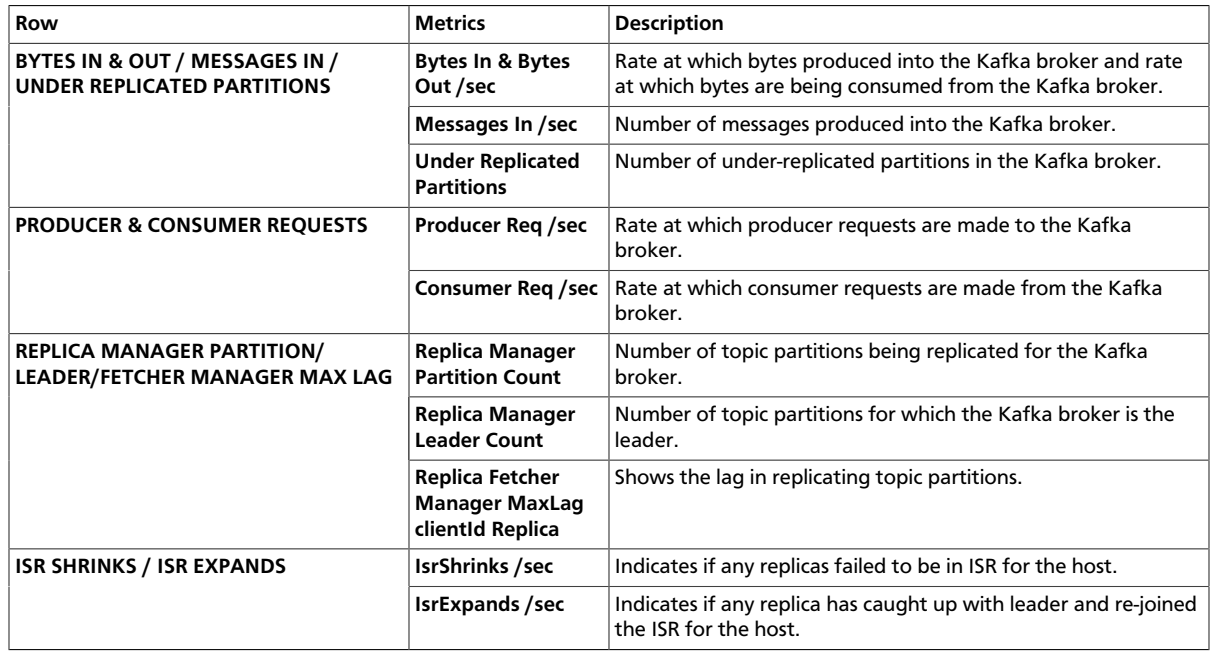

### <span id="page-169-1"></span>**9.1.3.9.3. Kafka - Topics**

Metrics related to Kafka cluster on a per topic level. Select a topic (by default, all topics are selected) to view the metrics for that topic.

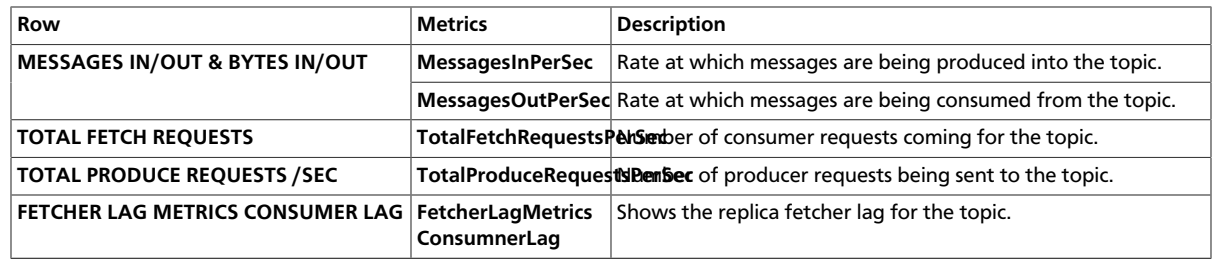

# **9.1.3.10. Storm Dashboards**

The following Grafana dashboards are available for Storm:

- [Storm Home \[166\]](#page-170-0)
- [Storm Topology \[166\]](#page-170-1)
- [Storm Components \[167\]](#page-171-0)

### <span id="page-170-0"></span>**9.1.3.10.1. Storm - Home**

Metrics that show the operating status for Storm.

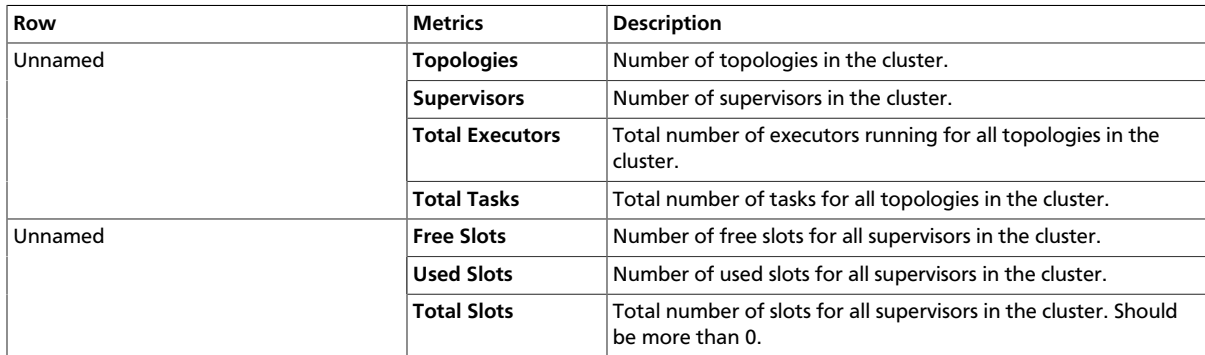

## <span id="page-170-1"></span>**9.1.3.10.2. Storm - Topology**

Metrics that show the overall operating status for Storm topologies. Select a topology (by default, all topologies are selected) to view metrics for that topology.

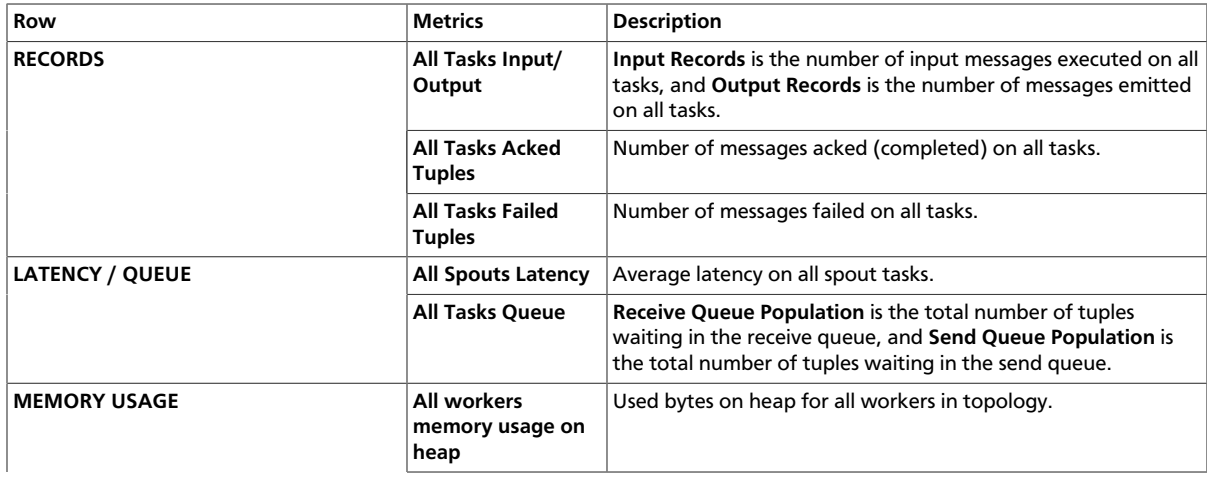

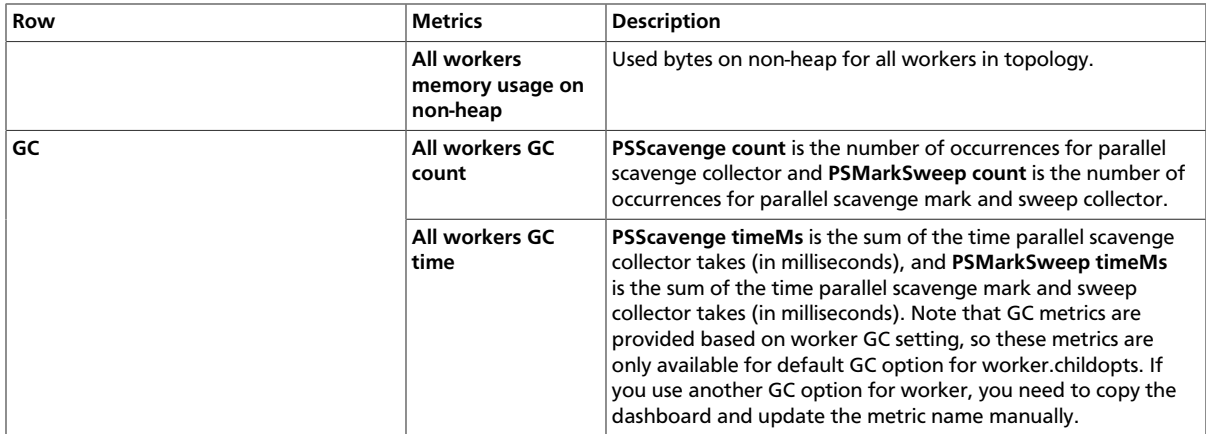

### <span id="page-171-0"></span>**9.1.3.10.3. Storm - Components**

Metrics that show operating status for Storm topologies on a per component level. Select a topology and a component to view related metrics.

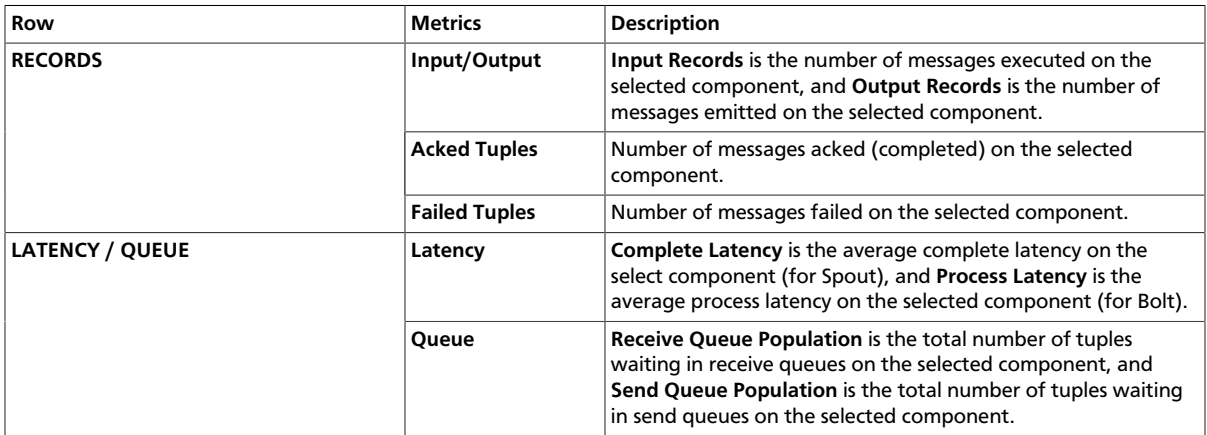

# **9.1.3.11. System Dashboards**

The following Grafana dashboards are available for System:

- [System Home \[167\]](#page-171-1)
- [System Servers \[168\]](#page-172-0)

### <span id="page-171-1"></span>**9.1.3.11.1. System - Home**

Metrics to see the overall status of the cluster.

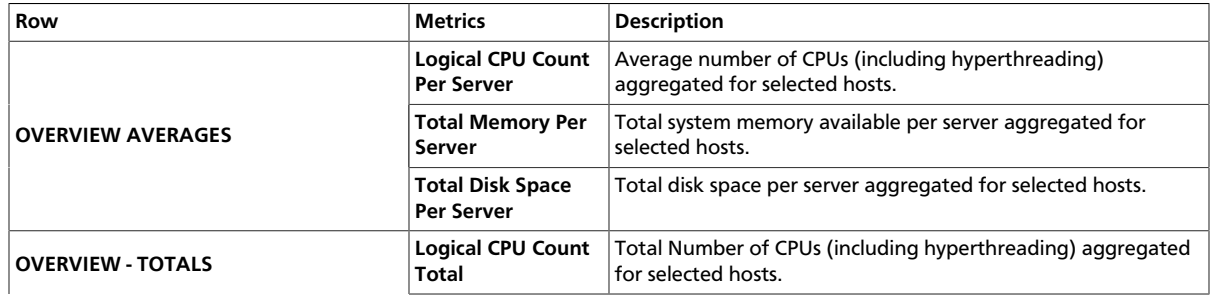

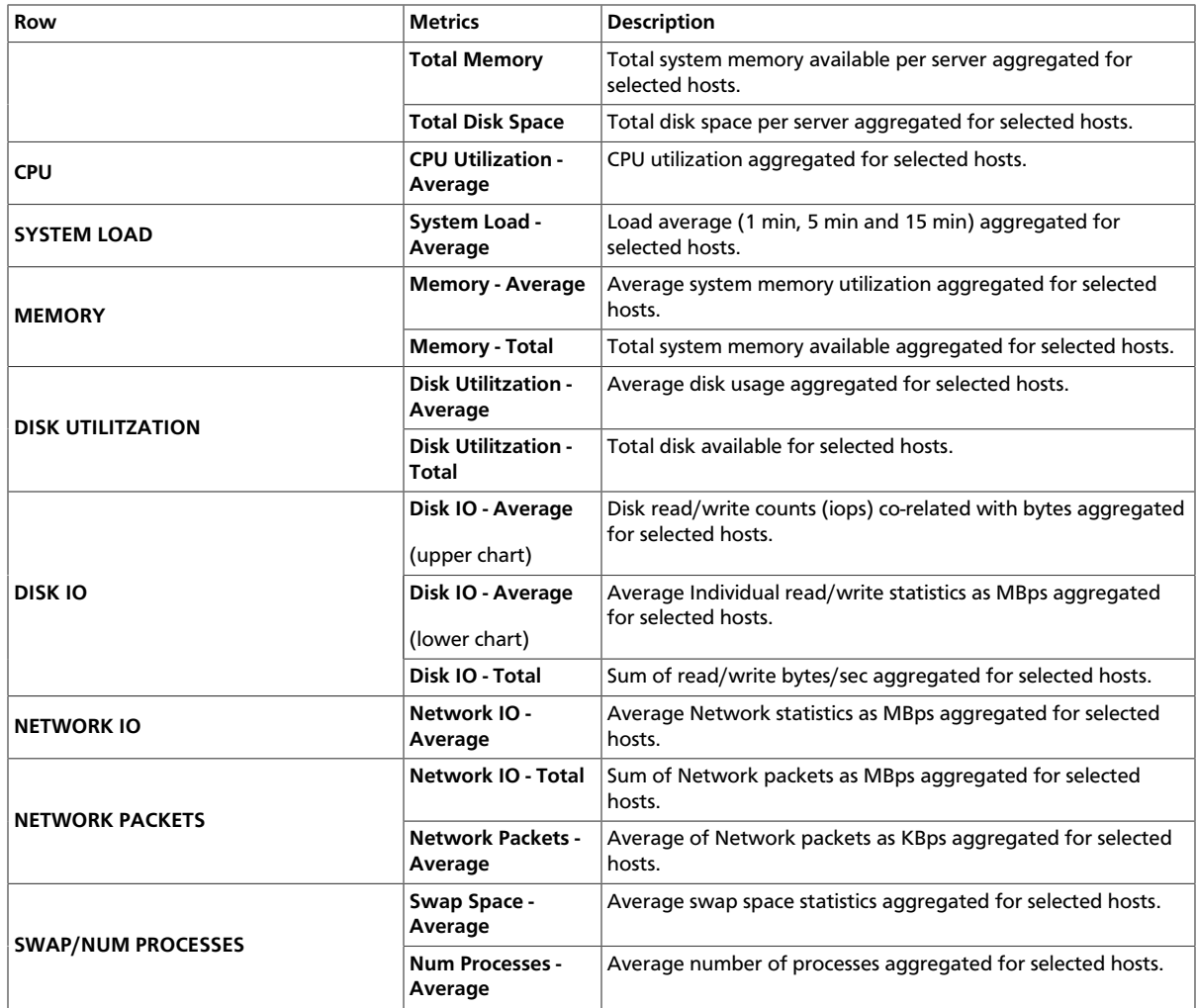

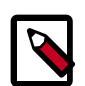

# **Note**

- Average implies sum/count for values reported by all hosts in the cluster. Example: In a 30 second window, if 98 out of 100 hosts reported 1 or more value, it is the SUM(Avg value from each host + Interpolated value for 2 missing hosts)/100.
- Sum/Total implies the sum of all values in a timeslice (30 seconds) from all hosts in the cluster. The same interpolation rule applies.

### <span id="page-172-0"></span>**9.1.3.11.2. System - Servers**

Metrics to see the system status per host on the server.

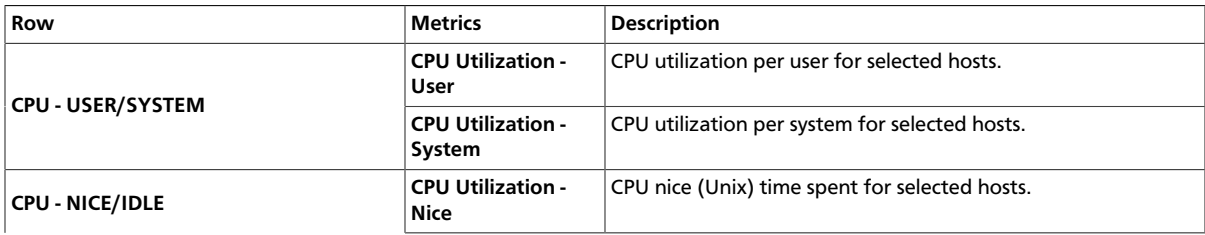

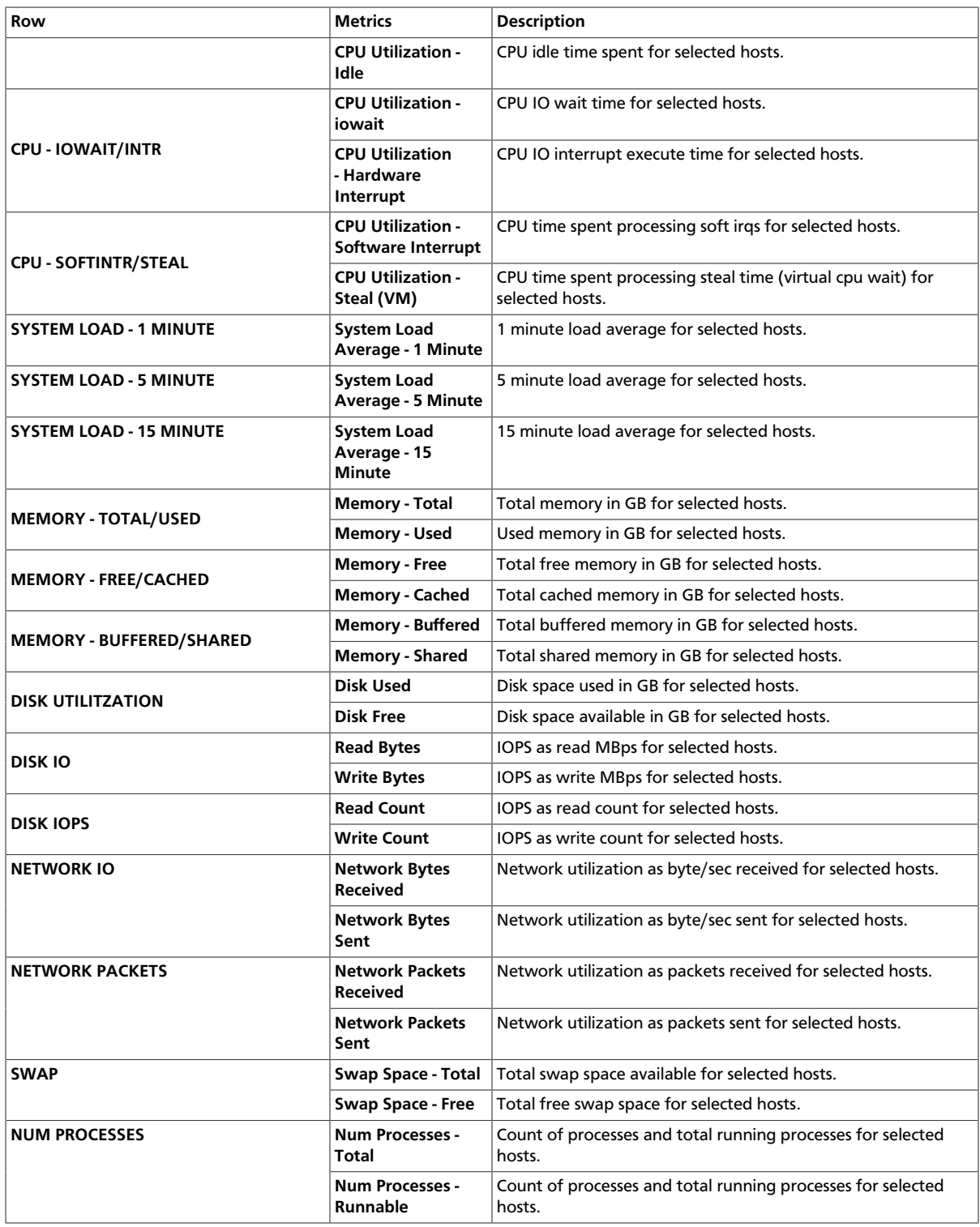

# **9.1.3.12. NiFi Dashboard**

The following Grafana dashboard is available for NiFi:

• [NiFi-Home \[170\]](#page-174-0)

#### <span id="page-174-0"></span>**9.1.3.12.1. NiFi-Home**

You can use the following metrics to assess the general health of your NiFi cluster.

For all metrics available in the NiFi-Home dashboard, the single value you see is the average of the information submitted by each node in your NiFi cluster.

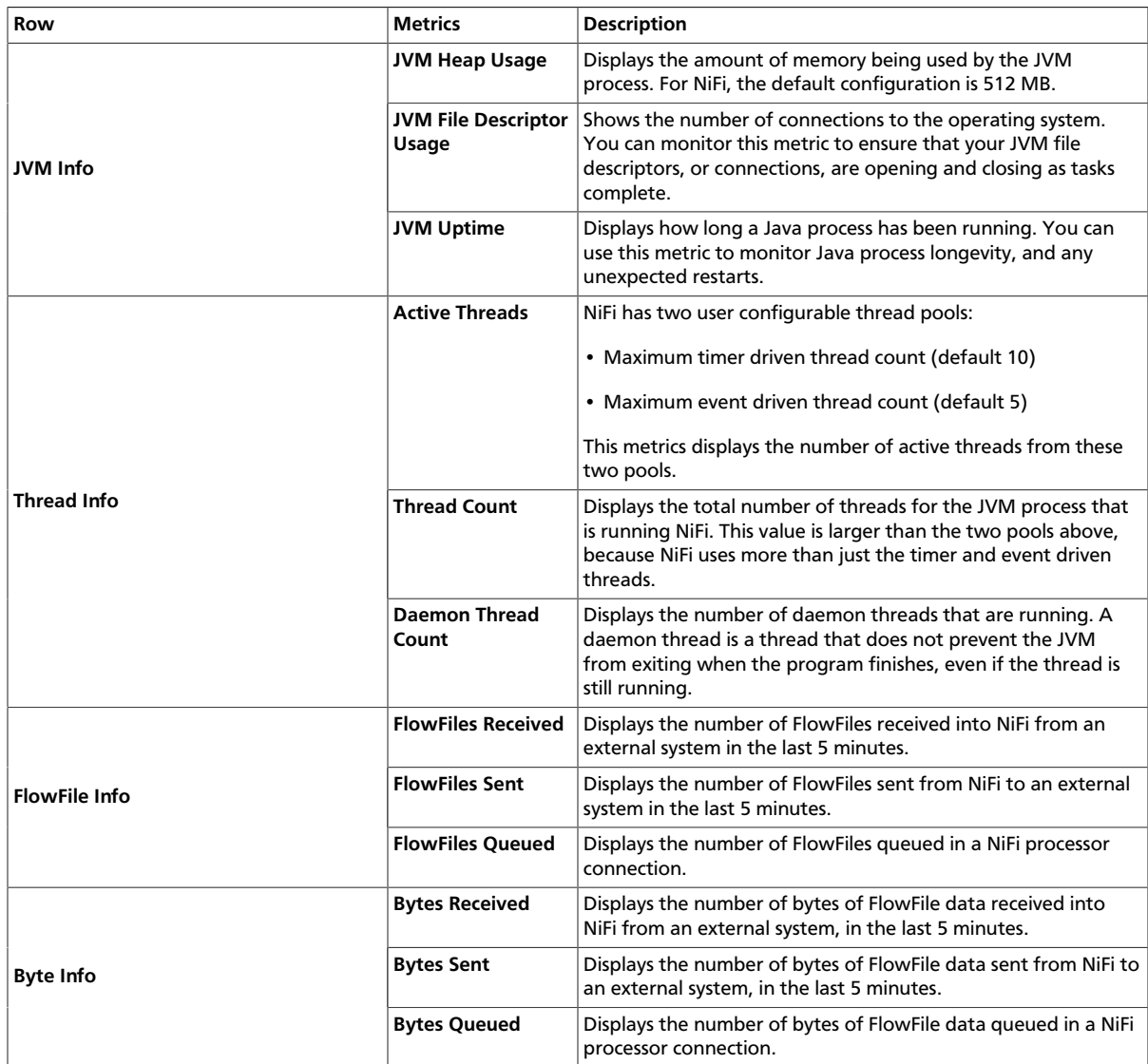

# **9.1.4. AMS Performance Tuning**

To get optimal performance from Ambari Metrics System, review the following Metrics Collector configuration options:

- [Customizing the Metrics Collector Mode \[171\]](#page-175-0)
- [Customizing TTL Settings \[172\]](#page-176-0)
- [Customizing Memory Settings \[173\]](#page-177-0)
- [Customizing Cluster-Environment-Specific Settings \[173\]](#page-177-1)
- [Moving the Metrics Collector \[174\]](#page-178-0)
- [\(Optional\) Enabling Individual Region, Table, and User Metrics for HBase \[175\]](#page-179-0)

# <span id="page-175-0"></span>**9.1.4.1. Customizing the Metrics Collector Mode**

**Metrics Collector** is built using Hadoop technologies such as Apache HBase, Apache Phoenix, and Apache Traffic Server (ATS). The Collector can store metrics data on the local file system, referred to as *embedded mode,* or use an external HDFS, referred to as *distributed mode*. By default, the Collector runs in embedded mode. In embedded mode, the Collector captures and writes metrics to the local file system on the host where the Collector is running.

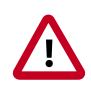

# **Important**

When running in embedded mode, you should confirm that  $h$ base.rootdir and hbase.tmp.dir have adequately sized and lightly used partitions. Directory configurations in **Ambari Metrics > Configs > Advanced > ams-hbasesite** are using a sufficiently sized and not heavily utilized partition, such as:

file:///grid/0/var/lib/ambari-metrics-collector/hbase.

You should also confirm that the TTL settings are appropriate.

When the Collector is configured for distributed mode, it writes metrics to HDFS, and the components run in distributed processes, which helps to manage CPU and memory consumption.

To switch the Metrics Collector from embedded mode to distributed mode,

#### **Steps**

- 1. In **Ambari Web**, browse to **Services > Ambari Metrics > Configs**.
- 2. Change the values of listed properties to the values shown in the following table:

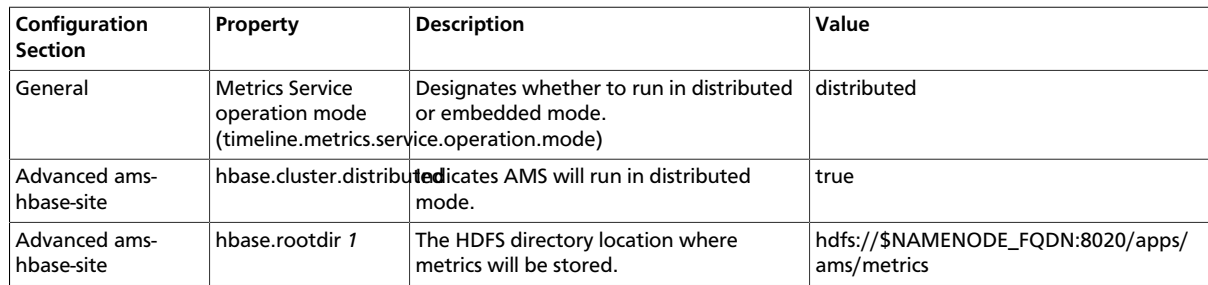

#### 3. Using **Ambari Web > Hosts > Components** restart the Metrics Collector.

If your cluster if configured for a highly available NameNode, set the hbase.rootdir value to use the HDFS name service instead of the NameNode host name:

#### **hdfs://hdfsnameservice/apps/ams/metrics**

Optionally, you can migrate existing data from the local store to HDFS prior to switching to distributed mode:

#### **Steps**

1. Create an HDFS directory for the ams user:

```
su - hdfs -c 'hdfs dfs -mkdir -p /apps/ams/metrics'
```
- 2. Stop Metrics Collector.
- 3. Copy the metric data from the AMS local directory to an HDFS directory. This is the value of hbase.rootdir in Advanced ams-hbase-site used when running in embedded mode. For example:

```
su - hdfs -c 'hdfs dfs -copyFromLocal
/var/lib/ambari-metrics-collector/hbase/* /apps/ams/metrics'
```

```
su - hdfs -c 'hdfs dfs -chown -R ams:hadoop
/apps/ams/metrics'
```
- 4. Switch to distributed mode.
- 5. Restart the Metrics Collector.

If you are working with Apache HBase cluster metrics and want to display the more granular metrics of HBase cluster performance on the individual region, table, or user level, see .

#### **More Information**

[Customizing Cluster-Environment-Specific Settings \[173\]](#page-177-1)

[Customizing TTL Settings \[172\]](#page-176-0)

[Enabling Individual Region, Table, and User Metrics for HBase](https://docs.hortonworks.com/HDPDocuments/Ambari-2.6.1.3/bk_ambari-operations/content/enabling_hbase_region_and_table_metrics.html)

# <span id="page-176-0"></span>**9.1.4.2. Customizing TTL Settings**

AMS enables you to configure Time To Live (TTL) for aggregated metrics by navigating to Ambari Metrics > Configs > Advanced ams-siteEach property name is self explanatory and controls the amount of time to keep metrics (in seconds) before they are purged. The values for these TTL's are set in seconds.

For example, assume that you are running a single-node sandbox and want to ensure that no values are stored for more than seven days, to reduce local disk space consumption. In this case, you can set to 604800 (seven days, in seconds) any property ending in .ttl that has a value greater than 604800.

You likely want to do this for properties such as timeline.metrics.cluster.aggregator.daily.ttl, which controls the daily aggregation TTL and is set by default to two years. Two other properties that consume a lot of disk space are

- timeline.metrics.cluster.aggregator.minute.ttl, which controls minute -level aggregated metrics TTL, and
- timeline.metrics.host.aggregator.ttl, which controls host-based precision metrics TTL.

If you are working in an environment prior to Apache Ambari 2.1.2, you should make these settings during installation; otherwise, you must use the HBase shell by running the following command from the Collector host:

/usr/lib/ams-hbase/bin/hbase --config /etc/ams-hbase/conf shell

After you are connected, you must update each of the following tables with the TTL value hbase(main):000:0> alter 'METRIC\_RECORD\_DAILY', { NAME => '0', TTL => 604800}:

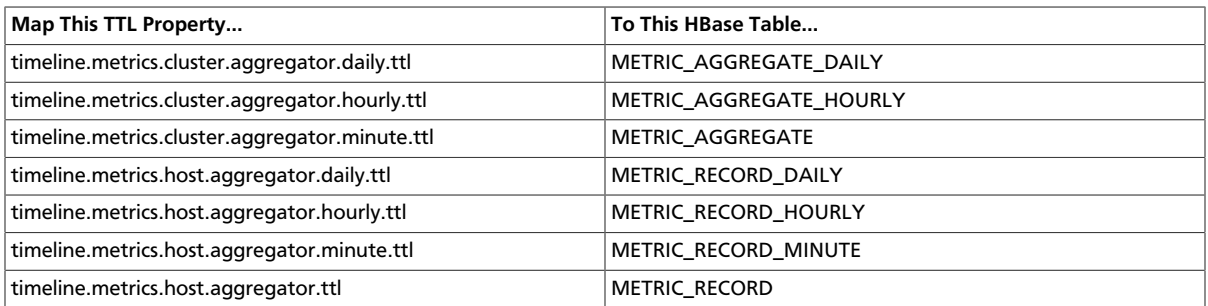

# <span id="page-177-0"></span>**9.1.4.3. Customizing Memory Settings**

Because AMS uses multiple components (such as Apache HBase and Apache Phoenix) for metrics storage and query, multiple tunable properties are available to you for tuning memory use:

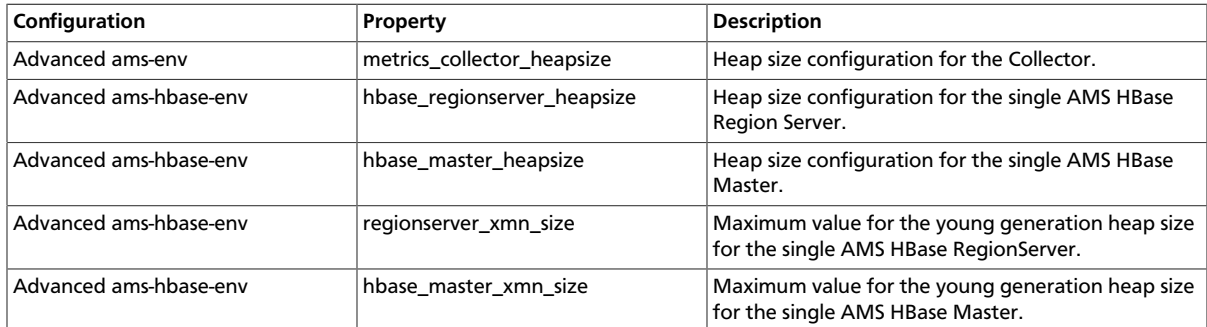

# <span id="page-177-1"></span>**9.1.4.4. Customizing Cluster-Environment-Specific Settings**

The Metrics Collector mode, TTL settings, memory settings, and disk space requirements for AMS depend on the number of nodes in the cluster. The following table lists specific recommendations and tuning guidelines for each.

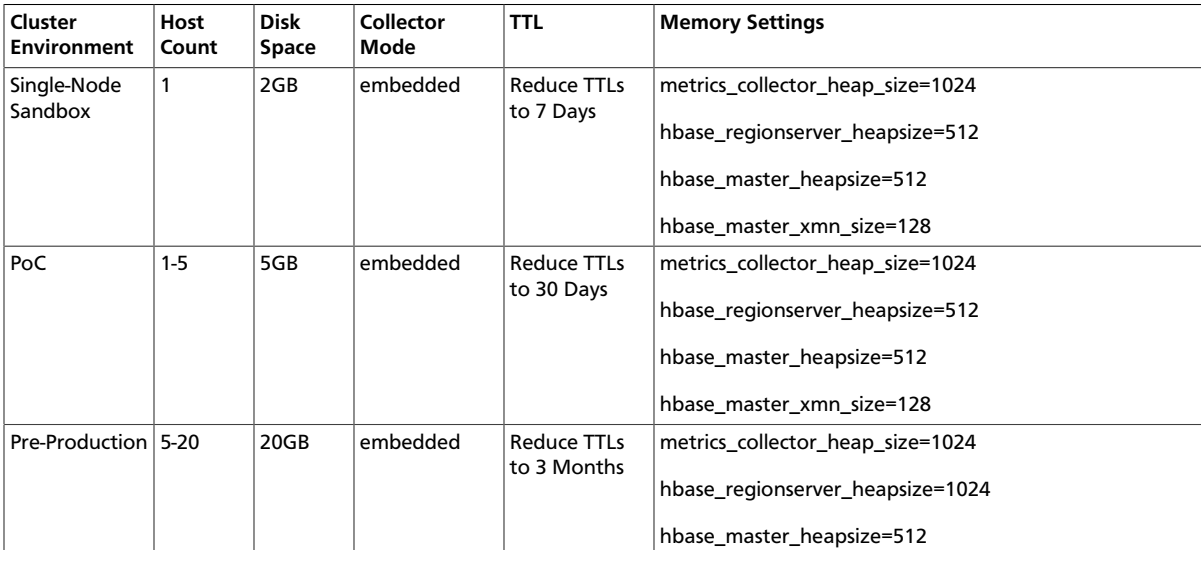

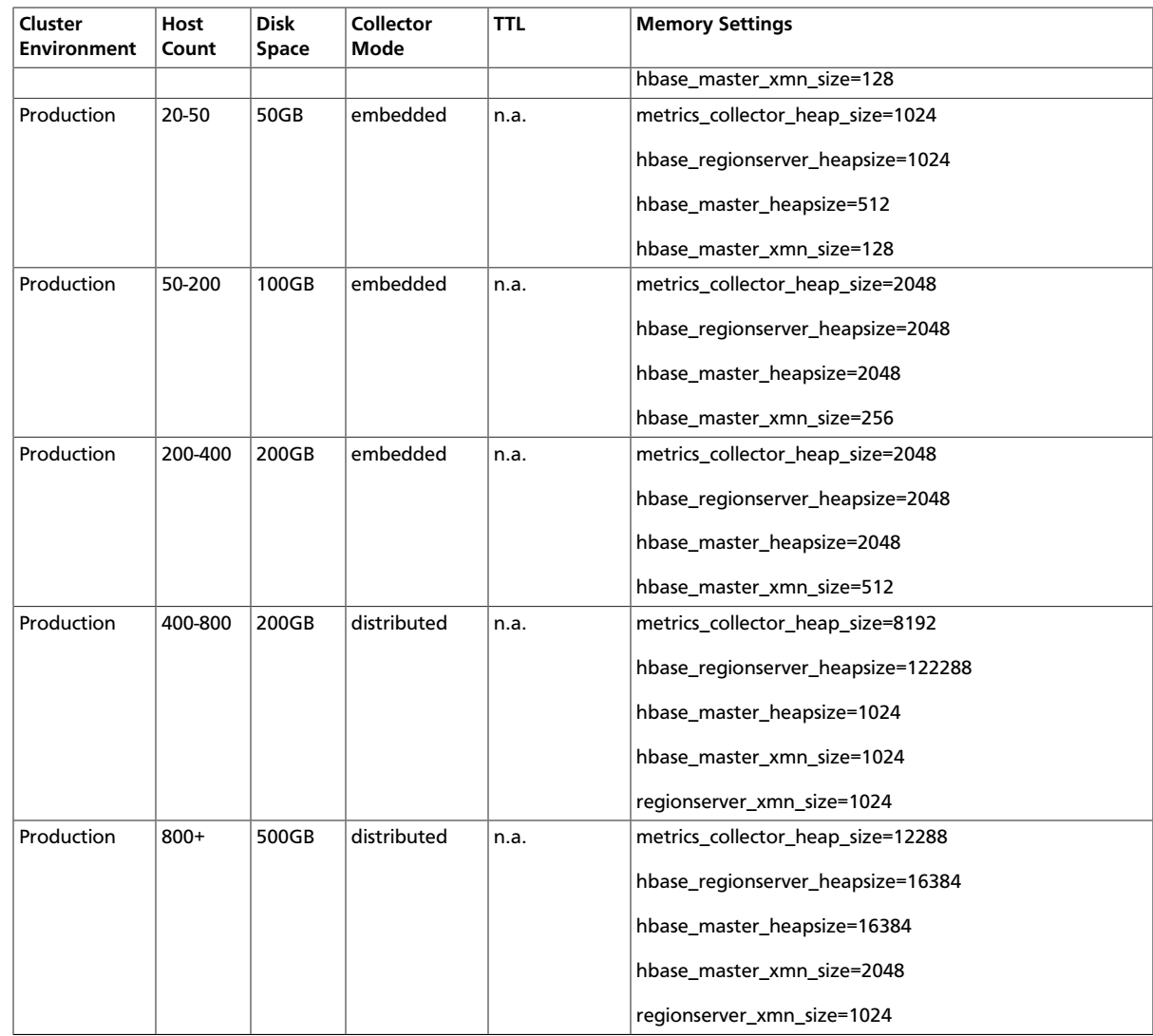

# <span id="page-178-0"></span>**9.1.4.5. Moving the Metrics Collector**

Use this procedure to move the Ambari Metrics Collector to a new host:

- 1. In **Ambari Web** , stop the **Ambari Metrics** service.
- 2. Execute the following API call to delete the current Metric Collector component:

```
curl -u admin:admin -H "X-Requested-By:ambari" - i -X
DELETE http://ambari.server:8080/api/v1/clusters/cluster.name/
hosts/metrics.collector.hostname/host_components/METRICS_COLLECTOR
```
3. Execute the following API call to add Metrics Collector to a new host:

```
curl -u admin:admin -H "X-Requested-By:ambari" - i -X
POST http://ambari.server:8080/api/v1/clusters/cluster.name/
hosts/metrics.collector.hostname/host_components/METRICS_COLLECTOR
```
4. In Ambari Web, go the page of the host on which you installed the new Metrics Collector and click **Install the Metrics Collector**.

5. In **Ambari Web**, start the **Ambari Metrics** service.

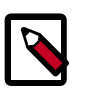

#### **Note**

Restarting all services is not required after moving the Ambari Metrics Collector, using Ambari 2.5 and later.

# <span id="page-179-0"></span>**9.1.4.6. (Optional) Enabling Individual Region, Table, and User Metrics for HBase**

Other than HBase RegionServer metrics, Ambari disables per region, per table, and per user metrics by default, because these metrics can be numerous and therefore cause performance issues.

If you want Ambari to collect these metrics, you can re-enable them; however, you should first test this option and confirm that your AMS performance is acceptable.

1. On the Ambari Server, browse to the following location:

```
/var/lib/ambari-server/resources/common-services/
HBASE/0.96.0.2.0/package/templates
```
2. Edit the following template files:

hadoop-metrics2-hbase.properties-GANGLIA-MASTER.j2

hadoop-metrics2-hbase.properties-GANGLIA-RS.j2

3. Either comment out or remove the following lines:

\*.source.filter.class=org.apache.hadoop.metrics2.filter.RegexFilter

hbase.\*.source.filter.exclude=.\*(Regions|Users|Tables).\*

4. Save the template files and restart Ambari Server for the changes to take effect.

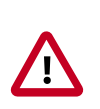

#### **Important**

If you upgrade Ambari to a newer version, you must re-apply this change to the template file.

# **9.1.5. AMS High Availability**

Ambari installs the Ambari Metrics System (AMS) , into the cluster with a single **Metrics Collector** component by default. The **Collector** is a daemon that runs on a specific host in the cluster and receives data from the registered publishers, the **Monitors** and **Sinks**. Depending on your needs, you might require AMS to have two Collectors to cover a High Availability scenario. This section describes the steps to enable AMS High Availability.

#### **Prerequisite**

You **must** deploy AMS in distributed (not embedded) mode.
To provide AMS High Availability:

#### **Steps**

- 1. In **Ambari Web**, browse to the host where you would like to install another collector.
- 2. On the **Host** page, choose **+Add**.

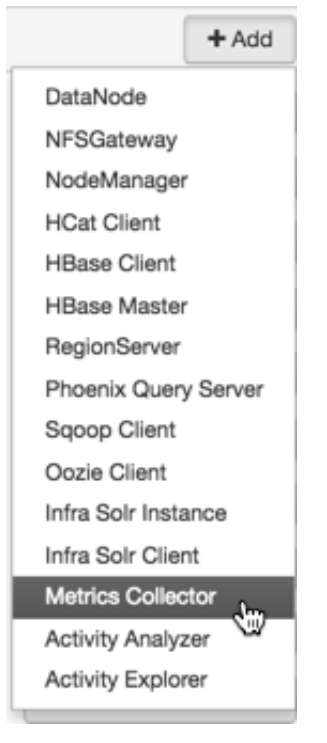

3. Select **Metrics Collector** from the list.

Ambari installs the new Metrics Collector and configures Ambari Metrics for HA.

The new Collector will be installed in a "stopped" state.

4. In **Ambari Web**, will have to start the new Collector component from Ambari Web.

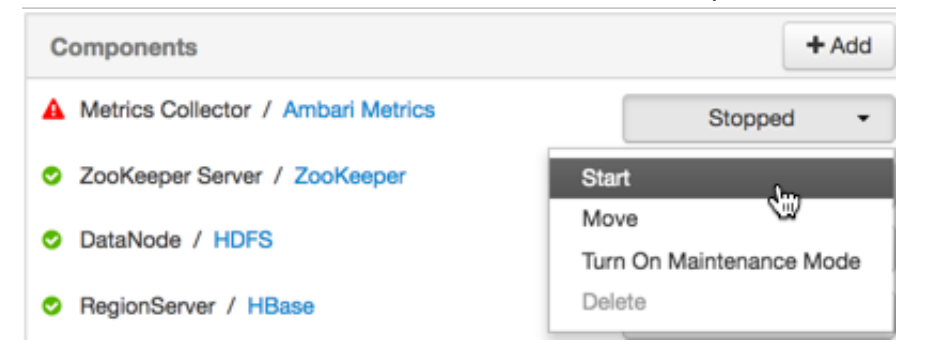

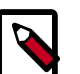

### **Note**

If you attempt to add a second Collector to the cluster without first switching AMS to distributed mode, the collector will install but will not be able to be started.

```
Traceback (most recent call last):
File
  "/var/lib/ambari-agent/cache/common-services/AMBARI_METRICS/0.1.0/
package/scripts/metrics_collector.py", line 150, in <module>
 AmsCollector().execute()
File
  "/usr/lib/python2.6/site-packages/resource_management/libraries/
script/script.py", line 313, in execute
 method(env)
File
"/var/lib/ambari-agent/cache/common-services/AMBARI_METRICS/0.1.
0/package/scripts/metrics_collector.py", line 48, in start self.
configure(env, action = 'start') # for security
File
  "/usr/lib/python2.6/site-packages/resource_management/
libraries/script/script.py", line 116, in locking_configure
 original_configure(obj, *args, **kw)
File
  "/var/lib/ambari-agent/cache/common-services/AMBARI_METRICS/0.1.0/
package/scripts/metrics_collector.py", line 42, in configure raise
Fail("AMS in embedded mode cannot have more than 1 instance.
Delete all but 1 instances or switch to Distributed mode ")
 resource_management.core.exceptions.
Fail: AMS in embedded mode cannot have more than 1 instance.
Delete all but 1 instances or switch to Distributed mode
```
**Workaround:** Delete the newly added Collector, enable distributed mode, then re-add the Collector.

#### **More Information**

[AMS Architecture \[125\]](#page-129-0)

[Customizing the Metrics Collector Mode \[171\]](#page-175-0)

# **9.2. Ambari Log Search (Technical Preview)**

The following sections describe the Technical Preview release of Ambari Log Search, which you should use only in non-production clusters with fewer than 150 nodes. .

- [Log Search Architecture \[177\]](#page-181-0)
- [Installing Log Search \[178\]](#page-182-0)
- [Using Log Search \[178\]](#page-182-1)

# <span id="page-181-0"></span>**9.2.1. Log Search Architecture**

Ambari Log Search enables you to search for logs generated by Ambari-managed HDP components. Ambari Log Search relies on the Ambari Infra service to provide Apache Solr indexing services. Two components compose the Log Search solution:

- [Log Feeder \[178\]](#page-182-2)
- [Log Search Server \[178\]](#page-182-3)

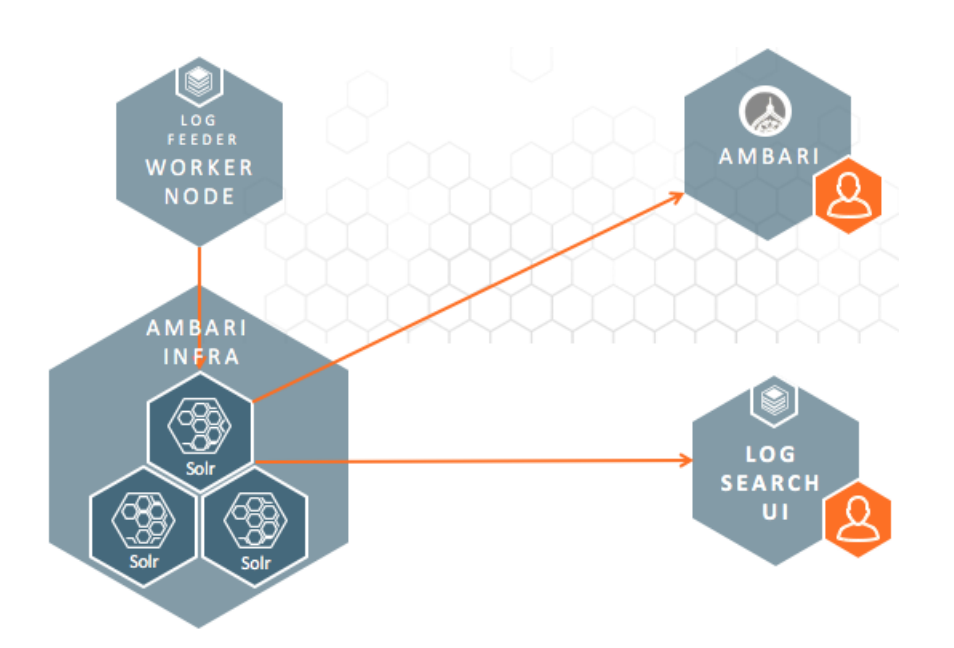

# <span id="page-182-2"></span>**9.2.1.1. Log Feeder**

The Log Feeder component parses component logs. A Log Feeder is deployed to every node in the cluster and interacts with all component logs on that host. When started, the Log Feeder begins to parse all known component logs and sends them to the Apache Solr instances (managed by the Ambari Infra service) to be indexed.

By default, only FATAL, ERROR, and WARN logs are captured by the Log Feeder. You can temporarily or permanently add other log levels using the Log Search UI filter settings

 (for temporary log level capture) or through the Log Search configuration control in Ambari.

# <span id="page-182-3"></span>**9.2.1.2. Log Search Server**

The Log Search Server hosts the Log Search UI web application, providing the API that is used by Ambari and the Log Search UI to access the indexed component logs. After logging in as a local or LDAP user, you can use the Log Search UI to visualize, explore, and search indexed component logs.

# <span id="page-182-0"></span>**9.2.2. Installing Log Search**

Log Search is a built-in service in Ambari 2.4 and later. You can add it during a new installation by using the **+**[Add Service](https://docs.hortonworks.com/HDPDocuments/Ambari-2.6.1.3/bk_ambari-operations/content/adding_a_service_to_your_hadoop_cluster.html) menu. The Log Feeders are automatically installed on all nodes in the cluster; you manually place the Log Search Server, optionally on the same server as the Ambari Server.

# <span id="page-182-1"></span>**9.2.3. Using Log Search**

Using **Ambari Log Search** includes the following activities:

• [Accessing Log Search \[179\]](#page-183-0)

- [Using Log Search to Troubleshoot \[180\]](#page-184-0)
- [Viewing Service Logs \[181\]](#page-185-0)
- [Viewing Access Logs \[181\]](#page-185-1)

# <span id="page-183-0"></span>**9.2.3.1. Accessing Log Search**

After Log Search is installed, you can use any of three ways to search the indexed logs:

- [Ambari Background Ops Log Search Link \[179\]](#page-183-1)
- [Host Detail Logs Tab \[179\]](#page-183-2)
- [Log Search UI \[180\]](#page-184-1)

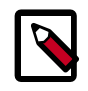

## **Note**

Single Sign On (SSO) between Ambari and Log Search is not currently available.

### <span id="page-183-1"></span>**9.2.3.1.1. Ambari Background Ops Log Search Link**

When you perform lifecycle operations such as starting or stopping services, it is critical that you have access to logs that can help you recover from potential failures. These logs are now available in **Background Ops**. **Background Ops** also links to the Host Detail Logs tab, which lists all the log files that have been indexed and can be viewed for a specific host:

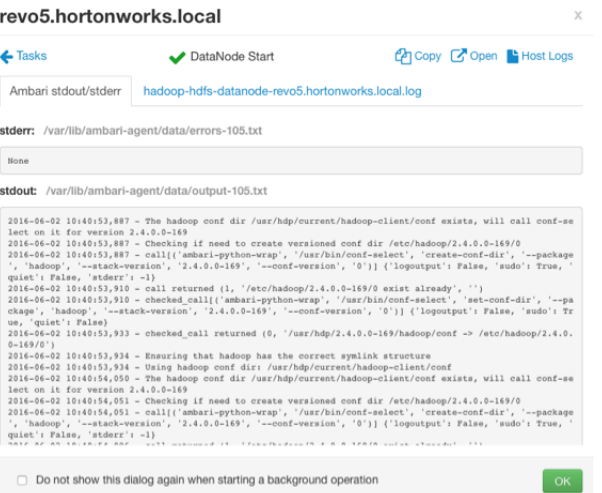

#### **More Information**

[Background Ops](https://docs.hortonworks.com/HDPDocuments/Ambari-2.6.1.3/bk_ambari-operations/content/monitoring_background_operations.html)

### <span id="page-183-2"></span>**9.2.3.1.2. Host Detail Logs Tab**

A **Logs** tab is added to each host detail page, containing a list of indexed, viewable log files, organized by service, component, and type. You can open and search each of these files by using a link to the Log Search UI:

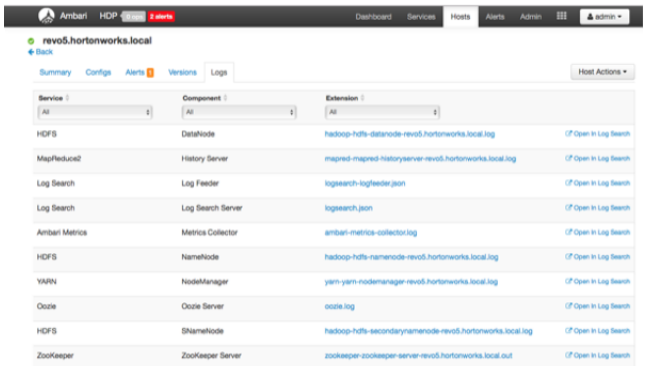

### <span id="page-184-1"></span>**9.2.3.1.3. Log Search UI**

The Log Search UI is a purpose-built web application used to search HDP component logs. The UI is focussed on helping operators quickly access and search logs from a single location. Logs can be filtered by log level, time, component, and can be searched by keyword. Helpful tools such as histograms to show number of logs by level for a time period are available, as well as controls to help rewind and fast forward search sessions, contextual click to include/exclude terms in log viewing, and multi-tab displays for troubleshooting multi-component and host issues.

The Log Search UI is available from the Quick Links menu of the Log Search Service within Ambari Web.

To see a guided tour of Log Search UI features, choose **Take a Tour** from the Log Search UI main menu. Click **Next** to view each topic in the guided tour series.

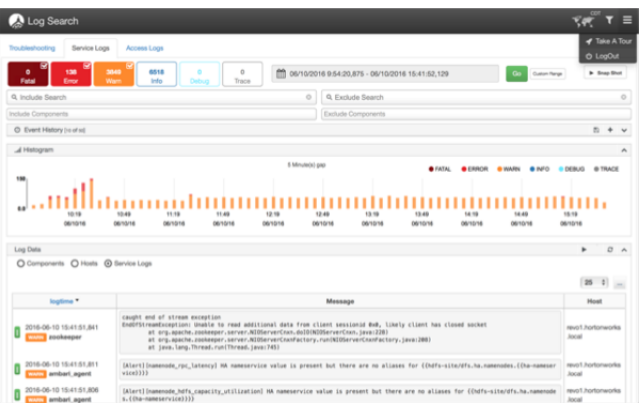

# <span id="page-184-0"></span>**9.2.3.2. Using Log Search to Troubleshoot**

To find logs related to a specific problem, use the **Troubleshooting** tab in the UI to select the service, components, and time frame related to the problem you are troubleshooting. For example, if you select HDFS, the UI automatically searches for HDFSrelated components. You can select a time frame of yesterday or last week, or you can specify a custom value. Each of these specifications filters the results to match your interests When you are ready to view the matching logs, you can click **Go to Logs**:

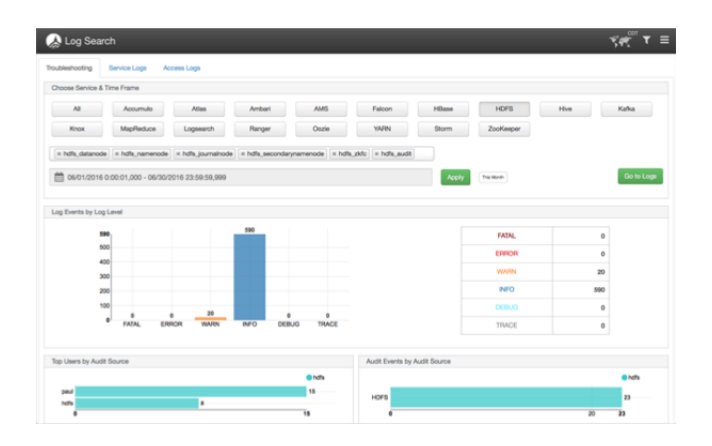

# <span id="page-185-0"></span>**9.2.3.3. Viewing Service Logs**

The **Service Logs** tab enables you to search across all component logs for specific keywords and to filter for specific log levels, components, and time ranges. The UI is organized so that you can quickly see how many logs were captured for each log level across the entire cluster, search for keywords, include and exclude components, and match logs to your search query:

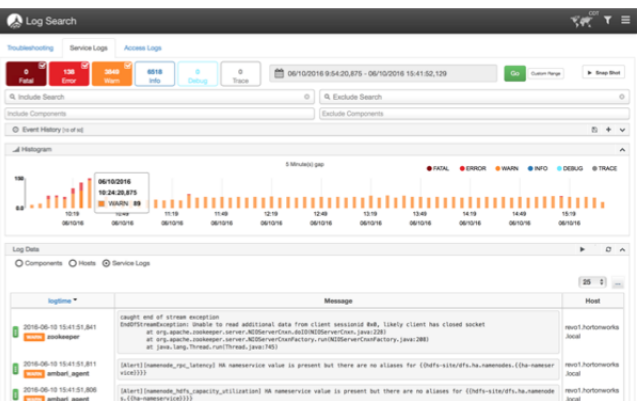

# <span id="page-185-1"></span>**9.2.3.4. Viewing Access Logs**

When troubleshooting HDFS-related issues, you might find it helpful to search for and spot trends in HDFS access by users. The Access Logs tab enables you to view HDFS Audit log entries for a specific time frame, to see aggregated usage data showing the top ten HDFS users by file system resources accessed, as well as the top ten file system resources accessed across all users. This can help you find anomalies or hot and cold data sets.

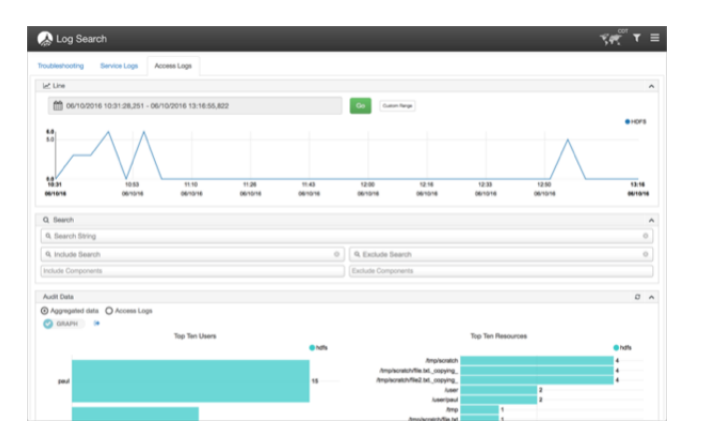

# **9.3. Ambari Infra**

Many services in HDP depend on core services to index data. For example, Apache Atlas uses indexing services for tagging lineage-free text search, and Apache Ranger uses indexing for audit data. The role of Ambari Infra is to provide these common shared services for stack components.

Currently, the Ambari Infra Service has only one component: the Infra Solr Instance. The Infra Solr Instance is a fully managed Apache Solr installation. By default, a single-node SolrCloud installation is deployed when the Ambari Infra Service is chosen for installation; however, you should install multiple Infra Solr Instances so that you have distributed indexing and search for Atlas, Ranger, and LogSearch (Technical Preview).

To install multiple Infra Solr Instances, you simply add them to existing cluster hosts through Ambari's **+Add Service** capability. The number of Infra Solr Instances you deploy depends on the number of nodes in the cluster and the services deployed.

Because one Ambari Infra Solr Instance is used by multiple HDP components, you should be careful when restarting the service, to avoid disrupting those dependent services. In HDP 2.5 and later, Atlas, Ranger, and Log Search (Technical Preview) dependent on Ambari Infra Service.

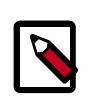

### **Note**

Infra Solr Instance is intended for use only by HDP components; use by thirdparty components or applications is not supported.

# **9.3.1. Archiving & Purging Data**

Large clusters produce many log entries, and Ambari Infra provides a convenient utility for archiving and purging logs that are no longer required.

This utility is called the Solr Data Manager. The Solr Data Manager is a python program available in /usr/bin/infra-solr-data-manager. This program allows users to quickly archive, delete, or save data from a Solr collection, with the following usage options.

# **9.3.1.1. Command Line Options**

#### **Operation Modes**

#### **-m MODE, --mode=MODE archive | delete | save**

The mode to use depends on the intent. Archive will store data into the desired storage medium and then remove the data after it has been stored, Delete is self explanatory, and Save is just like Archive except that data is not deleted after it has been stored.

---

#### **Connecting to Solr**

#### **-s SOLR\_URL, --solr-url=SOLR\_URL**>

The URL to use to connect to the specific Solr Cloud instance.

For example:

http://c6401.ambari.apache.org:8886/solr.

#### **-c COLLECTION, --collection=COLLECTION**

The name of the Solr collection. For example: 'hadoop\_logs'

#### **-k SOLR\_KEYTAB,--solr-keytab=SOLR\_KEYTAB**

The keytab file to use when operating against a kerberized Solr instance.

#### **-n SOLR\_PRINCIPAL, --solr-principal=SOLR\_PRINCIPAL**

The principal name to use when operating against a kerberized Solr instance.

--

#### **Record Schema**

#### **-i ID\_FIELD, --id-field=ID\_FIELD**

The name of the field in the solr schema to use as the unique identifier for each record.

#### **-f FILTER\_FIELD, --filter-field=FILTER\_FIELD**

The name of the field in the solr schema to filter off of. For example: 'logtime'

#### -o DATE\_FORMAT, -date-format=DATE\_FORMAT

The custom date format to use with the -d DAYS field to match log entries that are older than a certain number of days.

#### **-e END**

Based on the filter field and date format, this argument configures the date that should be used as the end of the date range. If you use '2018-08-29T12:00:00.000Z', then any records with a filter field that is after that date will be saved, deleted, or archived depending on the mode.

#### -d DAYS, -days=DAYS

Based on the filter field and date format, this argument configures the number days before today should be used as the end of the range. If you use '30', then any records with a filter field that is older than 30 days will be saved, deleted, or archived depending on the mode.

#### **-q ADDITIONAL\_FILTER, --additional-filter=ADDITIONAL\_FILTER**

Any additional filter criteria to use to match records in the collection.

--

#### **Extracting Records**

#### **-r READ\_BLOCK\_SIZE, --read-block-size=READ\_BLOCK\_SIZE**

The number of records to read at a time from Solr. For example: '10' to read 10 records at a time.

#### **-w WRITE\_BLOCK\_SIZE, --write-block-size=WRITE\_BLOCK\_SIZE**

The number of records to write per output file. For example: '100' to write 100 records per file.

#### **-j NAME, --name=NAME name included in result files**

Additional name to add to the final filename created in save or archive mode.

#### **--json-file**

Default output format is one valid json document per record delimited by a newline. This option will write out a single valid JSON document containing all of the records.

#### -z COMPRESSION, --compression=COMPRESSION none | tar.qz | tar.bz2 | zip | qz

Depending on how output files will be analyzed, you have the choice to choose the optimal compression and file format to use for output files. Gzip compression is used by default.

--

#### **Writing Data to HDFS**

#### **-a HDFS\_KEYTAB, --hdfs-keytab=HDFS\_KEYTAB**

The keytab file to use when writing data to a kerberized HDFS instance.

#### **-l HDFS\_PRINCIPAL, --hdfs-principal=HDFS\_PRINCIPAL**

The principal name to use when writing data to a kerberized HDFS instance.

#### **-u HDFS\_USER, --hdfs-user=HDFS\_USER**

The user to connect to HDFS as.

#### **-p HDFS\_PATH, --hdfs-path=HDFS\_PATH**

The path in HDFS to write data to in save or archive mode.

--

#### **Writing Data to S3**

#### **-t KEY\_FILE\_PATH, --key-file-path=KEY\_FILE\_PATH**

The path to the file on the local file system that contains the AWS Access and Secret Keys. The file should contain the keys in this format: <accessKey>, <secretKey>

#### **-b BUCKET, --bucket=BUCKET**

The name of the bucket that data should be uploaded to in save or archive mode.

#### **-y KEY\_PREFIX, --key-prefix=KEY\_PREFIX**

The key prefix allows you to create a logical grouping of the objects in an S3 bucket. The prefix value is similar to a directory name enabling you to store data in the same directory in a bucket. For example, if your Amazon S3 bucket name is logs, and you set prefix to hadoop/, and the file on your storage device is hadoop\_logs\_- \_2017-10-28T01\_25\_40.693Z.json.gz, then the file would be identified by this URL: http:// s3.amazonaws.com/logs/hadoop/hadoop\_logs\_-\_2017-10-28T01\_25\_40.693Z.json.gz

#### **-g, --ignore-unfinished-uploading**

To deal with connectivity issues, uploading extracted data can be retried. If you do not wish to resume uploads, use the -g flag to disable this behaviour.

--

#### **Writing Data Locally**

#### -x LOCAL\_PATH, --local-path=LOCAL\_PATH

The path on the local file system that should be used to write data to in save or archive mode

--

#### **Examples**

#### **Deleting Indexed Data**

In delete mode (-m delete), the program deletes data from the Solr collection. This mode uses the filter field (-f FITLER\_FIELD) option to control which data should be removed from the index.

The command below will delete log entries from the hadoop logs collection, which have been created before August 29, 2017, we'll use the -f option to specify the field in the Solr collection to use as a filter field, and the -e option to denote the end of the range of values to remove.

```
infra-solr-data-manager -m delete -s
://c6401.ambari.apache.org:8886/solr -c hadoop_logs -f logtime -e
 2017-08-29T12:00:00.000Z
```
#### **Archiving Indexed Data**

In archive mode, the program fetches data from the Solr collection and writes it out to HDFS or S3, then deletes the data.

The program will fetch records from Solr and creates a file once the write block size is reached, or if there are no more matching records found in Solr. The program keeps track of its progress by fetching the records ordered by the filter field, and the id field, and always saves their last values. Once the file is written, it's is compressed using the configured compression type.

After the compressed file is created the program creates a command file containing instructions with next steps. In case of any interruptions or error during the next run for the same collection the program will start executing the saved command file, so all the data would be consistent. If the error is due to invalid configuration, and failures persist, the -g option can be used to ignore the saved command file. The program supports writing data to HDFS, S3, or Local Disk.

The command below will archive data from the solr collection hadoop\_logs accessible at http://c6401.ambari.apache.org:8886/solr, based on the field logtime, and will extract everything older than 1 day, read 10 documents at once, write 100 documents into a file, and copy the zip files into the local directory /tmp.

```
infra-solr-data-manager -m archive -s
http://c6401.ambari.apache.org:8886/solr -c hadoop_logs -f logtime -d
1 -r 10 -w 100 -x /tmp -v
```
#### **Saving Indexed Data**

Saving is similar to Archiving data except that the data is not deleted from Solr after the files are created and uploaded. The Save mode is recommended for testing that the data is written as expected before running the program in Archive mode with the same parameters.

The below example will save the last 3 days of hdfs audit logs into HDFS path "/" with the user hdfs, fetching data from a kerberized Solr.

```
infra-solr-data-manager -m save -s
http://c6401.ambari.apache.org:8886/solr -c audit_logs -f logtime -d 3
-r 10 -w 100 -q type:\"hdfs_audit\" -j hdfs_audit -k
/etc/security/keytabs/ambari-infra-solr.service.keytab -n
infra-solr/c6401.ambari.apache.org@AMBARI.APACHE.ORG -u hdfs -p /
```
#### **Analyzing Archived Data With Hive**

Once data has been archived or saved to HDFS, Hive tables can be used to quickly access and analyzed stored data. Only line delimited JSON files can be analyzed with Hive. Line delimited JSON files are created by default unless the -json-file argument is passed. Data saved or archived using --json-file cannot be analyzed with Hive. In the following examples, the hive-json-serde.jar is used to process the stored JSON data. Prior to creating the included tables, the jar must be added in the Hive shell:

```
ADD JAR <path-to-jar>/hive-json-serde.jar
```
Here are some examples for table schemes for various log types. Using external tables is recommended, as it has the advantage of keeping the archives in HDFS. First ensure a directory is created to store archived or stored line delimited logs:

hadoop fs -mkdir <some directory path>

#### **Hadoop Logs**

```
CREATE EXTERNAL TABLE hadoop_logs
(
logtime string,
level string,
thread_name string,
logger_name string,
file string,
line_number int,
method string,
log_message string,
cluster string,
type string,
path string,
logfile_line_number int,
host string,
ip string,
id string,
event_md5 string,
message_md5 string,
seq_num int
)
ROW FORMAT SERDE 'org.apache.hive.hcatalog.data.JsonSerDe'
LOCATION '<some directory path>';
```
#### **Audit Logs**

As audit logs have a slightly different field set, we suggest to archive them separately using --additional-filter, and we offer separate schemas for HDFS, Ambari, and Ranger audit logs.

#### **HDFS Audit Logs**

```
CREATE EXTERNAL TABLE audit_logs_hdfs
(
evtTime string,
level string,
logger_name string,
log_message string,
resource string,
result int,
action string,
cliType string,
req_caller_id string,
ugi string,
reqUser string,
proxyUsers array<string>,
authType string,
proxyAuthType string,
dst string,
perm string,
cluster string,
type string,
path string,
logfile_line_number int,
host string,
ip string,
cliIP string,
```
id string, event\_md5 string, message\_md5 string, seq\_num int ) ROW FORMAT SERDE 'org.apache.hive.hcatalog.data.JsonSerDe' LOCATION '<some directory path>';

#### **Ambari Audit Logs**

CREATE EXTERNAL TABLE audit\_logs\_ambari ( evtTime string, log\_message string, resource string, result int, action string, reason string, ws base url string, ws\_command string, ws\_component string, ws details string, ws\_display\_name string, ws\_os string, ws\_repo\_id string, ws\_repo\_version string, ws\_repositories string, ws\_request\_id string, ws\_roles string, ws\_stack string, ws\_stack\_version string, ws\_version\_note string, ws\_version\_number string, ws\_status string, ws\_result\_status string, cliType string, reqUser string, task\_id int, cluster string, type string, path string, logfile\_line\_number int, host string, cliIP string, id string, event\_md5 string, message\_md5 string, seq\_num int ) ROW FORMAT SERDE 'org.apache.hive.hcatalog.data.JsonSerDe' LOCATION '<some directory path>';

#### **Ranger Audit Logs**

CREATE EXTERNAL TABLE audit\_logs\_ranger ( evtTime string, access string, enforcer string, resource string, result int,

```
action string,
reason string,
resType string,
reqUser string,
cluster string,
cliIP string,
id string,
seq_num int
)
ROW FORMAT SERDE 'org.apache.hive.hcatalog.data.JsonSerDe'
LOCATION '<some directory path>';
```
# **9.3.2. Performance Tuning for Ambari Infra**

When using Ambari Infra to index and store Ranger audit logs, you should properly tune Solr to handle the number of audit records stored per day. The following sections describe recommendations for tuning your operating system and Solr, based on how you use Ambari Infra and Ranger in your environment.

# **9.3.2.1. Operating System Tuning**

Solr clients use many network connections when indexing and searching, and to avoid many open network connections, the following sysctl parameters are recommended:

```
net.ipv4.tcp_max_tw_buckets = 1440000
net.ipv4.tcp_tw_recycle = 1
net.ipv4.tcp_tw_reuse = 1
```
These settings can be made permanent by placing them in  $/etc/system$ : d/net.conf, or they can be set at runtime using the following sysctl command example:

```
sysctl -w net.ipv4.tcp_max_tw_buckets=1440000
sysctl -w net.ipv4.tcp_tw_recycle=1
sysctl -w net.ipv4.tcp_tw_reuse=1
```
Additionally, the number of user processes for solr should be increased to avoid exceptions related to creating new native threads. This can be done by creating a new file named / etc/security/limits.d/infra-solr.conf with the following contents:

infra-solr - nproc 6000

## **9.3.2.2. JVM - GC Settings**

The heap sizing and garbage collection settings are very important for production Solr instances when indexing many Ranger audit logs. For production deployments, we suggest setting the "Infra Solr Minimum Heap Size," and "Infra Solr Maximum Heap Size" to 12 GB. These settings can be found and applied by following the steps below:

#### **Steps**

1. In Ambari Web, browse to **Services** > **Ambari Infra** > **Configs**.

- 2. In the **Settings** tab you will see two sliders controlling the Infra Solr Heap Size.
- 3. Set the Infra Solr Minimum Heap Size to 12GB or 12,288MB.
- 4. Set the Infra Solr Maximum Heap Size to 12GB or 12,288MB.
- 5. Click **Save** to save the configuration and then restart the affected services as prompted by Ambari.

Using the G1 Garbage Collector is also recommended for production deployments. To use the G1 Garbage Collector with the Ambari Infra Solr Instance, follow the steps below:

**Steps**

- 1. In Ambari Web, browse to **Services** > **Ambari Infra** > **Configs**.
- 2. In the **Advanced** tab expand the section for **Advanced infra-solr-env**
- 3. In the **infra-solr-env template** locate the multi-line GC\_TUNE environmental variable definition, and replace it with the following content:

```
GC_TUNE="-XX:+UseG1GC
  -XX:+PerfDisableSharedMem
  -XX:+ParallelRefProcEnabled
  -XX:G1HeapRegionSize=4m
  -XX:MaxGCPauseMillis=250
  -XX:InitiatingHeapOccupancyPercent=75
  -XX:+UseLargePages
  -XX:+AggressiveOpts"
```
The value used for the -XX:G1HeapRegionSize is based on the 12GB Solr Maximum Heap recommended. If you choose to use a different heap size for the Solr server, please consult the following table for recommendations:

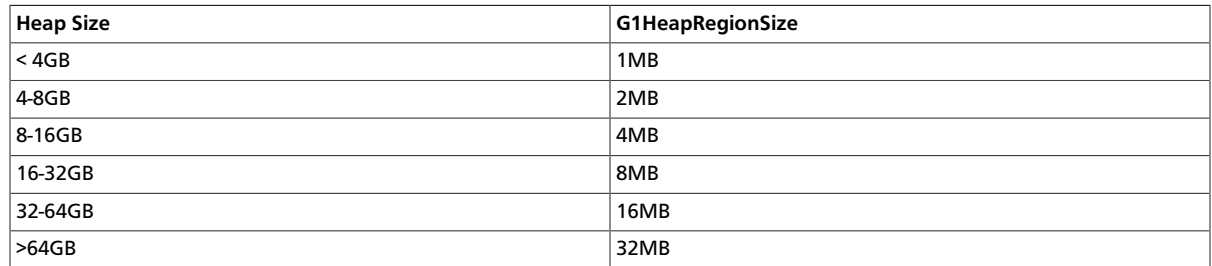

### **9.3.2.3. Environment-Specific Tuning Parameters**

Each of the recommendations below are dependent on the number of audit records that are indexed per day. To quickly determine how many audit records are indexed per day, use the command examples below:

Using a HTTP client such as curl, execute the following command:

```
curl -q "http://<ambari infra hostname>:8886/solr/ranger_audits/select?q=
(evtTime:[NOW-7DAYS+TO+*])&wt=json&indent=true&rows=0"
```
You should receive a message similar to the following:

```
 "responseHeader":{
   "status":0,
   "QTime":1,
   "params":{
```
{

```
 "q":"evtTime:[NOW-7DAYS TO *]",
     "indent":"true",
     "rows":"0",
     "wt":"json"}},
 "response":{"numFound":306,"start":0,"docs":[]
 }}
```
Take the numFound element of the response and divide it by 7 to get the average number of audit records being indexed per day. You can also replace the '7DAYS' in the curl request with a broader time range, if necessary, using the following key words:

- 1MONTHS
- 7DAYS

Just ensure you divide by the appropriate number if you change the event time query. The average number of records per day will be used to identify which recommendations below apply to your environment.

Less Than 50 Million Audit Records Per Day

Based on the Solr REST API call if your average number of documents per day is less than 50 million records per day, the following recommendations apply. In each recommendation, the time to live, or TTL, which controls how long a document should be kept in the index until it is removed is taken into consideration. The default TTL is 90 days, but some customers choose to be more aggressive, and remove documents from the index after 30 days. Due to this, recommendations for both common TTL settings are specified.

These recommendations assume that you are using our recommendation of 12GB heap per Solr server instance. In each situation we have recommendations for colocating Solr with other master services, and for using dedicated Solr servers. Testing has shown that Solr performance requires different server counts depending on whether Solr is co-located or on dedicated servers. Based on our testing with Ranger, Solr shard sizes should be around 25GB for best overall performance. However, Solr shard sizes can go up to 50GB without a significant performance impact.

This configuration is our best recommendation for just getting started with Ranger and Ambari Infra so the only recommendation is using the default TTL of 90 days.

Default Time To Live (TTL) 90 days:

- Estimated total index size: ~150 GB to 450 GB
- Total number of primary/leader shards: 6
- Total number of shards including 1 replica each: 12

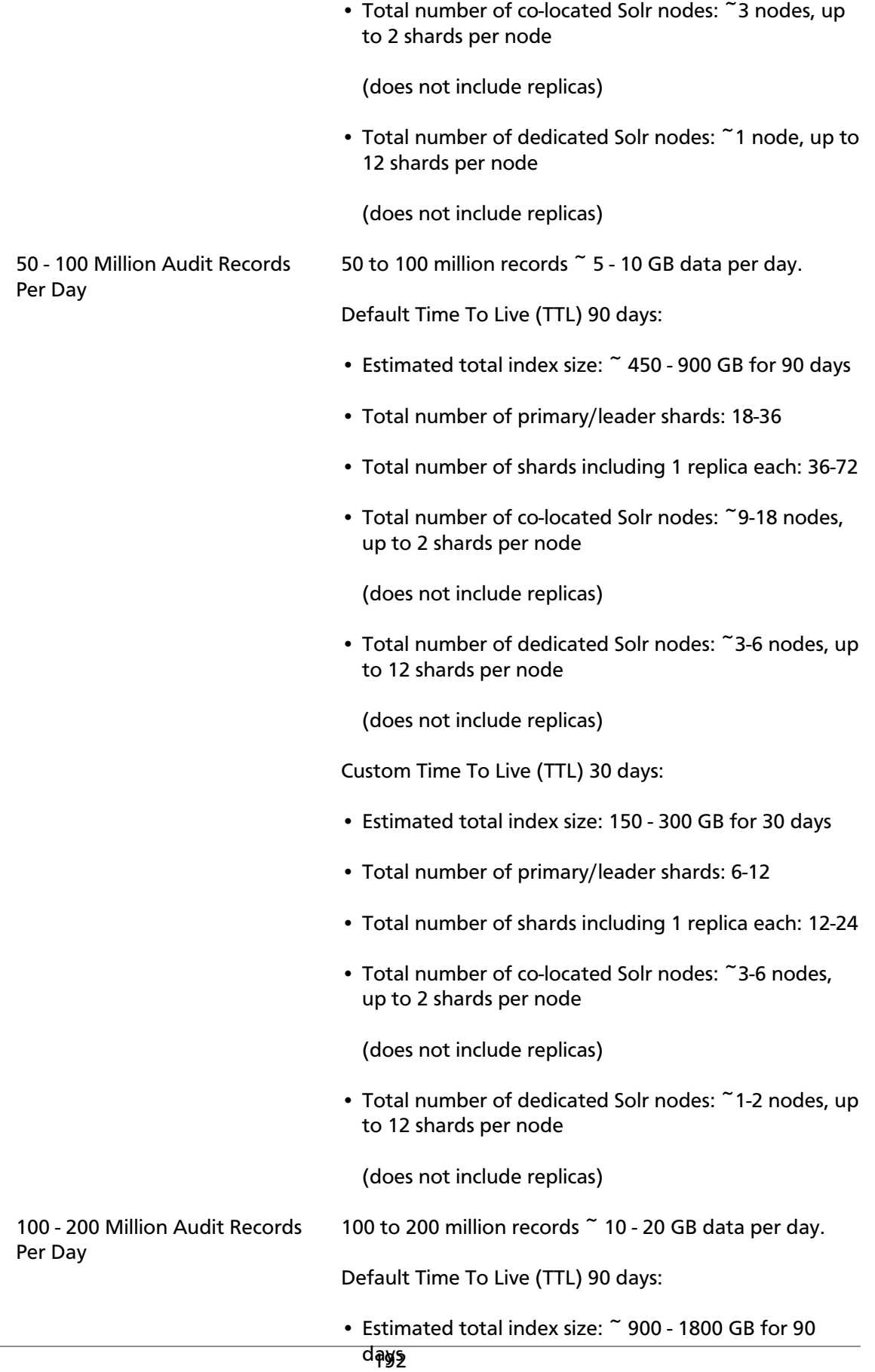

- Total number of primary/leader shards: 36-72
- Total number of shards including 1 replica each: 72-144
- Total number of co-located Solr nodes: ~18-36 nodes, up to 2 shards per node

(does not include replicas)

• Total number of dedicated Solr nodes: ~3-6 nodes, up to 12 shards per node

(does not include replicas)

Custom Time To Live (TTL) 30 days:

- Estimated total index size: 300 600 GB for 30 days
- Total number of primary/leader shards: 12-24
- Total number of shards including 1 replica each: 24-48
- Total number of co-located Solr nodes: ~6-12 nodes, up to 2 shards per node

(does not include replicas)

• Total number of dedicated Solr nodes: ~1-3 nodes, up to 12 shards per node

(does not include replicas)

If you choose to use at least 1 replica for high availability, then increase the number of nodes accordingly. If high availability is a requirement, then consider using no less than 3 Solr nodes in any configuration.

As illustrated in these examples, a lower TTL requires less resources. If your compliance objectives call for longer data retention, the SolrDataManager <<<need link to this chapter>>> can be used to archive data into long term storage (HDFS, or S3) and provides Hive tables allowing you to easily query that data. With this strategy, hot data can be stored in Solr for rapid access through the Ranger UI, and cold data can be archived to HDFS, or S3 with access provided through Ranger.

## **9.3.2.4. Adding New Shards**

If after reviewing the recommendations above, you need to add additional shards to your existing deployment, the following Solr documentation will help you understand how to accomplish that task: [https://archive.apache.org/dist/lucene/solr/ref-guide/apache-solr-ref](https://archive.apache.org/dist/lucene/solr/ref-guide/apache-solr-ref-guide-5.5.pdf)[guide-5.5.pdf](https://archive.apache.org/dist/lucene/solr/ref-guide/apache-solr-ref-guide-5.5.pdf)

# **9.3.2.5. Out of Memory Exceptions**

When using Ambari Infra with Ranger Audit, if you are seeing many instances of Solr exiting with Java "Out Of Memory" exceptions, a solution exists to update the Ranger Audit schema to use less heap memory by enabling DocValues. This change requires a re-index of data and is disruptive, but helps tremendously with heap memory consumption. Refer to this HCC article for the instructions on making this change: [https://](https://community.hortonworks.com/articles/156933/restore-backup-ranger-audits-to-newly-collection.html) [community.hortonworks.com/articles/156933/restore-backup-ranger-audits-to-newly](https://community.hortonworks.com/articles/156933/restore-backup-ranger-audits-to-newly-collection.html)[collection.html](https://community.hortonworks.com/articles/156933/restore-backup-ranger-audits-to-newly-collection.html)